### **Sun Blade X3-2B(이전Sun Blade X6270 M3) 관리설명서**

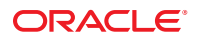

부품 번호: E36285–01 2012년 7월

#### Copyright © 2012, Oracle and/or its affiliates. All rights reserved.

본 소프트웨어와 관련 문서는 사용 제한 및 기밀 유지 규정을 포함하는 라이센스 계약서에 의거해 제공되며, 지적 재산법에 의해 보호됩니다. 라이센스<br>계약서 상에 명시적으로 허용되어 있는 경우나 법규에 의해 허용된 경우를 제외하고, 어떠한 부분도 복사, 재생, 번역, 방송, 수정, 라이센스, 전송, 배포,<br>진열, 실행, 발행, 또는 전시될 수 없습니다. 본 소프트웨어를 리버스 엔지니어링, 디스어셈 명시된 경우를 제외하고는 금지되어 있습니다.

이 안의 내용은 사전 공지 없이 변경될 수 있으며 오류가 존재하지 않음을 보증하지 않습니다. 만일 오류를 발견하면 서면으로 통지해 주기 바랍니다.

만일 본 소프트웨어나 관련 문서를 미국 정부나 또는 미국 정부를 대신하여 라이센스한 개인이나 법인에게 배송하는 경우, 다음 공지 사항이 적용됩니다.

#### U.S. GOVERNMENT END USERS:

Oracle programs, including any operating system, integrated software, any programs installed on the hardware, and/or documentation, delivered to U.S. Government end users are "commercial computer software" pursuant to the applicable Federal Acquisition Regulation and agency-specific supplemental regulations. As such, use, duplication, disclosure, modification, and adaptation of the programs, including any operating system, integrated software, any programs installed on the hardware, and/or documentation, shall be subject to license terms and license restrictions applicable to the programs. No other rights are granted to the U.S. Government.

본 소프트웨어 혹은 하드웨어는 다양한 정보 관리 애플리케이션의 일반적인 사용을 목적으로 개발되었습니다. 본 소프트웨어 혹은 하드웨어는 개인적인<br>상해를 초래할 수 있는 애플리케이션을 포함한 본질적으로 위험한 애플리케이션에서 사용할 목적으로 개발되거나 그 용도로 사용될 수 없습니다. 만일<br>본 소프트웨어 혹은 하드웨어를 위험한 애플리케이션에서 사용할 경우, 라이센스 사용자는 해당 애플리케이션의 안전 비상-안전, 백업, 대비 및 기타 조치를 반드시 취해야 합니다. Oracle Corporation과 그 자회사는 본 소프트웨어 혹은 하드웨어를 위험한 애플리케이션에서의 사용으로 인해 발생하는 어떠한 손해에 대해서도 책임지지 않습니다.

Oracle과 Java는 Oracle Corporation 및/또는 그 자회사의 등록 상표입니다. 기타의 명칭들은 각 해당 명칭을 소유한 회사의 상표일 수 있습니다.

Intel 및 Intel Xeon은 Intel Corporation의 상표 내지는 등록 상표입니다. SPARC 상표 일체는 라이센스에 의거하여 사용되며SPARC International, Inc.의 상표 내지는 등록 상표입니다. AMD, Opteron, AMD 로고, 및 AMD Opteron 로고는 Advanced Micro Devices의 상표 내지는 등록 상표입니다. UNIX는 The Open Group의 등록상표입니다.

본 소프트웨어 혹은 하드웨어와 관련문서(설명서)는 제 3자로부터 제공되는 컨텐츠, 제품 및 서비스에 접속할 수 있거나 정보를 제공합니다. Oracle Corporation과 그 자회사는 제 3자의 컨텐츠, 제품 및 서비스와 관련하여 어떠한 책임도 지지 않으며 명시적으로 모든 보증에 대해서도 책임을 지지 . Y. Annua : https://www.marchestage.com/https://www.marchestage.com/https://www.marchestage.com/https://www.marchestage.com/https://www.marchestage.com/https://www.marchestage.com/https://www.marchestage.com/https://www 어떠한 책임도 지지 않습니다.

# 목차

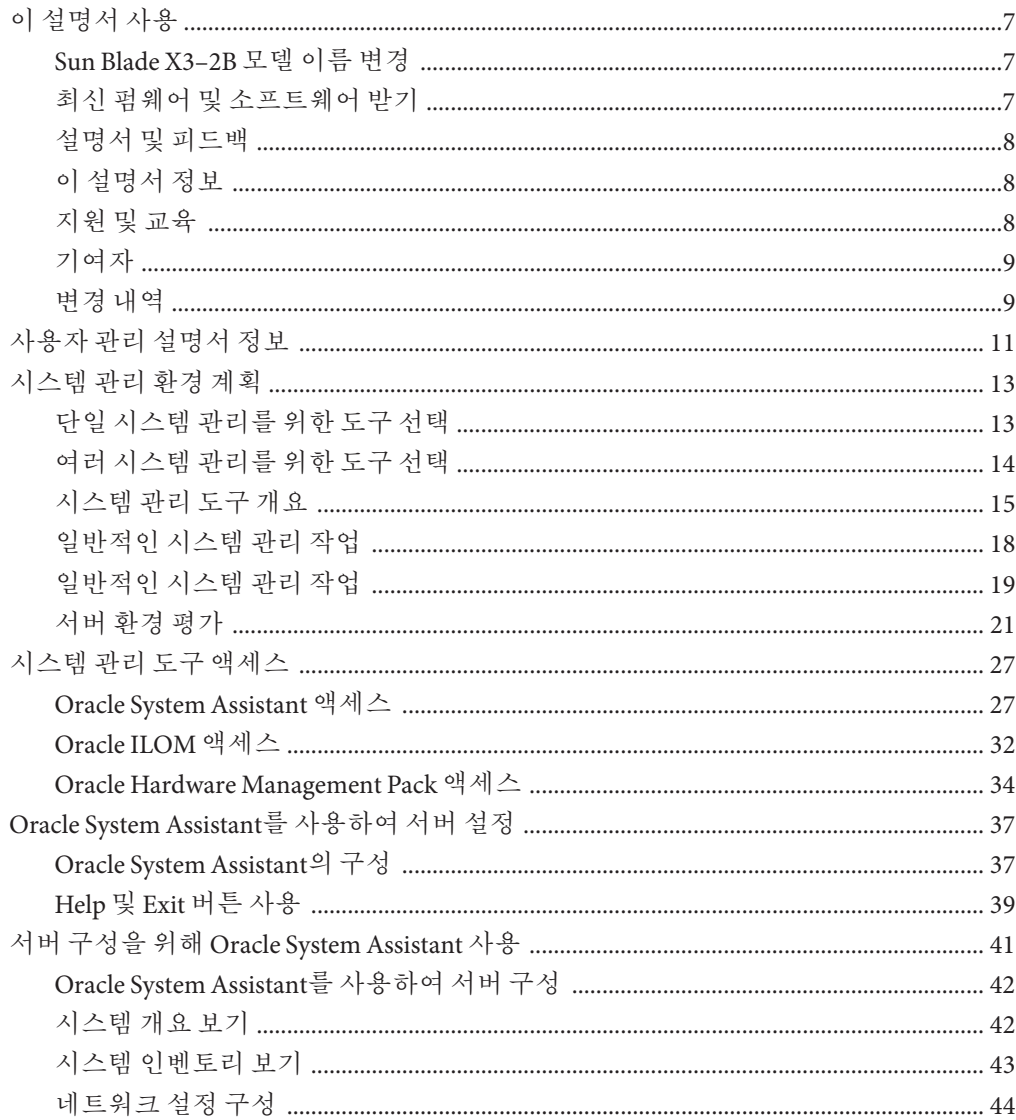

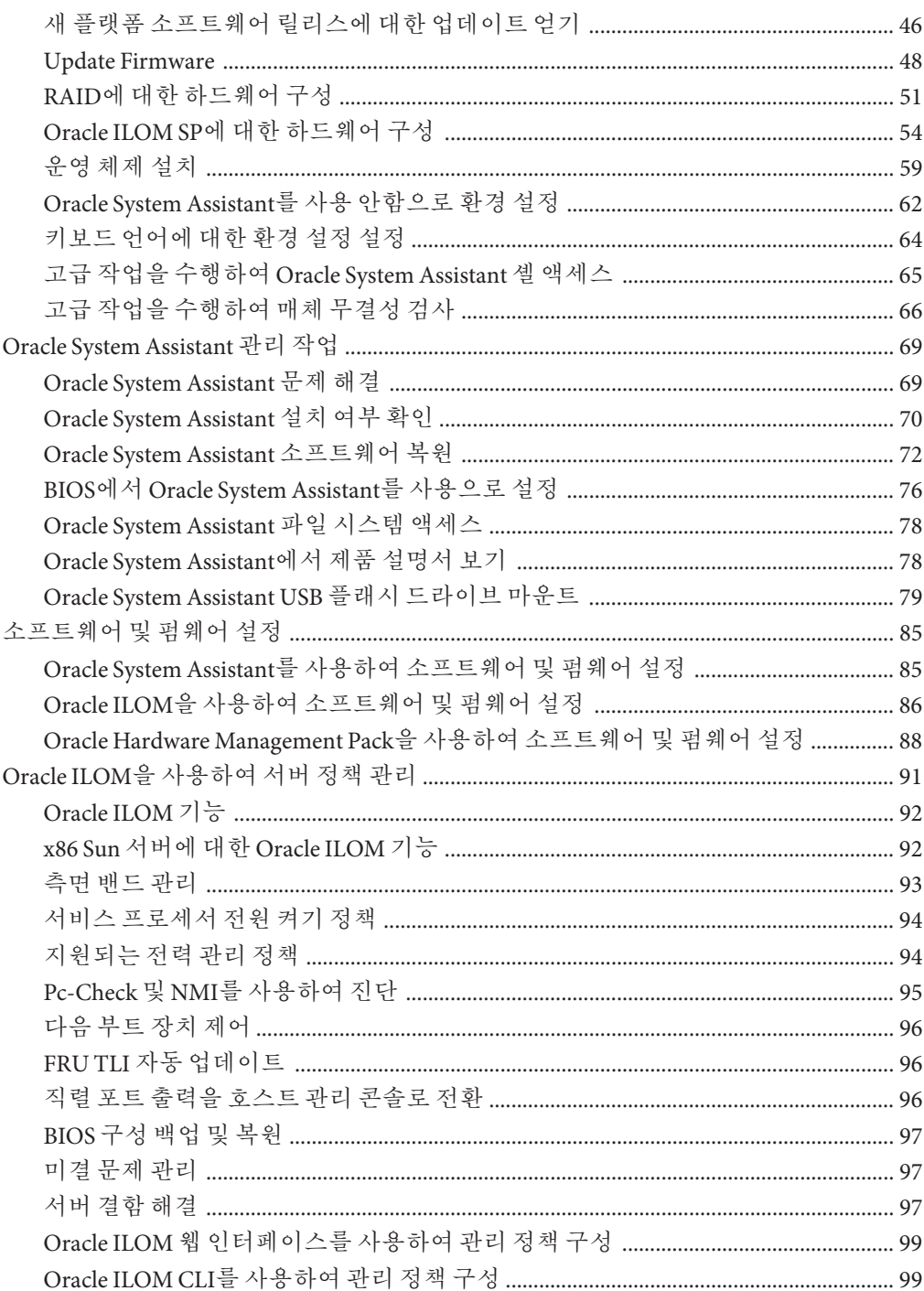

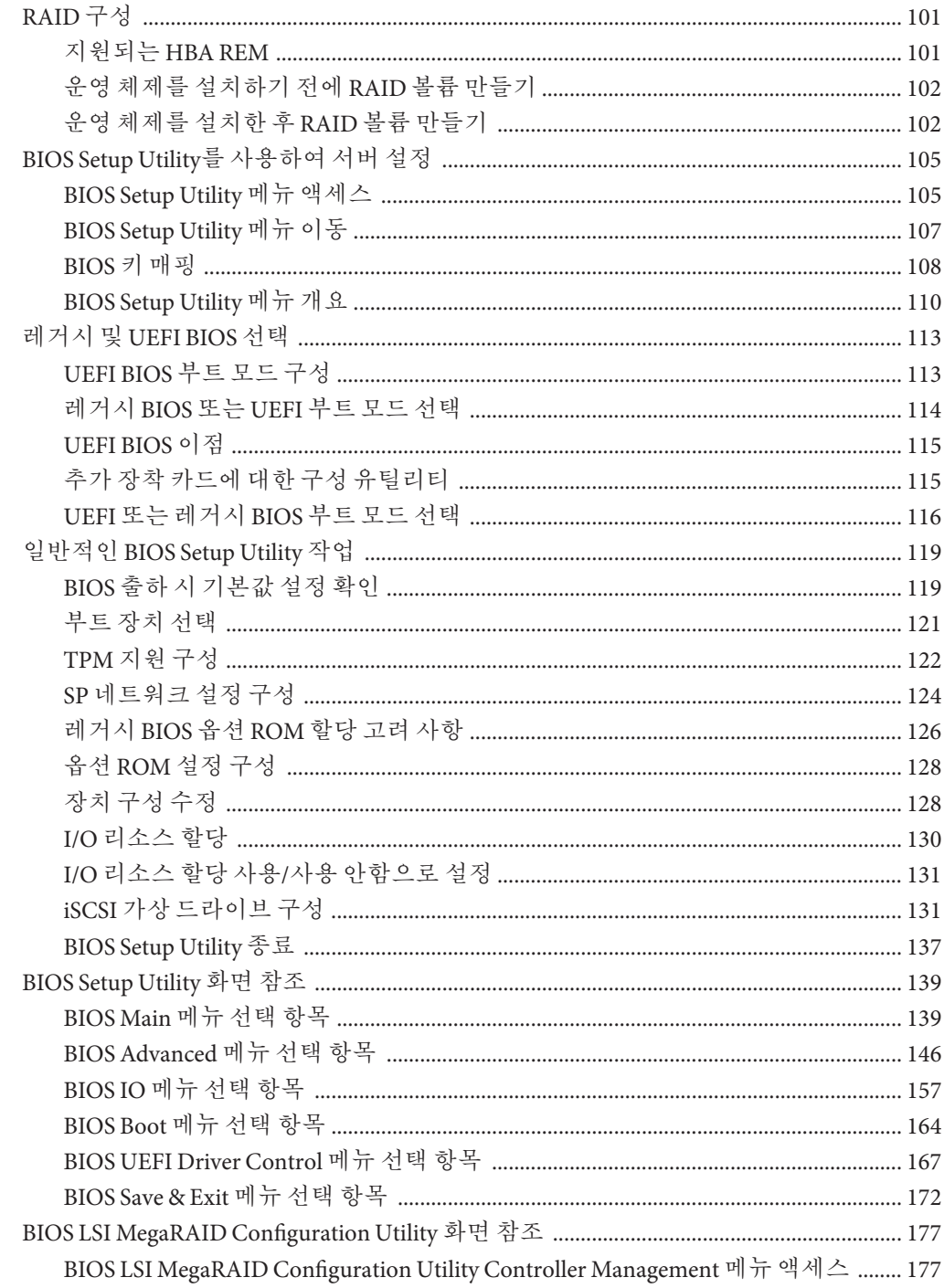

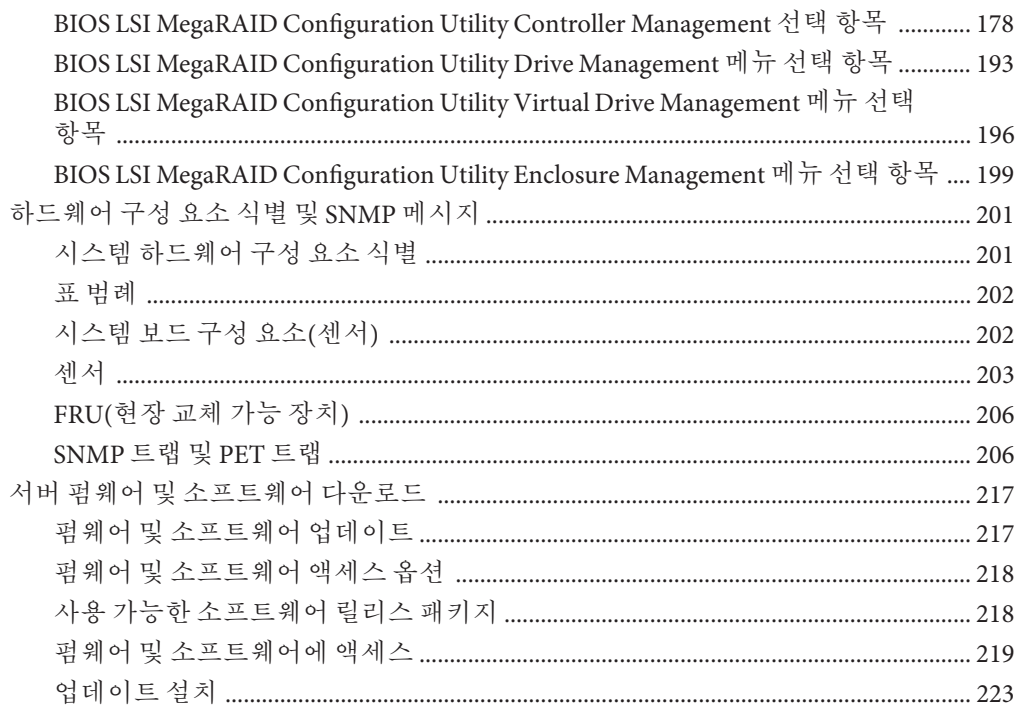

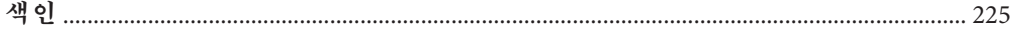

# <span id="page-6-0"></span>**이설명서사용**

이 절에서는 시스템의 최신 펌웨어 및 소프트웨어, 설명서 및 피드백, 문서 변경 내역을 얻는 방법에 대해 설명합니다.

- 7 페이지 "Sun Blade X3-2B 모델 이름 변경"
- 7 페이지 "최신 펌웨어 및 소프트웨어 받기"
- $-8$  페이지 "[설명서 및 피드백](#page-7-0)"
- 8 페이지 "[이 설명서 정보](#page-7-0)"
- 8 페이지 "지워 및 교육"
- $\blacksquare$  9 [페이지](#page-8-0) "기여자"
- 9 페이지 "[변경 내역](#page-8-0)"

## **Sun Blade X3–2B모델이름변경**

Sun Blade X3-2B의 이전 이름은 Sun Blade X6270 M3였습니다. 이 이름이 소프트웨어에 여전히 나타날 수 있습니다. 이름이 변경되었다고 해서 시스템 기능이 변경된 것은 아닙니다.

새 이름의 의미는 다음과 같습니다.

- $X X X + X = 3$  지품을 의미합니다.
- 첫번째 숫자 3은 서버의 세대를 의미합니다.
- 두번째 숫자 2는 프로세서 수를 의미합니다.
- 알파벳 B는 블레이드 서버인 제품을 의미합니다.

### **최신펌웨어및소프트웨어받기**

각 Oracle x86 서버, 서버 모듈(블레이드) 및 블레이드 섀시에 대한 펌웨어, 드라이버 및 기타 하드웨어 관련 소프트웨어는 정기적으로 업데이트됩니다.

다음 세 가지 방법 중 하나로 최신 버전을 얻을 수 있습니다.

- Oracle System Assistant Sun Oracle x86 서버에 대해 출하 시 설치되는 새로운 옵션입니다. 필요한 모든 도구 및 드라이버가 포함되어 있으며 대부분의 서버에 설치된 USB 드라이브에 들어 있습니다.
- My Oracle Support <http://support.oracle.com>

■ 물리적 매체 요청

자세한 내용은 217 페이지 "[서버 펌웨어 및 소프트웨어 다운로드](#page-216-0)"를 참조하십시오.

## <span id="page-7-0"></span>**설명서및피드백**

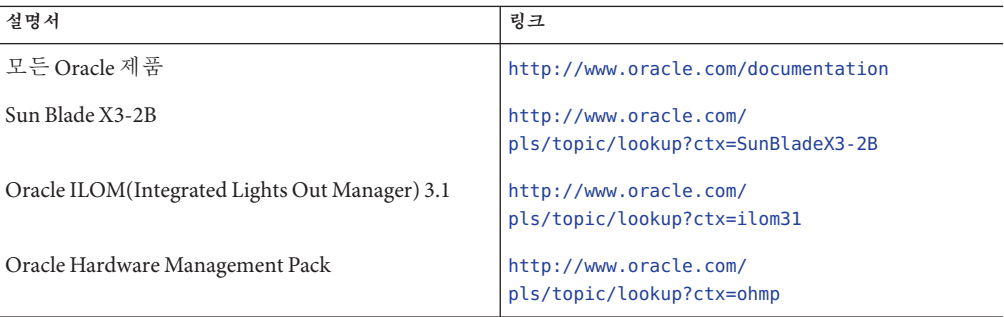

이 설명서에 대한 피드백은 <http://www.oracle.com/goto/docfeedback>으로 보내주십시오.

## **이설명서정보**

본 설명서 세트는 PDF와 HTML 형식으로 제공됩니다. 설명서 내용은 온라인 도움말과 유사하게 항목 기반 형식으로 제공되므로 장, 부록 또는 절 번호 매기기가 포함되지 않습니다.

HTML 페이지의 왼쪽 위에 있는 PDF 버튼을 눌러 하드웨어 설치 또는 제품 정보와 같은 특정 항목 주제에 대한 모든 정보를 포함하는 PDF를 생성할 수 있습니다.

### **지원및교육**

다음 웹 사이트에서 추가 리소스를 제공합니다.

- 지원:<http://support.oracle.com>
- 교육:<http://education.oracle.com>

## <span id="page-8-0"></span>**기여자**

주요 작성자: Lisa Kuder, Ray Angelo, Mark McGothigan, Cynthia Chin-Lee.

기여자: Yi Cai, Kenny Tung, Salomon Chavez Velazquez, Daniel Silverman, Johnny Hui, Angela Vlahos, Anand Srinivasan, Darren Tran, Mark Stanton, Denise Silverman, Ralph Woodley, Mick Tabor

## **변경내역**

이 설명서 세트의 릴리스 내역은 다음과 같습니다.

- 2012년 4월. 최초 발행입니다.
- 2012년 5월. SW 1.0.1에 대해 업데이트되었습니다. 문서 라이브러리는 편집된 개정판으로 다시 릴리스되었습니다.
- 2012년 6월. SW 1.1에 대해 업데이트되었습니다. 제품 정보 및 서비스 설명서가 개정되었습니다.
- 2012년 7월. 서버 모델 이름이 변경되었습니다. 모든 문서가 개정되었습니다.

# <span id="page-10-0"></span>**사용자관리설명서정보**

**주 –** 중요: Sun Blade X3-2B의 이전 이름은 Sun Blade X6270 M3 서버 모듈입니다. 이 이름이 소프트웨어에 여전히 나타날 수 있습니다. 이름이 변경되었다고 해서 시스템 기능이 변경된 것은 아닙니다.

다음 표에서는 Sun Blade X3-2B 관리 설명서의 레이아웃을 설명합니다.

| 설명                                                         | 링크                                                                      |
|------------------------------------------------------------|-------------------------------------------------------------------------|
| 시스템 관리 전략 계획에 도움이 되는<br>정보입니다.                             | 13 페이지 "시스템 관리 환경 계획"                                                   |
| 다양한 시스템 관리 도구에 액세스하기 위한 - 27 페이지 "시스템 관리 도구 액세스"<br>절차입니다. |                                                                         |
| Oracle System Assistant를 사용하여 서버를<br>설정하기 위한 정보 및 절차입니다.   | 37 페이지 "Oracle System Assistant를 사용하여 서버<br>설정"                         |
| Oracle System Assistant를 사용하여 서버를<br>구성하기 위한 절차입니다.        | 41 페이지 "서버 구성을 위해 Oracle System Assistant<br>사용"                        |
| Oracle System Assistant의 관리 도구에 대한<br>정보 및 절차입니다.          | 69 페이지 "Oracle System Assistant 관리 작업"                                  |
| 서버에 운영 체제를 설치하기 위한 정보 및<br>절차입니다.                          | 85 페이지 "소프트웨어 및 펌웨어 설정 "                                                |
| Oracle ILOM 전원 켜기 및 관리 정책과<br>관련된 정보 및 절차입니다.              | 91 페이지 "Oracle ILOM을 사용하여 서버 정책 관리"                                     |
| 서버에 대해 RAID를 구성합니다.                                        | 101 페이지 "RAID 구성"                                                       |
| BIOS Setup Utility를 사용하여 서버 BIOS를<br>구성하기 위한 방법입니다.        | 105 페이지 "BIOS Setup Utility를 사용하여 서버 설정"                                |
| 레거시 및 UEFI BIOS에 대한 정보 및 구성<br>절차입니다.                      | 113 페이지 "레거시 및 UEFI BIOS 선택"                                            |
| 위한 절차입니다.                                                  | 일반적인 BIOS Setup Utility 작업을 수행하기 _ 119 페이지 "일반적인 BIOS Setup Utility 작업" |

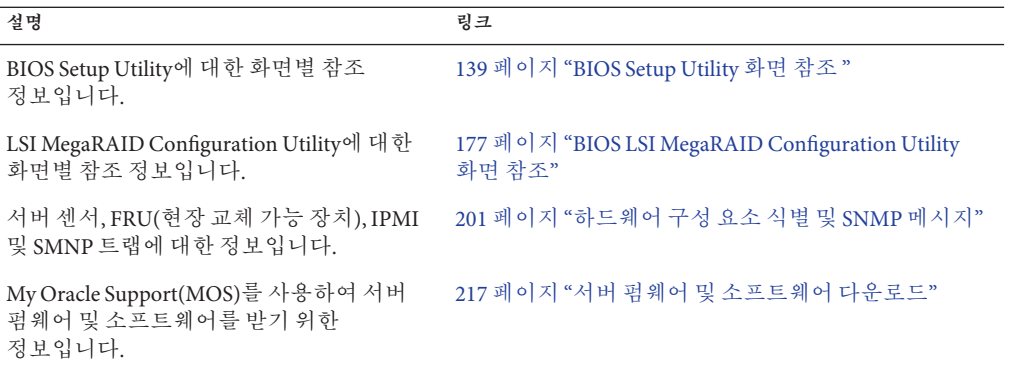

# <span id="page-12-0"></span>**시스템관리환경계획**

이 절에는 Sun Blade X3-2B를 관리하는 데 사용할 수 있는 관리 도구 및 사용할 최적의 도구를 선택하는 방법에 대한 정보가 포함되어 있습니다.

다음 항목을 다룹니다.

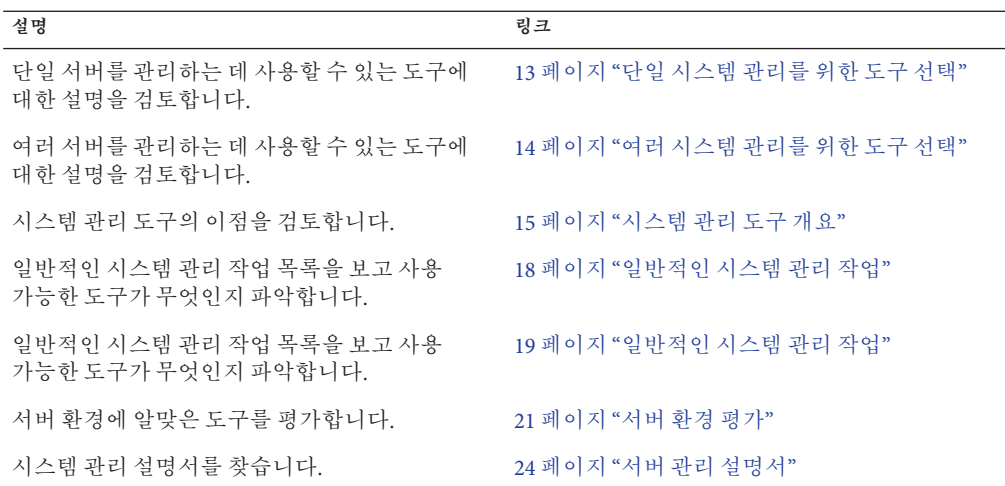

#### **관련 정보**

■ 27 페이지 "[시스템 관리 도구 액세스](#page-26-0)"

## **단일시스템관리를위한도구선택**

데이터 센터 관리자는 로컬 관리 또는 네트워크를 통한 원격 액세스 관리를 위해 시스템 관리 도구를 사용할 수 있습니다. 또한 시스템 관리 도구는 다른 Oracle 엔터프라이즈 도구 및 타사 관리 응용 프로그램과 통합을 위한 인터페이스를 제공합니다.

다음 시스템 관리 도구를 사용하여 Oracle 서버를 관리하십시오.

<span id="page-13-0"></span>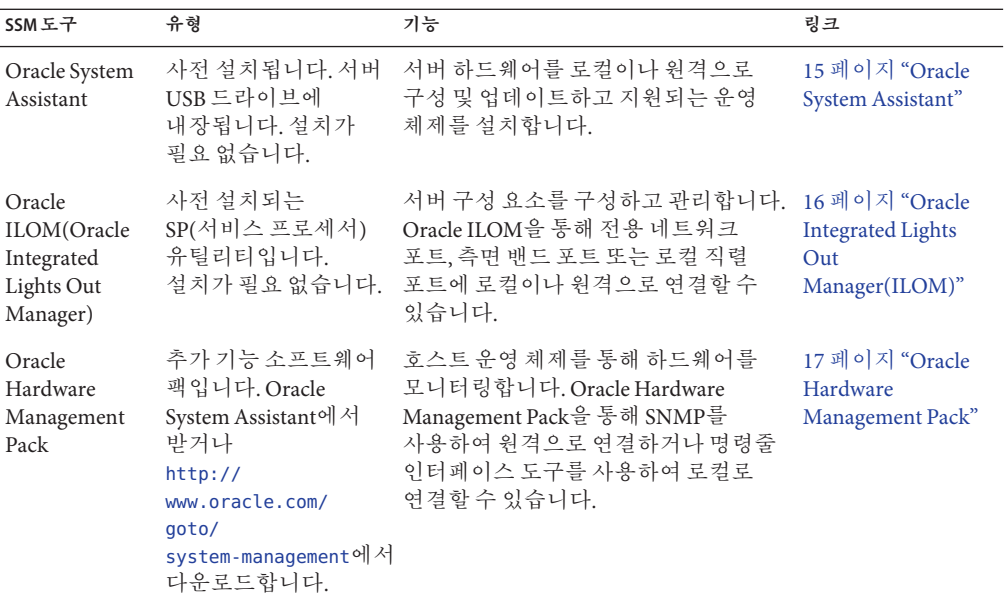

#### **관련 정보**

- 15 페이지 "[시스템 관리 도구 개요](#page-14-0)"
- 27 페이지 "[시스템 관리 도구 액세스](#page-26-0)"
- 22 페이지 "[시스템 구성 요소 업데이트 및 모니터링 계획](#page-21-0)"

## **여러시스템관리를위한도구선택**

여러 시스템에 대해 동시에 시스템 관리 기능을 수행해야 하는 경우 Oracle Enterprise Manager Ops Center를 사용할 수 있습니다. Oracle Enterprise Manager Ops Center는 서버에 서버 지원 계약의 일부로 포함될 수 있습니다. Oracle에서 Oracle Enterprise Manager Ops Center 소프트웨어를 주문할 수도 있습니다.

Oracle Enterprise Manager Ops Center는 물리적 환경과 가상 환경에 대해 확장성이 높은 통합 관리 플랫폼입니다. Oracle Enterprise Manager Ops Center를 사용하여 전역 데이터 센터에 배포된 다중 플랫폼 x86 및 SPARC 시스템을 관리하고 이러한 시스템을 기존 도구 세트와 통합합니다. Oracle Enterprise Manager Ops Center는 규정 준수 보고(ITIL) 및 데이터 센터 자동화의 많은 부분을 지원하므로 이를 통해 수천 대의 시스템을 동시에 관리할 수 있습니다.

Oracle Enterprise Manager Ops Center 제품 정보는 [http://docs.oracle.com/cd/](http://docs.oracle.com/cd/E11857_01/nav/management.htm) [E11857\\_01/nav/management.htm](http://docs.oracle.com/cd/E11857_01/nav/management.htm)을 참조하십시오.

#### **관련 정보**

■ 13 페이지 "[단일 시스템 관리를 위한 도구 선택](#page-12-0)"

## <span id="page-14-0"></span>**시스템관리도구개요**

이 항목에서는 다음 시스템 관리 도구에 대해 간략하게 설명합니다.

- 15 페이지 "Oracle System Assistant"
- 16 페이지 ["Oracle Integrated Lights Out Manager\(ILOM\)"](#page-15-0)
- 17 페이지 ["Oracle Hardware Management Pack"](#page-16-0)

#### **관련 정보**

- 18 페이지 "일반적인 시스템 과리 작업"
- 22 페이지 "[시스템 구성 요소 업데이트 및 모니터링 계획](#page-21-0)"
- $24$  페이지 "[시스템 관리 도구 설치](#page-23-0)"

## **Oracle System Assistant**

Oracle System Assistant를 통해 최신 소프트웨어 및 펌웨어 업데이트 받기, 펌웨어 업데이트, 하드웨어 구성, 지원되는 운영 체제 설치 등이 가능합니다. Oracle System Assistant는 Oracle의 단일 시스템 관리 제품 및 관련 소프트웨어를 통합하는 관리 도구입니다.

Oracle System Assistant는 BIOS 또는 Oracle ILOM에서 시작할 수 있습니다. 그러면 Oracle System Assistant에서 서버에 설치된 운영 체제를 사용하거나 운영 체제 없이 기능에 액세스하고 작업을 완료할 수 있는 그래픽 사용자 인터페이스 응용 프로그램을 표시합니다. 운영 체제가 서버에서 실행 중인 경우 도구, 드라이버 및 설명서가 일반 저장 장치에 파일로 나타나므로 Oracle System Assistant를 리소스 매체로 사용할 수 있습니다.

Oracle System Assistant를 사용하여 다음 작업을 수행할 수 있습니다.

- 시스템 개요 및 하드웨어 인벤토리 정보를 표시합니다.
- Oracle에서 사용 가능한 최신 시스템 BIOS, Oracle ILOM, 지원되는 운영 체제, 펌웨어 및 드라이버를 받습니다(인터넷 연결 필요).
- 시스템 BIOS, Oracle ILOM 및 선택적 보조 카드 및 기타 시스템 하드웨어용 Oracle 인증, 서버별 및 구성별 장치 드라이버를 업데이트합니다.
- 통합 LSI 디스크 컨트롤러가 포함된 서버에 대해 RAID 0 또는 RAID 1을 구성합니다.
- Oracle ILOM SP(서비스 프로세서)를 구성합니다. SP 구성에는 식별 정보 수정, 네트워크 설정(IPv4 및 IPv6) 및 DNS 구성, 사용자 추가, 삭제 또는 수정, 서비스 프로세서 시계 설정 등이 포함됩니다.
- 최신 드라이버 및 지원 도구를 사용하여 지원되는 운영 체제를 설치합니다.
- Oracle System Assistant를 사용 안함으로 설정합니다.
- <span id="page-15-0"></span>■ 키보드 언어를 설정합니다.
- 런타임 환경 사용을 허용하는 Oracle System Assistant(Linux) 셸 터미널 창에 액세스합니다.
- Oracle Hardware Management Pack에 액세스합니다(Oracle System Assistant 셸 사용).
- 제품 설명서에 액세스합니다.

Oracle System Assistant는 서버의 필수 부분으로 시스템에 내장되는 저장 장치에 제공되며 전원을 켜는 순간 바로 사용할 수 있습니다. 이 내장형 저장 장치에는 선택한 지원 운영 체제 및 하드웨어로 서버 사용을 시작하는 데 필요한 모든 것이 포함되어 있습니다. 운영 체제 설치 매체만 있으면 Oracle System Assistant가 나머지를 모두 제공합니다.

Oracle System Assistant 구성 요소는 온라인으로 업데이트됩니다. 내장형 저장소 드라이브는 서버별 Oracle System Assistant 버전으로 사전 구성되어 있으며 이에 따라 모든 구성 요소에 대해 온라인 업데이트 기능을 사용하여 유지 관리할 수 있습니다. 또한 구성 요소는 My Oracle Support 웹 사이트에서 받을 수 있는 UPDATER ISO 이미지를 사용하여 업데이트할 수도 있습니다.

Oracle System Assistant의 구성 요소는 다음과 같습니다.

- Oracle System Assistant 응용 프로그램
- 운영 체제별 소프트웨어, 드라이버 및 도구
- 서버 특정 펌웨어
- Oracle Hardware Management Pack
- Oracle System Assistant(Linux) 명령줄 환경
- 서버 특정/관련 설명서

Oracle는 지속적으로 제품 개선을 위해 노력하고 있습니다. Oracle System Assistant에 대한 의견은 **server-sysmgmt-feedback\_ww@oracle.com**을 사용하여 보내주십시오.

#### **관련 정보**

■ 37 페이지 ["Oracle System Assistant](#page-36-0)를 사용하여 서버 설정"

### **Oracle Integrated Lights Out Manager(ILOM)**

Oracle ILOM(Oracle Integrated Lights Out Manager)은 Oracle x86 기반 서버 및 SPARC 기반 서버의 내장형 서비스 프로세스에 미리 설치되는 시스템 관리 펌웨어입니다. Oracle ILOM을 사용하면 서버의 구성 요소를 적극적으로 관리 및 모니터링할 수 있습니다. Oracle ILOM을 사용하면 호스트 시스템의 상태에 상관 없이 로컬로 연결된 키보드, 모니터 및 마우스를 사용하는 것처럼 원격으로 서버를 관리하고 모니터링할 수 있습니다. 서버에 대기 전원이 연결되어 있으면 Oracle ILOM 펌웨어가 자동으로 초기화됩니다.

Oracle ILOM 펌웨어에서는 모든 기능을 갖춘 브라우저 기반 웹 인터페이스 또는 동일한 기능의 CLI(명령줄 인터페이스)를 선택할 수 있습니다.

<span id="page-16-0"></span>Oracle ILOM을 사용하여 다음을 수행할 수 있습니다.

- 호스트에 대한 그래픽(웹 브라우저) 및 비그래픽(CLI) 콘솔을 봅니다.
- 서버 센서 및 표시기의 혀재 상태를 모니터링합니다.
- 하드웨어 오류 및 결함 발생을 모니터링합니다.
- 결함이 발생할 경우 SNMP 트랩 또는 전자 메일 경고를 사용하여 이벤트를 보냅니다.
- 서버의 전원 상태를 원격으로 제어합니다.
- 서버 하드웨어를 구성합니다.

SP(서비스 프로세서)에는 전용 이더넷 포트가 있습니다. SP는 고유의 Oracle ILOM 내장 운영 체제를 실행하고 대역외(out-of-band) 관리 기능을 제공합니다. 또한 서버의 호스트 운영 체제(Oracle Solaris, Oracle Linux, 기타 Linux 변형 또는 Windows)에서 Oracle ILOM에 액세스할 수 있습니다.

또한 데이터 센터의 다른 관리 도구와 통합되도록 Oracle ILOM을 구성할 수도 있습니다. Oracle ILOM SNMP 인터페이스 및 IPMI 관리 인터페이스를 Oracle Enterprise Manager Ops Center와 같이 서버에서 이미 작동 중일 수 있는 다른 관리 도구 및 프로세스와 쉽게 통합할 수 있습니다. Oracle Enterprise Manager Ops Center에 대한 자세한 내용은 다음을 참조하십시오.

#### [http://docs.oracle.com/cd/E11857\\_01/nav/management.htm](http://docs.oracle.com/cd/E11857_01/nav/management.htm)

또한 Oracle ILOM을 타사의 여러 엔터프라이즈 관리 도구(CA Unicenter, HP OpenView Operations, BMC Patrol, IBM Tivoli 등)와 통합할 수도 있습니다. 지원되는 도구에 대한 자세한 내용은 다음을 참조하십시오.

#### [http://www.oracle.com/](http://www.oracle.com/technetwork/server-storage/servermgmt/tech/isv-hardware-connectors/index.html)

[technetwork/server-storage/servermgmt/tech/isv-hardware-connectors/index.html](http://www.oracle.com/technetwork/server-storage/servermgmt/tech/isv-hardware-connectors/index.html)

**관련 정보**

■ [Oracle ILOM 3.1 Documentation Collection](http://www.oracle.com/topic/pls/lookup?ctx=ilom31)

### **Oracle Hardware Management Pack**

Oracle Hardware Management Pack은 서버, 기타 여러 x86 기반 서버 및 일부 SPARC 기반 서버에 사용할 수 있습니다. Oracle Hardware Management Pack에는 SNMP 모니터링 에이전트 및 서버 관리를 위한 교차 운영 체제 CLI 도구(명령줄 인터페이스 도구) 모음의 두 구성 요소가 있습니다.

Hardware Management Agent SNMP 플러그인을 사용하면 호스트 및 Oracle ILOM의 두 관리 지점에 연결할 필요 없이 SNMP를 통해 데이터 센터의 Oracle 서버 및 서버 모듈을 모니터링할 수 있습니다. 이 기능을 통해 단일 IP 주소(호스트의 IP)를 사용하여 여러 서버 및 서버 모듈을 모니터링할 수 있습니다.

<span id="page-17-0"></span>Hardware Management Agent SNMP 플러그인은 Oracle 서버의 호스트 운영 체제에서 실행됩니다. SNMP 플러그인은 Oracle 하드웨어 저장소 액세스 라이브러리를 사용하여 서비스 프로세서와 통신합니다. Hardware Management Agent에서 서버의 현재 상태에 대한 정보를 자동으로 불러옵니다.

Oracle Server CLI 도구를 사용하여 Oracle 서버를 구성할 수 있습니다. CLI 도구는 Oracle Solaris, Oracle Linux, Oracle VM, 기타 Linux 배포판 및 Windows 운영 체제에서 작동합니다. 다음 표에서는 CLI 도구를 사용하여 수행할 수 있는 작업을 설명합니다.

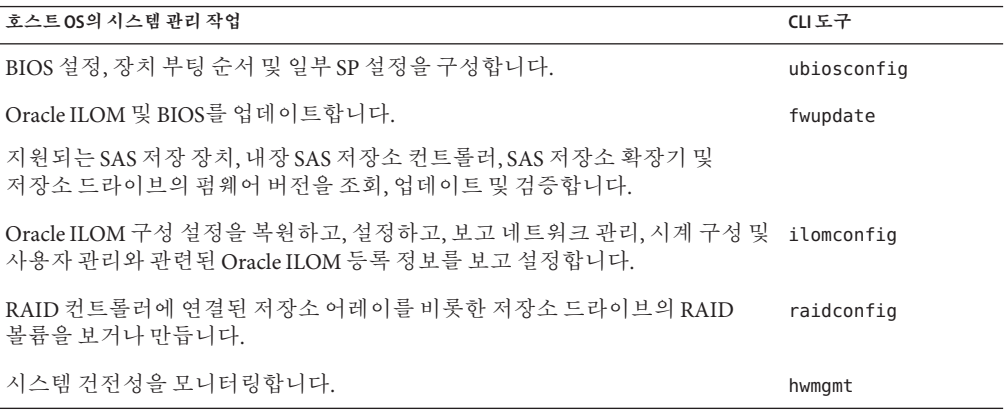

#### **관련 정보**

- Oracle Hardware Management Pack 설명서 라이브러리: [http://www.oracle.com/pls/](http://www.oracle.com/pls/topic/lookup?ctx=ohmp) [topic/lookup?ctx=ohmp](http://www.oracle.com/pls/topic/lookup?ctx=ohmp)
- [http://docs.oracle.com/cd/E11857\\_01/nav/management.htm](http://docs.oracle.com/cd/E11857_01/nav/management.htm)

### **일반적인시스템관리작업**

각 시스템 관리 도구는 고유한 기능이 있지만 중복되는 기능도 있습니다. 각 도구를 독립적으로 사용하거나 플랫폼에 따라 더욱 종합적인 시스템 관리를 위해 도구를 함께 사용할 수 있습니다. 각 시스템 관리 도구는 자유롭게 사용할 수 있습니다.

다음 표에서는 단일 시스템 관리 소프트웨어를 사용하여 수행할 수 있는 일반 서버 관리 작업에 대해 설명합니다.

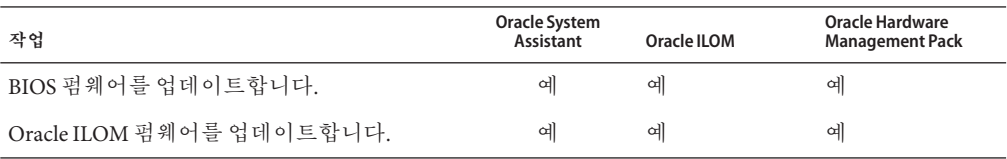

<span id="page-18-0"></span>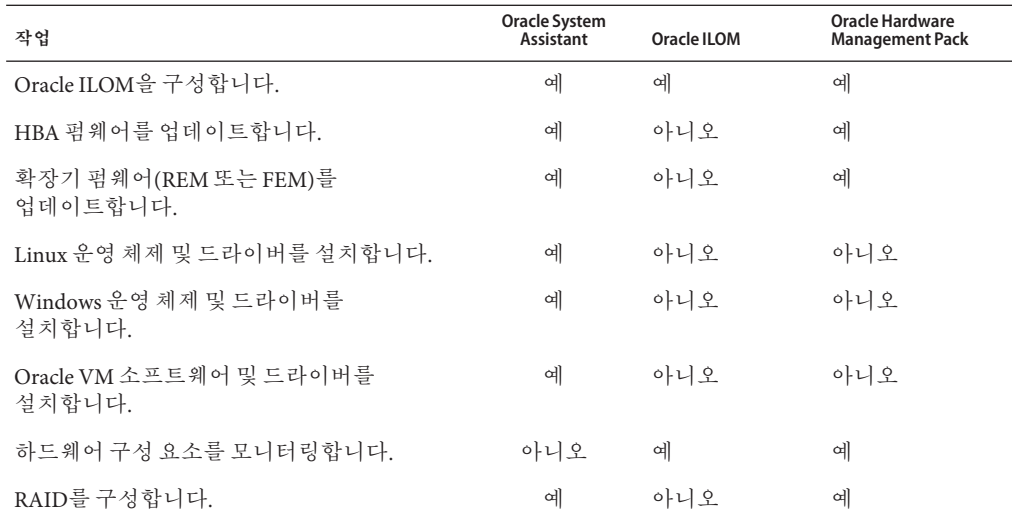

#### **관련 정보**

- 15 페이지 "[시스템 관리 도구 개요](#page-14-0)"
- 22 페이지 "[시스템 구성 요소 업데이트 및 모니터링 계획](#page-21-0)"
- $24$  페이지 "[시스템 관리 도구 설치](#page-23-0)"

## **일반적인시스템관리작업**

다음 표에는 시스템 관리 도구를 사용하여 수행할 수 있는 일반적인 관리 작업에 대한 정보가 포함되어 있습니다.

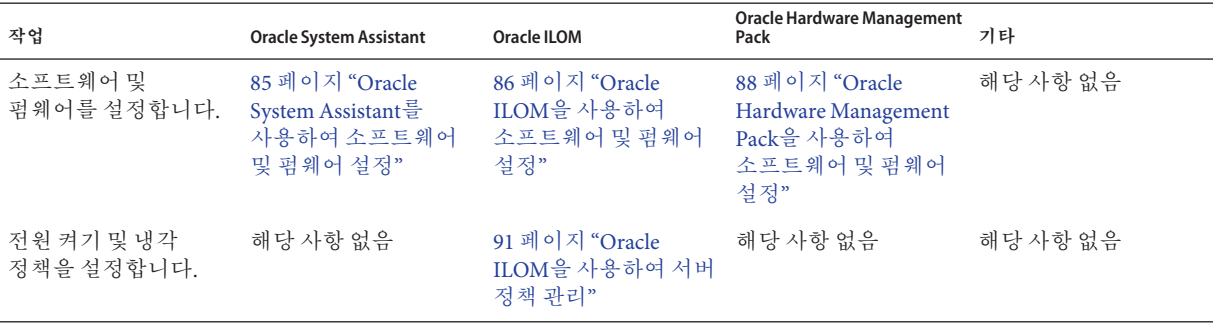

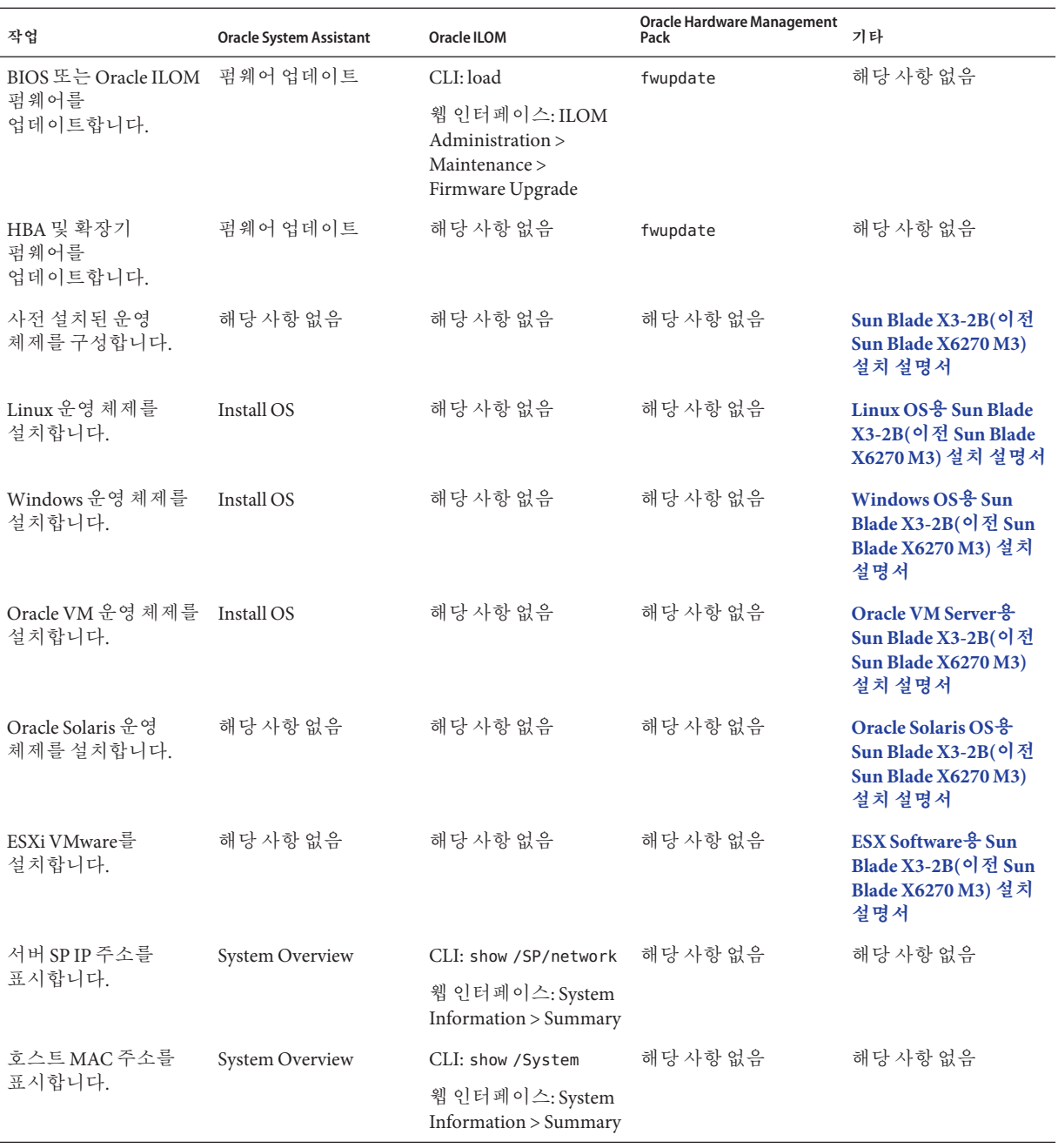

<span id="page-20-0"></span>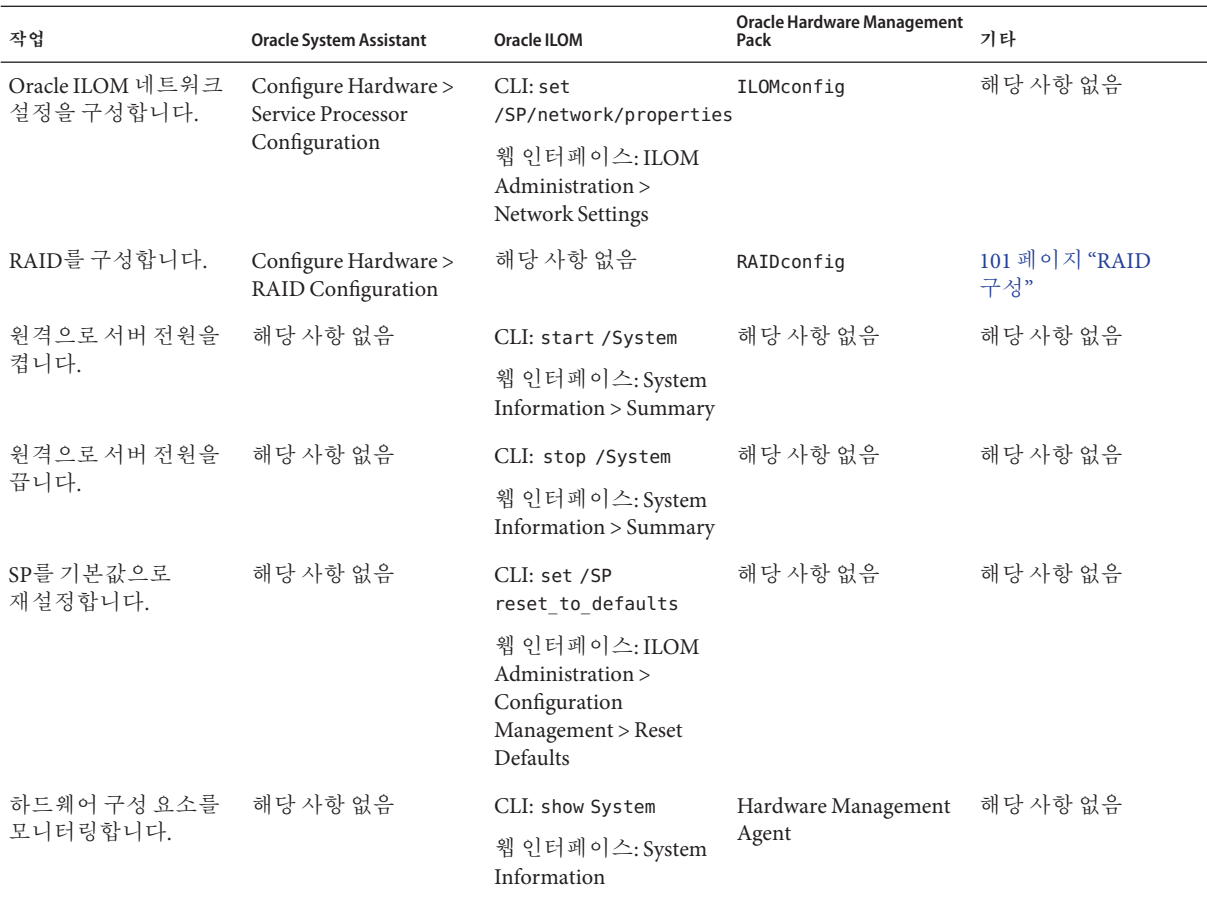

### **관련 정보**

- [Oracle ILOM 3.1 Documentation Collection](http://www.oracle.com/topic/pls/lookup?ctx=ilom31)
- [Oracle Hardware Management Pack Documentation Library \(](http://www.oracle.com/pls/topic/lookup?ctx=ohmp)http://www.oracle.com/ [pls/topic/lookup?ctx=ohmp](http://www.oracle.com/pls/topic/lookup?ctx=ohmp))
- 11 페이지 "[사용자 관리 설명서 정보](#page-10-0)"

# **서버환경평가**

이 절에서는 서버 환경에 가장 적합한 단일 시스템 관리 도구 유형 또는 도구의 조합을 결정하는 데 도움을 줍니다.

평가에서는 다음 정보를 다룹니다.

■ 22 페이지 "[운영 체제 설치 계획](#page-21-0)"

- <span id="page-21-0"></span>■ 22 페이지 "시스템 구성 요소 업데이트 및 모니터링 계획"
- $24$  페이지 "[시스템 관리 도구 설치](#page-23-0)"
- 24 페이지 "[서버 관리 설명서](#page-23-0)"

### **운영체제설치계획**

대부분의 시스템 관리 도구는 Oracle 서버에 지원되는 대부분의 운영 체제에서 작동합니다. 그러나 몇 가지 알아 두어야 할 중요한 예외가 있습니다. 자세한 내용은 다음 표를 참조하십시오.

서버에 대해 지원되는 운영 체제 목록은 **Sun Blade X3-2B(이전 [Sun Blade X6270 M3\)](http://www.oracle.com/pls/topic/lookup?ctx=E37439&id=SBXPN) 제품 [정보](http://www.oracle.com/pls/topic/lookup?ctx=E37439&id=SBXPN)**를 참조하십시오.

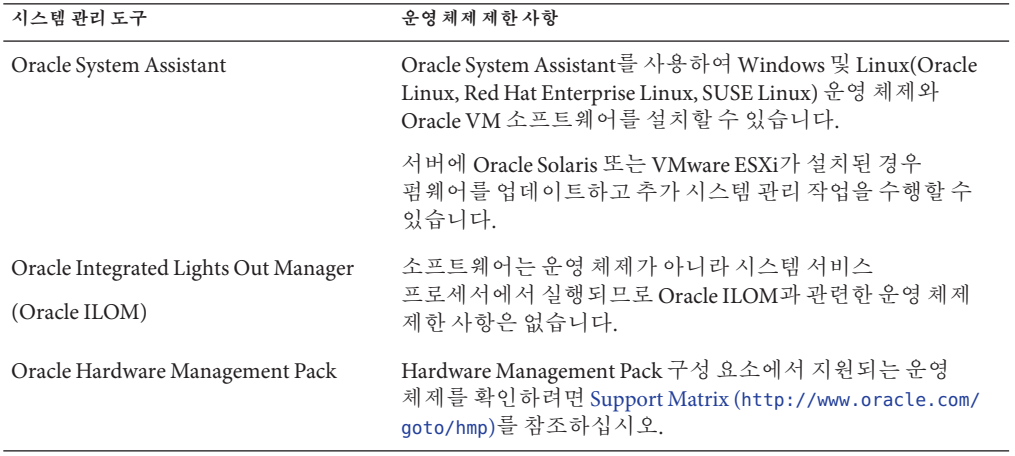

## **시스템구성요소업데이트및모니터링계획**

시스템 관리 도구를 사용하여 서버 소프트웨어 또는 구성 요소를 업데이트하거나 모니터링합니다.

다음 표에서는 각 도구의 주요 기능을 나열합니다.

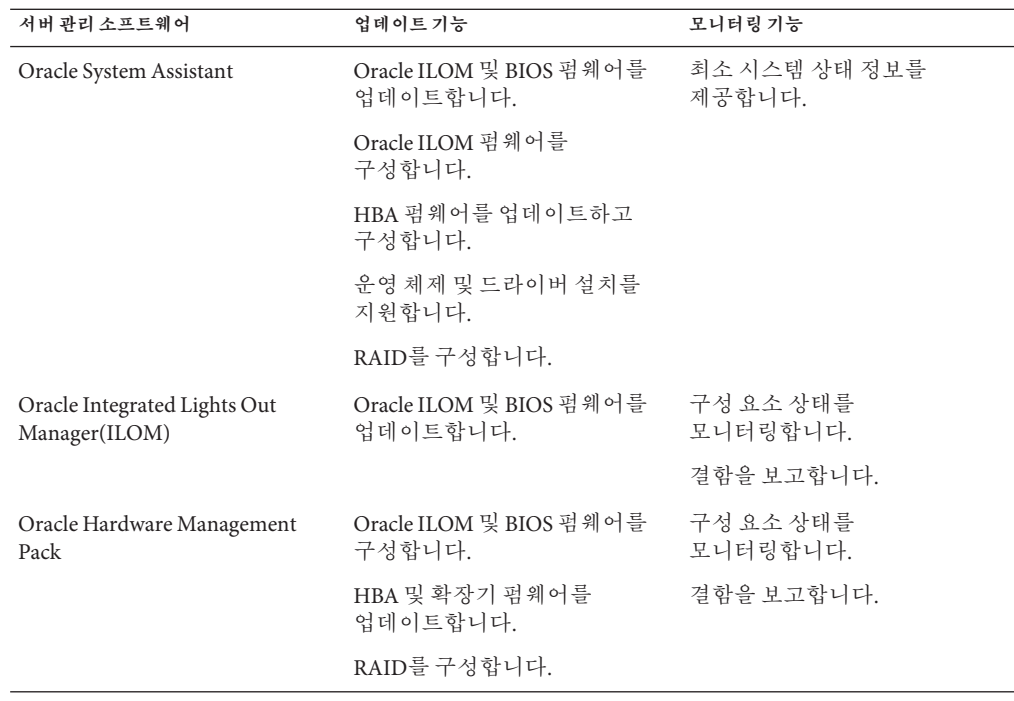

### **펌웨어및소프트웨어업데이트**

- 펌웨어 및 소프트웨어를 받고 업데이트하는 가장 쉬운 방법은 Oracle System Assistant를 사용하는 것입니다. 30 페이지 "Oracle ILOM [웹 인터페이스에서](#page-29-0) Oracle [System Assistant](#page-29-0) 액세스"를 참조하십시오.
- 85 페이지 "Oracle System Assistant[를 사용하여 소프트웨어 및 펌웨어 설정](#page-84-0)"
- 88 페이지 ["Oracle Hardware Management Pack](#page-87-0)을 사용하여 소프트웨어 및 펌웨어 [설정](#page-87-0)"

또는 My Oracle Support를 방문하거나 실물 매체를 요청하여 최신 펌웨어 및 소프트웨어를 받을 수도 있습니다. 자세한 내용은 217 페이지 "[서버 펌웨어 및](#page-216-0) [소프트웨어 다운로드](#page-216-0)"를 참조하십시오.

#### **관련 정보**

- 15 페이지 "[시스템 관리 도구 개요](#page-14-0)"
- 24 페이지 "시스템 과리 도구 설치"
- 18 페이지 "[일반적인 시스템 관리 작업](#page-17-0)"

### <span id="page-23-0"></span>**모듈식시스템관리계획**

모든 시스템 관리 도구를 사용하여 모듈식 시스템(블레이드) 또는 랙 서버를 관리할 수 있습니다. 하지만 모듈식 시스템의 CMM(섀시 모니터링 모듈) 및 블레이드 서버 인터페이스 둘 다에서 블레이드 서버를 관리하려면 Oracle ILOM만 사용할 수 있습니다.

#### **관련 정보**

- 15 페이지 "[시스템 관리 도구 개요](#page-14-0)"
- [Oracle ILOM 3.1 Documentation Collection](http://www.oracle.com/topic/pls/lookup?ctx=ilom31)

## **시스템관리도구설치**

다음 표에서는 단일 시스템 관리 소프트웨어 도구를 설치할 수 있는 방법에 대해 설명합니다.

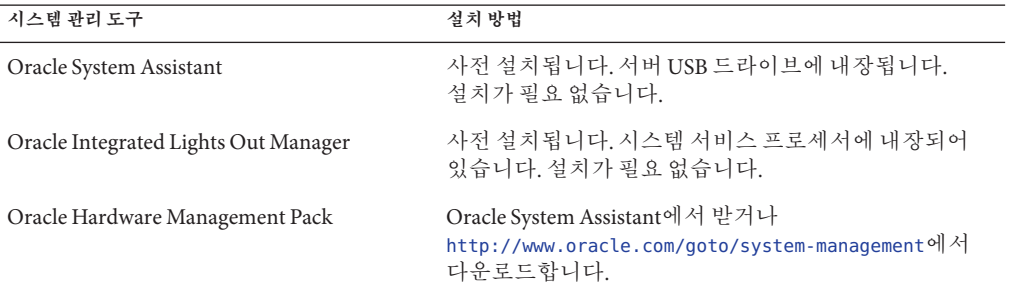

#### **관련 정보**

- 27 페이지 "[시스템 관리 도구 액세스](#page-26-0)"
- 217 페이지 "[서버 펌웨어 및 소프트웨어 다운로드](#page-216-0)"
- <http://www.oracle.com/goto/system-management>

## **서버관리설명서**

다음 표에서는 시스템 관리 도구에 대한 추가 설명서를 찾을 수 있는 위치를 설명합니다.

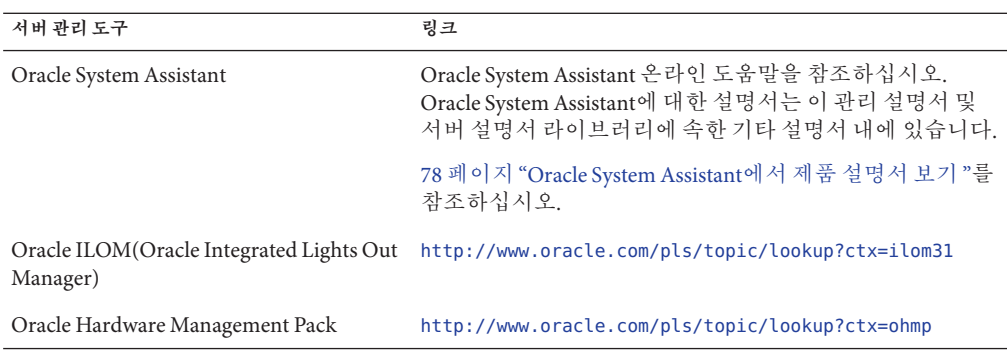

### **관련 정보**

- 27 페이지 "[시스템 관리 도구 액세스](#page-26-0)"
- 217 페이지 "[서버 펌웨어 및 소프트웨어 다운로드](#page-216-0)"

# <span id="page-26-0"></span>**시스템관리도구액세스**

이 절에서는 설치 후 Sun Blade X3-2B에 대해 사용 가능한 각 시스템 관리 도구에 액세스하는 방법을 설명합니다.

다음 항목을 다룹니다.

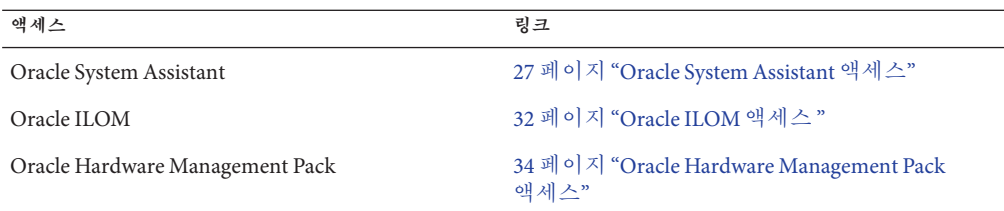

## **Oracle System Assistant액세스**

Oracle System Assistant에 액세스하려면 다음 방법 중 하나를 선택하십시오.

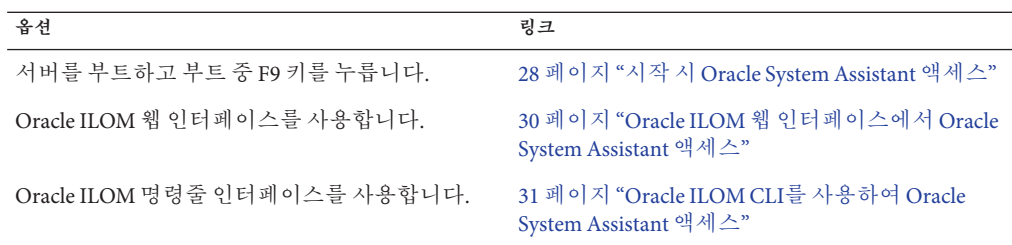

도구를 시작하려면 Oracle System Assistant가 온라인 상태(운영 체제에서 사용 가능)여야 합니다. BIOS Setup Utility를 사용하여 Oracle System Assistant를 사용으로 설정할 수 있습니다. 76 페이지 "BIOS에서 [Oracle System Assistant](#page-75-0)를 사용으로 설정"을 참조하십시오.

### ▼ **시작시Oracle System Assistant액세스**

서버를 시작한 후 Oracle System Assistant에 액세스하려면 다음 절차를 따르십시오.

- <span id="page-27-0"></span>**시작하기전에 ■** *7*9 페이지 ["Oracle System Assistant USB](#page-78-0) 플래시 드라이브 마운트"
	- 76 페이지 "BIOS에서 [Oracle System Assistant](#page-75-0)를 사용으로 설정"
	- **서버가대기모드또는전체전원모드인지확인합니다. 1**
	- **모니터,키보드및마우스가서버에로컬로연결되어있는지확인합니다. 2**
	- **서버를시작(부트)합니다. 3**

서버 전원 상태에 따라 다음 작업 중 하나를 수행합니다.

- 대기 모드: 서버 전면에 있는 전원 버튼을 누릅니다.
- 전체 전원 모드: 서버를 켰다가 끕니다.

모니터에 부트 메시지가 나타납니다.

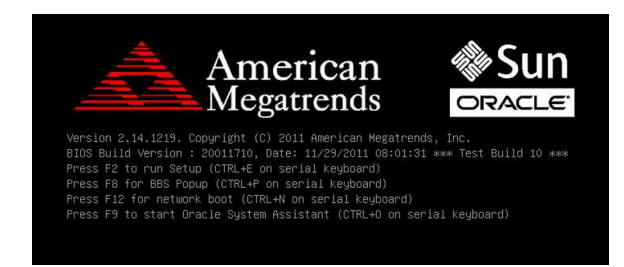

**프롬프트가표시되면F9기능키를눌러Oracle System Assistant를시작합니다. 4** 직렬 키보드에서는 CTRL-O를 누를 수도 있습니다.

**참고 –** KVM을 사용하여 서버에 원격으로 액세스하는 경우 F9 키를 여러 번 누르십시오. 그렇지 않으면 지연으로 인해 서버가 신호를 놓칠 수 있습니다.

[Oracle System Assistant Selected] 텍스트를 포함하여 검사점 메시지가 나타납니다.

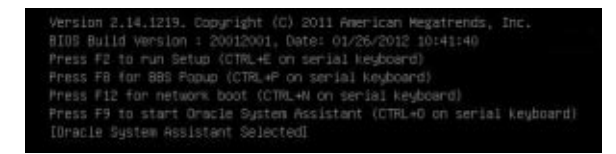

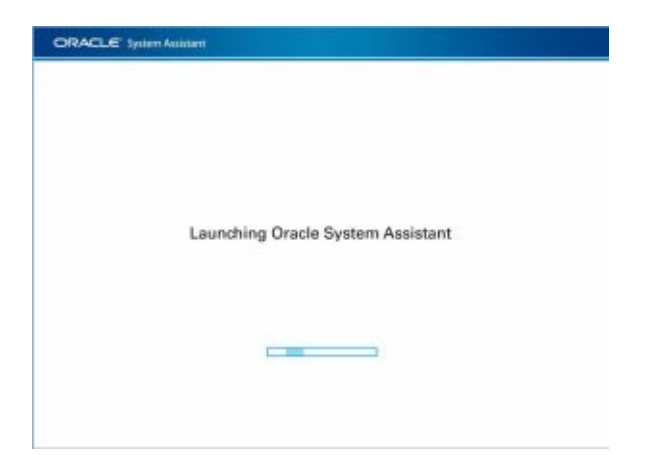

Launching Oracle System Assistant 화면이 나타납니다.

그런 다음 System Overview 작업 화면이 나타납니다.

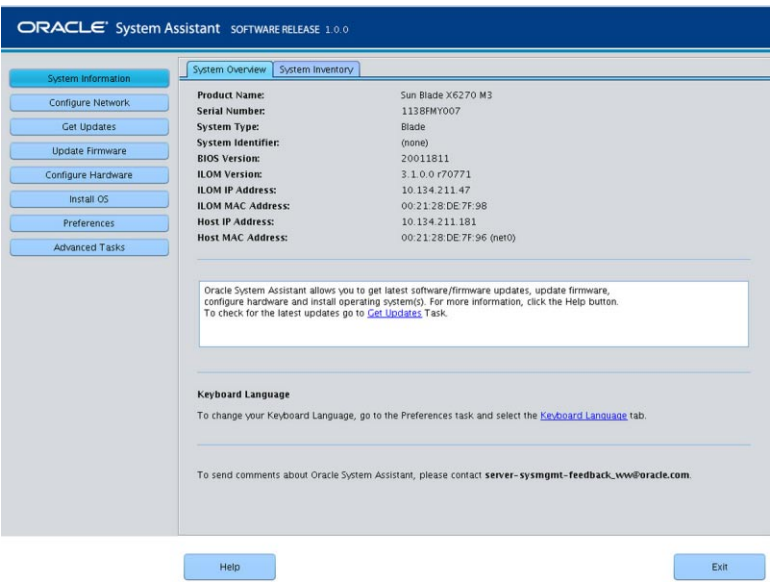

- **Oracle System Assistant화면이나타나지않을경우69페이지["Oracle System Assistant](#page-68-0) [문제해결](#page-68-0)"을참조하십시오.**
- **5 필요에따라Oracle System Assistant작업을수행합니다.**

#### <span id="page-29-0"></span>**관련정보 자세한정보**

- 79 페이지 ["Oracle System Assistant USB](#page-78-0) 플래시 드라이브 마운트"
- 37 페이지 ["Oracle System Assistant](#page-36-0)의 구성"
- 108 페이지 "BIOS [키 매핑](#page-107-0)"

### ▼ **Oracle ILOM웹인터페이스에서Oracle System Assistant액세스**

Oracle ILOM 웹 인터페이스를 사용하여 Oracle System Assistant에 액세스하려면 다음 절차를 따르십시오.

- 79 페이지 ["Oracle System Assistant USB](#page-78-0) 플래시 드라이브 마운트" **시작하기전에**
	- 76 페이지 "BIOS에서 [Oracle System Assistant](#page-75-0)를 사용으로 설정"
	- **호스트의전원을끕니다. 1**
		- **a. Host Management를선택한다음Power Control을선택합니다.**
		- **b. 목록에서Server Power Control Management graceful shutdown and power off를 선택합니다.**
		- **c. Save를누릅니다.**

**주 –** 호스트 운영 체제에 전원 종료가 사용으로 설정되어 있어야 합니다.

**Oracle ILOM웹인터페이스System Information > Summary페이지에액세스합니다. 2** 32 페이지 "[웹 브라우저를 사용하여](#page-31-0) Oracle ILOM 액세스"를 참조하십시오.

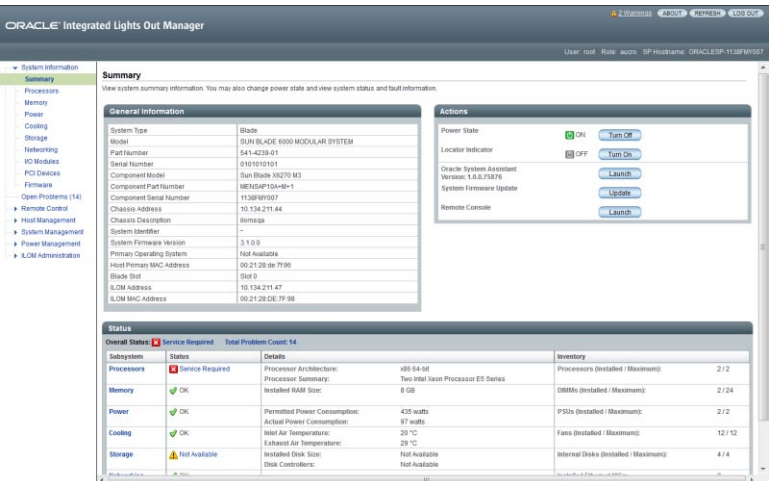

#### <span id="page-30-0"></span>**Oracle System Assistant를실행합니다. 3**

Launching Oracle System Assistant 화면이 나타납니다. 그러면 Oracle System Assistant System Overview 화면이 나타납니다.

Oracle System Assistant 화면이 나타나지 않을 경우 69 페이지 ["Oracle System Assistant](#page-68-0) [문제 해결](#page-68-0)"을 참조하십시오.

**필요에따라Oracle System Assistant작업을수행합니다. 4**

### **관련정보 자세한정보**

■ 37 페이지 ["Oracle System Assistant](#page-36-0)의 구성"

[Oracle ILOM 3.1 Documentation Collection](http://www.oracle.com/topic/pls/lookup?ctx=ilom31)

- ▼ **Oracle ILOM CLI를사용하여Oracle System Assistant액세스** Oracle ILOM CLI(명령줄 인터페이스)를 사용하여 Oracle System Assistant에 액세스하려면 다음 절차를 따르십시오.
- **Oracle ILOM CLI에액세스합니다. 1** 33 페이지 "CLI를 사용하여 [Oracle ILOM](#page-32-0) 액세스"를 참조하십시오.
- **Oracle ILOM CLI에서다음을입력합니다. 2 start /HOST/provisioning/system-assistant** 다음 프롬프트가 나타납니다.

Are you sure that you want to start /HOST/provisioning/system-assistant (y/n)?

**y를입력하여Oracle System Assistant를실행합니다. 3**

Oracle ILOM이 Oracle System Assistant를 실행합니다.

Oracle System Assistant System Overview 작업 화면이 나타납니다.

- **또는n을입력하여작업을취소합니다.**
- **필요에따라Oracle System Assistant를사용하여작업을수행합니다. 4**

### **관련정보 자세한정보**

■ 37 페이지 ["Oracle System Assistant](#page-36-0)의 구성"

[Oracle ILOM 3.1 Documentation Collection](http://www.oracle.com/topic/pls/lookup?ctx=ilom31)

# <span id="page-31-0"></span>**Oracle ILOM액세스**

Oracle ILOM에 액세스하려면 다음 방법 중 하나를 선택하십시오.

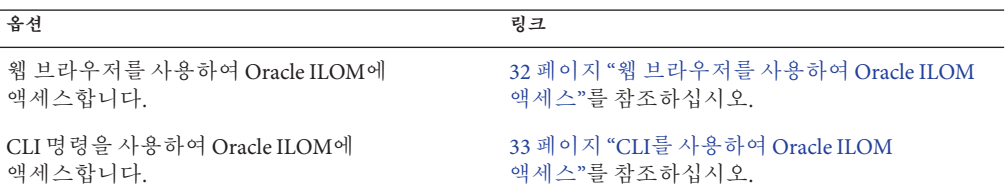

#### **관련 정보**

- [Oracle ILOM 3.1 Documentation Collection](http://www.oracle.com/topic/pls/lookup?ctx=ilom31)
- ▼ **웹브라우저를사용하여Oracle ILOM액세스**

Oracle ILOM 웹 브라우저 인터페이스에 로그인하려면 다음 단계를 수행하십시오.

- **Sun Blade X3-2B케이블을연결하고IP주소를설정합니다. Sun Blade X3-2B(이전 [Sun Blade X6270 M3\)](http://www.oracle.com/pls/topic/lookup?ctx=E37439&id=SBXIG) 설치 설명서**를 참조하십시오. **1**
- **서버SP의IP주소를웹브라우저의주소필드에입력합니다. 2**
- **프롬프트가표시되면사용자이름과암호를입력합니다. 3** 기본 사용자 이름은 root이고 기본 암호는 changeme입니다.

#### <span id="page-32-0"></span>**Log In버튼을누릅니다. 4**

Oracle ILOM Summary 페이지가 나타냅니다.

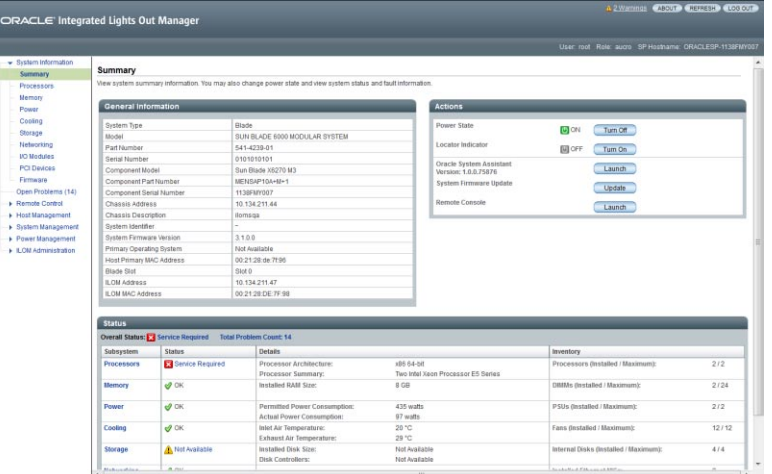

**필요에따라웹브라우저에서Oracle ILOM작업을수행하거나Oracle System Assistant를 5 실행합니다.**

[Oracle ILOM 3.1 Documentation Collection](http://www.oracle.com/topic/pls/lookup?ctx=ilom31)을 참조하십시오.

### **관련정보 자세한정보**

[Oracle ILOM 3.1 Documentation Collection](http://www.oracle.com/topic/pls/lookup?ctx=ilom31)

### ▼ **CLI를사용하여Oracle ILOM액세스**

CLI를 통해 Oracle ILOM에 로그인하려면 다음 단계를 수행하십시오.

- **Sun Blade X3-2B케이블을연결하고IP주소를설정합니다. 1 Sun Blade X3-2B(이전 [Sun Blade X6270 M3\)](http://www.oracle.com/pls/topic/lookup?ctx=E37439&id=SBXIG) 설치 설명서**를 참조하십시오.
- **터미널창을엽니다. 2**
- **SSH(Secure Shell)세션을사용하여서버SP에로그인합니다. 3** 예를 들어 다음과 같이 입력합니다.

\$ **ssh** *username*@ *SPIPaddress*

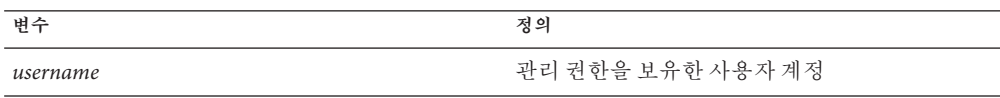

<span id="page-33-0"></span>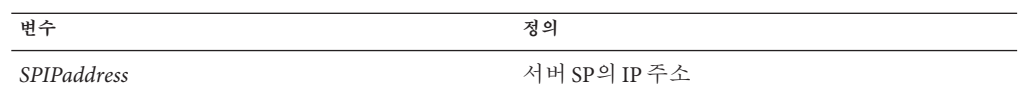

기본 사용자 이름은 root이고 기본 암호는 changeme입니다. Oracle ILOM에 성공적으로 로그인되면 기본 CLI 프롬프트(->)가 나타납니다.

**필요에따라Oracle ILOM CLI작업을수행합니다. 4**

### **관련정보 자세한정보**

[Oracle ILOM 3.1 Documentation Collection](http://www.oracle.com/topic/pls/lookup?ctx=ilom31)

## **Oracle Hardware Management Pack액세스**

Oracle Hardware Management Pack에 액세스하려면 다음 방법 중 하나를 선택하십시오.

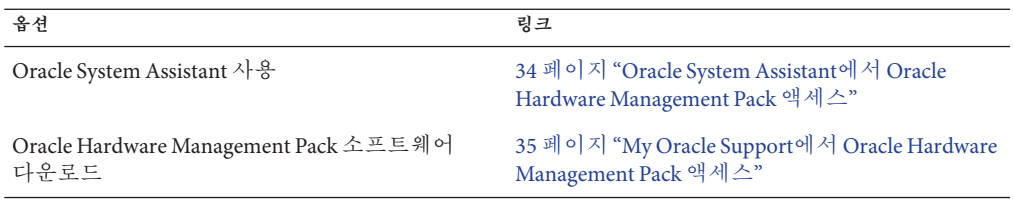

#### **관련 정보**

- 17 페이지 ["Oracle Hardware Management Pack"](#page-16-0)
- [Oracle Hardware Management Pack Documentation Library \(](http://www.oracle.com/pls/topic/lookup?ctx=ohmp)http://www.oracle.com/ [pls/topic/lookup?ctx=ohmp](http://www.oracle.com/pls/topic/lookup?ctx=ohmp))

### ▼ **Oracle System Assistant에서Oracle Hardware Management Pack 액세스**

Oracle Hardware Management Pack 파일은 Oracle System Assistant 파일 시스템의 OS(운영 체제) 디렉토리 내에 있습니다. 파일 시스템에서 해당 OS 디렉토리로 이동한 다음 Oracle Hardware Management Pack 파일이 있는 드라이버 및 도구 하위 폴더로 이동합니다. 그런 다음 Oracle Hardware Management Pack 설치 프로그램을 실행합니다.

#### **Oracle System Assistant에서Oracle Hardware Management Pack을설치합니다. 1** 다음 방법 중 하나를 선택합니다.

■ OS가 설치된 후 파일 시스템의 Oracle System Assistant 장치에 있는 Oracle Hardware Management Pack 파일에 액세스합니다.

- <span id="page-34-0"></span>■ 서버에서 Linux 또는 Windows를 실행 중인 경우 Oracle System Assistant를 사용하여 Oracle Hardware Management Pack이 포함된 추가 소프트웨어를 설치합니다.
- **Oracle System Assistant셸에액세스합니다. 2**

셸을 통해 명령줄 인터페이스를 사용할 수 있으므로 Oracle Hardware Management Pack 명령을 입력할 수 있습니다.

65 페이지 "고급 작업을 수행하여 [Oracle System Assistant](#page-64-0) 셸 액세스"을 참조하십시오.

**필요에따라셸에서Oracle Hardware Management Pack CLI명령을입력하여Oracle 3 Hardware Management Pack작업을수행합니다.**

[Oracle Hardware Management Pack library](http://www.oracle.com/pls/topic/lookup?ctx=ohmp)를 참조하십시오.

#### **관련정보 자세한정보**

[Oracle Hardware Management Pack library](http://www.oracle.com/pls/topic/lookup?ctx=ohmp)

- ▼ **My Oracle Support에서Oracle Hardware Management Pack액세스**
- **Oracle Hardware Management Pack을다운로드합니다. 1** 219 페이지 "[펌웨어 및 소프트웨어에 액세스](#page-218-0)"의 지침을 따르십시오.
- **Oracle Hardware Management Pack을설치합니다. 2** [Oracle Hardware Management Pack library](http://www.oracle.com/pls/topic/lookup?ctx=ohmp)의 지침을 따르십시오.
- **Oracle Hardware Management Pack이설치되면모든Oracle Hardware Management Pack 3 도구에액세스할수있습니다.필요에따라CLI명령을입력하여Oracle Hardware Management Pack작업을수행합니다.**

[Oracle Hardware Management Pack library](http://www.oracle.com/pls/topic/lookup?ctx=ohmp)를 참조하십시오.

#### **관련정보 자세한정보**

[Oracle Hardware Management Pack library](http://www.oracle.com/pls/topic/lookup?ctx=ohmp)
# <span id="page-36-0"></span>Oracle System Assistant**를사용하여서버 설정**

Oracle System Assistant 설정 작업은 다음과 같이 세 절에서 다룹니다.

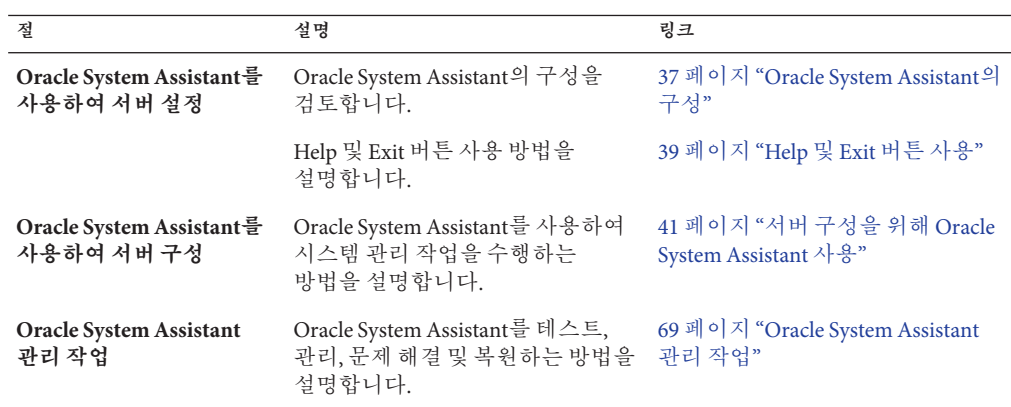

# **Oracle System Assistant의구성**

다음 그림은 Oracle System Assistant System Overview 작업 화면을 나타냅니다.

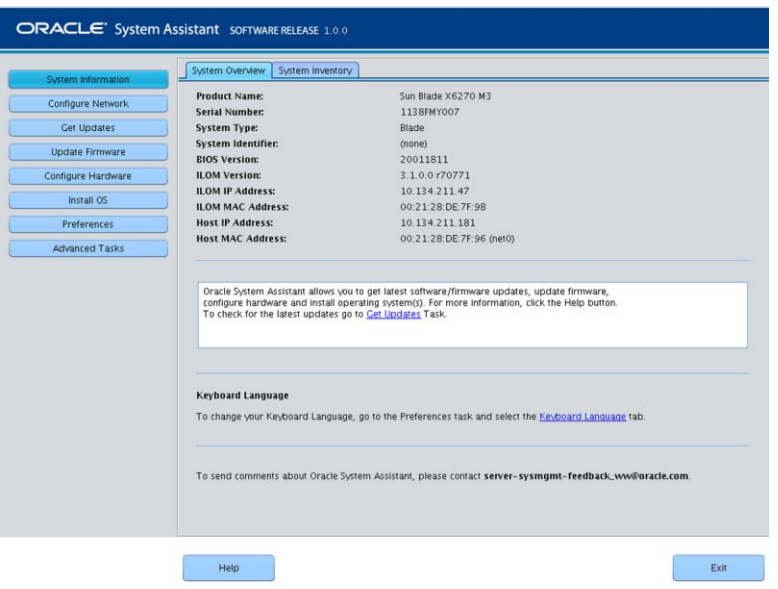

다음 그림은 Oracle System Assistant 기능의 구성을 나타냅니다.

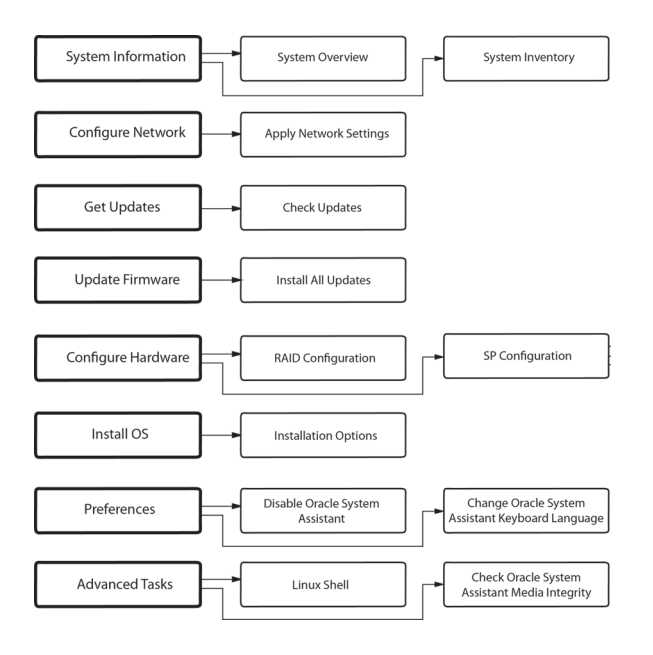

# <span id="page-38-0"></span>**Help및Exit버튼사용**

Help 및 Exit 버튼을 사용하려면 Oracle System Assistant 화면의 아래쪽에 있는 버튼을 누릅니다.

## **Help버튼**

작업 정보를 표시하려면 Help 버튼을 누릅니다.

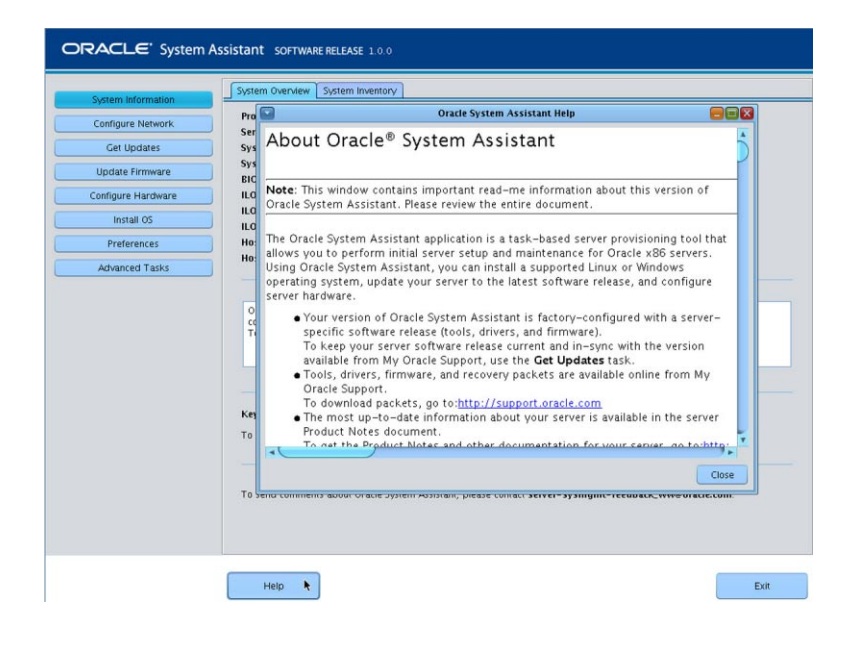

**주 –** 설치된 플랫폼 소프트웨어 릴리스에 대한 ReadMe 파일(릴리스 노트)을 표시하려면 System Overview 화면에서 Help 버튼을 누릅니다.

## **Oracle System Assistant ReadMe 파일보기**

설치된 플랫폼 소프트웨어 릴리스에 대한 Oracle System Assistant ReadMe 파일(릴리스 노트)을 보려면 다음 단계를 수행하십시오.

### **Oracle System Assistant에액세스합니다. 1**

27 페이지 ["Oracle System Assistant](#page-26-0) 액세스"를 참조하십시오.

System Overview 작업 화면이 나타납니다.

**System Overview작업화면아래쪽에있는Help버튼을누릅니다. 2**

Oracle System Assistant 및 플랫폼 소프트웨어 릴리스에 대한 정보와 함께 ReadMe 파일이 나타납니다.

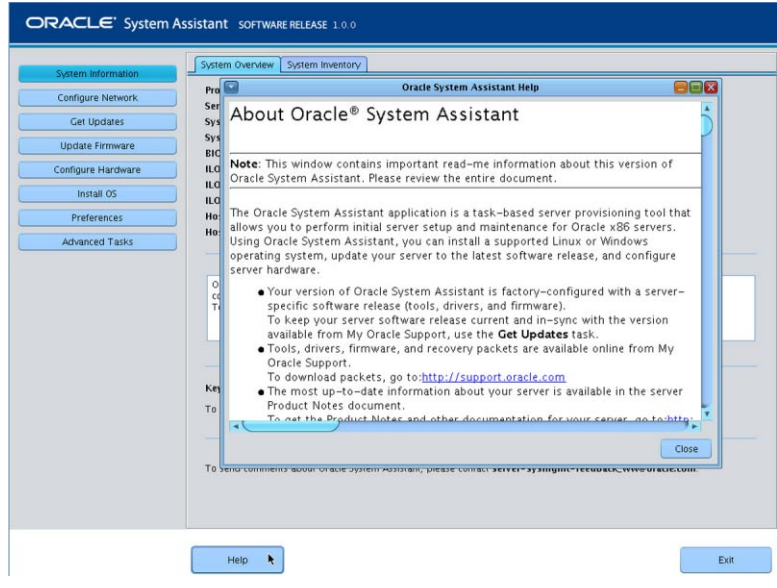

## **Exit버튼**

Oracle System Assistant 응용 프로그램을 종료하려면 Exit을 누릅니다. 원할 경우 Exit을 눌러 Oracle System Assistant를 끝내고 서버를 재부트하거나 전원을 끕니다.

## ▼ **Oracle System Assistant종료**

Oracle System Assistant를 종료하려면 다음 단계를 수행하십시오.

- **Oracle System Assistant내에서Exit버튼을눌러응용프로그램세션을종료합니다. 1**
- **시스템재부트또는전원끄기중에서선택합니다. 2**

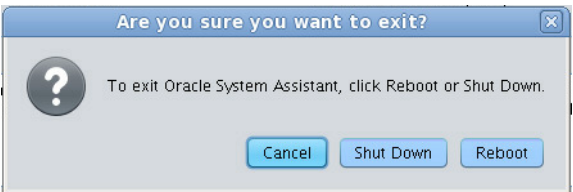

# <span id="page-40-0"></span>**서버구성을위해**Oracle System Assistant **사용**

이 절에서는 Oracle System Assistant를 사용하여 서버를 관리하는 방법에 대해 설명합니다.

다음 Oracle System Assistant 서버 관리 작업을 다룹니다.

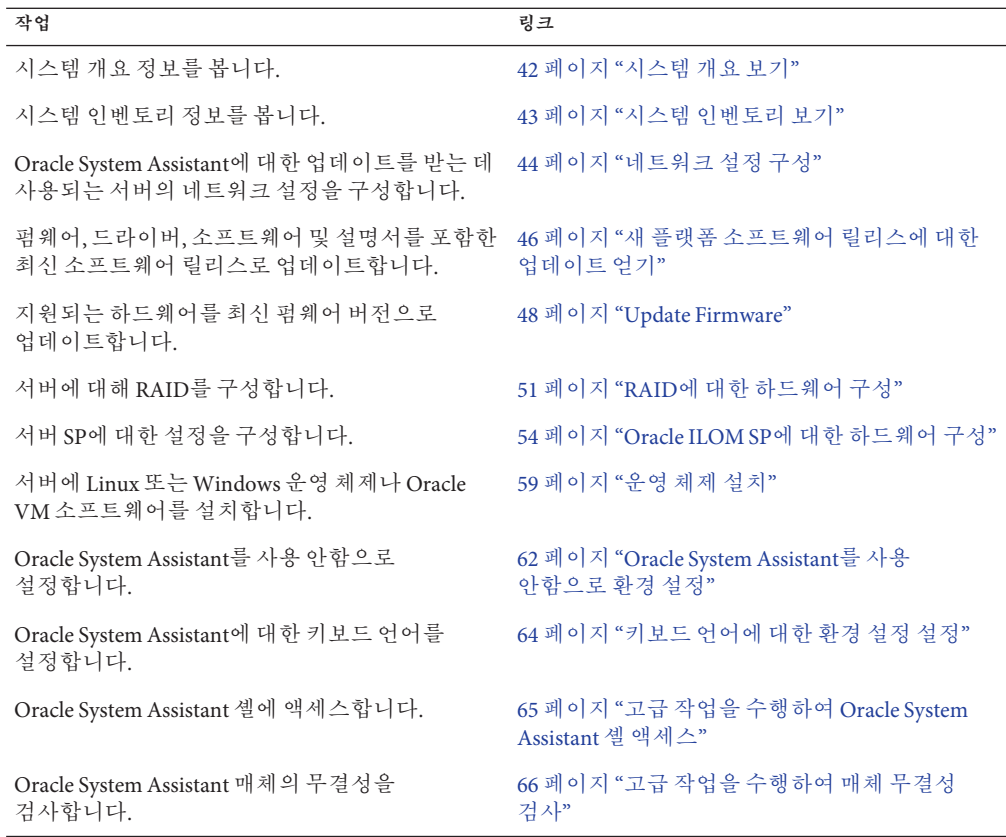

■ 27 페이지 ["Oracle System Assistant](#page-26-0) 액세스"

■ 37 페이지 ["Oracle System Assistant](#page-36-0)의 구성"

## <span id="page-41-0"></span>▼ **Oracle System Assistant를사용하여서버구성**

Oracle System Assistant를 사용하면 새 시스템을 쉽게 구성할 수 있습니다.

**시스템의전원을켭니다. 1**

**[Sun Blade X3-2B \(formerly Sun Blade X6270 M3\) Service Manual](http://www.oracle.com/pls/topic/lookup?ctx=E20881&id=SBXSMgkyha)**의 "Powering On the [Server Module"](http://www.oracle.com/pls/topic/lookup?ctx=E20881&id=SBXSMgkyha)를 참조하십시오.

**Oracle System Assistant로부트합니다. 2**

27 페이지 ["Oracle System Assistant](#page-26-0) 액세스"를 참조하십시오.

**Oracle System Assistant를사용하여서버를구성합니다. 3**

서버 최초 설정 및 구성의 경우 다음 항목의 절차를 따르십시오.

- 42 페이지 "시스템 개요 보기"
- 43 페이지 "[시스템 인벤토리 보기](#page-42-0)"
- 44 페이지 "[네트워크 설정 구성](#page-43-0)"
- 46 페이지 "[새 플랫폼 소프트웨어 릴리스에 대한 업데이트 얻기](#page-45-0)"
- 48 페이지 ["Update Firmware"](#page-47-0)
- 51 페이지 "RAID[에 대한 하드웨어 구성](#page-50-0)"
- 59 페이지 "[운영 체제 설치](#page-58-0)"
- 62 페이지 "Oracle System Assistant[를 사용 안함으로 환경 설정](#page-61-0)"
- 65 페이지 "고급 작업을 수행하여 [Oracle System Assistant](#page-64-0) 셸 액세스"

## ▼ **시스템개요보기**

Oracle System Assistant를 사용하여 시스템 개요 정보를 보려면 다음 단계를 수행하십시오.

**System Information작업버튼을누릅니다. 1**

<span id="page-42-0"></span>**필요에따라System Overview탭을누릅니다. 2**

System Overview 화면에 시스템에 대한 정보가 나타납니다.

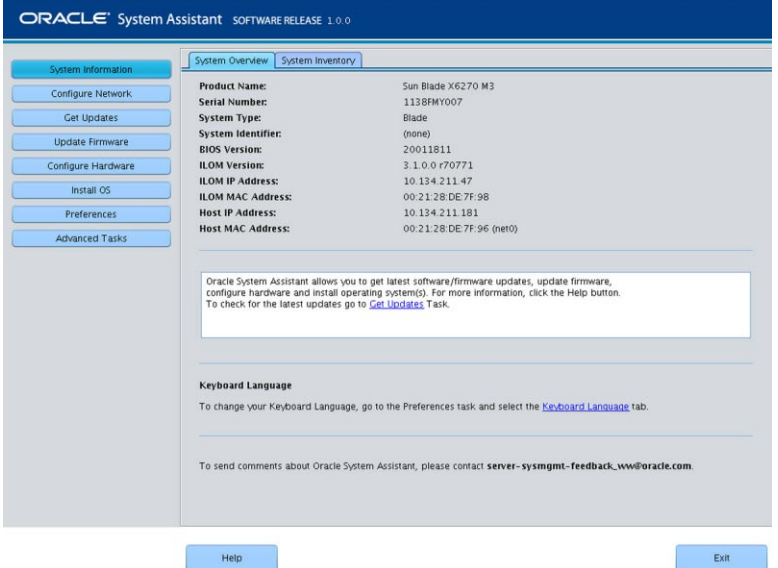

- **시스템에대한정보를검토합니다. 3**
- **설치된플랫폼소프트웨어릴리스에대한ReadMe파일(릴리스노트)을표시하려면Help 4 버튼을누릅니다.**

39 페이지 ["Oracle System Assistant ReadMe](#page-38-0) 파일 보기"를 참조하십시오.

### **관련정보 자세한정보**

37 페이지 ["Oracle System Assistant](#page-36-0)의 구성"

## ▼ **시스템인벤토리보기**

Oracle System Assistant를 사용하여 시스템 인벤토리 정보를 보려면 다음 단계를 수행하십시오.

**System Information작업버튼을누릅니다. 1** System Overview 화면에 시스템에 대한 정보가 나타납니다.

<span id="page-43-0"></span>**System Inventory탭을누릅니다.** System Inventory 화면이 나타납니다. **2**

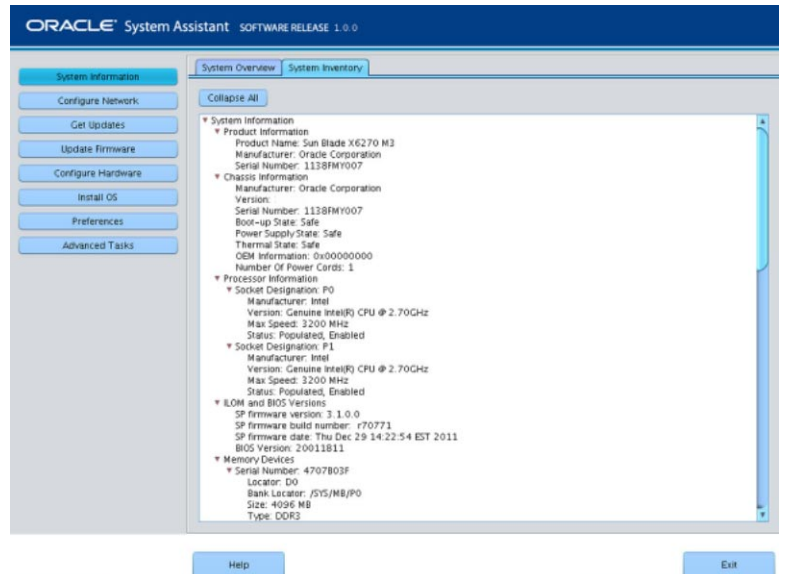

- **자세한정보를보려면항목중하나를누릅니다. 3**
- **모든항목에대한정보를보려면Expand all을누릅니다. 4**
- **모든시스템정보를축소하려면Collapse all을누릅니다. 5**

### **관련정보 자세한정보**

37 페이지 ["Oracle System Assistant](#page-36-0)의 구성"

## ▼ **네트워크설정구성**

Configure Network 작업을 통해 서버에 대한 네트워크 설정을 구성할 수 있습니다. 서버에서 최신 도구 및 드라이버를 사용하도록 하려면 초기 서버 설치 및 설정 중 네트워크 설정을 구성하십시오.

**주 –** Oracle System Assistant에서 Get Updates 작업을 사용할 수 있으려면 먼저 네트워크 설정을 구성해야 합니다.

Oracle System Assistant를 사용하여 네트워크 설정을 구성하려면 다음 단계를 수행하십시오.

필요에 따라 시스템의 네트워크 정보(정적 IP에 대한 이름 서버 등)를 확인하십시오. **시작하기전에**

**Configure Network작업버튼을누릅니다. 1**

Configure Network 화면이 나타납니다.

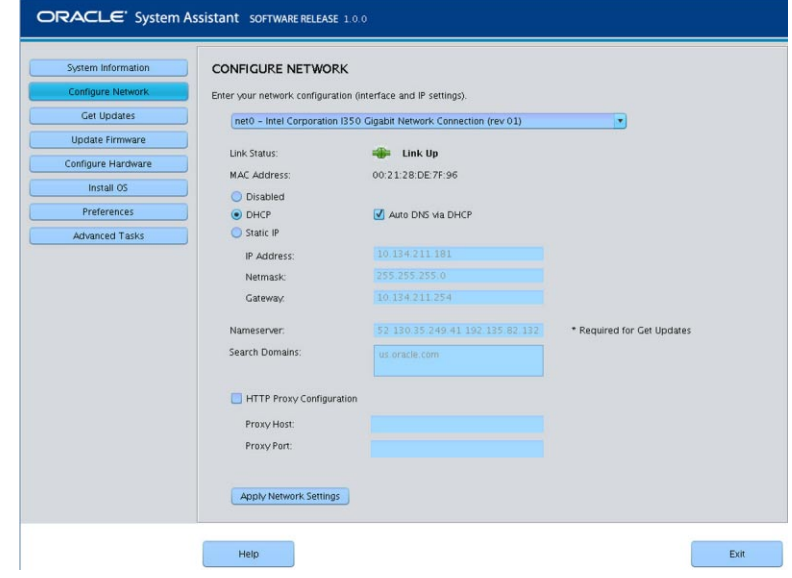

**구성할네트워크장치를선택합니다. 2**

드롭다운 목록은 서버에 표시되는 장치를 식별합니다.

#### **네트워크주소설정을구성합니다. 3**

다음 방법 중 하나를 선택하여 서버의 IP 주소를 확인합니다.

- **Disabled**: 이 장치에 대한 네트워크 액세스를 허용하지 않습니다.
- **DHCP**: DHCP(Dynamic Host Control Protocol)를 사용하여 서버에 IP 주소를 자동으로 지정합니다. 이 옵션이 선택되면 Auto DNS via DHCP 옵션을 선택하여 이름 서버 IP 주소 및 검색 도메인을 자동으로 지정할 수 있습니다. Auto DNS via DHCP 옵션을 선택하지 않을 경우 다음 정보도 제공해야 합니다.
	- 이름 서버 IP 주소
	- (선택 사항) 검색 도메인
- **Static**: 서버에 고정 IP 주소를 지정합니다. 다음 정보를 제공해야 합니다.
	- 서버 IP 주소
	- 네마스크
	- 게이트웨이
- **HTTP Proxy Configuration**: 프록시 서버를 사용하려는 경우 이 옵션을 선택합니다. 다음 정보를 제공해야 합니다.
- <span id="page-45-0"></span>■ 프록시 호스트
- 프록시 포트
- **Apply Network Settings버튼을누릅니다. 4** 시스템에서 네트워크 설정을 적용하고 다른 모든 인터페이스를 사용 안함으로 설정할지 확인하는 메시지를 표시합니다.
- **확인대화상자에서Yes를눌러계속합니다. 5**
- **관련정보 자세한정보**
	- 37 페이지 ["Oracle System Assistant](#page-36-0)의 구성"

## ▼ **새플랫폼소프트웨어릴리스에대한업데이트얻기**

Oracle System Assistant를 통해 새로운 릴리스의 플랫폼 펌웨어 및 소프트웨어에 대한 펌웨어 및 소프트웨어 업데이트를 다운로드할 수 있습니다. 플랫폼 소프트웨어 릴리스에서 업데이트되는 가장 일반적인 컨텐츠는 펌웨어, 도구 및 드라이버입니다. 서버에 Oracle System Assistant가 설치되어 있으면 더 이상 도구 및 드라이버 CD/DVD ISO 이미지 또는 지원 웹 사이트에서 펌웨어 및 소프트웨어를 다운로드할 필요가 없습니다.

<mark>시작하기전에</mark> - 새로운 플랫폼 소프트웨어 릴리스를 다운로드하려면 서버에서 외부 웹 액세스가 가능해야 합니다.

새 Oracle System Assistant 릴리스로 업데이트하려면 다음 단계를 수행하십시오.

**Get Updates를누릅니다. 1** Get Updates 화면이 나타납니다.

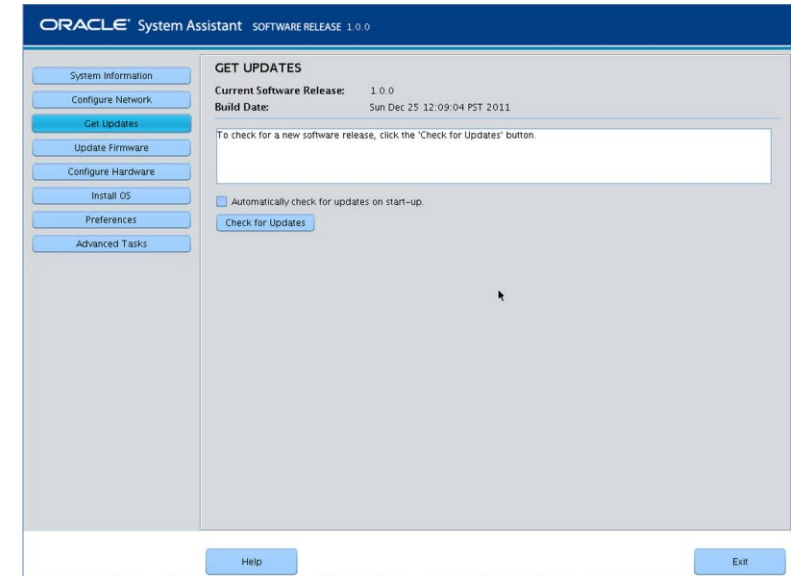

- **(선택사항)시스템이시작될때마다업데이트를자동으로확인하려면확인란을 2 누릅니다.**
- **새소프트웨어릴리스를확인하려면Check for Updates버튼을누릅니다. 3**

업데이트 확인 프로세스가 완료되면 새로운 Available Updates 드롭다운 목록 및 버튼이 창에 나타납니다.

업데이트를 사용할 수 있는 경우 플랫폼 소프트웨어에 대한 ReadMe 파일(릴리스 노트)이 표시됩니다. 새 소프트웨어 릴리스로 업데이트할지 여부를 선택할 수 있습니다.

**주 –** 사용 가능한 최신 소프트웨어 릴리스로 업데이트하십시오.

- **Available Updates목록에서다운로드할업데이트를선택합니다. 4**
- **업데이트프로세스를시작하려면Download and Apply Updates버튼을누릅니다. 5** 업데이트가 다운로드되면 시스템이 재부트됩니다.
- **관련정보 자세한정보**

37 페이지 ["Oracle System Assistant](#page-36-0)의 구성"

## <span id="page-47-0"></span>**Update Firmware**

Update Firmware 작업을 통해 시스템에서 시스템 펌웨어(BIOS 및 Oracle ILOM SP) 및 장치 펌웨어를 업데이트할 수 있습니다.

Update Firmware 작업에서는 최신 플랫폼 소프트웨어 릴리스의 펌웨어 버전을 현재 설치된 서버 시스템 및 장치 펌웨어와 비교하여 업데이트 사용 가능 여부를 결정합니다. 변경 사항 미리 보기, 버전 번호 비교, 업데이트할 구성 요소를 수동으로 선택, 모든 펌웨어 구성 요소를 업데이트하도록 선택 등의 작업을 수행할 수 있습니다. 모든 펌웨어 구성 요소를 업데이트하도록 선택할 것을 권장합니다.

일부 펌웨어 구성 요소는 펌웨어 업데이트 직후 서버를 재부트해야 합니다. 필요한 경우 업데이트 프로세스가 완료되면 서버가 자동으로 재부트될 수 있습니다.

Oracle ILOM에 대한 업데이트의 경우 업데이트를 수행하는 데 걸리는 실제 시간은 Oracle ILOM의 로컬 호스트 상호 연결 설정에 따라 달라집니다. Oracle ILOM의 로컬 호스트 상호 연결 설정이 기본값인 호스트 관리(true)로 구성된 경우 내부 USB 이더넷 연결을 사용한 더 빠른 방법이 Oracle System Assistant에서 사용됩니다. Oracle ILOM 로컬 호스트 상호 연결 설정이 호스트 관리로 구성되지 않은 경우 업데이트에 대해 더 느린 방법이 Oracle System Assistant에서 사용됩니다.

Oracle System Assistant를 사용하여 펌웨어를 업데이트하려면 다음 단계를 수행하십시오.

**시작하기전에** - 펌웨어를 업데이트하기 전에 Get Updates 작업을 사용하여 Oracle에서 최신 플랫폼 소프트웨어 릴리스를 다운로드하십시오.

**Update Firmware를누릅니다. 1**

Update Firmware 화면이 나타납니다.

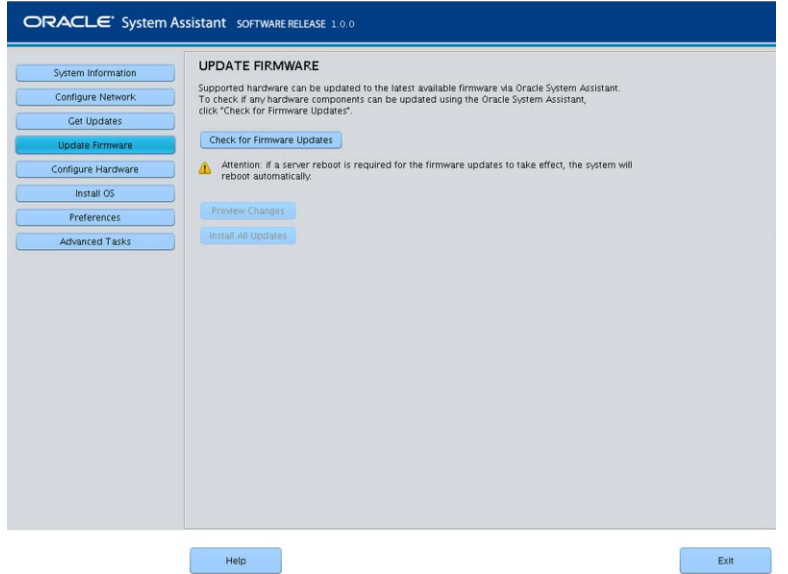

**Oracle System Assistant를사용하여업데이트할수있는하드웨어구성요소를보려면 2 Check for Firmware Updates버튼을누릅니다.**

시스템에서 펌웨어 업데이트 확인을 수행하고 Firmware Update Check 진행 상자가 나타납니다.

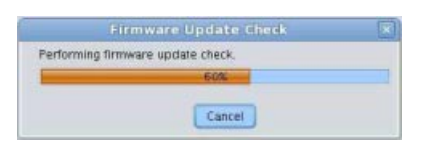

**(선택사항) Preview Changes버튼을누릅니다. 3** Firmware Update Install Changes 대화 상자가 나타납니다.

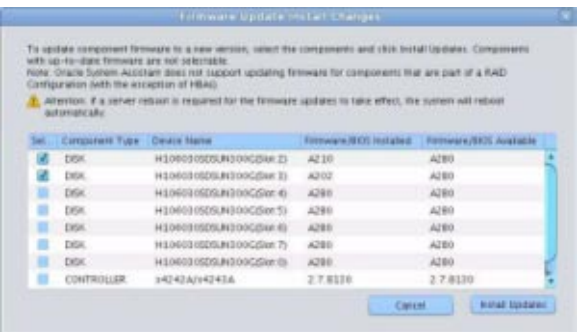

**업데이트가필요한펌웨어구성요소목록을보고현재버전번호와사용가능한버전 4 번호를비교합니다.**

구성 요소 이름, 장치 이름, 설치된 펌웨어/BIOS 및 사용 가능한 펌웨어/BIOS도 검토할 수 있습니다.

- **계속하려면다음중하나를선택합니다. 5**
	- **선택적펌웨어업데이트를수행하려면설치할펌웨어업데이트를선택한다음Install Updates버튼을누릅니다.**

**주 –** 최신 구성 요소는 업데이트할 수 없으므로 선택할 수 없습니다.

- **모든펌웨어업데이트를설치하려면Install All Updates버튼을누릅니다.**
- 6 Oracle ILOM에 로그인하여 업데이트를 수행하라는 메시지가 표시되면 다음과 같이 전체 **관리자또는루트권한이있는계정을사용하여로그인해야합니다.**
	- Oracle ILOM 루트 계정
	- 관리자 역할(aurco 역할 포함)이 지정된 사용자 계정
	- aurco 역할로 사용자 정의된 사용자 계정

**주 –** 관리자(a) 역할만 있는 사용자 계정은 Oracle System Assistant에서 업데이트를 수행하기 위한 충분한 권한을 제공하지 못합니다.

**주 –** Oracle ILOM에 로그인하라는 메시지 **없이** 업데이트 프로세스가 진행될 경우 완료하는 데 더 오래(최대 40분) 걸릴 수 있는 다른 업데이트 방법이 사용됩니다.

**시스템이펌웨어를업데이트하는동안기다립니다. 7** 펌웨어 업데이트 진행 표시줄이 나타납니다.

<span id="page-50-0"></span>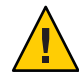

**주의 –** 펌웨어 업데이트 적용을 위해 서버 재부트가 필요한 경우 시스템이 자동으로 재부트됩니다.

**관련정보 자세한정보**

■ 37 페이지 ["Oracle System Assistant](#page-36-0)의 구성"

# ▼ **RAID에대한하드웨어구성**

RAID Configuration 작업을 통해 서버에 대해 RAID-0 또는 RAID-1을 구성할 수 있습니다.

**주 –** 운영 체제를 설치하기 전에 이 작업을 수행하십시오.

RAID 볼륨을 구성할 때 디스크는 같은 크기(예: 276GB) 및 같은 유형(예: SAS 또는 SATA)이어야 합니다.

Oracle System Assistant를 사용하여 RAID를 구성하려면 다음 단계를 수행하십시오.

**Configure Hardware를누른다음RAID Configuration탭을누릅니다. 1** RAID Configuration 화면이 나타납니다.

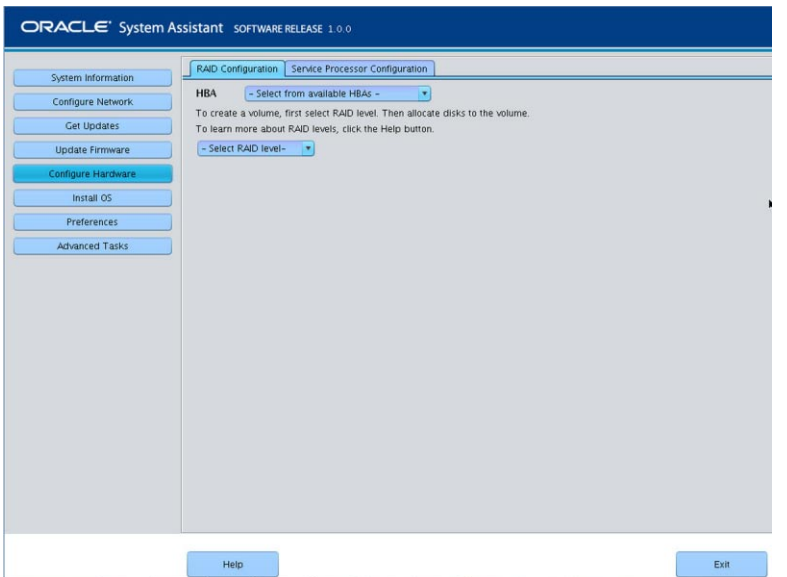

- **HBA목록상자에서HBA(호스트버스어댑터)디스크컨트롤러가올바른지확인합니다. 2** 예를 들어, 서버에서는 SAS6-REM-Z Express Module 또는 SGX-SAS6-R-REM-Z Express Module을 지원합니다(부트 가능한 볼륨을 만들려는 경우). 이러한 HBA에 대한 자세한 내용은 **Sun Blade X3-2B(이전 [Sun Blade X6270 M3\)](http://www.oracle.com/pls/topic/lookup?ctx=E37439&id=SBXIGglkbs) 설치 설명서**의 "운영 체제를 설치할 [저장소 드라이브 준비](http://www.oracle.com/pls/topic/lookup?ctx=E37439&id=SBXIGglkbs)"를 참조하십시오.
- **Select RAID Level목록상자에서RAID레벨RAID-0또는RAID-1을선택합니다. 3**

**주 –** Oracle System Assistant를 사용하여 이러한 두 RAID 레벨만 설정할 수 있습니다. 다른 RAID 레벨을 설정하려면 HBA BIOS Setup Utility를 사용합니다.

어레이에서 허용되는 디스크 수는 컨트롤러에 따라 다릅니다.

- SGX-SAS6-R-REM-Z HBA의 경우 디스크가 하나 이상 필요하고 구성을 위해 WebBIOS를 사용합니다.
- SGS-SAS6-REM-ZHBA의 경우 디스크가 둘 이상 필요하고 구성을 위해 Configuration Utility를 사용합니다.
- **Available Disks테이블에서RAID구성에추가할저장소드라이브를선택합니다. 4**

볼륨이 디스크에 존재하는 경우 Created Volumes 섹션에 나타납니다. 필요한 경우 기존 볼륨을 강조 표시하고 삭제합니다.

**주 –** 디스크는 같은 크기 및 유형(SAS 또는 SATA)이어야 합니다.

**Create Volume버튼을누릅니다. 5**

Creating RAID Volume 정보 상자가 나타납니다.

**RAID볼륨을만들때까지기다립니다. 6**

Volume Details 대화 상자가 나타납니다. 강조 표시된 볼륨에 대한 정보가 표시됩니다.

**Volume Details대화상자에서Volume Name상자에볼륨이름을입력한다음Save Changes 7 버튼을누릅니다.**

RAID Configuration 화면이 나타납니다. 이제 RAID 구성이 완료되었습니다.

- **RAID볼륨을삭제하거나부트가능한볼륨을구성하려는경우다음단계를계속합니다. 8**
	- **RAID볼륨을삭제하려는경우RAID Configuration화면에서볼륨을선택한다음Delete Volume버튼을누릅니다.** 이 작업은 기존 볼륨의 모든 데이터를 삭제합니다.
	- **부트가능한볼륨을만들려는경우RAID Configuration화면에서RAID볼륨을선택한 다음Set Volume for Boot버튼을누릅니다.**

RAID Configuration 화면에 이제 부트 가능한 볼륨이 나타납니다. 그러면 RAID 컨트롤러에서 부트하도록 선택한 경우 서버가 이 볼륨에서 부트합니다.

**주 –** 디스크 컨트롤러에서 이 기능을 지원하지 않을 수도 있습니다.

**Save Settings를누릅니다. 9**

## **관련정보 자세한정보**

- 37 페이지 ["Oracle System Assistant](#page-36-0)의 구성"
- 101 [페이지](#page-100-0) "RAID 구성"

# <span id="page-53-0"></span>▼ **Oracle ILOM SP에대한하드웨어구성**

Oracle System Assistant를 사용하여 Oracle ILOM SP(서비스 프로세서) 설정의 하위 세트를 보거나 수정하려면 다음 단계를 수행하십시오.

**Configure Hardware를누른다음Service Processor Configuration탭을누릅니다. 1** Service Processor Configuration 화면이 나타납니다.

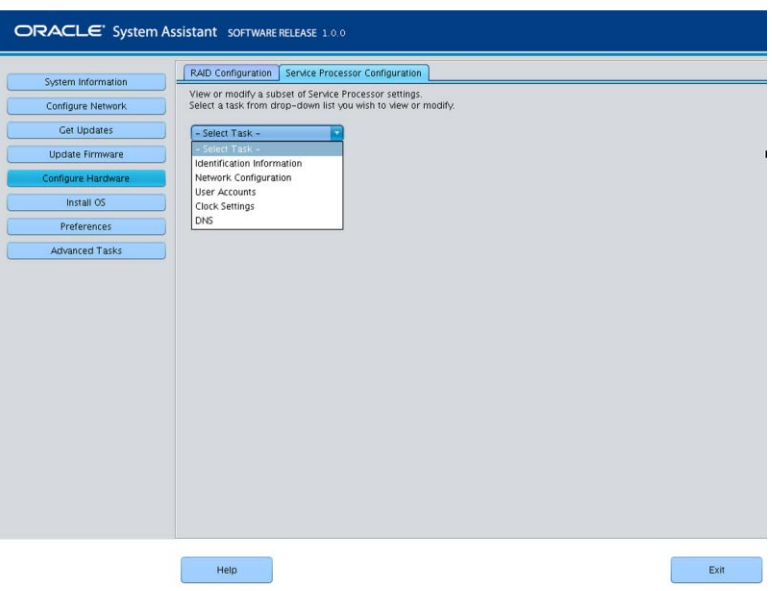

- **SelectTask드롭다운목록에서작업을선택합니다. 2**
	- **Identification Information** 단계 3을 참조하십시오.
	- **Network Configuration** 단계 4를 참조하십시오.
	- **User Accounts** 단계 5를 참조하십시오.
	- **Clock Settings** 단계 6을 참조하십시오.
	- **DNS Settings** 단계 7을 참조하십시오.
- **식별정보를보거나수정하려면다음정보를제공합니다. 3**

#### **a. SP Hostname**

Oracle ILOM 호스트 이름을 입력합니다.

호스트 이름은 문자로 시작하고 영숫자, 하이픈 및 밑줄이 최대 60자까지 포함될 수 있습니다.

#### **b. System Identifier**

시스템을 식별하는 이름을 입력합니다. 따옴표를 제외한 모든 문자를 사용합니다.

#### **c. SP System Contact**

연락할 사람의 이름을 입력합니다. 따옴표를 제외한 모든 문자를 사용합니다.

#### **d. SP System Location**

시스템의 실제 위치 이름을 입력합니다. 따옴표를 제외한 모든 문자를 사용합니다.

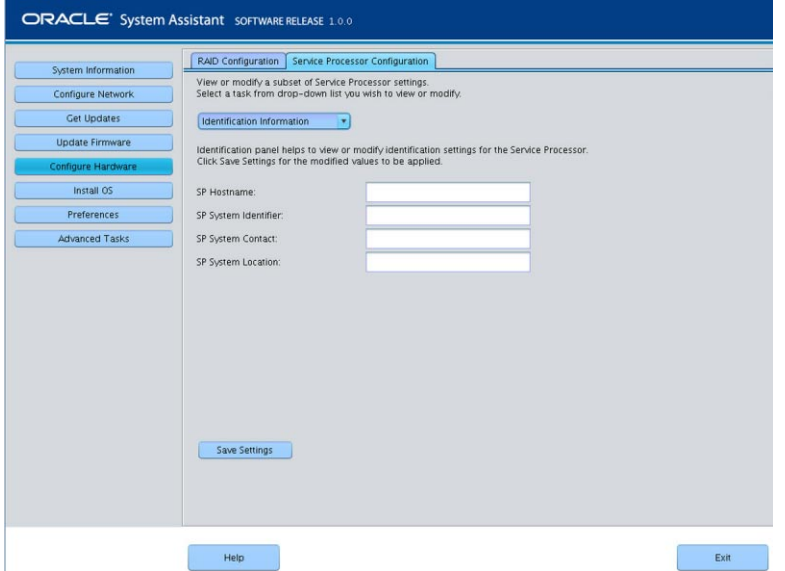

**네트워크구성정보를보거나수정하려면필요에따라IPv4에대한다음정보를 4 제공하거나IPv6설정을완료합니다.**

#### **a. IP Discovery Mode**

시스템에서 DHCP(Dynamic Host Control Protocol) 또는 정적 IP 지정을 사용할지 선택합니다.

#### **b. IP Address**

정적 IP 지정을 선택한 경우 SP의 IP 주소를 입력합니다.

**c. 넷마스크**

정적 지정을 선택한 경우 SP의 넷마스크를 입력합니다.

#### **d. 게이트웨이**

정적 지정을 선택한 경우 SP의 게이트웨이 주소를 입력합니다.

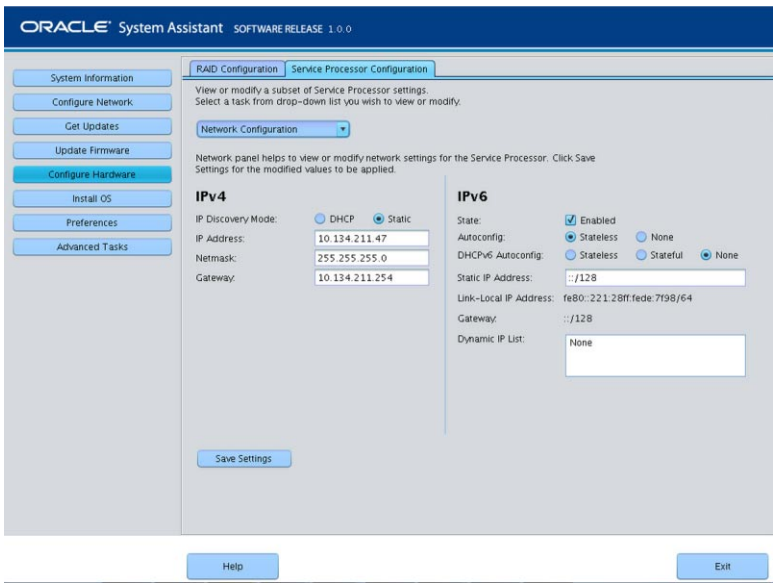

**사용자계정을보거나수정하려면다음정보를제공합니다. 5**

#### **a. Add User**

새 사용자 계정을 추가하려면 누릅니다. 고유한 사용자 이름을 입력하려면 드롭다운 목록에서 역할(Basic 또는 Advanced)을 선택하고 권한을 설정한 후 암호를 입력합니다.

**주 –** 사용자에 대한 (사전 설정되지 않은) 특정 권한을 선택하려는 경우 Advanced를 선택하십시오.

#### **b. Modify user**

사용자 계정 설정을 검토하거나 변경하려면 목록에서 사용자 계정을 강조 표시하고 Modify User를 누릅니다.

#### **c. Delete User**

사용자 계정을 삭제하려면 목록에서 사용자 계정을 강조 표시하고 Delete User를 누릅니다.

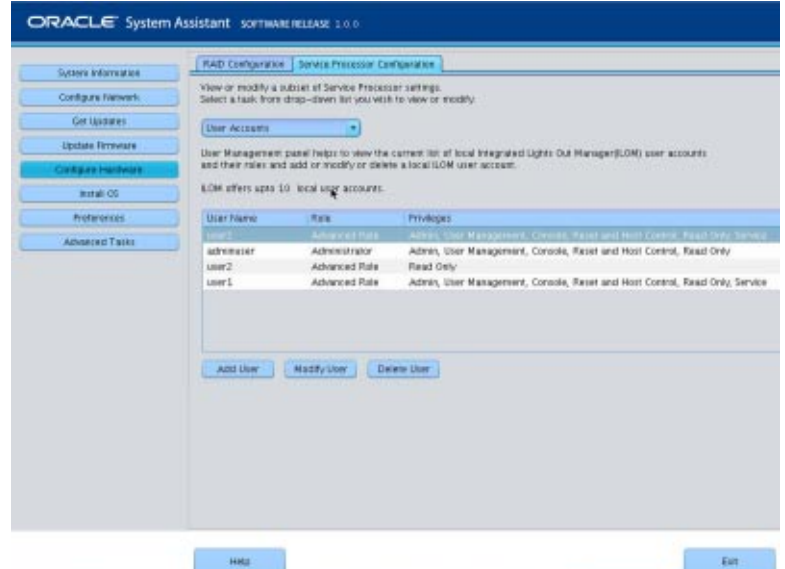

**시계설정을보거나수정하려면다음정보를제공합니다. 6**

#### **a. Date**

드롭다운 목록을 사용하여 월, 일 및 연도를 선택합니다.

#### **b. Time**

드롭다운 목록을 사용하여 24시간 형식으로 시간을 설정합니다.

#### **c. Timezone**

드롭다운 목록을 사용하여 시간대를 선택합니다.

#### **d. SynchronizeTime Using NTP**

NTP(Network Time Protocol) 서버와 동기화를 사용으로 설정하려면 확인란을 누릅니다.

#### **e. Server 1, Server 2**

NTP 서버에 대한 정보를 입력합니다.

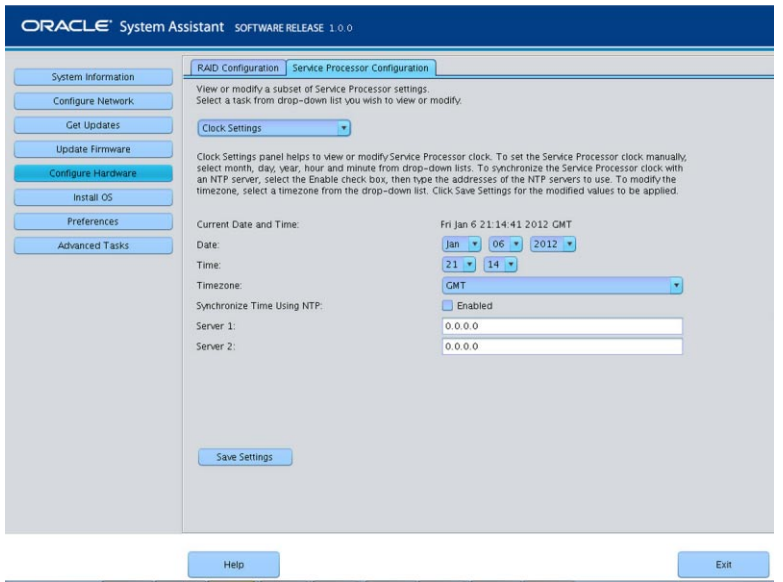

**DNS Settings를보거나수정하려면다음정보를제공합니다. 7**

#### **a. Auto DNS via DHCP**

enabled 또는 disabled를 선택합니다.

#### **b. DNS Name Server**

Auto DNS가 사용 안함으로 설정된 경우에만 편집합니다.

최대 3개의 콤마로 구분된 이름 서버 IP 주소를 선호하는 순서대로 입력합니다. 예: 1.2.3.4,5.6.7.8.

#### **c. DNS Search Path**

Auto DNS가 사용 안함으로 설정된 경우에만 편집합니다. 최대 6개의 콤마로 구분된 검색 접미어를 선호하는 순서대로 입력합니다. 예: abc.efg.com, efg.com.

#### **d. DNSTimeout**

1 - 10 사이의 값을 입력합니다. 기본값은 5입니다.

#### **e. DNS Retries**

0-4 사이의 값을 입력합니다. 기본값은 1입니다.

<span id="page-58-0"></span>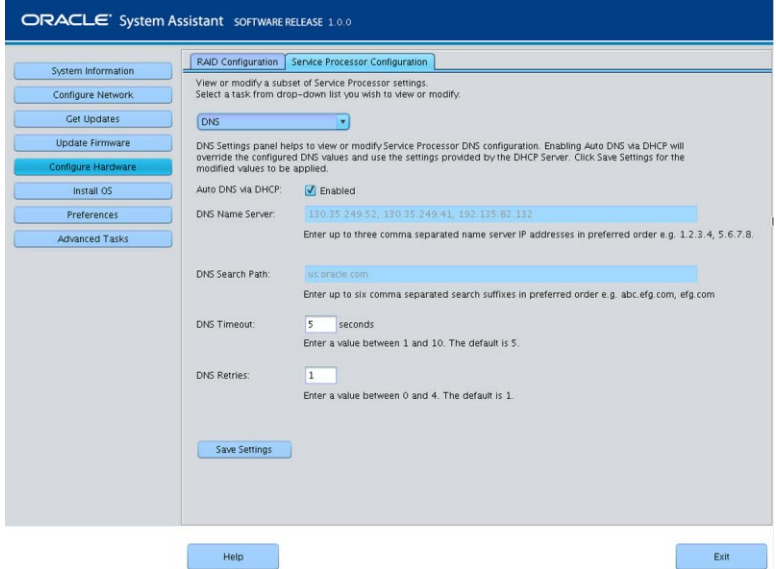

**Save Settings를누릅니다. 8**

### **관련정보 자세한정보**

- 37 페이지 ["Oracle System Assistant](#page-36-0)의 구성"
- [Oracle ILOM 3.1 Documentation Collection](http://www.oracle.com/topic/pls/lookup?ctx=ilom31)

## ▼ **운영체제설치**

**주 –** Oracle System Assistant OS 설치 작업은 지원되는 버전의 **Windows** 및 **Linux** 운영 체제와 **Oracle VM** 소프트웨어에 대해서만 사용할 수 있습니다.

Oracle System Assistant를 사용하여 서버에 지원되는 운영 체제를 설치하려면 이 절차를 따르십시오.

운영 체제(OS) 매체 및 라이센스를 보유하고 있어야 합니다. **시작하기전에**

이 절차를 시작하기 전에 다음 작업을 수행하십시오.

- 최신 도구 및 드라이버를 받습니다. 46 페이지 "[새 플랫폼 소프트웨어 릴리스에 대한](#page-45-0) [업데이트 얻기](#page-45-0)"를 참조하십시오.
- 펌웨어를 업데이트합니다. 48 페이지 ["Update Firmware"](#page-47-0)를 참조하십시오.
- RAID를 구성합니다. 51 페이지 "RAID[에 대한 하드웨어 구성](#page-50-0)"을 참조하십시오.

**Install OS작업버튼을누릅니다. 1** Install Operating System 화면이 나타납니다.

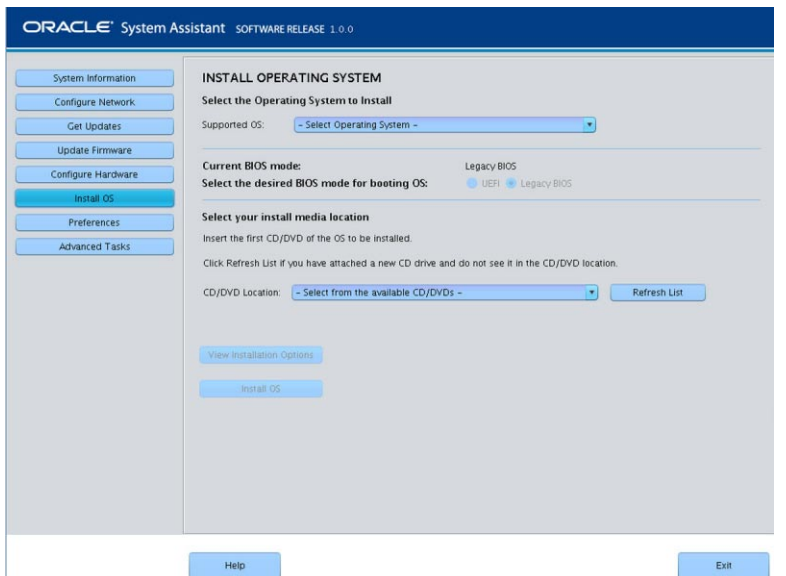

**Supported OS드롭다운목록에서설치할운영체제를선택합니다. 2**

목록에는 Install OS 작업을 사용할 수 있는 지원되는 운영 체제만 포함됩니다.

**화면의Select the desired BIOS mode for booting OS부분에서OS설치에사용할BIOS 3 모드(UEFI또는레거시BIOS)를선택합니다.**

BIOS 모드 선택은 대상 OS에서 UEFI 모드로 부트를 지원하는 경우에만 사용할 수 있습니다.

113 페이지 "레거시 및 [UEFI BIOS](#page-112-0) 선택"을 참조하십시오.

**화면의Select your install media location부분에서설치매체의위치를지정합니다. 4** 이 위치는 OS 배포 매체의 위치입니다. 옵션은 CD/DVD 장치입니다. Refresh 버튼을 눌러 장치 목록을 업데이트합니다.

**참고 –** KVM을 사용하여 원격으로 OS를 설치하는 경우 KVM 메뉴 옵션 Devices를 선택하고 CD-ROM을 눌러 원격 CD-ROM이 나타나도록 하십시오. 그런 다음 Oracle System Assistant 화면에서 Refresh를 눌러 CD/DVD 위치를 선택하십시오.

**화면의Select the boot disk부분에있는Boot disk드롭다운목록에서부트장치를 5 선택합니다.**

운영 체제를 설치하는 장치입니다.

Linux 배포판을 선택한 경우 화면의 Select the boot disk 부분이 나타납니다. Windows 배포판을 선택한 경우에는 화면의 Select the boot disk 부분이 나타나지 않습니다.

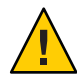

**주의 –** 데이터 손실. 운영 체제 설치 시 디스크의 내용이 지워집니다. 선택한 디스크의 모든 데이터가 지워집니다.

- **부트장치선택을확인하려면Yes를누릅니다. 6**
- **View Installation Options를누릅니다. 7**

Operating System Installation Details 대화 상자가 나타납니다. OS 및 드라이버 소프트웨어 구성 요소가 나열됩니다. 설치하지 않으려는 모든 구성 요소를 선택 해제합니다. **대부분의** 운영 체제에서는 나열된 모든 구성 요소가 필수입니다.

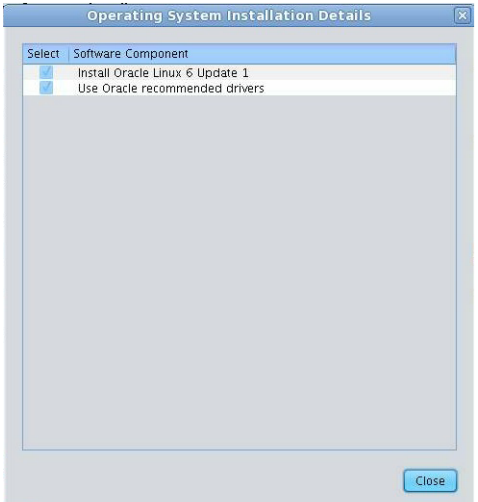

- **Close를눌러대화상자를종료합니다. 8** Install Operating System 화면이 나타납니다.
- **Install OS버튼을누릅니다. 9**
- **프로세스를따르고프로세스가완료될때까지프롬프트에응답합니다. 10** 설치가 완료되면 서버가 부트됩니다.

## **관련정보 자세한정보**

- 37 페이지 ["Oracle System Assistant](#page-36-0)의 구성"
- 113 페이지 "UEFI BIOS [부트 모드 구성](#page-112-0)"
- <span id="page-61-0"></span>■ **Sun Blade X3-2B(이전 [Sun Blade X6270 M3\)](http://www.oracle.com/pls/topic/lookup?ctx=E37439&id=SBXIGglkbs) 설치 설명서**의 "운영 체제를 설치할 [저장소 드라이브 준비](http://www.oracle.com/pls/topic/lookup?ctx=E37439&id=SBXIGglkbs)"
- **Oracle VM Server용 Sun Blade X3-2B(이전 [Sun Blade X6270 M3\)](http://www.oracle.com/pls/topic/lookup?ctx=E37439&id=SBXVI) 설치 설명서**
- **ESX Software용 Sun Blade X3-2B(이전 [Sun Blade X6270 M3\)](http://www.oracle.com/pls/topic/lookup?ctx=E37439&id=SBXEI) 설치 설명서**
- **Linux OS용 Sun Blade X3-2B(이전 [Sun Blade X6270 M3\)](http://www.oracle.com/pls/topic/lookup?ctx=E37439&id=SBXLI) 설치 설명서**
- **Windows OS용 Sun Blade X3-2B(이전 [Sun Blade X6270 M3\)](http://www.oracle.com/pls/topic/lookup?ctx=E37439&id=SBXWI) 설치 설명서**

# ▼ **Oracle System Assistant를사용안함으로환경설정**

이미 Oracle System Assistant로 부트한 경우 Disable Oracle System Assistant 작업을 사용하여 Oracle System Assistant USB 장치를 서버 OS(운영 체제)에서 사용하지 못하도록 오프라인 상태로 둘 수 있습니다. 그러면 장치가 실수로 지워지거나 덮어쓰는 것을 막을 수 있습니다. 장치가 오프라인이 되면 부트가 불가능하고 Oracle System Assistant 장치에 있는 도구, 드라이버 및 파일에 액세스할 수 없습니다.

**주 –** Oracle System Assistant를 다시 사용으로 설정하려면 76 [페이지](#page-75-0) "BIOS에서 Oracle System Assistant[를 사용으로 설정](#page-75-0)"을 수행하십시오.

장치를 온라인 상태(OS에서 사용 가능)로 두려면 서버 BIOS Setup Utility Boot 메뉴의 Configure OSA 설정을 사용합니다.

시스템이 Oracle System Assistant로 부트되었을 때 Oracle System Assistant를 사용 안함으로 설정하려면 다음 단계를 수행하십시오.

**Preferences를누른다음Disable Oracle System Assistant탭을누릅니다. 1**

Disable Oracle System Assistant 화면이 나타납니다.

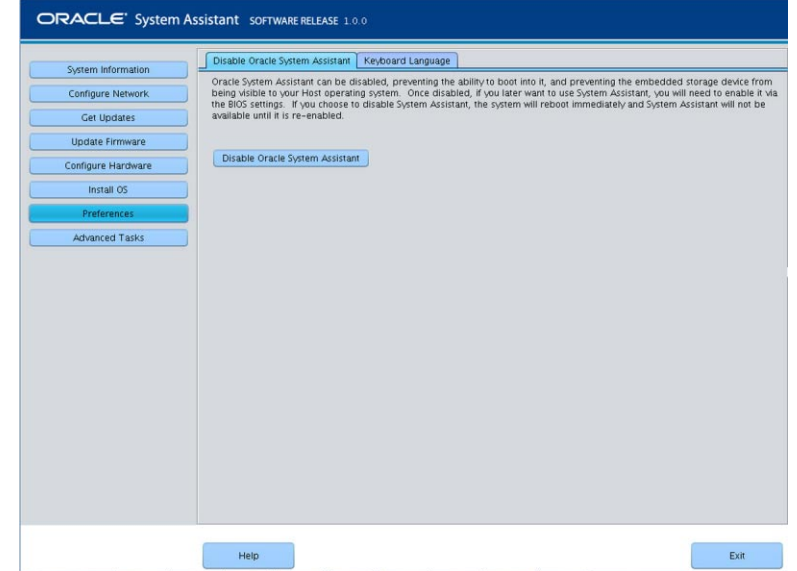

- **Disable Oracle System Assistant를누릅니다. 2**
- **Yes를눌러확인합니다. 3**

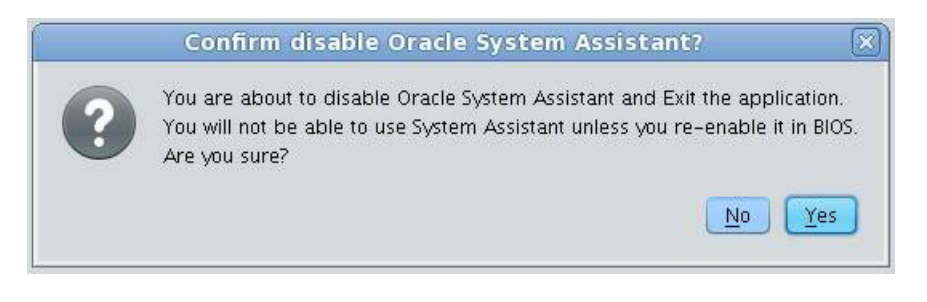

**주 –**시스템이재부트됩니다.

## **관련정보 자세한정보**

- 37 페이지 ["Oracle System Assistant](#page-36-0)의 구성"
- 113 페이지 "UEFI BIOS [부트 모드 구성](#page-112-0)"
- 76 페이지 "BIOS에서 [Oracle System Assistant](#page-75-0)를 사용으로 설정"

# <span id="page-63-0"></span>▼ **키보드언어에대한환경설정설정**

Keyboard Language 작업을 통해 Oracle System Assistant에 대한 키보드 언어를 선택할 수 있습니다.

Oracle System Assistant를 사용하여 키보드 언어를 설정하려면 다음 단계를 수행하십시오.

**Preferences를누른다음Keyboard Language탭을누릅니다. 1**

Keyboard Language 화면이 나타납니다.

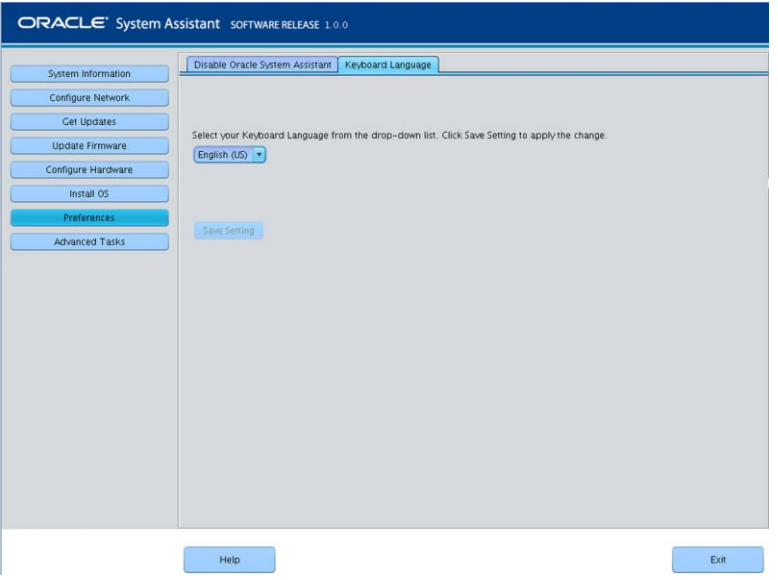

- **드롭다운목록에서키보드언어를선택합니다. 2** 옵션에는 English(US), French, German, Italian, Spanish 및 Swedish가 포함됩니다.
- **Save Settings를누릅니다. 3**

## **관련정보 자세한정보**

■ 37 페이지 ["Oracle System Assistant](#page-36-0)의 구성"

# <span id="page-64-0"></span>▼ **고급작업을수행하여Oracle System Assistant셸 액세스**

이 작업은 Oracle System Assistant 파일 시스템에 대한 Linux 루트 레벨 액세스를 제공합니다. 명령줄 셸을 사용하면 내부 Oracle System Assistant USB 장치에 있는 도구 및 파일에 액세스할 수 있습니다.

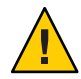

**주의 –** 데이터 손실이나 Oracle System Assistant 기능 손실 가능성도 있습니다. 고급 사용자 또는 시스템 관리자만 Linux 셸에 액세스하고 사용해야 합니다.

Oracle System Assistant를 사용하여 명령줄 셸에 액세스하려면 다음 단계를 수행하십시오.

**AdvancedTasks를누른다음Shell탭을누릅니다. 1**

Shell 화면이 나타납니다.

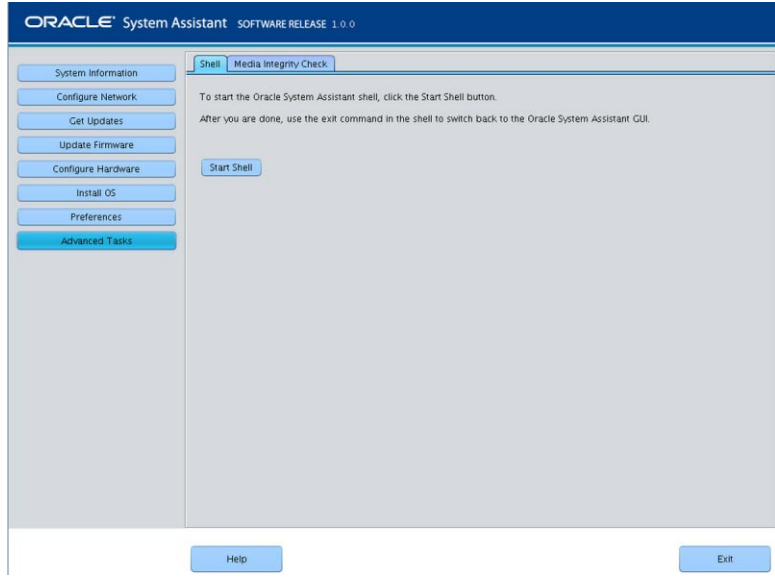

<span id="page-65-0"></span>**Start Shell버튼을누릅니다. 2**

Oracle System Assistant 명령줄 셸 창이 나타납니다.

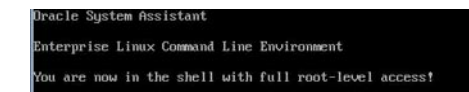

- **셸에서나가고Oracle System Assistant사용자인터페이스로돌아오려면셸명령줄 3 인터페이스에서exit을입력합니다.**
- **관련정보 자세한정보**
	- 37 페이지 ["Oracle System Assistant](#page-36-0)의 구성"

## ▼ 고급 작업을 수행하여 매체 무결성 검사

Media Integrity Check 작업에서는 내부 Oracle System Assistant 매체 파일의 무결성을 확인하고 보고서를 표시합니다. 이 작업은 USB 장치에서 오류가 발생하거나 Oracle 서비스 직원의 요청이 있을 경우 수행해야 합니다.

해당 버전의 Oracle System Assistant가 손상된 경우 My Oracle Support 사이트에서 해당 서버에 대한 복구 ISO 이미지 파일을 다운로드합니다. 자세한 내용은 72 페이지 ["Oracle](#page-71-0) System Assistant [소프트웨어 복원](#page-71-0)"을 참조하십시오.

Oracle System Assistant에 대한 USB 매체가 제대로 작동하는지 확인하려면 다음 단계를 수행하십시오.

**AdvancedTasks를누른다음Media Integrity Check탭을누릅니다. 1** Media Integrity Check 화면이 나타납니다.

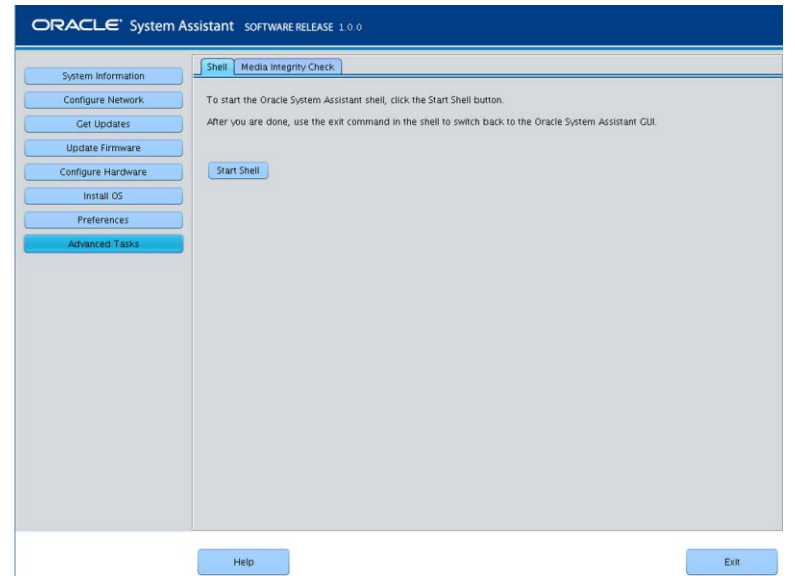

### **Check Integrity버튼을누릅니다. 2**

시스템에서 내부 Oracle System Assistant USB 장치를 테스트하고 보고서를 생성합니다. 테스트에서는 예상 실행 시간을 제공합니다. 언제라도 테스트를 취소할 수 있습니다.

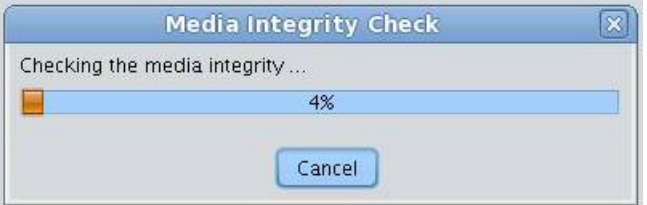

**관련정보 자세한정보**

■ 37 페이지 ["Oracle System Assistant](#page-36-0)의 구성"

# <span id="page-68-0"></span>Oracle System Assistant**관리작업**

이 절에서는 Oracle System Assistant 소프트웨어를 관리, 문제 해결 및 복원하는 방법을 설명합니다.

다음 항목을 다룹니다.

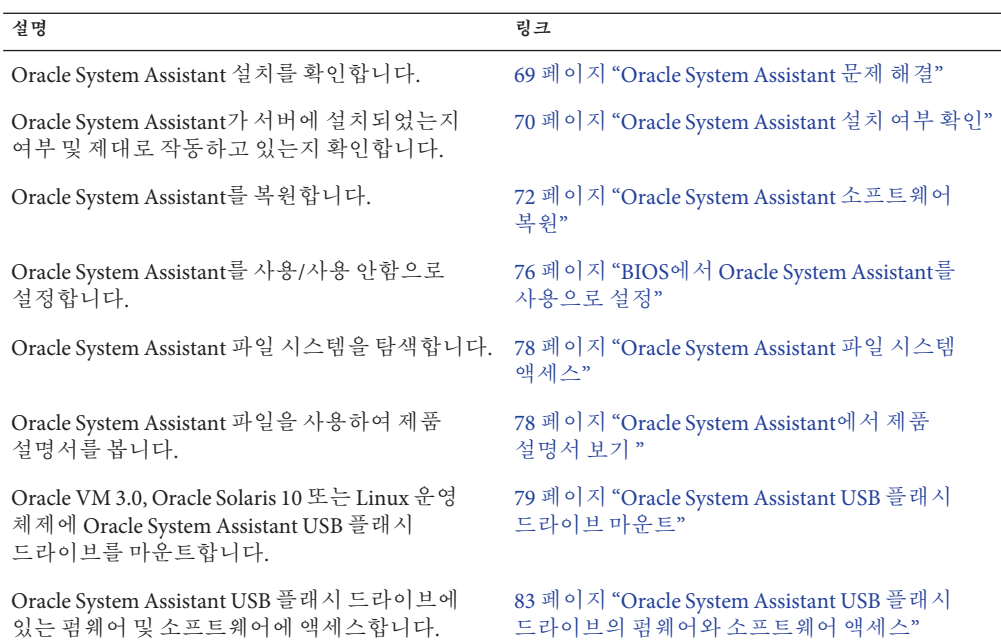

# **Oracle System Assistant문제해결**

기본적으로 Oracle System Assistant는 지원되는 각 서버에 설치됩니다. Oracle System Assistant 소프트웨어는 서버에 미리 설치되어 있으므로 다운로드할 필요가 없습니다. 하지만 필요한 경우 복구 이미지를 다운로드할 수 있습니다.

<span id="page-69-0"></span>**주 –** Oracle System Assistant는 초기 설치를 위해 다운로드로 사용할 수는 없지만 서버에 설치된 경우 Oracle System Assistant 이미지를 복구할 수 있습니다.

- 서버에 있는 Oracle System Assistant 버전이 손상되거나 지워지거나 덮어쓴 경우 My Oracle Support 웹 사이트에서 복구 ISO 이미지 파일을 다운로드한 다음 Oracle System Assistant를 내부 USB 장치에 복원해야 합니다. 자세한 내용은 72 페이지 ["Oracle](#page-71-0) System Assistant [소프트웨어 복원](#page-71-0)"을 참조하십시오.
- Oracle System Assistant를 서버 구성의 일부로 선택하지 않은 경우 다음 방법 중 하나를 선택하여 서버에 대한 최신 업데이트를 받으십시오. <http://my.oracle.support>에서 My Oracle Support 웹 사이트에 액세스합니다. 또는 물리적 매체에 대한 요청을 제출할 수 있습니다. 217 페이지 "[서버 펌웨어 및 소프트웨어 다운로드](#page-216-0)"를 참조하십시오.

# ▼ **Oracle System Assistant설치여부확인**

액세스를 시도했지만 Oracle System Assistant 작업 화면을 볼 수 없는 경우 70 페이지 "Oracle System Assistant 설치 여부 확인" 절차를 수행하십시오. Oracle System Assistant가 서버에 설치되었는지 여부 및 제대로 작동하고 있는지 확인하려면 이 절차를 사용하십시오.

Sun Blade X3-2B는 Oracle System Assistant를 기본 옵션으로 제공하며 서버에 미리 설치되어 있습니다. Oracle System Assistant가 서버에 물리적으로 설치되었지만 파일 시스템에서 볼 수 없는 경우 오프라인이거나 손상되었거나 덮어썼을 수 있습니다.

Oracle System Assistant 설치를 확인하려면 다음 단계를 수행하십시오.

### **Oracle ILOM을사용하여Oracle System Assistant설치를확인합니다. 1**

Oracle ILOM 웹 인터페이스에서 System Summary 페이지로 이동하여 Oracle System Assistant가 서버에 설치되었는지 여부를 확인합니다. 32 페이지 "[웹 브라우저를](#page-31-0) 사용하여 [Oracle ILOM](#page-31-0) 액세스"를 참조하십시오.

#### **운영체제에서Oracle System Assistant설치를확인합니다. 2**

파일 시스템 브라우저 또는 명령줄 터미널을 열고 컴퓨터 또는 장치 디렉토리로 이동한 다음 Oracle System Assistant USB 장치가 있는지 여부를 확인합니다.

Oracle System Assistant USB 장치의 레이블은 ORACLE\_SSM입니다. 장치를 두 번 눌러 액세스할 수 있는지 확인합니다.

- 장치가 있고 액세스할 수 있는 경우 응용 프로그램을 실행합니다. 27 페이지 ["Oracle](#page-26-0) [System Assistant](#page-26-0) 액세스"를 참조하십시오.
- 장치가 OS에 없는 경우 서버의 물리적 검사를 수행합니다. **[Sun Blade X3-2B \(formerly](http://www.oracle.com/pls/topic/lookup?ctx=E20881&id=SBXSMgkyjg) [Sun Blade X6270 M3\) Service Manual](http://www.oracle.com/pls/topic/lookup?ctx=E20881&id=SBXSMgkyjg)**의 "Servicing USB Flash Drives (CRU)"를 참조하십시오.
- 장치가 있지만 액세스할 수 없는 경우 손상된 데이터가 포함되어 있을 수 있습니다. 72 페이지 ["Oracle System Assistant](#page-71-0) 소프트웨어 복원"을 참조하십시오.
- **Oracle System Assistant가BIOS Boot Priority목록에나타나는지여부를확인합니다. 3** 서버 BIOS Setup Utility에 액세스하고 Boot 메뉴로 이동합니다. 서버 BIOS Setup Utility 액세스에 대한 자세한 내용은 105 페이지 "BIOS Setup Utility[를 사용하여 서버 설정](#page-104-0)"을 참조하십시오.
	- Oracle System Assistant 장치의 레이블은 Oracle\_SSM입니다.
	- 올바르게 레이블이 지정된 장치가 부트 목록에 나타날 경우 서버에 Oracle System Assistant가 있는 것입니다. Oracle System Assistant 응용 프로그램을 실행하는 방법은 27 페이지 ["Oracle System Assistant](#page-26-0) 액세스"를 참조하십시오.
	- 장치가 서버에 물리적으로 있지만 부트 목록에 나타나지 않을 경우 Oracle System Assistant가 사용 안함으로 설정되고 오프라인일 수 있습니다. 다음 단계를 사용하여 Oracle System Assistant가 사용 안함으로 설정되고 오프라인인지 여부를 확인합니다.
- **Oracle System Assistant가사용안함으로설정되고오프라인인지여부를확인합니다. 4** 76 페이지 "BIOS에서 [Oracle System Assistant](#page-75-0)를 사용으로 설정"을 참조하십시오.

Oracle System Assistant가 사용 안함으로 설정되고 오프라인인 경우 사용으로 설정하여 표시되고 부트 가능하도록 합니다.

**서버의물리적검사를수행합니다. 5**

Oracle System Assistant는 서버 내의 USB 장치에 설치됩니다. 서버에 대한 내부 USB 포트의 위치는 **[Sun Blade X3-2B \(formerly Sun Blade X6270 M3\) Service Manual](http://www.oracle.com/pls/topic/lookup?ctx=E20881&id=SBXSMgkyjg)**의 ["Servicing USB Flash Drives \(CRU\)"](http://www.oracle.com/pls/topic/lookup?ctx=E20881&id=SBXSMgkyjg)를 참조하십시오.

- 장치가 있는 경우 응용 프로그램 실행을 시도합니다. 27 페이지 ["Oracle System](#page-26-0) [Assistant](#page-26-0) 액세스"를 참조하십시오.
- 장치가 있지만 운영 체제에서 보이지 않는 경우 사용 안함으로 설정되고 오프라인일 수 있습니다. 76 페이지 "BIOS에서 [Oracle System Assistant](#page-75-0)를 사용으로 설정"을 참조하십시오.
- 응용 프로그램이 실행되지 않을 경우 손상된 데이터가 포함되어 있을 수 있습니다. 72 페이지 ["Oracle System Assistant](#page-71-0) 소프트웨어 복원"을 참조하십시오.

## **관련정보 자세한정보**

37 페이지 ["Oracle System Assistant](#page-36-0)의 구성"

# <span id="page-71-0"></span>▼ **Oracle System Assistant소프트웨어복원**

Oracle System Assistant가 지워지거나 손상된 경우 My Oracle Support 사이트에서 사용 가능한 이미지 파일을 다운로드하여 USB 장치에 복원할 수 있습니다. USB 드라이브를 교체한 후나 필요할 때 Oracle System Assistant 소프트웨어를 복원합니다.

### **My Oracle Support웹사이트에서알맞은이미지파일을다운로드합니다. 1**

해당 서버에 알맞은 이미지를 다운로드합니다. 서버에 대한 업데이트 이미지의 패키지 이름은 다음과 같습니다. X6270 M3 SW *version* -- Oracle System Assistant

예를 들어, Sun Blade X3-2B의 경우 업데이트 이미지 Sun\_Blade\_X6270\_M3-1.0.0.75555-ORACLE\_SYSTEM\_ASSISTANT\_UPDATER\_ 4G.iso를 다운로드할 수 있습니다. 이 파일 이름은 예이며, 올바른 파일을 다운로드해야 합니다.

My Oracle Support 액세스 및 이 이미지 다운로드에 대한 자세한 내용은 220 [페이지](#page-219-0) "My Oracle Support[를 사용하여 펌웨어 및 소프트웨어 다운로드](#page-219-0)"를 참조하십시오.

### **서버에서업데이트이미지를사용할수있도록하려면다음중하나를수행합니다. 2**

■ **이미지파일을사용하여물리적인DVD이미지를레코딩합니다.** 서버에 연결된 DVD 드라이브에서 DVD를 설치합니다.

**주 –** Oracle ILOM Remote Console 응용 프로그램을 사용하여 재지정된 DVD로 서버에서 DVD를 사용할 수 있도록 할 수도 있습니다.

- **Oracle ILOM Remote Console응용프로그램을사용하여ISO이미지로서버에서 업데이트이미지파일을사용할수있도록합니다.**
- **서버를재설정하거나전원을켭니다. 3** 다음 방법 중 하나를 선택합니다.
	- **로컬서버의경우서버전면패널에서약1초간전원버튼을눌러서버를끈다음전원 버튼을다시눌러서버를켭니다.**
	- **Oracle ILOM웹인터페이스의경우Host Management > Power Control을누르고Select Action목록상자에서Reset을선택합니다.**
	- **서버 SP의 Oracle ILOM CLI의 경우 reset /System을 입력합니다.**
### BIOS 화면이 나타납니다.

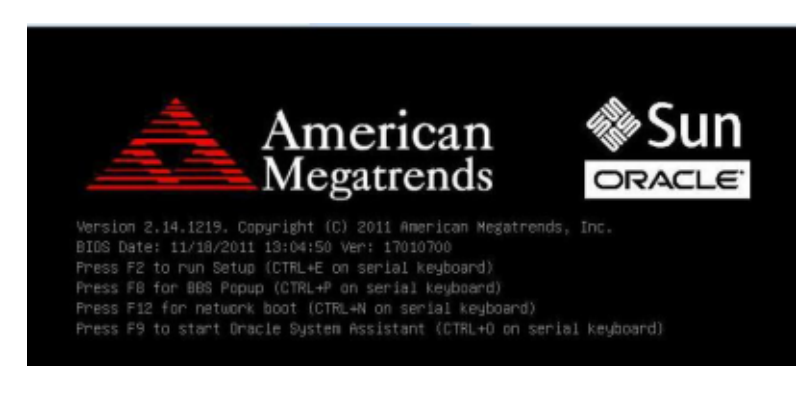

**주 –** 다음 화면은 빠르게 나타났다 사라지므로 다음 단계에서는 매우 집중해야 합니다. 이러한 메시지는 화면에 나타났다 금방 사라지므로 주의 깊게 보십시오.

#### **BIOS화면에서F8키를눌러Oracle System Assistant설치를위한임시부트장치를 4 지정합니다.**

Please Select Boot Device 화면이 나타납니다.

Please select boot device: SATA:HDD:P4: TSSTcorp CDDVDW TS-T633C USB:USBIN: ORACLE SSM PMAP RAID:PCIE4: (Bus 50 Dev 00) PCI RAID Adapter PXE:NET0:IBA XE Slot 2000 v2193 PXE:NET1:IBA XE Slot 2001 v2193 PXE:PCIE2:IBA GE Slot 3000 v1376 PXE:NET2:IBA XE Slot 8800 v2193 PXE:NET3:IBA XE Slot 8801 v2193 USB:VIRTUAL:AMI Virtual CDROM 1.00 Enter Setup ↑ and ↓ to move selection ENTER to select boot device ESC to boot using defaults

**서버에서복구이미지를사용할수있도록만든방법에따라다음단계중하나를 5 수행합니다.**

**주 –** Please Select Boot Device 메뉴에 나열된 항목은 시스템이 레거시 BIOS 또는 UEFI 부트 모드로 부트되었는지에 따라 다를 수 있습니다.

- **복구DVD를레코딩하고DVD를연결된DVD드라이브에놓은경우Please Select Boot Device 메뉴에 나온 대로 SATA:HDD:P4:TSSTcorp CDDVDW TS-T633C을 선택한 다음 Enter 키를누릅니다.**
- **Oracle ILOM Remote Console응용프로그램을사용하여재지정된DVD또는ISO 이미지로서버에서복구이미지를사용할수있도록한경우Please Select Boot Device 메뉴에 나온 대로 USB:VIRTUAL:AMI Virtual CDROM 1.00을 선택한 다음 Enter 키를 누릅니다.**

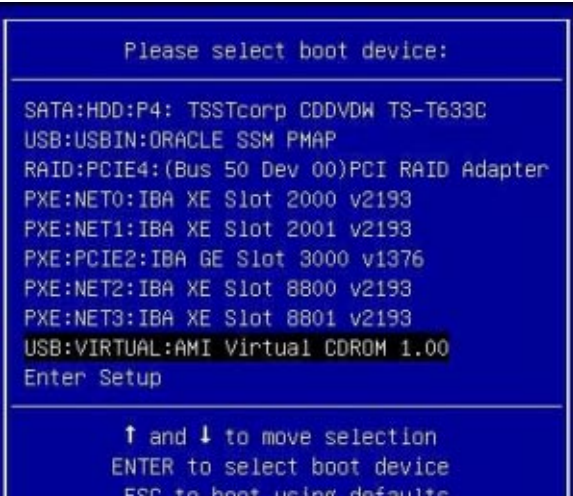

메시지가 나타나고 복구 프로세스를 계속할지 물어봅니다.

**Oracle System Assistant이미지를복구하려면yes를입력한다음Enter키를누릅니다. 6**

복구 프로세스의 진행을 나타내는 다음 메시지가 나타나고, 완료되면 복구된 Oracle System Assistant USB 플래시 드라이브가 올바르게 프로그래밍되었는지 확인할지 여부를 물어봅니다.

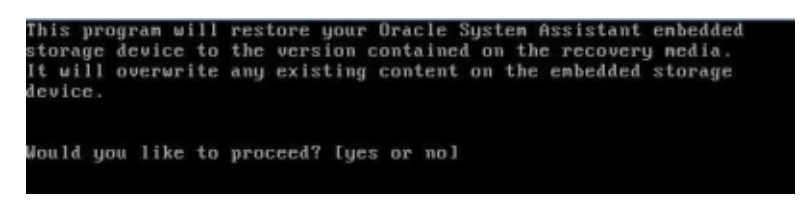

**USB장치의무결성검사를수행하려면yes를입력한다음Enter키를누릅니다. 7**

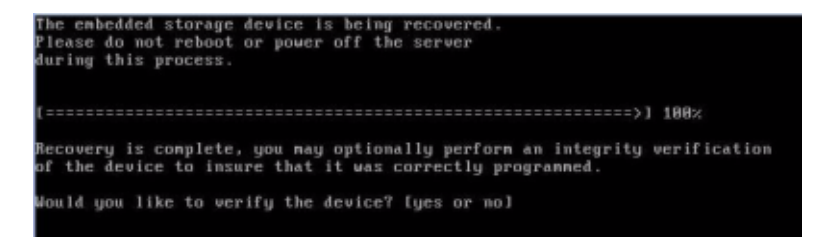

Oracle System Assistant USB 장치가 성공적으로 확인되었다는 다음 화면이 나타납니다. 그런 다음 시스템이 재부트되고 Oracle System Assistant 응용 프로그램을 실행합니다.

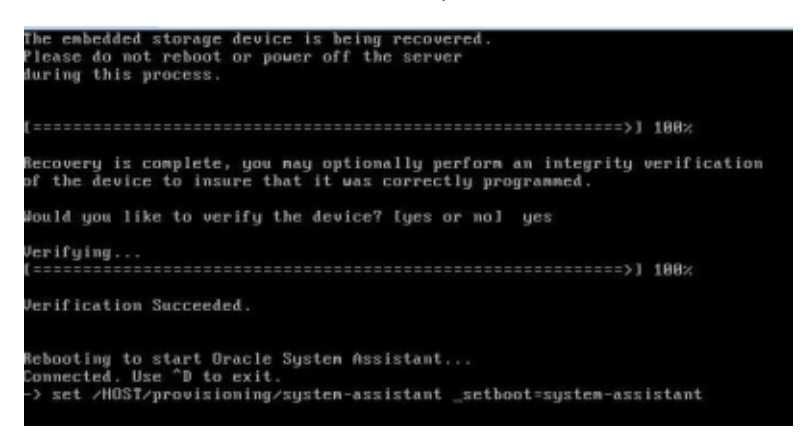

■ **USB장치의무결성검사를수행하지않으려는경우no를입력한다음Enter키를 누릅니다.**

<span id="page-75-0"></span>복구가 완료되었다는 확인 화면이 나타납니다. 그런 다음 시스템이 재부트되고 Oracle System Assistant 응용 프로그램을 실행합니다.

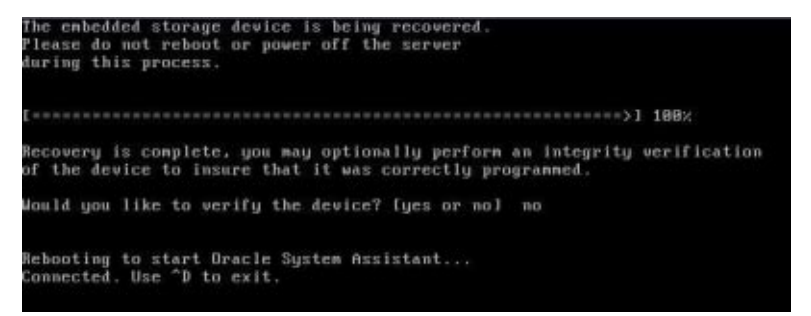

#### **관련정보 자세한정보**

- 37 페이지 ["Oracle System Assistant](#page-36-0)의 구성"
- 217 페이지 "[서버 펌웨어 및 소프트웨어 다운로드](#page-216-0)"

### ▼ **BIOS에서Oracle System Assistant를사용으로설정**

Oracle System Assistant USB 장치를 온라인 상태(OS에서 사용 가능)로 사용 설정하려면 서버 BIOS Setup Utility Boot 메뉴의 Configure OSA 설정을 사용합니다.

서버 OS에서 사용하지 못하도록 USB 장치를 사용 안함으로 설정하여 오프라인 상태로 둘 수도 있습니다. 그러면 장치가 실수로 지워지거나 덮어쓰는 것을 막을 수 있습니다. 장치가 오프라인이 되면 부트가 불가능하고 Oracle System Assistant 장치에 있는 도구, 드라이버 및 파일에 액세스할 수 없습니다. 이 작업은 Oracle System Assistant 메뉴 화면에서 수행할 수도 있습니다.

Oracle System Assistant USB 장치를 사용(또는 사용 안함)으로 설정하려면 다음 단계를 수행하십시오.

**서버BIOS Setup Utility에액세스합니다. 1**

105 페이지 ["BIOS Setup Utility](#page-104-0) 메뉴 액세스"를 참조하십시오.

**Boot화면으로이동합니다.**

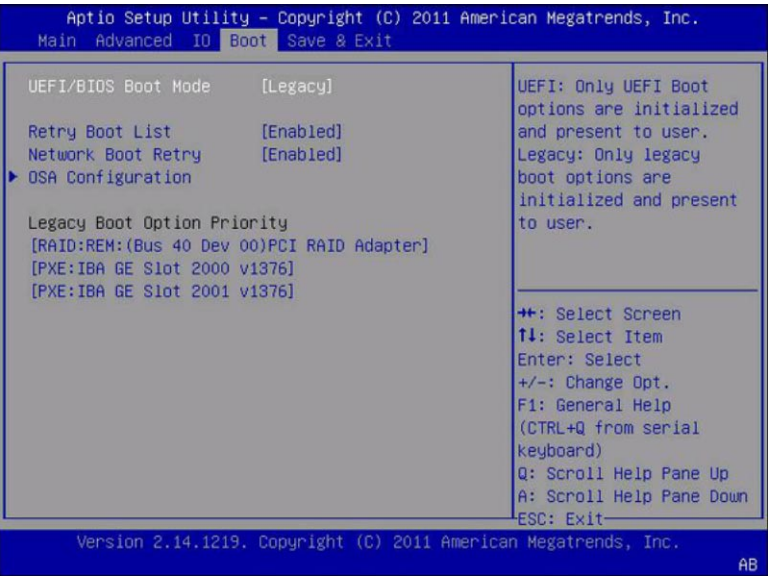

**OSA Configuration화면으로이동합니다.**

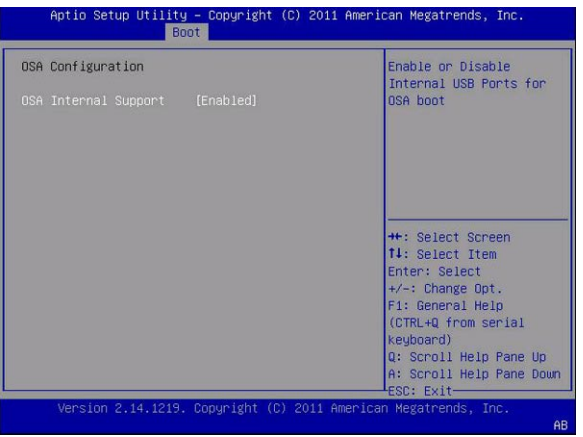

- **OSA Internal Support설정에대해Enabled(또는Disabled)를선택합니다.** Enter 키를 누릅니다.
- **저장하고BIOS Setup Utility를종료하려면F10키를누릅니다.** 서버가 부트됩니다.
- <span id="page-77-0"></span>**관련정보 자세한정보**
	- 105 페이지 "BIOS Setup Utility[를 사용하여 서버 설정](#page-104-0)"

### ▼ **Oracle System Assistant파일시스템액세스**

- **AdvancedTasks를누른다음Shell탭을누릅니다. 1**
- **Start Shell을누릅니다. 2** CLI 프롬프트가 나타납니다.
- **파일시스템루트디렉토리에액세스하려면다음을입력합니다. 3 cd \sysroot**
- **셸을종료하려면exit을입력합니다. 4**
- **관련정보 자세한정보**
	- 65 페이지 "고급 작업을 수행하여 [Oracle System Assistant](#page-64-0) 셸 액세스"

## ▼ **Oracle System Assistant에서제품설명서보기**

Oracle System Assistant에는 오프라인으로 볼 수 있는 서버에 대한 제품 설명서가 포함되어 있습니다. 설명서는 파일 시스템을 통해 액세스할 수 있습니다. 업데이트된 설명서는 Oracle System Assistant 내의 Get Updates 작업을 사용하여 모든 Oracle System Assistant 업데이트와 함께 다운로드됩니다.

**주 –** 서버에 대한 최근 및 최신 설명서는 다음 서버 설명서 라이브러리 페이지에서도 온라인으로 볼 수 있습니다. <http://www.oracle.com/pls/topic/lookup?ctx=SunBladeX3-2B>

Oracle System Assistant 내에 있는 HTML 사용 설명서에 액세스하려면 다음 단계를 수행하십시오.

- 설명서를 보려면 웹 브라우저 또는 HTML 뷰어가 필요합니다. 웹 브라우저 또는 HTML 뷰어에 액세스합니다. **시작하기전에**
	- **서버의전원이켜져있고운영체제가실행중인지확인합니다. 1**
	- **파일시스템브라우저를사용하여내부Oracle System Assistant USB장치로이동합니다. 2** 장치에 대한 레이블은 ORACLE\_SSM 입니다.

**주 –** USB 장치가 보이지 않을 경우 Oracle System Assistant가 사용 안함으로 설정되었을 수 있습니다. BIOS Setup Utility에서 Oracle System Assistant를 사용으로 설정하려면 Boot > OSA Configuration 화면에 액세스하고 설정을 Enabled로 변경하십시오. 자세한 내용은 76 페이지 "BIOS에서 [Oracle System Assistant](#page-75-0)를 사용으로 설정"을 참조하십시오.

**/Documentation디렉토리로이동합니다. 3**

Documentation 디렉토리는 USB 장치의 최상위 레벨에 있습니다.

78 페이지 ["Oracle System Assistant](#page-77-0) 파일 시스템 액세스"를 참조하십시오.

- **라이브러리페이지를보려면index.html파일을마우스오른쪽버튼으로누르고Open 4 With....를선택합니다.**
- **HTML뷰어또는브라우저를사용하여설명서를봅니다. 5** 설명서 라이브러리 페이지가 나타납니다.

### **관련정보 자세한정보**

- 37 페이지 ["Oracle System Assistant](#page-36-0)의 구성"
- 78 페이지 ["Oracle System Assistant](#page-77-0) 파일 시스템 액세스"

## **Oracle System Assistant USB플래시드라이브마운트**

Oracle VM 3.0 또는 Oracle Solaris 10 및 Linux 운영 체제에서 Oracle System Assistant USB 플래시 드라이브에 액세스할 수 있으려면 먼저 USB 플래시 드라이브를 마운트해야 합니다.

다음 절차 중 하나를 선택하여 Oracle System Assistant USB 플래시 드라이브를 마운트합니다.

- 80 페이지 "Oracle VM 3.0에서 [Oracle System Assistant USB](#page-79-0) 플래시 드라이브 마운트"
- 81 페이지 "Linux 운영 체제에서 [Oracle System Assistant USB](#page-80-0) 플래시 드라이브 [마운트](#page-80-0)"
- 82 페이지 "Oracle Solaris 10 운영 체제에서 [Oracle System Assistant USB](#page-81-0) 플래시 [드라이브 마운트](#page-81-0)"

**주 –** 현재 시스템에서 VMware ESXi 5.0 가상 머신 소프트웨어를 사용하는 경우 Oracle System Assistant USB 플래시 드라이브를 직접 마운트할 수 없습니다. VMware ESXi 소프트웨어에 필요한 드라이버를 검색하려면 My Oracle Support로 이동하십시오.

**관련 정보**

- <span id="page-79-0"></span>■ 83 페이지 "Oracle System Assistant USB [플래시 드라이브의 펌웨어와 소프트웨어](#page-82-0) [액세스](#page-82-0)"
- 27 페이지 "[시스템 관리 도구 액세스](#page-26-0)"
- ▼ **Oracle VM 3.0에서Oracle System Assistant USB플래시드라이브 마운트**
- **루트사용자로Oracle VM 3.0서버에연결합니다. 1**
- **Oracle System Assistant USB플래시드라이브의장치매핑을확인하려면lsscsi명령을 2 입력합니다.**

다음은 이 명령이 서버의 저장 장치를 어떻게 표시하는지에 대한 예입니다.

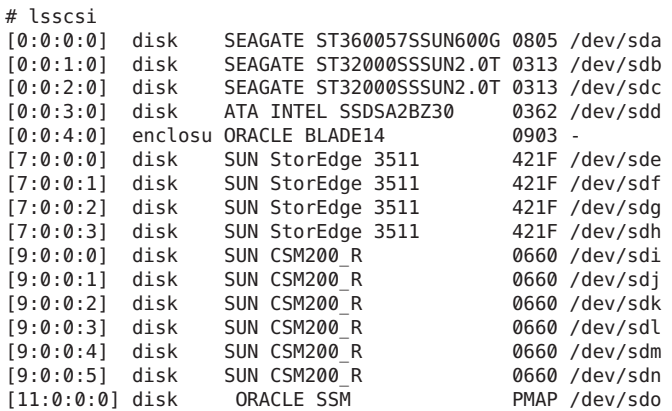

Oracle System Assistant USB 플래시 드라이브는 ORACLE SSM으로 레이블이 지정되고 이 예에서는 /dev/sdo로 매핑되었습니다.

**Oracle System Assistant USB 장치의 파티션 이름을 확인하려면 fdisk -l /dev/sdo 명령을 3 입력합니다.**

다음은 이 명령으로 생성되는 출력의 예입니다.

# fdisk -l /dev/sdo Disk /dev/sdo: 3880 MB, 3880452096 bytes 4 heads, 32 sectors/track, 59211 cylinders Units = cylinders of  $128 * 512 = 65536$  bytes

Device Boot Start End Blocks Id System /dev/sdo1 \* 17 57344 3668992 ef EFI (FAT-12/16/32)

**(선택사항) Oracle System Assistant USB플래시드라이브를마운트할때사용할마운트 4 지점을만듭니다.**

예를 들면 다음과 같습니다.

# mkdir /mnt/OSA

<span id="page-80-0"></span>**Oracle System Assistant USB장치를마운트하려면단계3에서확인된파티션이름및기존 5 마운트지점또는단계4에서만든마운트지점을사용합니다.**

다음은 마운트 명령의 예입니다. # mount -t vfat -o codepage=850 /dev/sdo1 /mnt/OSA # ls /mnt/OSA boot Firmware LiveOS OracleVM syslinux.cfg Documentation ldlinux.sys manifest.xml readme.html Versions.txt EFI Linux Oracle Solaris Windows #

Oracle System Assistant USB 플래시 드라이브가 이제 지정된 mount 위치에 마운트됩니다.

### ▼ **Linux운영체제에서Oracle System Assistant USB플래시드라이브 마운트**

서버에서 Linux 운영 체제를 실행 중인 경우 파일 시스템을 사용하여 해당 내용을 표시하거나 액세스하려면 먼저 Oracle System Assistant USB 플래시 드라이브를 마운트해야 합니다.

이 절차에서는 Linux 운영 체제에서 Oracle System Assistant USB 플래시 드라이브를 마운트하는 방법을 설명합니다.

**Oracle System Assistant USB플래시드라이브를마운트하려면다음과같이명령을** ● **입력합니다.**

```
#>mkdir /mnt/OSA
#>mount LABEL=ORACLE_SSM /mnt/OSA
#>cd /mnt/OSA
#>ls -l
total 916
drwxr-xr-x 2 root root 4096 Nov 21 07:42 boot
drwxr-xr-x 3 root root 4096 Nov 21 07:42 Documentation
drwxr-xr-x 3 root root 4096 Oct 26 21:05 EFI
drwxr-xr-x 16 root root 4096 Nov 21 07:42 Firmware
-r-xr-xr-x 1 root root 15218 Oct 26 19:10 ldlinux.sys
drwxr-xr-x 5 root root 4096 Nov 21 07:41 Linux
drwxr-xr-x 2 root root 4096 Oct 26 21:05 LiveOS
-rwxr-xr-x 1 root root 787672 Nov 21 08:17 manifest.xml
drwxr-xr-x 2 root root 4096 Nov 21 08:00 Oracle
-rwxr-xr-x 1 root root 78879 Nov 21 07:42 readme.html
drwxr-xr-x 4 root root 4096 Nov 21 07:41 Solaris
-rwxr-xr-x 1 root root 263 Oct 26 21:05 syslinux.cfg
-rwxr-xr-x 1 root root 3755 Nov 21 07:42 Versions.txt
drwxr-xr-x 3 root root 4096 Nov 21 07:42 VMware
drwxr-xr-x 4 root root 4096 Nov 21 07:42 Windows
#
```
Oracle System Assistant USB 플래시 드라이브가 이제 지정된 위치에 마운트됩니다.

### <span id="page-81-0"></span>▼ **Oracle Solaris 10운영체제에서Oracle System Assistant USB플래시 드라이브마운트**

서버에서 Oracle Solaris 10을 실행 중인 경우 파일 시스템을 사용하여 해당 내용을 표시하거나 액세스하려면 먼저 Oracle System Assistant USB 플래시 드라이브를 마운트해야 합니다.

Oracle Solaris 10 운영 체제에서 Oracle System Assistant USB 플래시 드라이브를 마운트하려면 다음 단계를 수행하십시오.

**volfs서비스를끄려면다음을입력합니다. 1**

```
# svcadm disable volfs
```
- **USB플래시드라이브를확인하려면다음을입력합니다. 2**
	- **# rmformat -l**

시스템에서 장치 목록을 표시합니다.

```
Looking for devices...
1. Logical Node: /dev/rdsk/c1t0d0p0
   Physical Node:
/pci@0,0/pci108e,484e@1a/hub@1/storage@2/disk@0,0
   Connected Device: ORACLE SSM PMAP
   Device Type: Removable
   #
```
- **USB플래시드라이브를수동으로읽기전용으로마운트하려면다음을입력합니다. 3 # mount -F pcfs -o ro /dev/dsk/c1t0d0p1 /mnt**
- **Oracle Solaris 10내용을검색하려면다음을입력합니다. 4**

**# cd /mnt/Solaris**

**# ls** 시스템에서 다음을 표시합니다.

```
10U10 11
#
```
**OSA장치를마운트해제하려면다음을입력합니다. 5**

**# cd /**

**# umount /mnt**

- **volfs를다시시작하려면다음을입력합니다. 6**
	- **# svcadm enable volfs**

Oracle System Assistant USB 플래시 드라이브가 이제 마운트됩니다.

#### <span id="page-82-0"></span>▼ **Oracle System Assistant USB플래시드라이브의펌웨어와 소프트웨어액세스**

Oracle System Assistant USB 플래시 드라이브에는 해당 서버에 대한 펌웨어 및 소프트웨어가 포함되어 있습니다. USB 플래시 드라이브는 운영 체제 또는 가상 머신 소프트웨어 파일 시스템을 통해 액세스할 수 있습니다. 업데이트된 펌웨어 및 소프트웨어는 Oracle System Assistant 내의 Get Updates 작업을 사용하여 모든 소프트웨어 릴리스 업데이트와 함께 다운로드됩니다.

이 절차에서는 Oracle System Assistant USB 플래시 드라이브에 있는 펌웨어 및 소프트웨어에 액세스하고 보는 방법을 설명합니다.

- **서버의전원이켜져있고운영체제가실행중인지확인합니다. 1**
- **Oracle System Assistant USB플래시드라이브를마운트합니다. 2**

OS별 마운트 지침은 다음을 참조하십시오.

- **Oracle VM: 80페이지"Oracle VM 3.0에서[Oracle System Assistant USB](#page-79-0)플래시드라이브 [마운트](#page-79-0)"**
- **Linux운영체제: 81페이지"Linux운영체제에서[Oracle System Assistant USB](#page-80-0)플래시 [드라이브마운트](#page-80-0)"**
- **Oracle Solaris 10: 82페이지"Oracle Solaris 10운영체제에서[Oracle System Assistant USB](#page-81-0) [플래시드라이브마운트](#page-81-0)"**
- **파일시스템브라우저를사용하여내부Oracle System Assistant USB플래시드라이브로 3 이동합니다.**

USB 플래시 드라이브에 대한 레이블은 Oracle VM 운영 체제에서 ORACLE SSM이고, Oracle Solaris 10 운영 체제 및 Linux 운영 체제에서 ORACLE\_SSM입니다.

**주 –** Oracle System Assistant USB 플래시 드라이브가 마운트되었지만 보이지 않을 경우 Oracle System Assistant가 사용 안함으로 설정되었을 수 있습니다. BIOS Setup Utility에서 Oracle System Assistant를 사용으로 설정하려면 Boot > OSA Configuration 화면에 액세스하고 설정을 Enabled로 변경하십시오. Oracle System Assistant를 사용으로 설정하기 위한 지침은 76 페이지 "BIOS에서 [Oracle System Assistant](#page-75-0)를 사용으로 설정"을 참조하십시오.

**Oracle\_SSM드라이브의내용을보려면드라이브를두번누릅니다. 4**

Oracle System Assistant USB 플래시 드라이브 디렉토리가 나타나고 드라이브의 내용이 나열됩니다.

# **소프트웨어및펌웨어설정**

이 절에는 Oracle System Assistant, Oracle ILOM 및 Oracle Hardware Management Pack을 사용하여 서버 소프트웨어 및 펌웨어를 설정하는 정보가 포함되어 있습니다.

대부분의 경우 Oracle System Assistant를 사용하여 서버의 소프트웨어 및 펌웨어를 설정합니다. 서버에 Oracle System Assistant가 포함되어 있지 않거나 Oracle System Assistant를 사용하지 않으려는 경우 Oracle ILOM 또는 Oracle Hardware Management Pack을 사용하여 서버의 소프트웨어 및 펌웨어를 설정할 수 있습니다.

다음 항목을 다룹니다.

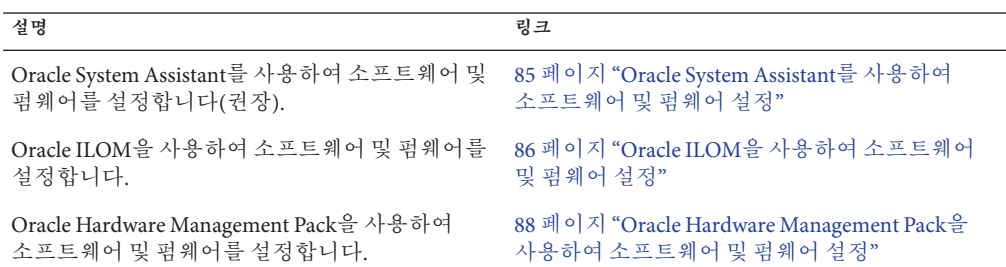

### ▼ **Oracle System Assistant를사용하여소프트웨어및 펌웨어설정**

**Oracle System Assistant에연결합니다. 1**

30 페이지 "Oracle ILOM 웹 인터페이스에서 [Oracle System Assistant](#page-29-0) 액세스"를 참조하십시오.

- **Oracle System Assistant를사용하여설정작업을수행합니다. 2** 41 페이지 "서버 구성을 위해 [Oracle System Assistant](#page-40-0) 사용"을 참조하십시오.
	- **a. 서버펌웨어,드라이버,소프트웨어및설명서에대한업데이트를받습니다.** 46 페이지 "[새 플랫폼 소프트웨어 릴리스에 대한 업데이트 얻기](#page-45-0)"를 참조하십시오.
- <span id="page-85-0"></span>**b. 서버네트워크설정을구성합니다.** 44 페이지 "[네트워크 설정 구성](#page-43-0)"을 참조하십시오.
- **c. 서버펌웨어를업데이트합니다.** HBA 펌웨어를 업데이트합니다.

**주 –** 섀시 CMM 또는 호스트에서 HBA 확장기 펌웨어를 업그레이드하려면 Hardware Management Pack 응용 프로그램 fwupdate를 사용하십시오.

48 페이지 ["Update Firmware"](#page-47-0)를 참조하십시오.

- **d. 서버SP네트워크설정,사용자계정및시계설정을구성합니다.** 54 페이지 "Oracle ILOM SP[에 대한 하드웨어 구성](#page-53-0)"을 참조하십시오.
- **e. RAID를구성합니다.** 51 페이지 "RAID[에 대한 하드웨어 구성](#page-50-0)"을 참조하십시오.
- **f. 운영체제를설치합니다.** 59 페이지 "[운영 체제 설치](#page-58-0)"를 참조하십시오.
- **관련정보 자세한정보**
	- 37 페이지 ["Oracle System Assistant](#page-36-0)를 사용하여 서버 설정"

### ▼ **Oracle ILOM을사용하여소프트웨어및펌웨어설정**

- **서버가대기모드이고펌웨어업로드가진행되고있지않은지확인합니다. 1** 서버가 대기 모드인 경우 전원/정상 LED가 느리게(약 3초마다) 깜박이고 호스트의 전원은 꺼져 있습니다.
- **Oracle ILOM에연결합니다. 2**

지침은 32 페이지 ["Oracle ILOM](#page-31-0) 액세스 "를 참조하고, 자세한 내용은 **[Sun Blade](http://www.oracle.com/pls/topic/lookup?ctx=E37439&id=SBXIG) X3-2B(이전 [Sun Blade X6270 M3\)](http://www.oracle.com/pls/topic/lookup?ctx=E37439&id=SBXIG) 설치 설명서**를 참조하십시오.

- **서버에전체전원을공급합니다.다음중하나를수행합니다. 3**
	- Oracle ILOM 웹 인터페이스 사용: System Information > Summary 화면에서 Power State 옆에 있는 Turn On을 누릅니다.
	- Oracle ILOM CLI(명령줄 인터페이스) 사용: 서버 SP CLI에서 start /System을 입력합니다.

**[Sun Blade X3-2B \(formerly Sun Blade X6270 M3\) Service Manual](http://www.oracle.com/pls/topic/lookup?ctx=E20881&id=SBXSMgkyha)**의 "Powering On the [Server Module"](http://www.oracle.com/pls/topic/lookup?ctx=E20881&id=SBXSMgkyha)를 참조하십시오.

**서버가성공적으로켜진후서버전면패널의전원/정상LED에녹색불이계속켜져 4 있는지확인합니다.**

계속 켜져 있는 녹색 전원/정상 LED 표시등은 호스트가 OS로 완전히 부트되고 정상적으로 작동할 준비가 되었음을 나타냅니다.

**[Sun Blade X3-2B \(formerly Sun Blade X6270 M3\) Service Manual](http://www.oracle.com/pls/topic/lookup?ctx=E20881&id=SBXSMgkzln)**의 "Front Panel LEDs"를 참조하십시오.

**Oracle ILOM및BIOS를업데이트합니다. 5**

[Oracle ILOM 3.1 Documentation Collection](http://www.oracle.com/topic/pls/lookup?ctx=ilom31)을 참조하십시오.

**Oracle ILOM을구성합니다. 6**

[Oracle ILOM 3.1 Documentation Collection](http://www.oracle.com/topic/pls/lookup?ctx=ilom31)을 참조하십시오.

- **Oracle ILOM에서가능하지않은추가설정작업을수행합니다. 7**
	- **a. 디스크확장기또는HBA펌웨어를업데이트합니다.**

**Sun Blade X3-2B(이전 [Sun Blade X6270 M3\)](http://www.oracle.com/pls/topic/lookup?ctx=E37439&id=SBXIGgkgii) 설치 설명서**의 "서버 기능"을 참조하십시오.

#### **b. RAID를구성합니다.**

101 [페이지](#page-100-0) "RAID 구성"을 참조하십시오.

- **c. 운영체제를설치하거나사전설치된운영체제를구성합니다.** 다음을 참조하십시오.
	- **Oracle Solaris OS용 Sun Blade X3-2B(이전 [Sun Blade X6270 M3\)](http://www.oracle.com/pls/topic/lookup?ctx=E37439&id=SBXSI) 설치 설명서**
	- **Linux OS용 Sun Blade X3-2B(이전 [Sun Blade X6270 M3\)](http://www.oracle.com/pls/topic/lookup?ctx=E37439&id=SBXLI) 설치 설명서**
	- Oracle VM Server 용 Sun Blade X3-2B(이전 [Sun Blade X6270 M3\)](http://www.oracle.com/pls/topic/lookup?ctx=E37439&id=SBXVI) 설치 설명서
	- **Windows OS용 Sun Blade X3-2B(이전 [Sun Blade X6270 M3\)](http://www.oracle.com/pls/topic/lookup?ctx=E37439&id=SBXWI) 설치 설명서**
	- **ESX Software용 Sun Blade X3-2B(이전 [Sun Blade X6270 M3\)](http://www.oracle.com/pls/topic/lookup?ctx=E37439&id=SBXEI) 설치 설명서**

#### **관련정보 자세한정보**

- **[Sun Blade X3-2B \(formerly Sun Blade X6270 M3\) Service Manual](http://www.oracle.com/pls/topic/lookup?ctx=E20881&id=SBXSMgkzln)**의 "Front Panel LEDs"
- **Sun Blade X3-2B(이전 [Sun Blade X6270 M3\)](http://www.oracle.com/pls/topic/lookup?ctx=E37439&id=SBXIG) 설치 설명서**
- [Oracle ILOM 3.1 Documentation Collection](http://www.oracle.com/topic/pls/lookup?ctx=ilom31)

### <span id="page-87-0"></span>▼ Oracle Hardware Management Pack을 사용하여 **소프트웨어및펌웨어설정**

<mark>시작하기전에</mark> - 이 절차에서는 다음을 가정합니다.

- 운영 체제를 설치했습니다.
- 선택적으로 RAID를 구성했습니다. 101 [페이지](#page-100-0) "RAID 구성"을 참조하십시오.
- Oracle Hardware Management Pack을 설치했습니다. 34 페이지 ["Oracle System](#page-33-0) Assistant에서 [Oracle Hardware Management Pack](#page-33-0) 액세스"를 참조하십시오.
- **서버에연결되지않은경우연결합니다. 1** 지침은 **Sun Blade X3-2B(이전 [Sun Blade X6270 M3\)](http://www.oracle.com/pls/topic/lookup?ctx=E37439&id=SBXIG) 설치 설명서**를 참조하십시오.
- **서버가켜지지않은경우서버전면패널에있는전원버튼을눌러서버를전체전원 2 모드로켭니다.**

서버가 성공적으로 켜지면 서버 전면 패널의 전원/정상 LED에 녹색 불이 계속 켜져 있어 호스트가 정상적으로 작동할 준비가 되었음을 나타냅니다.

**[Sun Blade X3-2B \(formerly Sun Blade X6270 M3\) Service Manual](http://www.oracle.com/pls/topic/lookup?ctx=E20881&id=SBXSMgkzln)**의 "Front Panel LEDs"를 참조하십시오.

- **호스트운영체제를설치또는구성하고필요한드라이버를모두설치합니다. 3** 설치할 운영 체제에 대한 OS 설치 설명서를 참조하십시오.
	- **Oracle Solaris OS용 Sun Blade X3-2B(이전 [Sun Blade X6270 M3\)](http://www.oracle.com/pls/topic/lookup?ctx=E37439&id=SBXSI) 설치 설명서**
	- **Linux OS용 Sun Blade X3-2B(이전 [Sun Blade X6270 M3\)](http://www.oracle.com/pls/topic/lookup?ctx=E37439&id=SBXLI) 설치 설명서**
	- **Oracle VM Server용 Sun Blade X3-2B(이전 [Sun Blade X6270 M3\)](http://www.oracle.com/pls/topic/lookup?ctx=E37439&id=SBXVI) 설치 설명서**
	- **Windows OS용 Sun Blade X3-2B(이전 [Sun Blade X6270 M3\)](http://www.oracle.com/pls/topic/lookup?ctx=E37439&id=SBXWI) 설치 설명서**
	- **ESX Software용 Sun Blade X3-2B(이전 [Sun Blade X6270 M3\)](http://www.oracle.com/pls/topic/lookup?ctx=E37439&id=SBXEI) 설치 설명서**
- **Oracle Hardware Management Pack이아직설치되지않은경우설치합니다. 4**

<http://www.oracle.com/goto/system-management> 사이트의 지침을 참조하십시오.

**Oracle ILOM및BIOS펌웨어를업데이트합니다. 5**

필요에 따라 Oracle Hardware Management Pack fwupdate 도구를 사용합니다.

**주 –** ILOM 및 BIOS 펌웨어를 업데이트할 수 있는 다른 방법에는 Oracle System Assistant, Oracle ILOM(CLI 및 웹 브라우저) 및 ipmiflash를 사용하는 방법이 있습니다.

#### **Oracle ILOM을구성합니다. 6**

필요에 따라 Oracle Hardware Management Pack ilomconfig 도구를 사용합니다.

**주 –** Oracle ILOM을 구성할 수 있는 다른 방법에는 Oracle System Assistant 및 Oracle ILOM(CLI 및 웹 브라우저)을 사용하는 방법이 있습니다.

#### **(선택사항) BIOS를구성합니다. 7**

필요에 따라 Oracle Hardware Management Pack ubiosconfig 도구를 사용합니다.

**주 –** BIOS 펌웨어를 구성할 수 있는 다른 방법에는 Oracle System Assistant 및 Oracle ILOM(CLI 및 웹 브라우저)을 사용하는 방법이 있습니다.

#### **(선택사항) RAID를살펴보고구성합니다. 8**

필요에 따라 Oracle Hardware Management Pack raidconfig 도구를 사용합니다.

**주 –** RAID를 구성할 수 있는 다른 방법에는 Oracle System Assistant 및 Oracle ILOM(CLI 및 웹 브라우저), LSI MSM 응용 프로그램 및 LSI HBA BIOS 유틸리티(WebBIOS, 구성 유틸리티, MegaCLI 및 sas2ircu)를 사용하는 방법이 있습니다.

**지원되는SAS저장소드라이브,내장SAS저장소컨트롤러, LSI SAS저장소확장기및 9 저장소드라이브의펌웨어버전을조회,업데이트및검증합니다.**

필요에 따라 Oracle Hardware Management Pack fwupdate 도구를 사용합니다.

- [Oracle Hardware Management Pack Documentation Library \(](http://www.oracle.com/pls/topic/lookup?ctx=ohmp)http://www.oracle.com/ **참조** [pls/topic/lookup?ctx=ohmp](http://www.oracle.com/pls/topic/lookup?ctx=ohmp))
	- **Sun Blade X3-2B(이전 [Sun Blade X6270 M3\)](http://www.oracle.com/pls/topic/lookup?ctx=E37439&id=SBXIG) 설치 설명서**
	- <http://www.oracle.com/goto/system-management>
	- **Oracle Solaris OS용 Sun Blade X3-2B(이전 [Sun Blade X6270 M3\)](http://www.oracle.com/pls/topic/lookup?ctx=E37439&id=SBXSI) 설치 설명서**
	- **Linux OS용 Sun Blade X3-2B(이전 [Sun Blade X6270 M3\)](http://www.oracle.com/pls/topic/lookup?ctx=E37439&id=SBXLI) 설치 설명서**
	- **Oracle VM Server용 Sun Blade X3-2B(이전 [Sun Blade X6270 M3\)](http://www.oracle.com/pls/topic/lookup?ctx=E37439&id=SBXVI) 설치 설명서**
	- **Windows OS용 Sun Blade X3-2B(이전 [Sun Blade X6270 M3\)](http://www.oracle.com/pls/topic/lookup?ctx=E37439&id=SBXWI) 설치 설명서**
	- **ESX Software용 Sun Blade X3-2B(이전 [Sun Blade X6270 M3\)](http://www.oracle.com/pls/topic/lookup?ctx=E37439&id=SBXEI) 설치 설명서**
	- **[Sun Blade X3-2B \(formerly Sun Blade X6270 M3\) Service Manual](http://www.oracle.com/pls/topic/lookup?ctx=E20881&id=SBXSM)**

# Oracle ILOM**을사용하여서버정책관리**

Oracle ILOM(Oracle Integrated Lights Out Manager)을 사용하여 Sun Blade X3-2B에 대한 전원 켜기 및 기타 정책을 설정할 수 있습니다.

다음 항목을 다룹니다.

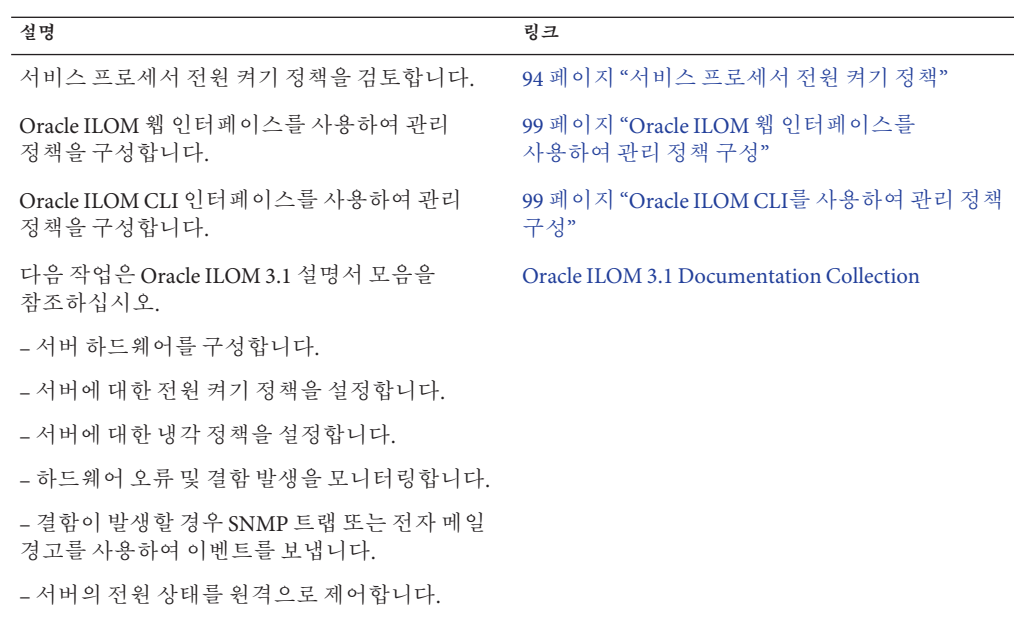

#### **관련 정보**

- 32 페이지 "[웹 브라우저를 사용하여](#page-31-0) Oracle ILOM 액세스"
- 33 페이지 "CLI를 사용하여 [Oracle ILOM](#page-32-0) 액세스"
- [Oracle ILOM 3.1 Documentation Collection \(](http://www.oracle.com/pls/topic/lookup?ctx=ilom31)http://www.oracle.com/pls/topic/ [lookup?ctx=ilom31](http://www.oracle.com/pls/topic/lookup?ctx=ilom31))
- 201 페이지 "[하드웨어 구성 요소 식별 및](#page-200-0) SNMP 메시지"

### **Oracle ILOM기능**

Oracle ILOM은 Oracle Sun 서버를 모니터링하고 관리하는 데 사용할 수 있는 모든 기능과 프로토콜을 제공합니다. 몇 가지 Oracle ILOM 기능은 다음과 같습니다.

- 브라우저 기반 웹 인터페이스 및 SSH 명령줄 인터페이스
- 다운로드 가능한 펌웨어 업데이트
- 워격 하드웨어 모니터링
- 하드웨어 현장 교체 가능 장치 이벤토리 및 재고 유무 감지
- 원격 키보드, 비디오, 마우스 및 저장소(KVMS) 재지정
- 시스템 전원 제어 및 모니터링
- 사용자 계정 구성 및 관리
- 오류 및 결함 관리
- SNMP 트랩, IPMI PET, 원격 syslog, 전자 메일 경고 등의 시스템 경고

#### **Oracle ILOM 3.1설명서**

이러한 기능에 대한 자세한 내용 및 Oracle ILOM을 사용하여 절차를 수행하는 방법은 [Oracle ILOM 3.1 Documentation Collection \(](http://www.oracle.com/pls/topic/lookup?ctx=ilom31)http://www.oracle.com/pls/topic/ [lookup?ctx=ilom31](http://www.oracle.com/pls/topic/lookup?ctx=ilom31))을 참조하십시오.

Oracle ILOM 3.1 설명서 모음에는 다음 문서가 포함됩니다.

- *Oracle ILOM 3.1* **빠른 시작 안내서**
- *Oracle ILOM 3.1* **사용 설명서**
- *Oracle ILOM 3.1* **구성 및 유지 관리 설명서**
- *Oracle ILOM 3.1* **기능 업데이트 및 릴리스 노트**
- *Oracle ILOM 3.1* **관리 프로토콜 참조**
- *Oracle ILOM 3.1* **기본** *CLI* **명령 참조**

## **x86 Sun서버에대한Oracle ILOM기능**

Sun Blade X3-2B는 Oracle ILOM(Oracle Integrated Lights Out Manager) 3.1 펌웨어의 모든 표준 기능을 지원합니다. 또한 Oracle ILOM 3.1은 x86 Sun 서버용으로 특화된 기능을 제공합니다.

다음 표는 x86 Sun 서버에 특화되고 지원되는 Oracle ILOM 3.1 기능을 나타냅니다. 이러한 기능에 대한 자세한 내용은 Oracle ILOM 3.1 설명서 모음의 문서를 참조하십시오.

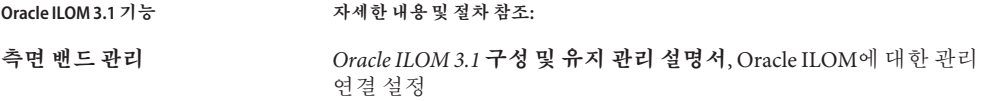

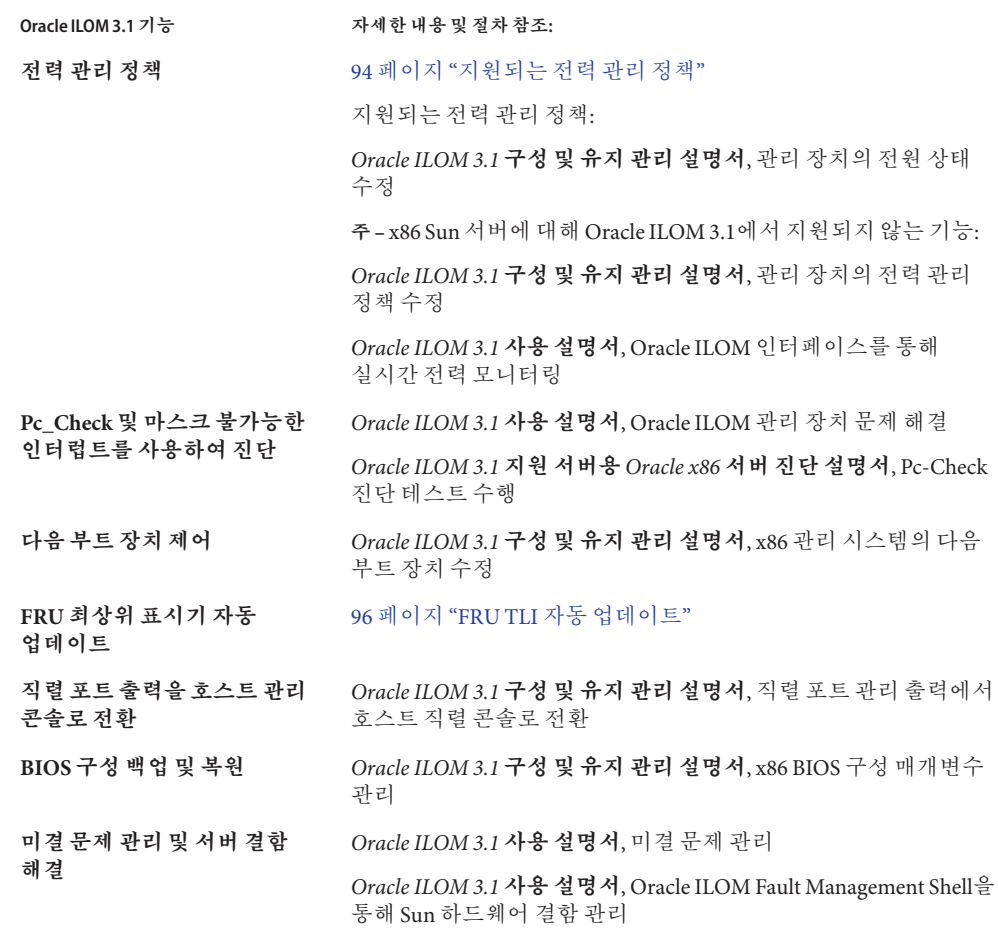

### **측면밴드관리**

측면 밴드 관리 기능은 Oracle ILOM에 대한 관리 연결을 설정할 수 있는 4가지 방법 중 하나입니다. 기본적으로 Oracle ILOM은 Sun 서버 섀시의 보안 전용 관리 포트(NET MGT)를 통해 모든 트래픽을 전송하도록 설정됩니다. 하지만 관리 및 호스트 트래픽 모두에 대해 Oracle ILOM에 하나의 네트워크 연결만 지원하도록 하려는 경우 측면 밴드 관리 연결을 구성할 수 있습니다.

Oracle ILOM에서 측면 밴드 관리 연결 구성을 위한 특수 고려 사항, 요구 사항 및 지침에 대한 자세한 내용은 *Oracle ILOM 3.1* **구성 및 유지 관리 설명서**, Oracle ILOM에 대한 관리 연결 설정을 참조하십시오.

### <span id="page-93-0"></span>**서비스프로세서전원켜기정책**

SP(서비스 프로세서) 전원 켜기 정책은 콜드 부트가 수행될 때 서버의 전원 상태를 확인합니다. 서버 콜드 부트는 서버에 AC 전원이 공급된 경우에만 발생합니다.

서비스 프로세서 전원 켜기 정책은 상호 배타적이므로 한 정책이 사용으로 설정되면 다른 정책은 기본적으로 사용 안함으로 설정됩니다. 두 정책이 모두 사용 안함으로 설정되면 서버 SP가 부트 시 서버에 주 전원을 공급하지 않습니다. 두 가지 전원 켜기 정책이 있습니다.

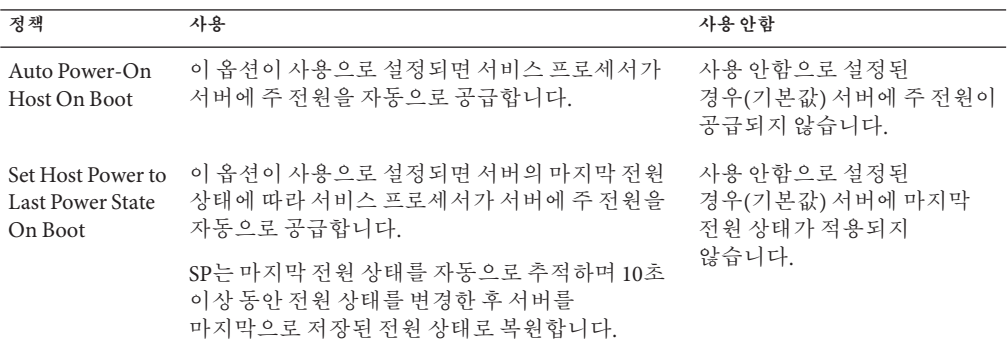

#### **관련정보**

- 99 페이지 "Oracle ILOM [웹 인터페이스를 사용하여 관리 정책 구성](#page-98-0)"
- 99 페이지 "Oracle ILOM CLI[를 사용하여 관리 정책 구성](#page-98-0)"

### **지원되는전력관리정책**

Oracle ILOM 3.1에서는 다음 전원 기능이 x86 Sun 서버에 대해 사용으로 설정됩니다.

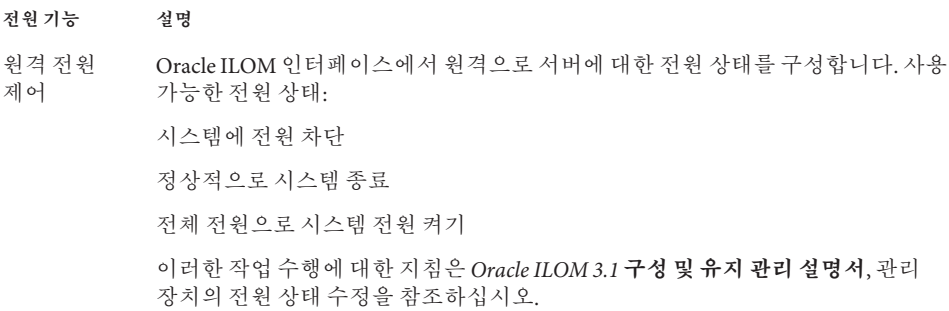

**전원기능 설명**

전원 켜기 정책 SP(서비스 프로세서) 전원 켜기 정책은 AC 전원이 서버에 공급될 때(콜드 부트) 서버의 전원 상태를 확인합니다. 서비스 프로세서 전원 켜기 정책은 상호 배타적이므로 한 정책이 사용으로 설정되면 다른 정책은 기본적으로 사용 안함으로 설정됩니다. 두 정책이 모두 사용 안함으로 설정되면 서버 SP가 부트 시 서버에 주 전원을 공급하지 않습니다.

두 가지 전원 켜기 정책:

Auto Power-On Post on Boot-- 이 옵션이 사용으로 설정되면 SP가 서버에 주 전원을 자동으로 공급합니다. 사용 안함으로 설정된 경우(기본값) 서버에 주 전원이 공급되지 않습니다.

Set Host Power to Last Power State on Boot -- 이 옵션이 사용으로 설정되면 SP는 마지막 전원 상태를 자동으로 추적하며 10초 이상 동안의 전원 상태 변경 이후 서버를 이 마지막 전원 상태로 복원합니다. 사용 안함으로 설정된 경우(기본값) 서버에 마지막 전원 상태가 적용되지 않습니다.

전원 켜기 정책 설정 방법은 *Oracle ILOM 3.1* **구성 및 유지 관리 설명서**, 관리 장치의 전원 상태 수정을 참조하십시오.

### **Pc-Check및NMI를사용하여진단**

Pc-Check는 Oracle ILOM에 통합된 DOS 기반 진단 유틸리티로 모든 마더보드 구성 요소, 포트 및 슬롯을 감지하고 테스트할 수 있습니다. Pc-Check에는 Oracle ILOM에서 실행할 수 있는 4가지 작동 모드가 있습니다.

- **Enabled** 서버가 시작될 때 미리 정의된 진단 세트를 실행합니다.
- **Extended** 서버가 시작될 때 종합적인 진단 테스트를 실행합니다.
- **Manual** 서버가 시작될 때 지정한 진단만 실행합니다.
- **Disabled** 서버가 시작될 때 Pc-Check 진단을 실행하지 않습니다.

또한 Oracle ILOM을 사용하여 NMI(마스크 불가능한 인터럽트)를 호스트 운영 체제에 보낼 수도 있습니다. NMI는 다른 인터럽트에서 무시할 수 없는 시스템 오류를 보고하는 높은 우선 순위의 인터럽트입니다. 호스트 운영 체제에 NMI를 보낼 경우 호스트가 응답을 중지하고 외부 디버거의 입력을 기다릴 수 있습니다. 따라서 Oracle Services 담당자가 지시한 경우에만 이 기능을 사용해야 합니다.

Pc-Check 진단에 대한 자세한 내용은 *Oracle ILOM 3.1* **지원 서버용** *Oracle x86* **서버 진단 설명서**를 참조하십시오. Pc-Check를 실행하는 방법 및 Oracle ILOM에서 NMI를 생성하는 방법은 *Oracle ILOM 3.1* **사용 설명서**, Oracle ILOM 관리 장치 문제 해결을 참조하십시오.

### <span id="page-95-0"></span>**다음부트장치제어**

Oracle ILOM을 사용하여 다음에 전원을 켤 때 부트될 장치를 원격으로 제어할 수 있습니다. 다음 부트 장치 설정에 대해 사용 가능한 상태에는 다음이 포함됩니다. 이러한 설정은 다음 호스트 부트 시 적용되며 현재 BIOS 부트 순서 설정을 무시합니다.

- **Default** BIOS 설정이 대체되지 않습니다. 또한 이전에 선택한 항목을 모두 지웁니다.
- **PXE** 호스트가 PXE 사양에 따라 네트워크에서 부트됩니다.
- **Disk** BIOS에서 확인된 첫번째 디스크에서 호스트가 부트됩니다.
- **Diagnostic** 호스트가 진단 파티션으로 부트됩니다(구성된 경우).
- **CD-ROM** 호스트가 연결된 CD-ROM 또는 DVD 장치에서 부트됩니다.
- **BIOS** 호스트가 BIOS 설정 화면으로 부트됩니다.

Oracle ILOM에서 다음 부트 장치 설정을 구성하는 방법은 *Oracle ILOM 3.1* **구성 및 유지 관리 설명서**, x86 관리 시스템의 다음 부트 장치 수정을 참조하십시오.

### **FRU TLI자동업데이트**

Oracle ILOM에는 서버의 FRU(현장 교체 가능 장치)에 저장된 TLI가 항상 정확하도록 TLI(최상위 표시기) 자동 업데이트 기능이 포함되어 있습니다. 각 서버에 고유한 TLI는 서버의 서비스 자격 및 보증 범위를 추적하는 데 사용됩니다. 서버에 서비스가 필요한 경우 서버의 TLI를 사용하여 서버의 보증이 만료되지 않았는지 확인합니다.

TLI는 전원 분배 보드(PDB), 마더보드(MB) 및 디스크 백플레인(DBP)의 FRUID(현장 교체 가능 장치 식별자)에 저장됩니다. 각 구성 요소 FRUID에 저장되는 TLI 구성 요소에는 다음이 포함됩니다.

- **PPN**(제품 부품 번호)
- **PSN**(제품 일련 번호)
- **WWN**(world-wide name)

TLI가 포함된 서버 FRU가 제거되고 교체 모듈이 설치된 경우 교체 모듈의 TLI가 Oracle ILOM에 의해 프로그래밍되어 다른 두 모듈과 동일한 TLI를 포함하게 됩니다.

### **직렬포트출력을호스트관리콘솔로전환**

Oracle ILOM은 기본적으로 직렬 관리 포트(SER MGT)를 통해 로컬 관리 트래픽을 스트리밍합니다. 하지만 콘솔 출력을 직접 호스트 콘솔 포트(COM1)로 스트리밍하도록 Oracle ILOM을 구성할 수 있습니다. 이 기능은 호스트 콘솔의 비 ASCII 문자 트래픽을 볼 수 있도록 해주므로 Windows 커널 디버깅에 유용합니다.

직렬 포트와 호스트 콘솔 사이에 직렬 포트 출력을 전환하기 위한 필수 조건 및 지침에 대한 자세한 내용은 *Oracle ILOM 3.1* **구성 및 유지 관리 설명서**, 직렬 관리 포트 출력에서 호스트 콘솔로 전환을 참조하십시오.

## **BIOS구성백업및복원**

Oracle ILOM의 BIOS 구성 백업 및 복원 기능을 통해 호스트 데이터 저장소 BIOS 구성 매개변수를 쉽게 유지 관리할 수 있습니다. 이 기능을 사용하면 호스트 데이터 저장소의 BIOS 매개변수를 Oracle ILOM에 백업하거나 Oracle ILOM에 저장된 매개변수를 호스트 데이터 저장소로 복원할 수 있습니다. BIOS 구성 매개변수를 출하 시 기본값으로 재설정할 수도 있습니다.

이 기능 및 Oracle ILOM에서 이러한 작업을 수행하는 방법은 *Oracle ILOM 3.1* **구성 및 유지 관리 설명서**, x86 BIOS 구성 매개변수 관리를 참조하십시오.

### **미결문제관리**

Oracle ILOM은 관리되는 시스템의 시스템 하드웨어 결함 및 환경 조건을 자동으로 감지합니다. 관리되는 시스템에서 문제가 발생할 경우 Oracle ILOM은 자동으로 다음 기능을 수행합니다.

- 관리되는 장치에서 서비스 작업 표시기(LED)를 켭니다.
- 읽기 쉬운 미결 문제 테이블에서 결함 조건을 나타냅니다.
- 결함 조건에 대하 시스템 정보를 이벤트 로그에 기록합니다.

구성 요소가 수리되거나 교체되면 Oracle ILOM은 미결 문제 테이블에서 결함 상태를 지웁니다.

Oracle ILOM 인터페이스에서 감지되고 보고되는 하드웨어 결함 관리에 대한 자세한 내용은 *Oracle ILOM 3.1* **사용 설명서**, 관리 장치에 대한 미결 문제 보기 및 Oracle ILOM Fault Management Shell을 통해 Sun 하드웨어 결함 관리를 참조하십시오.

### **서버결함해결**

서버 구성 요소에서 장애가 발생하면 서버는 Oracle ILOM SP에서 캡처한 구성 요소 관련 결함을 생성합니다. 일부 결함은 장애가 발생한 구성 요소를 교체하면 자동으로 해결되지만, 핫 서비스가 가능하지 않은 구성 요소에 대해 생성된 결함은 수동으로 해결해야 합니다. Oracle ILOM CLI를 사용하여 결함을 해결할 수 있습니다.

Sun Blade X3-2B의 경우 다음 유형의 결함은 결함 구성 요소가 교체된 후 수동으로 해결해야 합니다.

■ DIMM(메모리 모듈) 결함

- 프로세서(CPU) 결함
- PCIe 결함(네트워크 포트 및 핫 플러그 가능한 PCI-Express 모듈(PEM))
- 마더보드 결함(Sun Blade X3-2B가 교체된 경우 필요하지 않음)

DIMM, 프로세서, PCIe 및 마더보드 결함을 해결하려면 Oracle ILOM CLI에 액세스하고 결함을 해결합니다. 자세한 내용은 **[Sun Blade X3-2B \(formerly Sun Blade X6270 M3\)](http://www.oracle.com/pls/topic/lookup?ctx=E20881&id=SBXSM) [Service Manual](http://www.oracle.com/pls/topic/lookup?ctx=E20881&id=SBXSM)** 를 참조하십시오.

#### **윗면덮개서버결함해결**

또한 다음 결함은 결함 구성 요소의 교체가 필요하지 않지만 결함을 해결하려면 사용자 작업이 필요합니다.

#### **fault.security.integrity-compromised@/sys/sp**

이 결함은 AC 전원 코드가 아직 전원 공급 장치에 연결되어 있지만 서버의 윗면 덮개가 분리된 경우, 즉 서버의 전원이 완전히 분리되지 않은 경우에 생성됩니다.

**fault.security.integrity-compromised@/sys/sp** 결함을 해결하려면 서버의 윗면 덮개를 다시 덮고 서버의 SP를 재부트합니다.

### <span id="page-98-0"></span>▼ Oracle ILOM 웹 인터페이스를 사용하여 과리 정책 **구성**

**Oracle ILOM웹인터페이스에로그인합니다. 1**

33 페이지 "CLI를 사용하여 [Oracle ILOM](#page-32-0) 액세스"를 참조하십시오.

**System Management > Policy를누릅니다. 2**

Policy Configuration 페이지가 나타납니다.

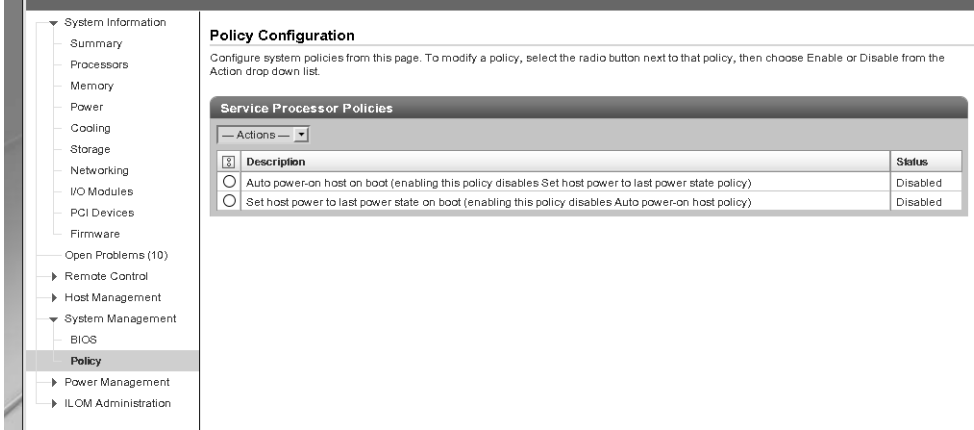

- **구성할정책옆에있는라디오버튼을누릅니다. 3**
- **드롭다운목록을누르고Enable또는Disable을선택합니다. 4** 시스템에서 선택 확인을 요청합니다.
- **OK를눌러정책을사용안함으로설정하거나사용으로설정합니다. 5**

#### **관련정보 자세한정보**

- 99 페이지 "Oracle ILOM CLI를 사용하여 관리 정책 구성"
- 33 페이지 "CLI를 사용하여 [Oracle ILOM](#page-32-0) 액세스"
- 94 페이지 "서비스 프로세서 저워 켜기 정책"

### ▼ **Oracle ILOM CLI를사용하여관리정책구성**

**CLI를사용하여Oracle ILOM에로그인합니다. 1** 33 페이지 "CLI를 사용하여 [Oracle ILOM](#page-32-0) 액세스"를 참조하십시오. **현재정책을표시하려면다음을입력합니다. 2**

```
-> show /SP/policy
```
SP 정책 등록 정보가 표시됩니다. 예를 들면 다음과 같습니다.

```
/SP/policy
Targets:
```
Properties:

```
HOST AUTO POWER ON = disabled
HOST LAST POWER STATE = disabled
```

```
Commands:
cd
 set
 show
```
**정책을사용/사용안함으로설정하려면다음형식을사용하여명령을입력합니다. 3**

```
-> set /SP/policy policy_name = enabled
```
예를 들어, host power to last power state on boot 정책을 사용으로 설정하려면 다음을 입력합니다.

```
-> set /SP/policy/ HOST LAST POWER STATE=enabled
```

```
그런 다음 show /SP/policy를 다시 입력하여 새 설정을 확인합니다.
```
/SP/policy Targets:

```
Properties:
 HOST AUTO POWER ON = disabled
 HOST LAST POWER STATE = enabled
```
#### **관련정보 자세한정보**

- 99 페이지 "Oracle ILOM [웹 인터페이스를 사용하여 관리 정책 구성](#page-98-0)"
- 33 페이지 "CLI를 사용하여 [Oracle ILOM](#page-32-0) 액세스"
- 94 페이지 "[서비스 프로세서 전원 켜기 정책](#page-93-0)"

## <span id="page-100-0"></span>RAID**구성**

이 절에는 서버의 RAID 장치 구성에 대한 정보가 포함되어 있습니다.

다음 항목을 다룹니다.

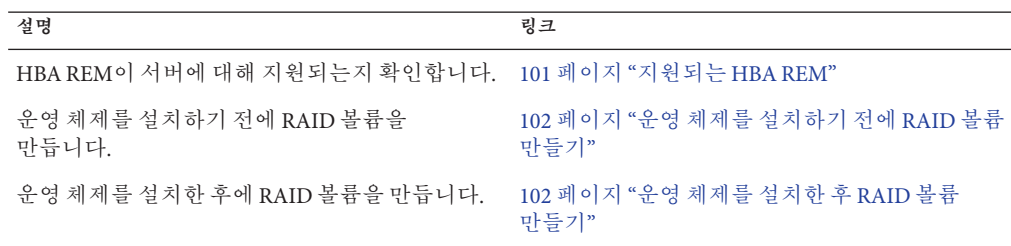

## **지원되는HBA REM**

Sun Blade X3-2B는 두 가지 HBA(호스트 버스 어댑터) REM(RAID 확장 모듈)을 지원합니다. 이러한 REM은 서버와 함께 주문하거나 별도로 주문할 수 있습니다. REM 설치 및 하드 드라이브 연결 방법은 **[Sun Blade X3-2B \(formerly Sun Blade X6270 M3\)](http://www.oracle.com/pls/topic/lookup?ctx=E20881&id=SBXSMglgbf) Service Manual**의 ["Servicing Sun Blade X3-2B Components "](http://www.oracle.com/pls/topic/lookup?ctx=E20881&id=SBXSMglgbf)를 참조하십시오.

다음 표에서는 Sun Blade X3-2B에 대해 사용 가능한 HBA Express Module 디스크 컨트롤러 및 각 컨트롤러에 대해 사용 가능한 RAID 레벨을 나열합니다.

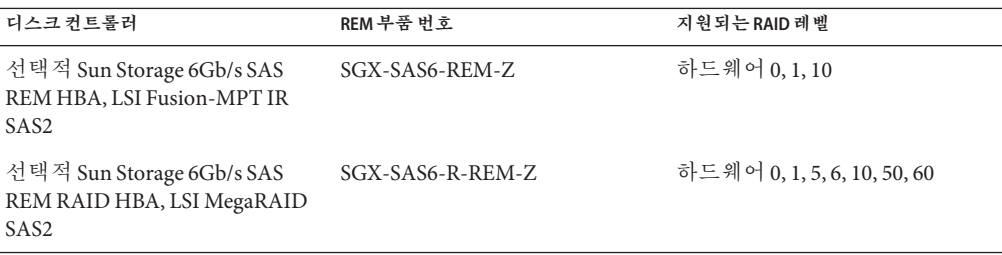

#### <span id="page-101-0"></span>**Sun Blade Storage Module M2 RAID고려사항**

Sun Blade X3-2B에 있는 드라이브는 Sun Blade Storage Module M2 디스크 외장 장치에 있는 드라이브와 다른 별도의 "실패 도메인"에 있는 것으로 간주됩니다. 실패 도메인은 동일한 방법으로 드라이브에 연결하는 외장 장치 또는 외장 장치 그룹입니다.

Sun Blade X3-2B는 단일 회선을 사용하여 드라이브를 연결하고 Sun Blade Storage Module M2는 두 회선을 사용하여 드라이브를 연결하므로 서로 다른 실패 도메인입니다. 따라서

- 서로 다른 실패 도메인에 있는 드라이브는 동일 RAID 볼륨의 일부(또는 해당 볼륨의 핫 스패어)가 되면 안됩니다.
- 둘 이상의 Sun Blade Storage Module M2 디스크 외장 장치는 동일한 실패 도메인에 있는 것으로 간주되므로 RAID 볼륨 및 핫 스패어는 여러 저장소 모듈의 드라이브로 구성될 수 있습니다.
- 단일 회선(포트) 연결만 사용하는 디스크는 두 회선을 사용하여 디스크에 연결하는 Sun Blade Storage Module M2에서 지원되지 않습니다. 지원되지 않는 드라이브 유형에는 SATA 및 SATA SSD 드라이브가 포함됩니다. Sun Blade X3-2B에서는 단일 회선 및 두 회선 드라이브가 모두 지원됩니다.

### **운영체제를설치하기전에RAID볼륨만들기**

다음 지침은 지원되는 HBA에 연결된 저장소 드라이브를 사용하여 OS(운영 체제)를 설치하는 경우 적용됩니다.

- *SGX-SAS6-REM-Z*의 경우 RAID 볼륨을 만들지 않고 드라이브에 OS를 설치할 수 있습니다. 하지만 OS 설치 디스크에서 OS를 설치하려는 경우 OS를 설치하기 전에 RAID 볼륨을 만들어야 합니다.
- *SGX-SAS6-R-REM-Z***의 경우** 드라이브에 OS를 설치하기 전에 RAID 볼륨을 만들어야 합니다. 또한 드라이브를 부트 가능하게 만들어야 합니다.

OS를 설치하기 전에 RAID 볼륨 만들기 및 드라이브를 부트 가능하도록 만들기에 대한 자세한 내용은 **Sun Blade X3-2B(이전 [Sun Blade X6270 M3\)](http://www.oracle.com/pls/topic/lookup?ctx=E37439&id=SBXIGglkbs) 설치 설명서**의 "운영 체제를 [설치할 저장소 드라이브 준비](http://www.oracle.com/pls/topic/lookup?ctx=E37439&id=SBXIGglkbs)"를 참조하십시오.

### **운영체제를설치한후RAID볼륨만들기**

RAID 구성은 대부분 운영 체제 설치 전에 부트 디스크에 대해 완료됩니다. 하지만 운영 체제를 설치한 후 부트 디스크가 아닌 다른 디스크에서 RAID 볼륨을 만들 수도 있습니다.

OS가 설치된 후 RAID 볼륨을 만들고 서버 RAID 리소스를 관리하려면 다음 도구 중 하나를 선택합니다.

■ **Oracle System Assistant** – Oracle System Assistant를 사용하여 RAID 0 또는 1 레벨 볼륨을 만들고 OS 설치를 위해 드라이브를 준비할 수 있습니다. 30 페이지 ["Oracle](#page-29-0) ILOM 웹 인터페이스에서 [Oracle System Assistant](#page-29-0) 액세스"를 참조하십시오.

- **Oracle Hardware Management Pack 2.2** 이 소프트웨어의 Oracle Server CLI Tools 구성 요소에 포함된 raidconfig 명령을 사용하여 서버에서 RAID 볼륨을 만들고 관리할 수 있습니다. Oracle Hardware Management Pack 액세스에 대한 자세한 내용은 34 [페이지](#page-33-0) "Oracle System Assistant에서 [Oracle Hardware Management Pack](#page-33-0) 액세스"를 참조하십시오.
- **(SGX-SAS6-REM-Z only) LSI SAS2 2008 RAID Management Utility** LSI SAS2 Integrated Configuration Utility에 포함된 sas2ircu 명령을 사용하여 서버에서 RAID 볼륨을 구성하고 관리할 수 있습니다.

해당 운영 체제에 대한 SAS2IRCU 소프트웨어는 [http://www.lsi.com/sep/Pages/](http://www.lsi.com/sep/Pages/oracle/sg_x_sas6-rem-z.aspx) oracle/sq x sas6-rem-z.aspx의 Utilities 절에서 다운로드할 수 있습니다.

■ **(SGX-SAS6-R-REM-Z 전용) LSI MegaCLI 또는 MegaRAID Storage Manager** – LSI MegaCLI 명령줄 도구 또는 MegaRAID Storage Manager 웹 브라우저를 사용하여 SGX-SAS6-R-REM-Z에 대한 RAID 볼륨을 구성하고 관리할 수 있습니다.

해당 운영 체제에 대한 MegaCLI 및 MegaRAID Storage Manager 소프트웨어는 [http://www.lsi.com/sep/Pages/oracle/sg\\_x\\_sas6-r-rem-z.aspx](http://www.lsi.com/sep/Pages/oracle/sg_x_sas6-r-rem-z.aspx)의 Utilities 절에서 다운로드할 수 있습니다.

# <span id="page-104-0"></span>BIOS Setup Utility**를사용하여서버설정**

다음 절에서는 UEFI BIOS 부트 이벤트 및 BIOS Setup Utility에 대해 설명합니다. 이 절에서는 BIOS Setup Utility의 개요를 제공합니다.

다음 항목을 다룹니다.

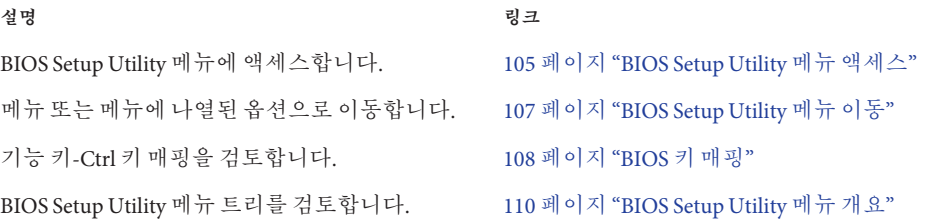

#### **관련 정보**

 페이지 "UEFI BIOS [부트 모드 구성](#page-112-0)" 페이지 "일반적인 [BIOS Setup Utility](#page-118-0) 작업" 페이지 ["BIOS Setup Utility](#page-138-0) 화면 참조 " 페이지 ["BIOS LSI MegaRAID Configuration Utility](#page-176-0) 화면 참조"

### ▼ **BIOS Setup Utility메뉴액세스**

다음 인터페이스 중 하나를 선택하여 BIOS Setup Utility 화면에 액세스합니다. **시작하기전에**

- 서버에 직접 연결된 USB 키보드 및 VGA 모니터를 사용합니다. (BIOS Setup Utility 작업에 마우스는 필요하지 않습니다.)
- 서버의 후면 패널에 있는 직렬 포트를 통해 연결된 터미널(또는 컴퓨터에 연결된 터미널 에뮬레이터)을 사용합니다.
- Oracle ILOM Remote Console 응용 프로그램을 사용하여 서버에 연결합니다. **Sun Blade X3-2B(이전 [Sun Blade X6270 M3\)](http://www.oracle.com/pls/topic/lookup?ctx=E37439&id=SBXIGgkgik) 설치 설명서**의 "Oracle ILOM에 연결"을 참조하십시오.

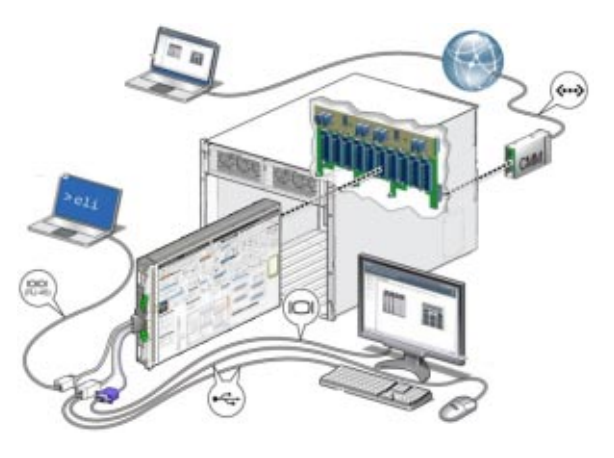

- **서버를재설정하거나전원을켭니다.다음방법중하나를선택합니다. 1**
	- **로컬서버의경우—서버의전면패널에서전원버튼을눌러서버를끈다음전원 버튼을다시눌러서버를켭니다.**
	- Oracle ILOM**웹인터페이스의경우 Host Management > Power Control을누르고Select Action목록상자에서Reset을선택합니다.**
	- **서버** SP**의** Oracle ILOM CLI**의 경우 — reset /System을 입력합니다.**

POST 시퀀스가 시작됩니다.

**[Sun Blade X3-2B \(formerly Sun Blade X6270 M3\) Service Manual](http://www.oracle.com/pls/topic/lookup?ctx=E20881&id=SBXSMgkyha)**의 "Powering On the [Server Module"](http://www.oracle.com/pls/topic/lookup?ctx=E20881&id=SBXSMgkyha)를 참조하십시오.

**BIOS Setup Utility에진입하려면BIOS에서POST(power-on self-tests)를실행할때 2 프롬프트가나타나면F2키(직렬연결의경우Ctrl+E)를누릅니다.**

BIOS Setup Utility Main 화면이 표시됩니다.

<span id="page-106-0"></span>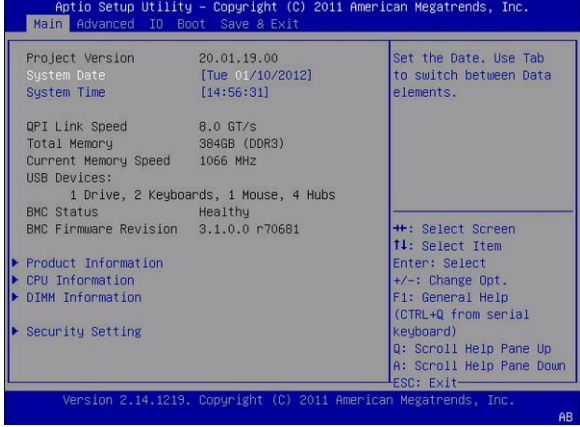

#### **관련정보 자세한정보**

- 105 페이지 "BIOS Setup Utility[를 사용하여 서버 설정](#page-104-0)"
- 139 페이지 ["BIOS Setup Utility](#page-138-0) 화면 참조 "
- 108 페이지 "BIOS [키 매핑](#page-107-0)"

## ▼ **BIOS Setup Utility메뉴이동**

메뉴 또는 메뉴에 나열된 옵션으로 이동하려면 화살표 키를 사용합니다. 메뉴에서 구성할 수 있는 옵션이나 필드는 컬러로 나타납니다.

BIOS Setup Utility에서 이동 및 설정 변경 방법은 메뉴의 오른쪽 아래에 나와 있는 온라인 탐색 정보를 참조하십시오. 메뉴의 오른쪽 위에는 메뉴 선택 항목에 대한 정보가 나와 있습니다.

**BIOS Setup Utility화면에액세스합니다. 1**

105 페이지 ["BIOS Setup Utility](#page-104-0) 메뉴 액세스"를 참조하십시오.

**다른기본메뉴옵션을선택하려면왼쪽과오른쪽화살표키를사용합니다. 2**

각 메뉴 옵션을 선택할 때 해당 메뉴 옵션에 대한 최상위 화면이 나타납니다.

- **최상위화면에서옵션을선택하려면위쪽및아래쪽화살표키를사용하여표시된옵션을 3 이동합니다.**
	- 위쪽 및 아래쪽 화살표 키를 누를 때 수정 가능한 옵션만 강조 표시됩니다.
- <span id="page-107-0"></span>■ 옵션을 선택할 때 필드를 수정할 수 있는 경우 옵션 수정을 위한 지침이 화면의 오른쪽 열에 나타납니다.
- 필드가 하위 화면에 대한 링크인 경우 하위 메뉴 내용에 대한 설명이 오른쪽 열에 나타납니다.
- **+또는-키(더하기또는빼기키)를누르거나Enter키를누르고대화상자메뉴에서원하는 4 옵션을선택하여설정필드를수정합니다.**
- **하위메뉴에서이전메뉴화면으로돌아가려면Esc키를누릅니다. 5** 최상위 메뉴에서 Esc 키를 누르는 것은 Save and Exit 메뉴에서 Discard Changes and Exit 옵션을 선택하는 것과 같습니다.
- **필요에따라매개변수를수정합니다. 6**
- **변경사항을저장하거나취소하고BIOS Setup Utility를종료하려면F10키를누릅니다. 7**
	- **변경사항을저장하고BIOS Setup Utility를종료하려면Save & Exit메뉴를선택한후 Save Changes and Reset을선택할수있습니다.**

**주 –** BIOS 설정을 수정하고 Save & Exit 메뉴에서 Save Changes and Reset을 선택한 후의 다음 재부트는 수정된 설정이 없는 일반적인 재부트보다 오래 걸릴 수 있습니다. 추가적인 지연 시간은 BIOS 설정에 대한 변경 사항이 Oracle ILOM과 동기화되도록 하는 데 필요합니다.

**주 –** BIOS Setup Utility 설정 데이터가 잘못된 경우 BIOS 설정이 기본값인 최적값으로 복원됩니다.

#### **관련정보 자세한정보**

- 105 페이지 "BIOS Setup Utility[를 사용하여 서버 설정](#page-104-0)"
- 139 페이지 ["BIOS Setup Utility](#page-138-0) 화면 참조 "

### **BIOS키매핑**

직렬 콘솔 재지정 기능을 사용하여 터미널에서 BIOS 출력을 볼 때 일부 터미널에서는 기능 키를 지원하지 않습니다. 직렬 재지정이 사용으로 설정된 경우 BIOS에서는 Ctrl 키 시퀀스에 대한 기능 키 매핑을 지원합니다. 다음 표에서는 기능 키-Ctrl 키 매핑에 대한 설명을 제공합니다.
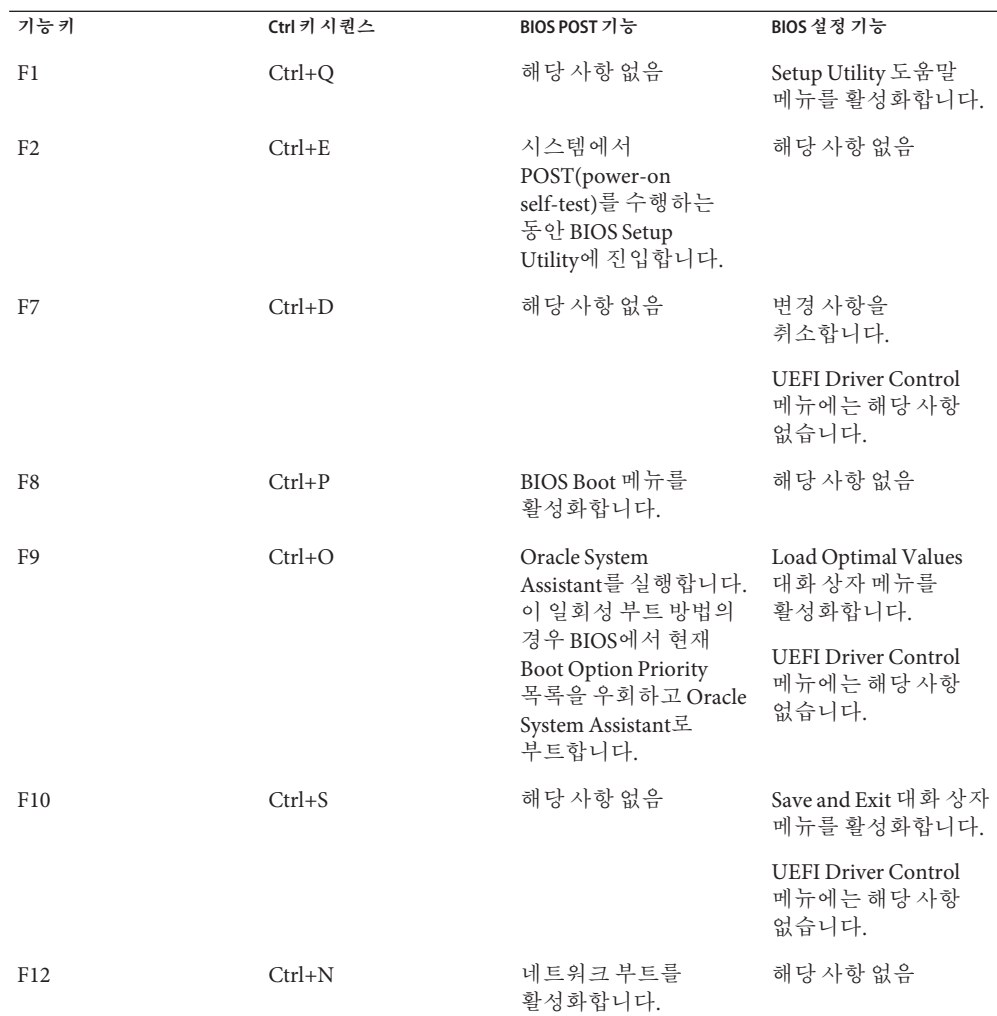

## **관련정보**

■ 105 페이지 ["BIOS Setup Utility](#page-104-0) 메뉴 액세스"

# **BIOS Setup Utility메뉴개요**

다음 표에서는 최상위 레벨 BIOS Setup Utility 메뉴 탭을 설명합니다.

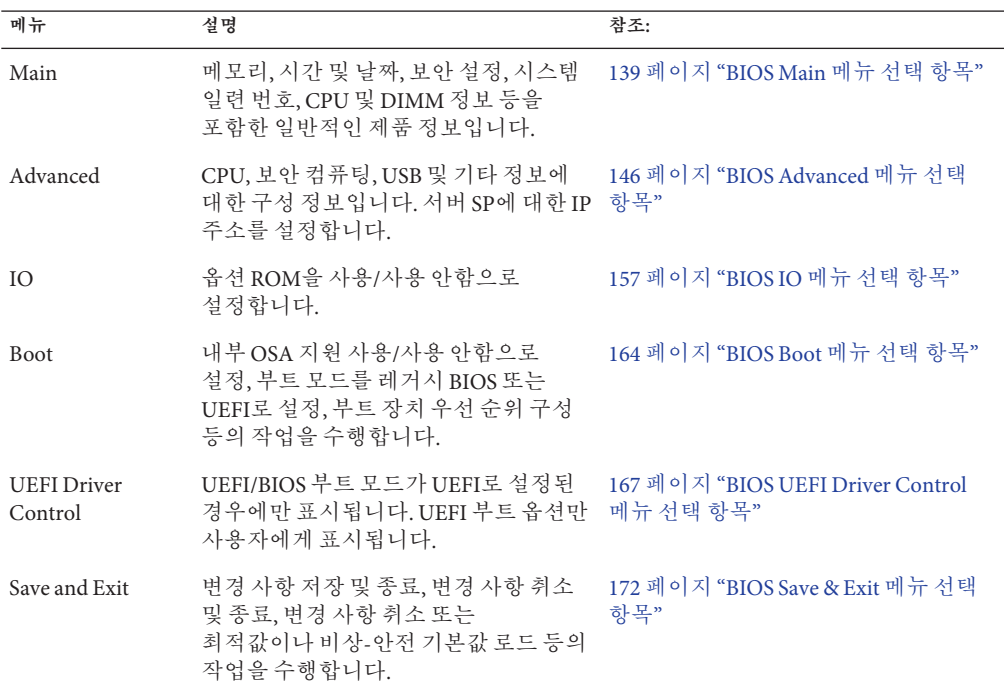

이러한 각 화면의 예는 139 페이지 ["BIOS Setup Utility](#page-138-0) 화면 참조 "를 참조하십시오.

다음 그림은 각 최상위 레벨 메뉴에서 액세스할 수 있는 하위 메뉴를 나타냅니다.

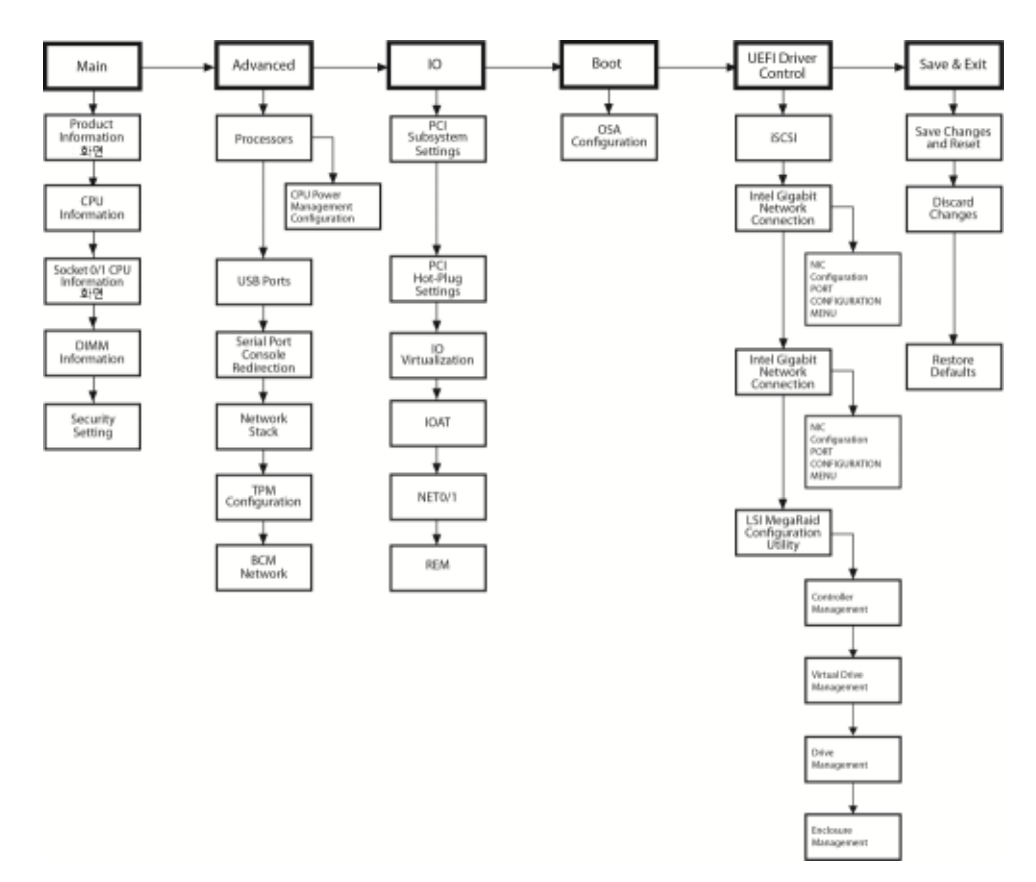

#### **관련정보**

- 139 페이지 ["BIOS Setup Utility](#page-138-0) 화면 참조 "
- 177 페이지 ["BIOS LSI MegaRAID Configuration Utility](#page-176-0) 화면 참조"

# <span id="page-112-0"></span>**레거시및**UEFI BIOS**선택**

다음 항목을 다룹니다.

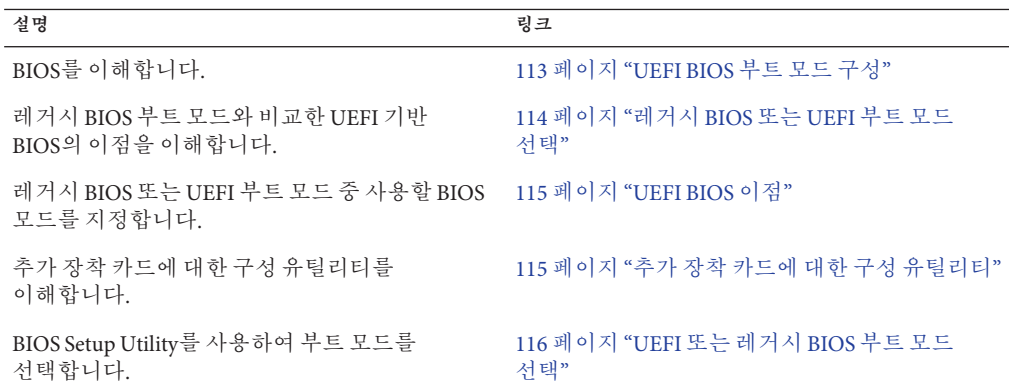

## **UEFI BIOS부트모드구성**

UEFI BIOS는 시스템을 시작할 때 레거시 및 UEFI 부트 모드를 둘 다 지원합니다. UEFI BIOS Setup Utility를 사용하여 UEFI-BIOS 부트 모드를 설정할 수 있습니다. UEFI-BIOS 부트 모드 옵션 선택은 서버에 설치된 운영 체제 유형 및 구성에 따라 결정됩니다. HBA 및 Express Module 장치에서 옵션 ROM을 사용하도록 허용하려면 레거시 BIOS 부트 모드를 선택합니다. UEFI 드라이버를 사용하려면 UEFI 부트 모드를 선택합니다.

BIOS 펌웨어는 전원을 켤 때부터 운영 체제가 부트될 때까지 시스템을 제어합니다. BIOS는 UEFI(Unified Extensible Firmware Interface) 사양을 기준으로 합니다.

## <span id="page-113-0"></span>**레거시BIOS또는UEFI부트모드선택**

UEFI BIOS는 레거시 BIOS 부트 모드와 UEFI 부트 모드의 두 가지 부트 모드를 지원합니다. 일부 장치 및 운영 체제에서는 아직 UEFI 기반 BIOS를 지원하지 않으며 레거시 BIOS 부트 모드에서만 부트할 수 있습니다. 상황에 따라 사용할 UEFI BIOS의 모드(레거시 BIOS 부트 모드 또는 UEFI 부트 모드)를 지정해야 할 수 있습니다. HBA 및 Express Module 장치에서 옵션 ROM을 사용하도록 허용하려면 레거시 BIOS 부트 모드를 선택합니다. UEFI 드라이버를 사용하려면 UEFI 부트 모드를 선택합니다.

선택한 부트 모드를 지원하는 장치만 BIOS 부트 화면에 나열됩니다. UEFI 부트 모드를 선택할 경우 UEFI BIOS 부트 모드를 지원하는 부트 후보만 BIOS Setup Utility 화면의 Boot Options Priority 목록에 나열됩니다. 레거시 BIOS 부트 모드를 선택할 경우 레거시 BIOS 부트 모드를 지원하는 부트 후보만 Boot Options Priority 목록에 나열됩니다.

**주 –** 부트 모드가 변경될 경우 이전 부트 모드의 부트 후보가 사라집니다. 새로 변경된 부트 모드에 대한 부트 후보는 'Save Changes and Reset' BIOS 명령을 실행한 후에 나타나고, 다음에 BIOS Setup Utility로 부트 후에도 화면에 나타납니다.

레거시 BIOS 모드와 UEFI 부트 모드 사이에서 전환할 경우(어느 방향으로나), Boot Options Priority 목록 설정에 영향을 주는 BIOS 설정이 변경됩니다. 한 모드에 대한 설정은 모드간 전환 시 보존되지 않으므로 다시 이전 BIOS 모드로 전환하여 이전 BIOS 설정을 유지하고자 하는 경우 **ueficonfig** 명령을 사용하여 BIOS 구성을 캡처하고 보존해야 합니다. **ueficonfig**에 대한 자세한 내용은 [Oracle Integrated Lights Out Manager](http://www.oracle.com/pls/topic/lookup?ctx=ilom31) [\(ILOM\) 3.1 Documentation Collection \(](http://www.oracle.com/pls/topic/lookup?ctx=ilom31)http://www.oracle.com/pls/topic/ [lookup?ctx=ilom31](http://www.oracle.com/pls/topic/lookup?ctx=ilom31))을 참조하십시오.

Sun Blade X3-2B의 첫번째 릴리스에서 다음 운영 체제는 UEFI BIOS 부트 모드를 지원합니다.

- Oracle Enterprise Linux
- SUSE Linux Enterprise Server SP1
- RedHat Enterprise Linux
- Microsoft Windows

이 목록에 대한 업데이트 내용은 **Sun Blade X3-2B(이전 [Sun Blade X6270 M3\)](http://www.oracle.com/pls/topic/lookup?ctx=E37439&id=SBXPN) 제품 정보**를 참조하십시오.

레거시 BIOS에서만 부트를 지원하는 운영 체제를 사용할 경우 레거시 BIOS 부트 모드를 사용해야 합니다. 레거시 BIOS 또는 UEFI BIOS에서 부트를 지원하는 운영 체제를 사용할 경우 두 가지 부트 모드를 사용할 수 있습니다. 하지만 부트 모드가 선택되고 운영 체제가 설치되면 설치에 사용했던 동일 모드를 사용해야만 설치를 시작할 수 있습니다.

■ 운영 체제가 레거시 BIOS 부트 모드를 사용하여 설치된 경우 레거시 BIOS 부트 모드로만 운영 체제를 시작할 수 있습니다.

■ 운영 체제가 UEFI 부트 모드를 사용하여 설치된 경우 UEFI 부트 모드로만 운영 체제를 시작할 수 있습니다.

## <span id="page-114-0"></span>**UEFI BIOS이점**

레거시 BIOS 부트 모드 또는 UEFI 부트 모드 운영 체제 설치 중에서 선택할 수 있는 옵션이 있을 때 UEFI 부트 모드 설치를 선택할 경우 다음과 같은 이점이 있습니다.

- 레거시 옵션 ROM 주소 제약 조건을 피합니다. 자세한 내용은 126 [페이지](#page-125-0) "레거시 BIOS 옵션 ROM [할당 고려 사항](#page-125-0)"을 참조하십시오.
- 2TB(테라바이트)를 초과하는 운영 체제 부트 파티션을 지원합니다. 지원되는 운영 체제 제한 사항에 대한 자세한 내용은 **Sun Blade X3-2B(이전 [Sun Blade X6270 M3\)](http://www.oracle.com/pls/topic/lookup?ctx=E37439&id=SBXPN) [제품 정보](http://www.oracle.com/pls/topic/lookup?ctx=E37439&id=SBXPN)**를 참조하십시오.
- PCIe 장치 구성 유틸리티가 Setup Utility 메뉴와 통합됩니다. 자세한 내용은 139 [페이지](#page-138-0) ["BIOS Setup Utility](#page-138-0) 화면 참조 "를 참조하십시오.
- 부트 가능한 운영 체제 이미지가 레이블 지정된 항목으로 부트 목록에 나타납니다(예: Windows 부트 관리자 레이블 vs. 원시 장치 레이블).

레거시 BIOS 부트 모드와 비교했을 때 UEFI 부트 모드의 이점은 다음과 같습니다.

- 2TB 이상의 하드 드라이브 파티션 지워
- 한 드라이브에서 4개 이상의 파티션 지원
- 빠른 부트
- 효율적인 전원 및 시스템 관리
- 시스템 안정성 및 결함 관리

## **추가장착카드에대한구성유틸리티**

추가 장착 카드 및 (시스템 상주) I/O 어댑터에 대한 구성 유틸리티와 상호 작용하는 방법은 레거시 BIOS 부트 모드 또는 UEFI 부트 모드 사용에 따라 달라집니다.

레거시 BIOS 부트 모드에서 I/O 어댑터 유틸리티는 POST 중 어댑터 옵션 ROM에서 식별된 단축키를 사용하여 BIOS POST 진행 중 호출됩니다. 단축키를 누르면 어댑터 특정 구성 유틸리티 인터페이스가 표시됩니다. 인터페이스는 제공업체 고유 디자인일 수 있습니다.

UEFI 부트 모드에서 추가 장착 카드에 대한 구성 화면은 표준 BIOS Setup Utility 화면의 일부인 IO 메뉴의 메뉴 항목으로 나타납니다. 예를 들어, Oracle Sun Storage 6Gb/s PCIe RAID 호스트 버스 어댑터가 서버에 설치된 경우 해당 구성 유틸리티는 BIOS UEFI Driver Control 메뉴의 메뉴 선택 항목으로 나타납니다.

LSI MegaRAID Configuration Utility에 대한 자세한 내용은 177 페이지 ["BIOS LSI](#page-176-0) [MegaRAID Configuration Utility](#page-176-0) 화면 참조"를 참조하십시오.

## ▼ **UEFI또는레거시BIOS부트모드선택**

- <span id="page-115-0"></span><mark>시작하기전에</mark> \_ 113 페이지 "UEFI BIOS [부트 모드 구성](#page-112-0)"을 참조하십시오.
	- **BIOS Setup Utility메뉴에액세스합니다. 1** 105 페이지 ["BIOS Setup Utility](#page-104-0) 메뉴 액세스"를 참조하십시오.
	- **BIOS Main메뉴화면에서Boot를선택합니다. 2**
	- **Boot화면에서UEFI/BIOS Boot Mode를선택하고Enter키를누릅니다. 3** UEFI/BIOS Boot Mode 대화 상자 화면이 표시됩니다.

**주 –** 부트 모드를 전환한 후에는 부트 장치 우선 순위를 구성할 수 없습니다. Boot Device 목록을 선택한 부트 모드를 지원하는 장치로 올바르게 채우려면 시스템 재부트가 필요합니다.

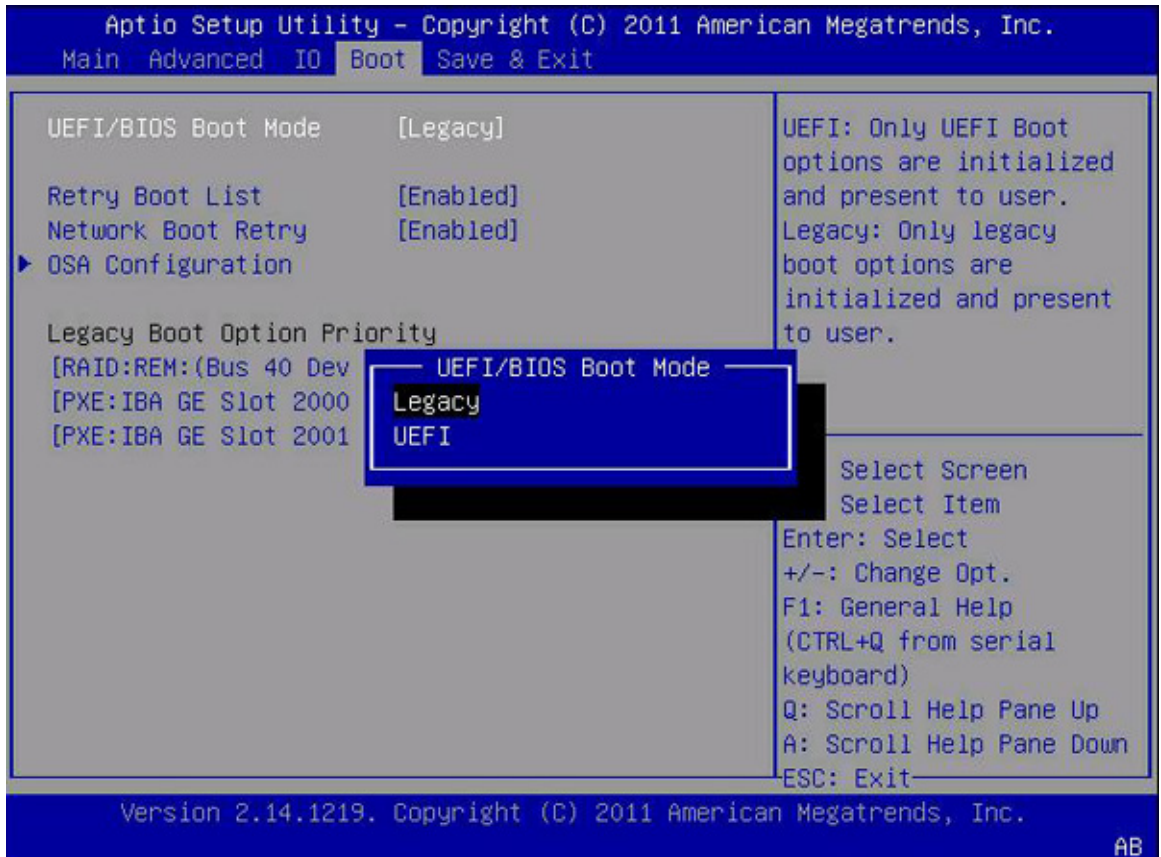

- **위쪽및아래쪽화살표키를사용하여알맞은레거시또는UEFI부트모드를선택한다음 4 Enter키를누릅니다.**
- **F10키를눌러변경사항을저장하고화면을종료합니다. 5**

**관련정보 자세한정보**

■ 113 페이지 "UEFI BIOS [부트 모드 구성](#page-112-0)"

# <span id="page-118-0"></span>**일반적인**BIOS Setup Utility**작업**

다음 항목을 다룹니다.

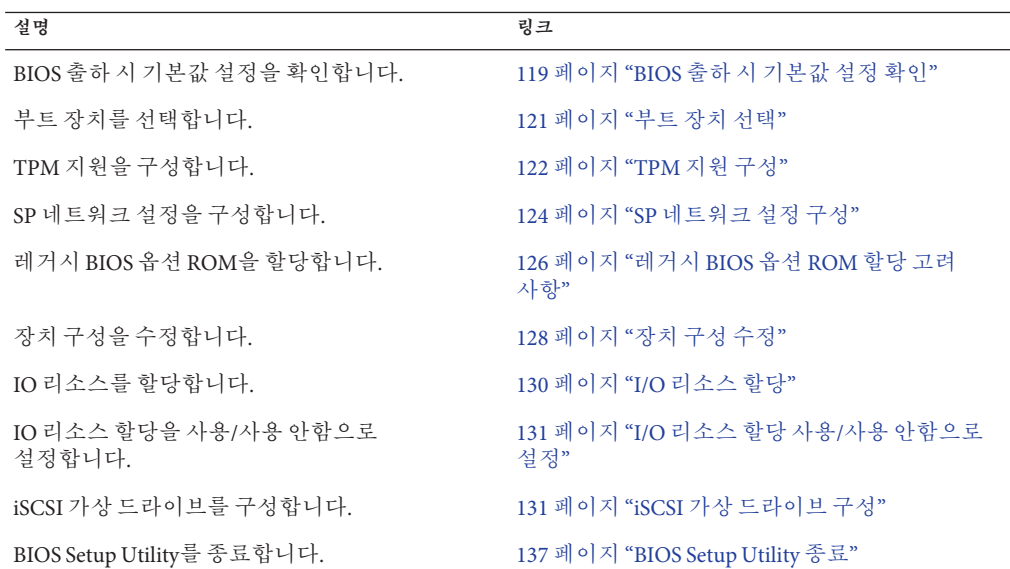

## ▼ **BIOS출하시기본값설정확인**

BIOS Setup Utility에서 최적 기본값을 설정할 수 있을 뿐 아니라, 필요에 따라 설정을 보고 편집할 수 있습니다. BIOS Setup Utility(F2 키 사용)에서 변경한 사항은 다음에 설정을 변경할 때까지 영구적으로 유지됩니다.

<mark>시작하기전에</mark> - 다음 요구 사항을 중족하는지 확인합니다.

- 하드 디스크 드라이브 또는 솔리드 스테이트 드라이브가 서버에 올바르게 설치되어 있습니다.
- 콘솔이 서버에 연결되어 있습니다.
- **서버를재설정하거나전원을켭니다. 1** 다음 방법 중 하나를 선택합니다.
	- **로컬서버의경우–서버의전면패널에서전원버튼을눌러서버를끕니다.그런다음 전원버튼을다시눌러서버를켭니다.**
	- **Oracle ILOM웹인터페이스의경우 Host Management > Power Control을누르고Select Action목록상자에서Reset을선택합니다.**
	- **서버 SP의 Oracle ILOM CLI의 경우 — reset /System을 입력합니다.**

서버가 재설정됩니다.

**프롬프트가표시되면F2키를눌러BIOS Setup Utility에액세스합니다. 2**

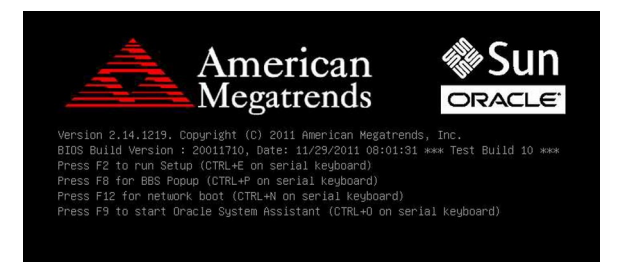

- **출하시기본값이설정되어있는지확인하려면다음을수행합니다. 3**
	- **a. F9키를눌러최적의출하시기본값설정을자동으로로드합니다.**

이 작업을 계속하려면 OK를 선택하고, 이 작업을 취소하려면 Cancel을 선택하라는 메시지가 나타납니다.

- **b. 메시지에서OK를강조표시한다음Enter키를누릅니다.** 화면의 첫번째 값이 강조 표시되어 있는 BIOS Setup Utility 화면이 나타납니다.
- **F10키를눌러변경사항을저장하고BIOS Setup Utility를종료합니다. 4**
	- **또는Save & Exit메뉴로이동하고Save Changes and Reset을선택하여변경사항을 저장하고BIOS Setup Utility를종료할수도있습니다.**
- **관련정보 자세한정보**
	- 105 페이지 ["BIOS Setup Utility](#page-104-0) 메뉴 액세스"
	- 108 페이지 "BIOS [키 매핑](#page-107-0)"
	- 137 페이지 ["BIOS Setup Utility](#page-136-0) 종료"

## <span id="page-120-0"></span>▼ **부트장치선택**

Boot Option Priority 목록 내용은 선택한 BIOS 부트 모드에 따라 달라집니다. UEFI 부트 모드가 선택된 경우 UEFI 부트 후보만 초기화되고 Boot Option Priority 목록에 표시됩니다. 레거시 BIOS 모드가 선택된 경우 레거시 BIOS 부트 후보만 초기화되고 Boot Option Priority 목록에 표시됩니다.

F2 키를 사용하여 시스템 BIOS 설정을 보거나 편집( 119 페이지 "BIOS [출하 시 기본값](#page-118-0) [설정 확인](#page-118-0)" 참조)하는 것 외에 BIOS가 시작되는 동안 F8 키를 사용하여 임시 부트 장치를 지정할 수도 있습니다. 이렇게 선택한 부트 장치는 현재 시스템 부트에만 적용됩니다. 시스템이 임시 부트 장치에서 부트한 후에는 F2 키를 사용하여 지정한 영구 부트 장치가 적용됩니다.

- **서버를재설정하거나전원을켭니다. 1** 다음 방법 중 하나를 선택합니다.
	- 로컬 서버의 경우 서버의 전면 패널에서 전원 버튼을 눌러 서버를 끈 다음 전원 **버튼을다시눌러서버를켭니다.**
	- **Oracle ILOM웹인터페이스의경우 Host Management > Power Control을누르고Select Action목록상자에서Reset을선택합니다.**
	- **서버 SP의 Oracle ILOM CLI의 경우 — reset /System을 입력합니다.**

서버가 재설정됩니다.

**BIOS에서POST(power-on self-test)를실행할때프롬프트가나타나면F8키(또는직렬 2 연결에서Ctrl+P)를누릅니다.**

Please Select Boot Device 대화 상자가 나타납니다.

**설치된운영체제및선택된BIOS부트모드에알맞은부트장치옵션을선택한다음Enter 3 키를누릅니다.**

위쪽 및 아래쪽 화살표 키를 사용하여 부트 장치를 선택합니다.

선택한 부트 모드(UEFI 부트 모드 또는 레거시 BIOS 부트 모드)에 따라 Please Select Boot Device 대화 상자에는 해당하는 장치만 표시됩니다. 예를 들어, UEFI 부트 모드가 선택된 경우 UEFI 부트 장치만 표시됩니다.

#### **관련정보 자세한정보**

- 105 페이지 ["BIOS Setup Utility](#page-104-0) 메뉴 액세스"
- 108 페이지 "BIOS [키 매핑](#page-107-0)"
- 137 페이지 ["BIOS Setup Utility](#page-136-0) 종료"

# <span id="page-121-0"></span>▼ **TPM지원구성**

Windows Server 2008 TPM 기능 세트를 사용하려면 이 기능을 지원하도록 서버를 구성해야 합니다.

**주 –** TPM은 서버의 TPM 보안 하드웨어를 관리하는 데 사용됩니다. 이 기능을 구현하는 방법은 Microsoft에서 제공하는 Windows Trusted Platform Module Management 설명서를 참조하십시오.

- **BIOS Setup Utility메뉴에액세스합니다.** 105 페이지 ["BIOS Setup Utility](#page-104-0) 메뉴 액세스"를 참조하십시오. **1**
- **BIOS Main메뉴화면에서Advanced를선택합니다. 2**
- **Advanced Settings화면에서Trusted Computing을선택합니다. 3**

TPM Configuration 화면이 표시됩니다.

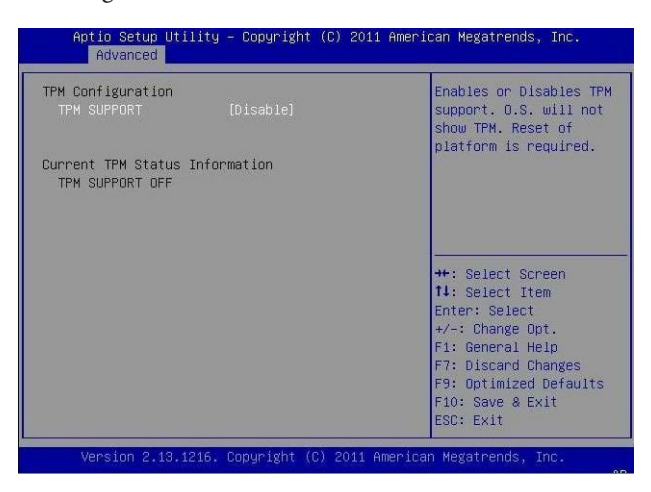

**TPM State가Disable로나열되는경우TPM Support를선택하고Enter키를누릅니다. 4**

TPM Support 대화 상자가 나타납니다.

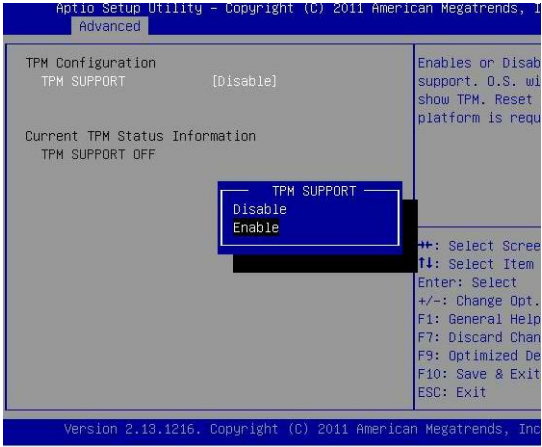

**TPM Support를Enable로설정하고Enter키를누릅니다. 5**

업데이트된 TPM Configuration 화면이 나타납니다.

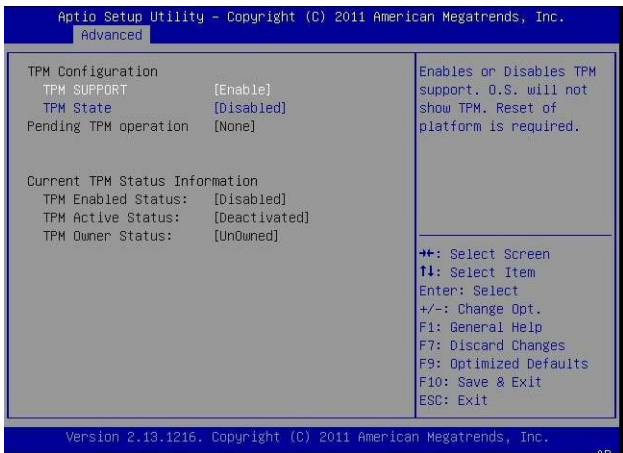

- **TPM지원이구성되었는지확인합니다.다음작업을수행하십시오. 6**
	- **a. 서버전원을껐다켭니다.**
	- **b. BIOS Setup Utility메뉴에액세스합니다.**

<span id="page-123-0"></span>**c. Advanced > Trusted Computing을선택합니다.**

TPM Configuration 화면에서 TPM Support 설정이 Enable로 설정되었는지 확인합니다.

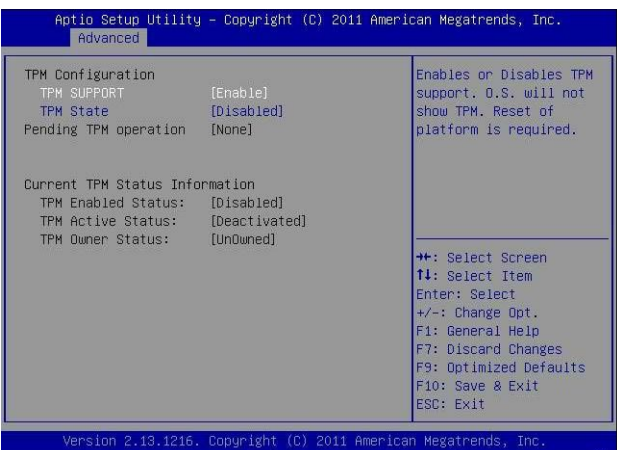

**관련정보 자세한정보**

- 105 페이지 ["BIOS Setup Utility](#page-104-0) 메뉴 액세스"
- 137 페이지 ["BIOS Setup Utility](#page-136-0) 종료"
- Microsoft의 Windows Trusted Platform Module Management 설명서

## ▼ **SP네트워크설정구성**

다음 방법 중 하나를 선택하여 SP(서비스 프로세서) 네트워크 설정을 지정하십시오.

- Oracle System Assistant Oracle System Assistant를 사용하여 네트워크 설정을 구성하는 방법은 44 페이지 "[네트워크 설정 구성](#page-43-0)"을 참조하십시오.
- Oracle ILOM Oracle ILOM을 사용하여 서버 SP에 대한 IP 주소를 설정하는 방법은 [Oracle Integrated Lights Out Manager \(ILOM\) 3.1 Documentation Collection](http://www.oracle.com/pls/topic/lookup?ctx=ilom31) (<http://www.oracle.com/pls/topic/lookup?ctx=ilom31>)을 참조하십시오.
- *BIOS* 다음과 같이 BIOS Setup Utility의 Advanced 메뉴에서 서버 SP에 대한 IP 주소를 지정합니다.

BIOS Setup Utility에서 서버 SP에 대한 IP 주소를 지정하려면 다음과 같이 하십시오.

**BIOS Setup Utility메뉴에액세스합니다. 1**

105 페이지 ["BIOS Setup Utility](#page-104-0) 메뉴 액세스"를 참조하십시오.

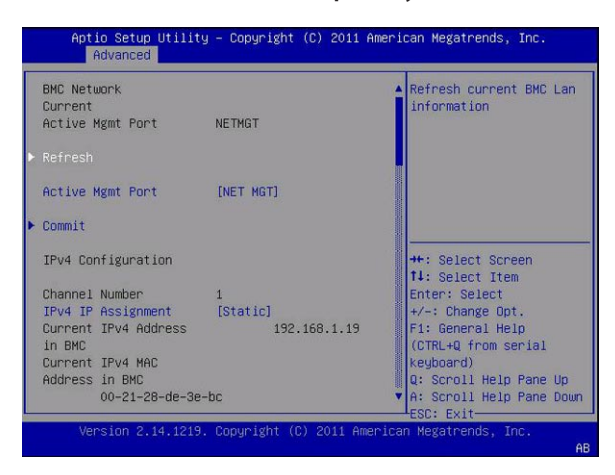

**BIOS Setup Utility메뉴에서Advanced메뉴로이동합니다. 2**

**BMC Network로이동합니다. 3**

BMC는 Baseboard Management Controller입니다.

BMC Network 화면이 표시됩니다.

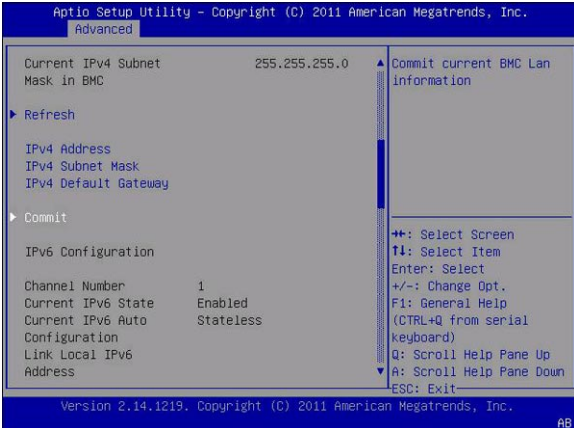

**BMC Network Configuration화면에서IPv4지정또는IPv6지정에대한설정을보고구성할 4 수있습니다.**

<span id="page-125-0"></span>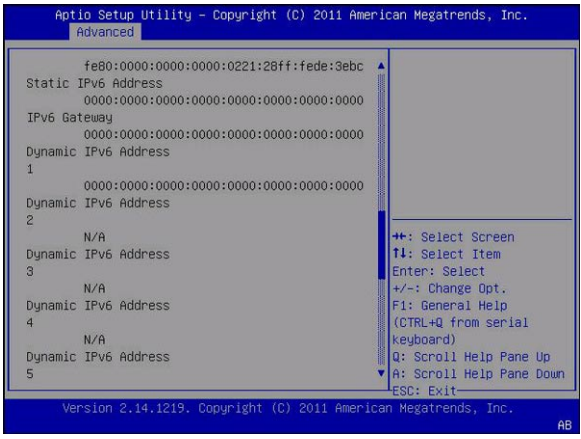

- **구성설정을최신값으로업데이트하려면Refresh를선택합니다. 5**
- **최신값으로변경하려면Commit을선택합니다. 6**
- **변경사항을저장하고BIOS Setup Utility를종료하려면F10키를누릅니다. 7**

#### **관련정보 자세한정보**

- 105 페이지 ["BIOS Setup Utility](#page-104-0) 메뉴 액세스"
- 146 페이지 ["BIOS Advanced](#page-145-0) 메뉴 선택 항목"
- 137 페이지 ["BIOS Setup Utility](#page-136-0) 종료"

## **레거시BIOS옵션ROM할당고려사항**

레거시 BIOS 부트 모드에서는 레거시 옵션 ROM 할당에 대한 PC 아키텍처 제약 조건이 있습니다. 이러한 제약 조건은 UEFI 드라이버라고도 하는 UEFI 옵션 ROM에는 없습니다.

시스템 BIOS에서는 옵션 ROM에 대해 128KB의 주소 공간을 할당합니다. 이 주소 공간은 온보드 장치와 PCIe 플러그인 카드 간에 공유됩니다. 이 고정된 주소 공간 제한 사항은 BIOS 자체가 아닌 PC 아키텍처가 원인입니다. PCIe 플러그인 카드를 설치하는 경우 사용 가능한 주소 공간을 모두 사용할 수 있습니다. 주소 공간이 모두 사용되면 BIOS는 하나 이상의 장치에서 옵션 ROM을 로드할 수 없다는 Option ROM Space Exhausted 메시지를 표시합니다.

예를 들어, SCSI PCIe 카드를 설치할 경우 Oracle ILOM 이벤트 로그에서 다음 메시지를 볼 수 있습니다.

Option ROM Space Exhausted - Device XXX Disabled

기본적으로 모든 온보드 옵션 ROM은 BIOS에서 사용으로 설정됩니다. 하지만 연결된 장치에서 부트를 지원하거나 일부 기타 부트 시 기능을 제공하는 데 필요하지 않다면 이러한 대부분의 옵션 ROM을 사용 안함으로 설정할 수 있습니다. 예를 들어, 하나 이상의 네트워크 포트에서 부트하지 않는다면 온보드 네트워크 포트에 대해 옵션 ROM을 로드할 필요가 없습니다(나머지 포트에 대해서도 옵션 ROM을 사용 안함으로 설정할 수 있음).

서버 부트 시간을 최소화하고 사용 가능한 옵션 ROM 주소 공간의 소진 가능성을 줄이려면 부트하지 않는 모든 장치에 대해 옵션 ROM을 사용 안함으로 설정합니다. 부트하려는 장치에 대해서만 옵션 ROM을 사용으로 설정하십시오.

부트하지 않는 모든 장치를 사용 안함으로 설정한 후에도 옵션 ROM 공간 소진 조건이 발생하는 경우 추가 옵션 ROM을 사용 안함으로 설정하십시오. 일부 상황에서는 주 부트 장치를 제외한 모든 장치에 대해 옵션 ROM을 사용 안함으로 설정해야 할 수 있습니다.

#### **관련 정보**

- 105 페이지 "BIOS Setup Utility[를 사용하여 서버 설정](#page-104-0)"
- 128 페이지 "옵션 ROM [설정 구성](#page-127-0)"
- 128 페이지 "[장치 구성 수정](#page-127-0)"

# <span id="page-127-0"></span>▼ **옵션ROM설정구성**

- **BIOS Setup Utility에액세스합니다. 1** 105 페이지 ["BIOS Setup Utility](#page-104-0) 메뉴 액세스"를 참조하십시오.
- **IO를선택합니다. 2**

NET0/1 화면이 나타납니다.

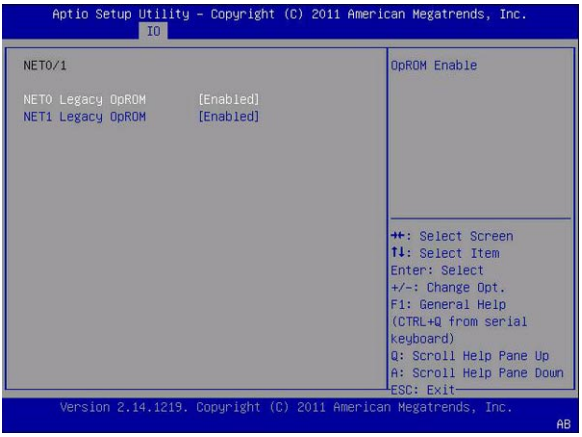

- **Internal Devices또는Add-In Cards에서장치를선택합니다. 3**
- **옵션ROM설정을사용/사용안함으로설정합니다. 4** 다음 중 하나를 수행합니다.
	- **Enabled를선택하여I/O카드에대한I/O리소스할당을사용으로설정합니다.**
	- **Disabled를선택하여추가장착카드를사용안함으로설정합니다.**
- **변경사항을저장하고BIOS Setup Utility를종료하려면F10키를누릅니다. 5**

## ▼ **장치구성수정**

UEFI Driver Control 메뉴는 UEFI 부트 메뉴가 선택된 경우에만 표시됩니다.

- **BIOS Setup Utility메뉴에액세스합니다. 1** 105 페이지 ["BIOS Setup Utility](#page-104-0) 메뉴 액세스"를 참조하십시오.
- **BIOS Setup Utility메뉴에서화살표키를사용하여UEFI Driver Control메뉴로이동합니다. 2**

**주 –** 레거시 모드가 사용 안함으로 설정되었는지 확인합니다.

모든 제어 가능한 장치 목록이 표시됩니다.

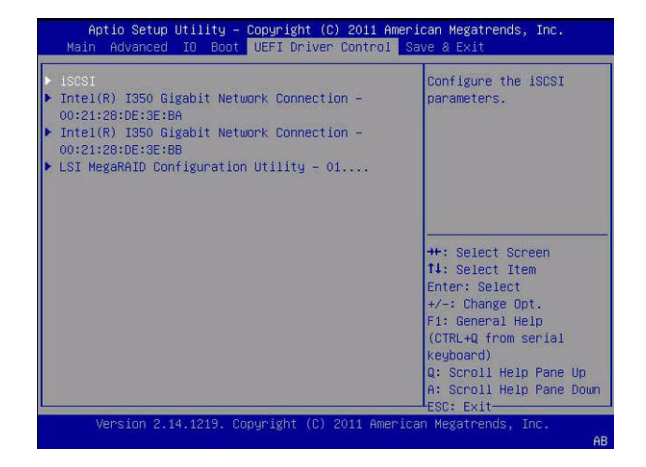

**장치를선택합니다. 3**

예: Intel(R) I350 Gigabit Network Connection -

- **다음옵션중하나를선택합니다. 4**
	- **View controller and device properties**
	- **Change controller and device properties**
	- **Save changes**
- **변경사항을저장하고BIOS Setup Utility를종료하려면F10키를누릅니다. 5**

#### **관련정보 자세한정보**

- 105 페이지 ["BIOS Setup Utility](#page-104-0) 메뉴 액세스"
- 167 페이지 ["BIOS UEFI Driver Control](#page-166-0) 메뉴 선택 항목"
- 137 페이지 ["BIOS Setup Utility](#page-136-0) 종료"

## <span id="page-129-0"></span>**I/O리소스할당**

서버에 설치된 Sun Quad Port Gigabit Ethernet PCIe 로우 프로파일 어댑터 카드가 하나 이상 있을 경우 BIOS에서는 레거시 I/O 주소 공간 리소스가 소진되는 조건을 감지할 수 있습니다. 다음 예는 기록될 수 있는 일반적인 형태의 오류입니다.

6491 Tue Dec 7 14:19:57 2010 IPMI Log minorID = a5a9 : 12/07/2010 : 14:19:57 : System Firmware Error :sensor number= 0x00 : PCI resource exhaustion: Bus 147 Device 0 Func 06490 Tue Dec 7 14:19:57 2010 IPMI Log minorID = a5a8 : 12/07/2010 : 14:19:57 : System Firmware Error :sensor number= 0x00 : PCI resource exhaustion: Bus 147 Device 0 Func 1

PCI 리소스 소진 조건을 없애려면 Quad Gigabit Ethernet 카드를 부트 가능 장치로 사용하지 않는 경우에만 해당 카드가 설치된 슬롯에 대한 I/O 리소스 할당을 사용 안함으로 설정해야 합니다.

Quad Gigabit Ethernet 카드를 부트 가능 장치로 사용하고 해당 특정 장치에 대해 PCI 리소스 소진 이벤트가 발생하는 경우 시스템의 일부 다른 카드 슬롯에 대한 I/O 할당을 사용 안함으로 설정해야 합니다. 반드시 필요하지는 않지만 일반적으로 옵션 ROM을 사용 안함으로 설정하는 것과 마찬가지로 부트 가능 장치로 사용되지 않는 모든 카드에 대한 I/O 리소스 할당을 사용 안함으로 설정하는 것이 안전합니다.

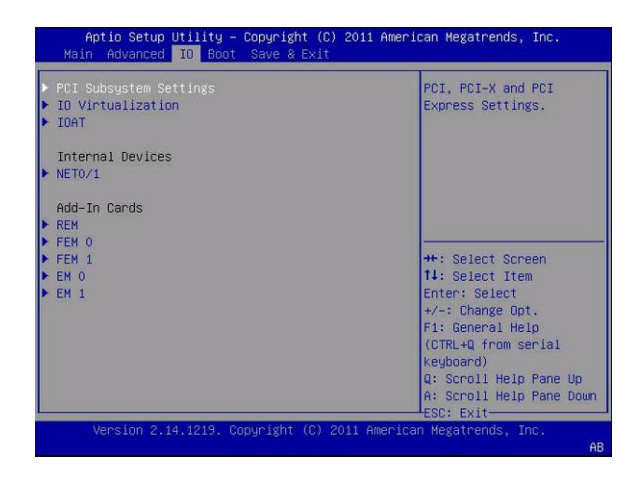

#### **관련정보**

- 105 페이지 ["BIOS Setup Utility](#page-104-0) 메뉴 액세스"
- 157 페이지 "BIOS IO [메뉴 선택 항목](#page-156-0)"

## ▼ **I/O리소스할당사용/사용안함으로설정**

<span id="page-130-0"></span><mark>시작하기전에</mark> \_ 130 페이지 "I/O [리소스 할당](#page-129-0)"을 참조하십시오.

**BIOS Setup Utility메뉴에액세스합니다. 1**

105 페이지 ["BIOS Setup Utility](#page-104-0) 메뉴 액세스"를 참조하십시오.

**BIOS Setup Utility메뉴에서화살표키를사용하여IO메뉴로이동합니다. 2**

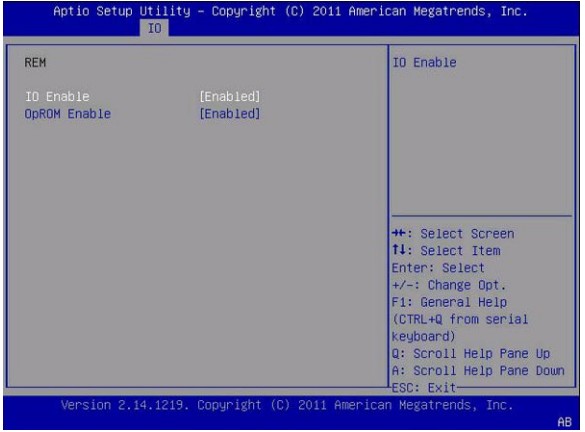

- **다음중하나를수행합니다. 3**
	- **Enabled를선택하여I/O카드에대한I/O리소스할당을사용으로설정합니다.**
	- **Disabled를선택하여추가장착카드를사용안함으로설정합니다.**
- **변경사항을저장하고BIOS Setup Utility를종료하려면F10키를누릅니다. 4**

#### **관련정보 자세한정보**

- 105 페이지 ["BIOS Setup Utility](#page-104-0) 메뉴 액세스"
- 157 페이지 "BIOS IO [메뉴 선택 항목](#page-156-0)"

## ▼ **iSCSI가상드라이브구성**

iSCSI 가상 드라이브는 주로 외부 서버(Sun Blade X3-2B 호스트 운영 체제로 작동)에 상주하는 지원되는 운영 체제를 실행하기 위해 사용됩니다.

iSCSI 가상 드라이브는 iSCSI BIOS Setup Utility 화면에서 구성해야 합니다. 선택한 포트에 대해 iSCSI 매개변수를 설정해야 합니다.

- **시작하기전에 ■** 선택한 OS에 대한 iSCSI 작농 이론을 잘 알고 있어야 합니다.
	- OS 설명서를 참조하여 iSCSI 대상을 클라이언트에 마운트할 수 있는지 확인하십시오.
	- 지원 OS에서 실행 중인 외부 iSCSI 서버에 대한 액세스 권한이 있어야 합니다.
	- Sun Blade X3-2B는 레거시 부트 모드가 아닌 UEFI 부트 모드여야 합니다. 116 [페이지](#page-115-0) "UEFI 또는 레거시 BIOS [부트 모드 선택](#page-115-0)"을 참조하십시오.
	- iSCSI 대상 서버에서 다음 정보를 제공해야 합니다. 다음 항목이 Sun Blade X3-2B ISCSI BIOS Setup Utility 화면에 입력됩니다.

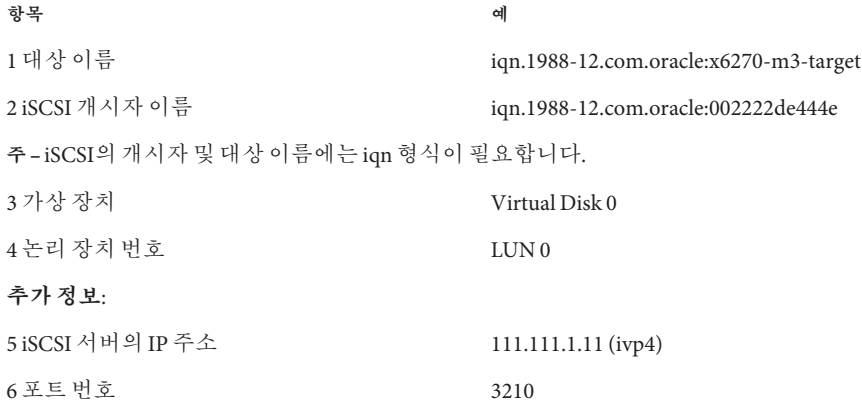

ISCSI BIOS Setup Utility에서 iSCSI 가상 드라이브를 구성하려면 다음과 같이 하십시오.

**BIOS Setup Utility메뉴에액세스합니다. 1**

105 페이지 ["BIOS Setup Utility](#page-104-0) 메뉴 액세스"를 참조하십시오.

**BIOS Setup Utility메뉴에서화살표키를사용하여UEFI Driver Control메뉴로이동합니다. 2**

**주 –** 레거시 부트 모드가 사용 안함으로 설정되었는지 확인하십시오.

#### 모든 제어 가능한 장치 목록이 표시됩니다.

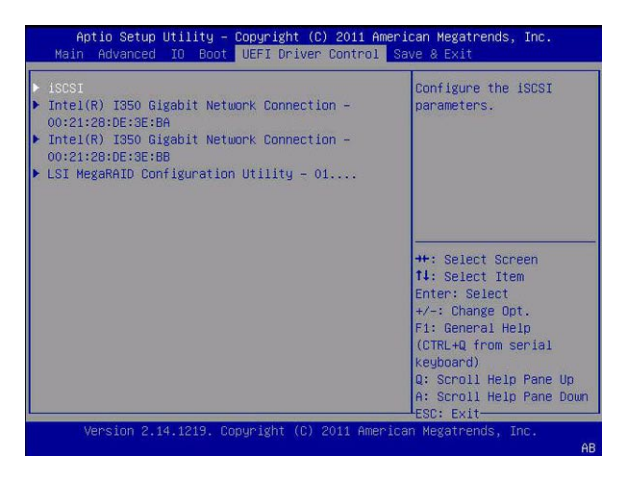

- **iSCSI화면에액세스하려면iSCSI를선택합니다. 3**
- **iSCSI개시자이름을입력합니다. 4**
	- **a. iSCSI Initiator Name을선택합니다.** iSCSI Initiator Name 대화 상자가 나타납니다.

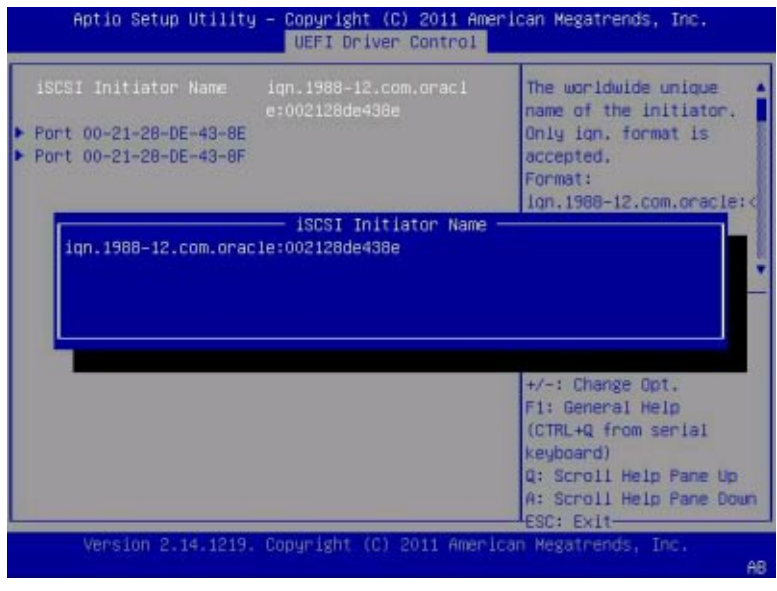

**b. 개시자이름을iqn형식으로입력합니다.**

예: iqn.1988-12.com.oracle:000000000000

**iSCSI드라이브에연결할NIC포트MAC주소를선택합니다. 5**

예: Port 00-11-22-DD-2E-AB

포트 구성 화면이 나타납니다.

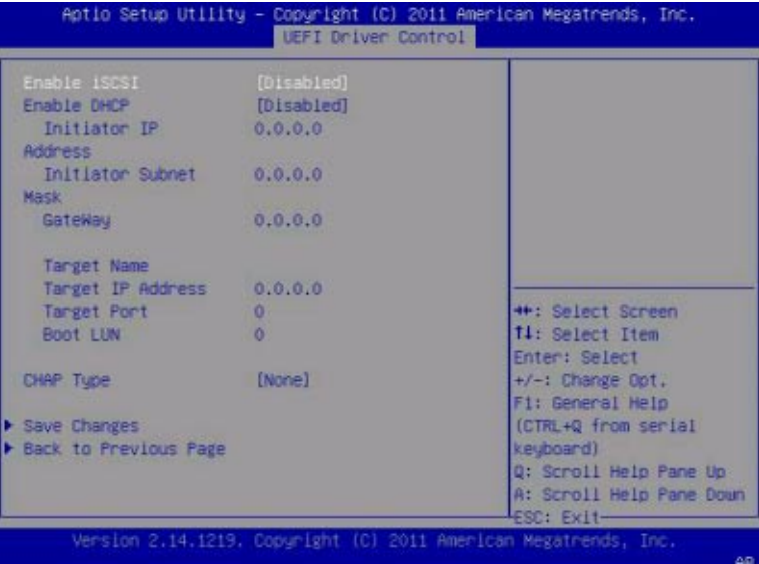

**Enable iSCSI를Enabled로설정합니다. 6** Enable iSCSI를 선택한 다음 Enabled를 선택합니다.

#### **필요에따라Enable DHCP를Enabled로설정합니다. 7**

Initiator IP 주소, Initiator Subnet Mask 및 GateWay 설정이 제거됩니다.

DHCP를 Disabled로 설정한 경우 다음을 수행합니다.

- **Initiator IP주소를입력합니다.**
- **Initiator Subnet Mask를입력합니다.**
- **GateWay를입력합니다.**

**주 –**동일서브넷을사용하십시오.

**필요에따라Get target info via DHCP를Disabled로설정합니다. 8**

#### **대상이름을설정합니다. 9**

#### **a. Target Name을선택합니다.**

Target Name 대화 상자가 나타납니다.

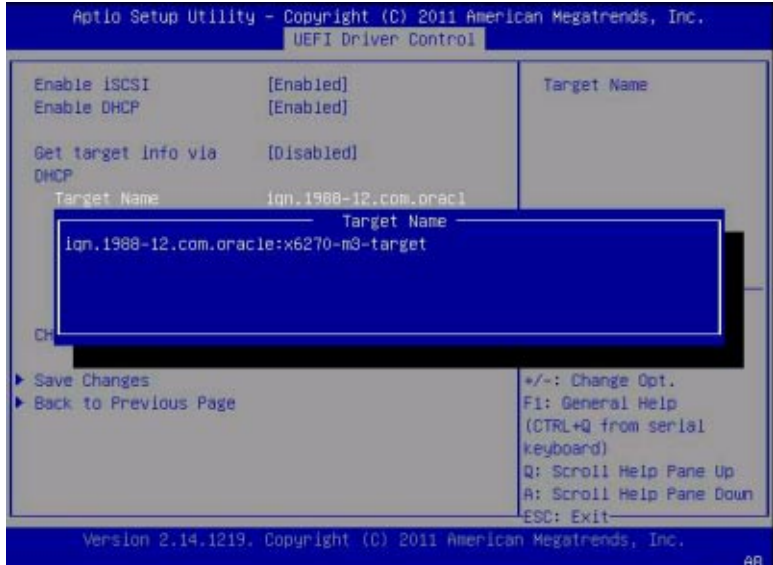

**b. iqn대상이름을입력합니다.**

예: iqn.1988-12.com.oracle:x6270-m3-target

- **대상IP주소를설정합니다. 10**
	- **a. Target IP address를선택합니다.**

Target IP address 대화 상자가 나타납니다.

- **b. iSCSI서버의대상IP주소를점으로구분된숫자형식으로입력합니다.** 예: 111.111.1.11
- **대상포트를설정합니다. 11**
	- **a. Target port를선택합니다.**
	- **b. iSCSI서버의대상포트를입력합니다.** 예: 3210

**주 –** iSCSI가 네트워크 포트에서 사용으로 설정되면 PXE는 해당 포트에 대해 사용 안함으로 설정됩니다.

- **논리장치번호를설정합니다. 12**
	- **a. Boot LUN을선택합니다.** Boot LUN 대화 상자가 나타납니다.
	- **b. 논리장치번호의16진수표현을입력합니다.**  $\alpha$ .  $\alpha$
- **필요에따라CHAP type을none, one way CHAP또는mutual CHAP으로설정합니다. 13**
- **설정이iSCSI대상서버정보와일치하는지확인합니다. 14**

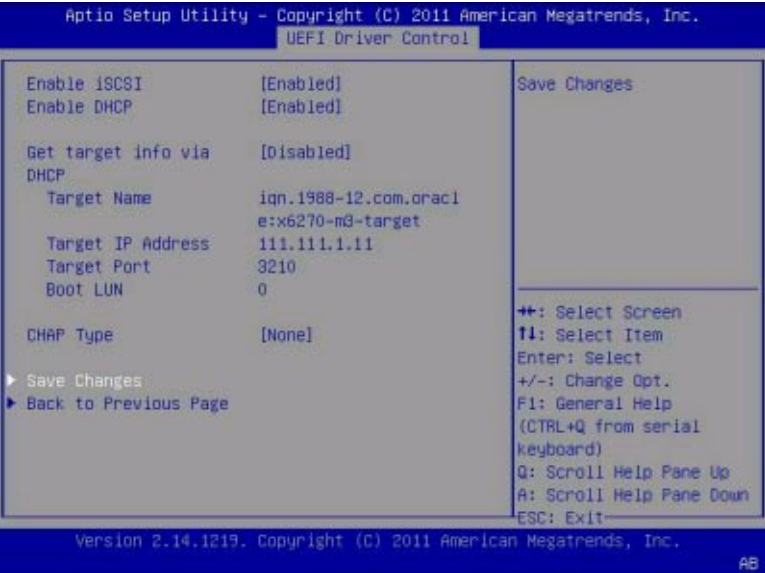

- **변경사항을저장하고BIOS Setup Utility를종료합니다. 15**
- **서버를다시시작합니다. 16**
- **BIOS에서POST(power-on self-test)검사점을실행할때프롬프트가나타나면F8키(또는 17 직렬연결에서Ctrl+P)를누릅니다.**

Please Select Boot Device 대화 상자가 나타납니다.

<span id="page-136-0"></span>**iSCSI대상항목이부트목록에나타나는지확인합니다. 18**

**iSCSI드라이브에OS를설치하는방법은지원되는OS설치설명서를참조하십시오. 19**

#### **관련정보 자세한정보**

- 105 페이지 ["BIOS Setup Utility](#page-104-0) 메뉴 액세스"
- 167 페이지 ["BIOS UEFI Driver Control](#page-166-0) 메뉴 선택 항목"

## ▼ **BIOS Setup Utility종료**

- **최상위레벨Save & Exit메뉴로이동합니다. 1**
- **위쪽및아래쪽화살표키를사용하여원하는종료작업을선택합니다. 2**
- **Enter키를눌러옵션을선택합니다. 3**

확인 대화 상자가 나타납니다.

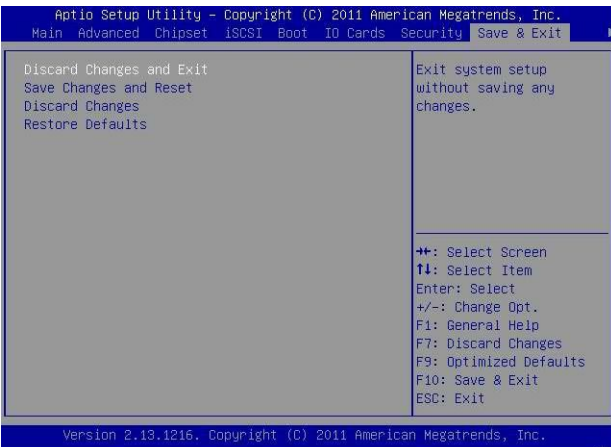

- **확인대화상자에서OK를선택하여확인하고BIOS Setup Utility를종료합니다. 4** 변경 사항을 저장하고 Setup Utility를 종료하거나 다른 종료 옵션을 선택합니다.
	- **또는Save & Exit메뉴를선택한다음Save Changes and Reset을선택하여변경사항을 저장하고BIOS Setup Utility를종료할수도있습니다.**
	- **또는Cancel을선택하여종료프로세스를중지합니다.**

**주 –** BIOS 설정을 수정하고 Save & Exit 메뉴에서 Save Changes and Reset을 선택한 후의 다음 재부트는 수정된 설정이 없는 일반적인 재부트보다 오래 걸릴 수 있습니다. 추가적인 지연 시간은 BIOS 설정에 대한 변경 사항이 Oracle ILOM과 동기화되도록 하는 데 필요합니다.

#### **관련정보 자세한정보**

- - 105 페이지 ["BIOS Setup Utility](#page-104-0) 메뉴 액세스"
- - 172 페이지 ["BIOS Save & Exit](#page-171-0) 메뉴 선택 항목"

# <span id="page-138-0"></span>BIOS Setup Utility**화면참조**

이 절에는 BIOS Setup Utility 내 모든 화면의 웹 브라우저 및 검색 가능한 텍스트 기반 표현이 포함되어 있습니다.

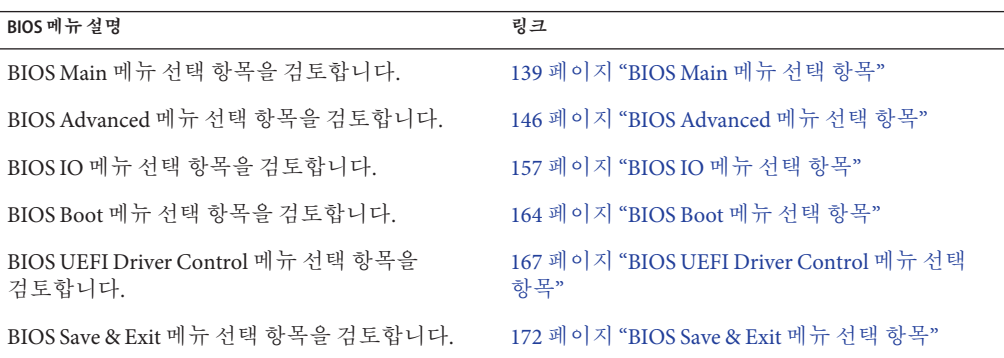

## **BIOS Main메뉴선택항목**

이 절에는 BIOS Main 메뉴 선택 항목의 웹 브라우저 및 검색 가능한 텍스트 기반 표현이 포함되어 있습니다.

## **Main메뉴**

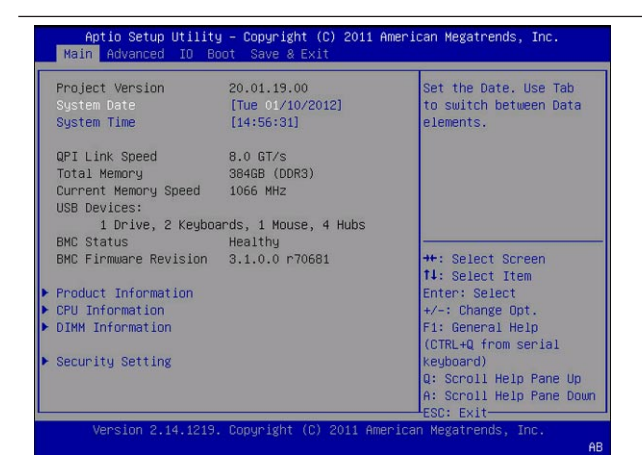

Aptio Setup Utility - Copyright (C) 2011 American Megatrends, Inc. Main Advanced IO Boot Save & Exit

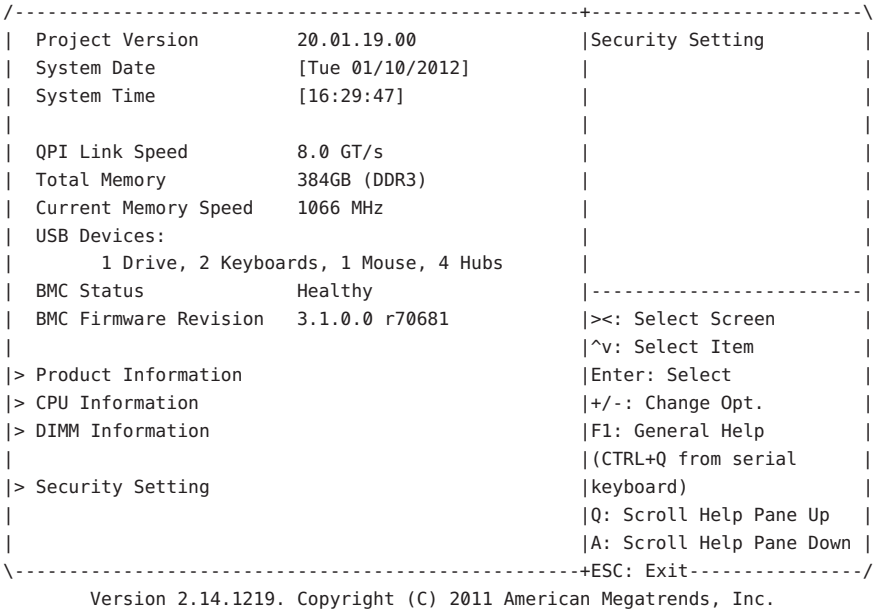

### **Main > Product Information화면**

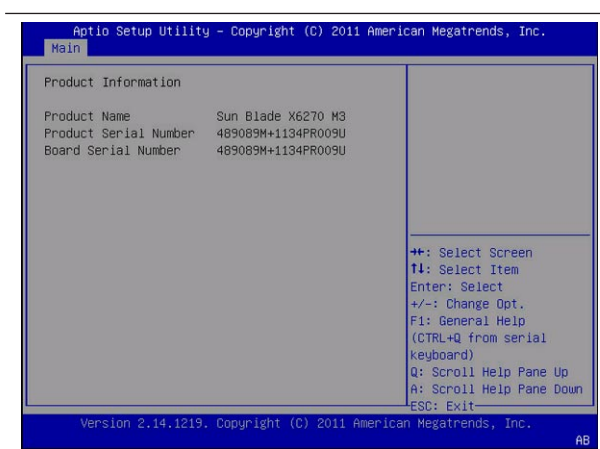

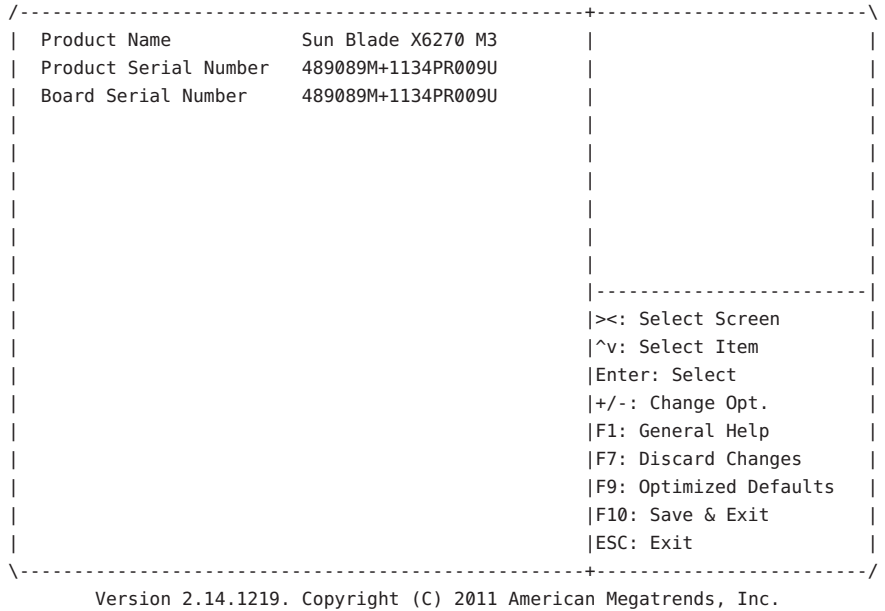

#### **Main > CPU Information**

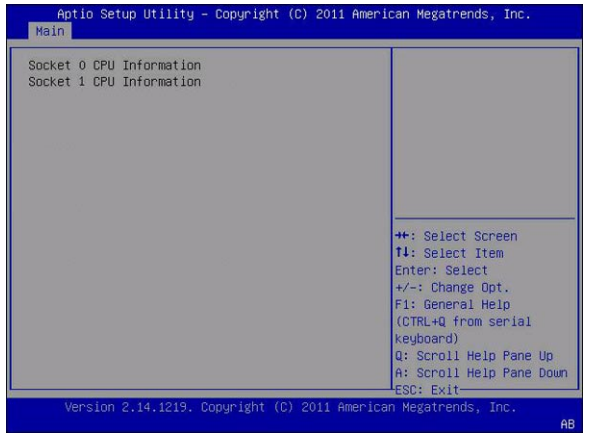

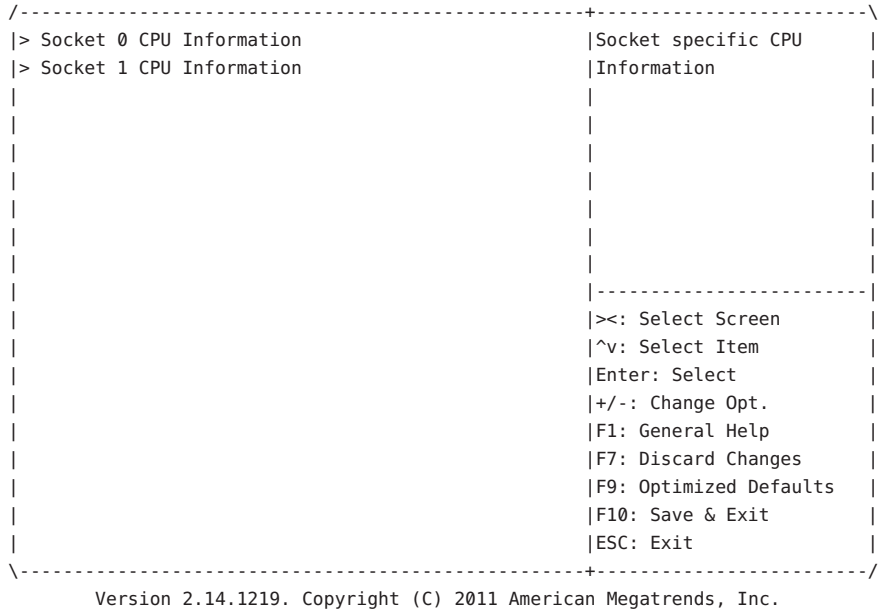

### **Main > CPU Information > Socket 0 CPU Information화면**

**주 –** Socket 0 CPU Information(표시됨)은 Socket 1 CPU Information(표시되지 않음)과 유사합니다.

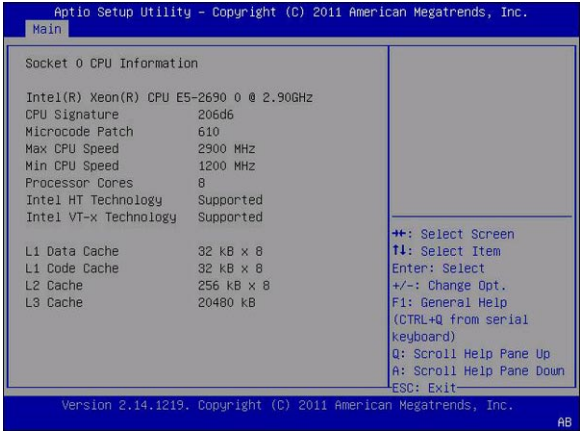

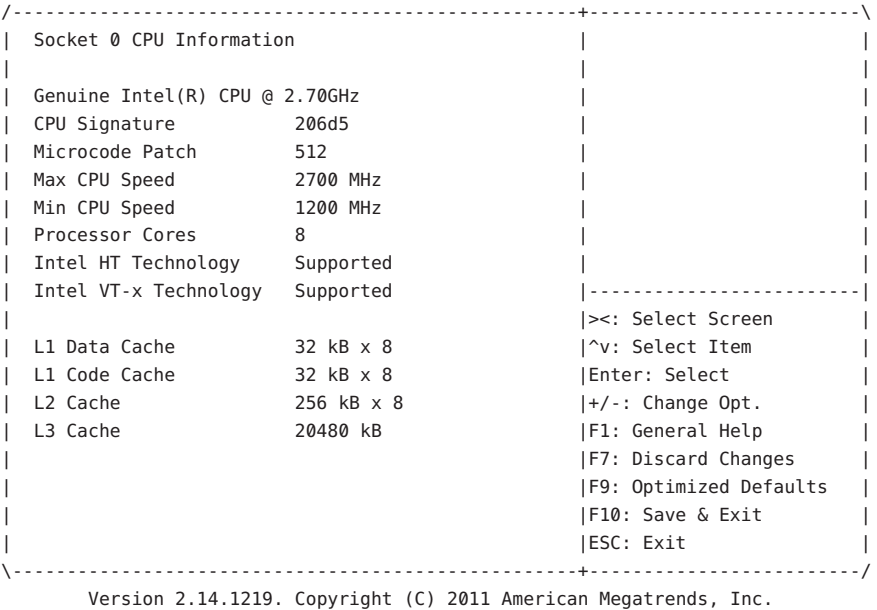

#### **Main > DIMM Information**

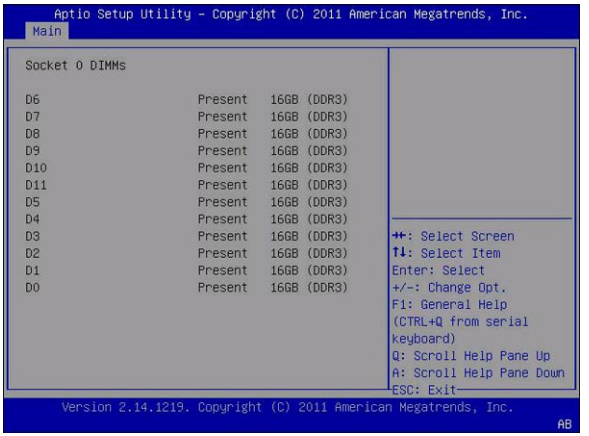

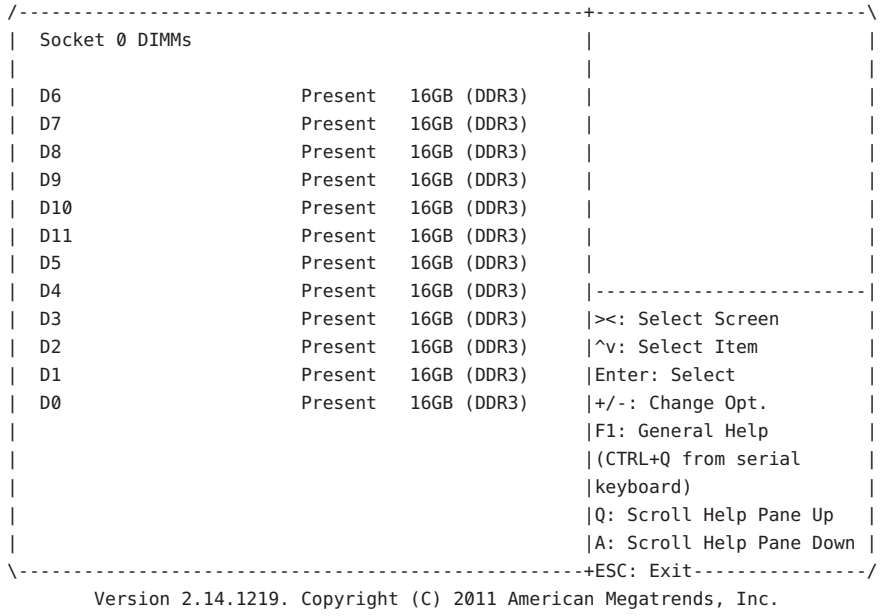
# **Main > Security Setting**

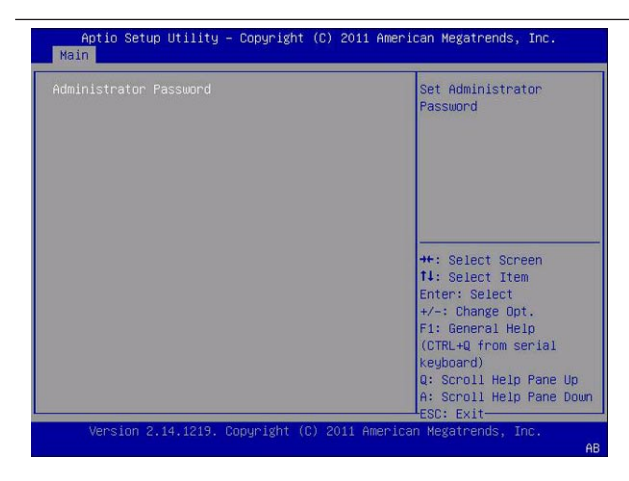

Aptio Setup Utility - Copyright (C) 2011 American Megatrends, Inc. Main

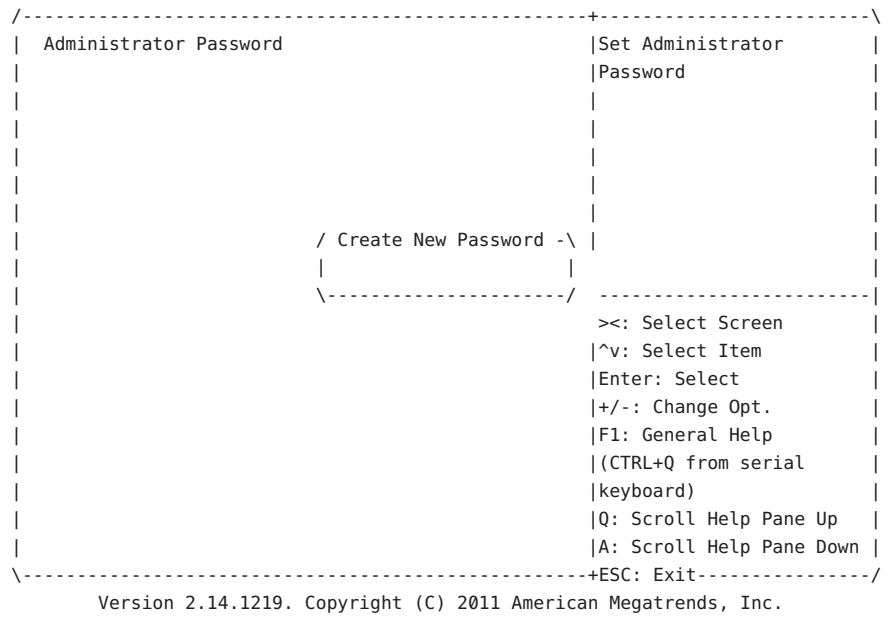

# **BIOS Advanced메뉴선택항목**

이 절에는 BIOS Setup Utility 내 모든 Advanced 메뉴 선택 항목 화면의 웹 브라우저 및 검색 가능한 텍스트 기반 표현이 포함되어 있습니다.

### **Advanced**

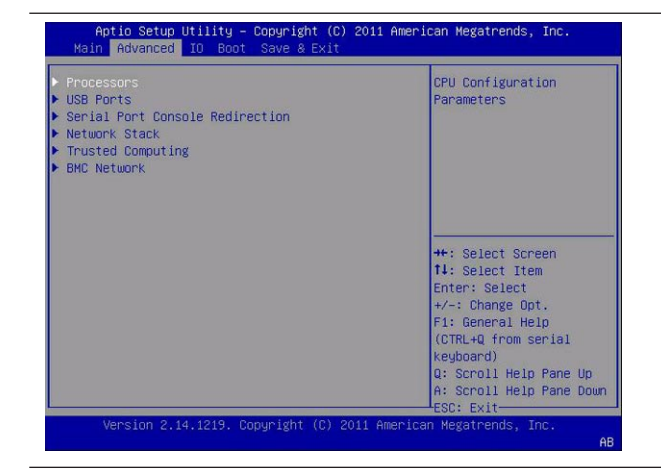

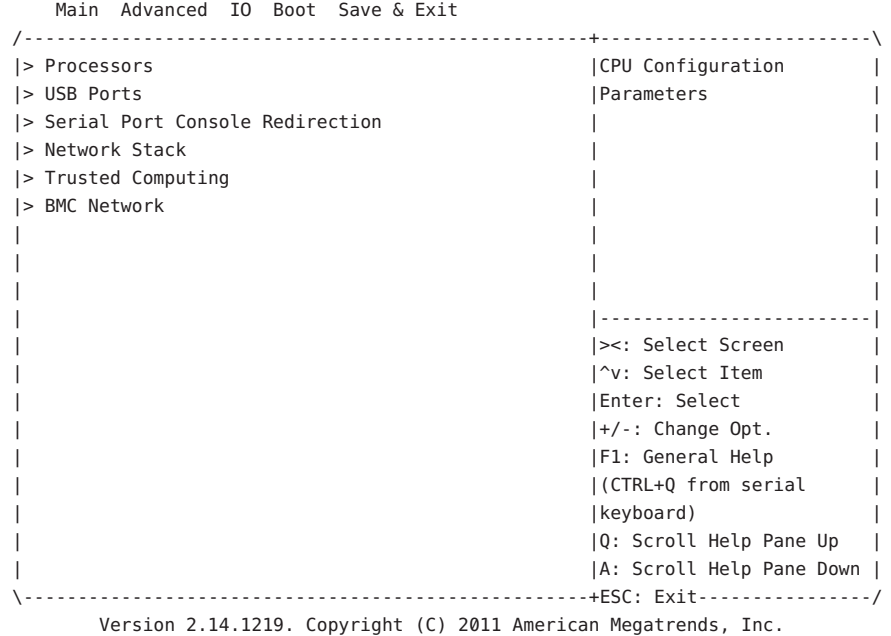

Aptio Setup Utility - Copyright (C) 2011 American Megatrends, Inc. Main Advanced IO Boot Save & Exit

## **Advanced > Processors**

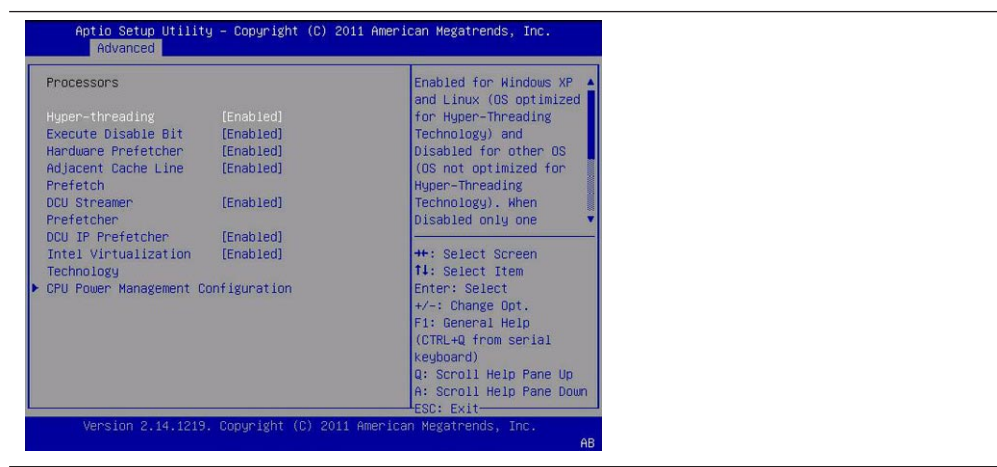

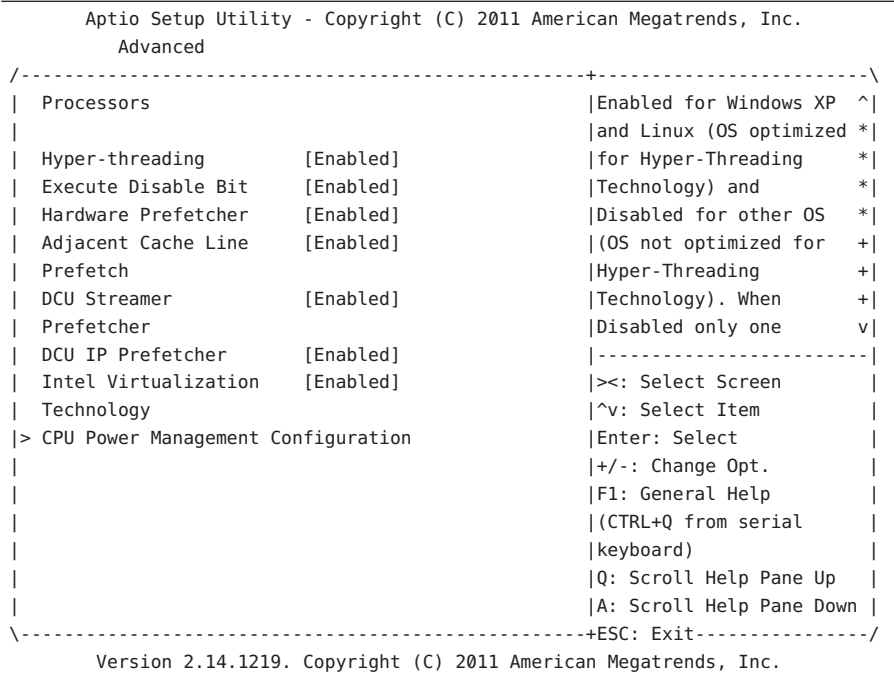

### **Advanced > Processors > CPU Power Management Configuration**

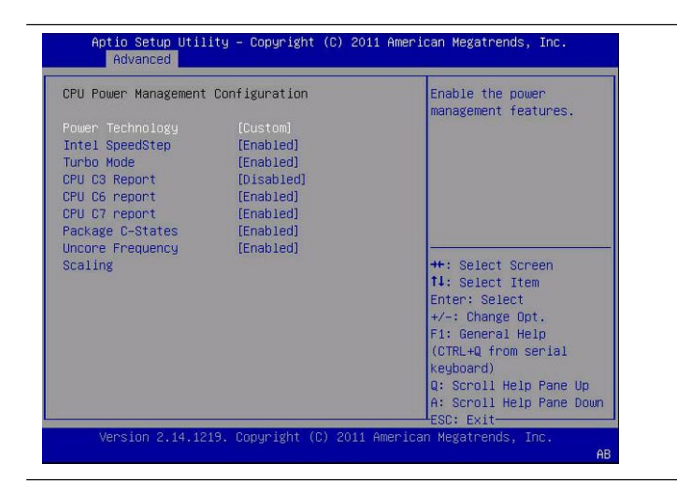

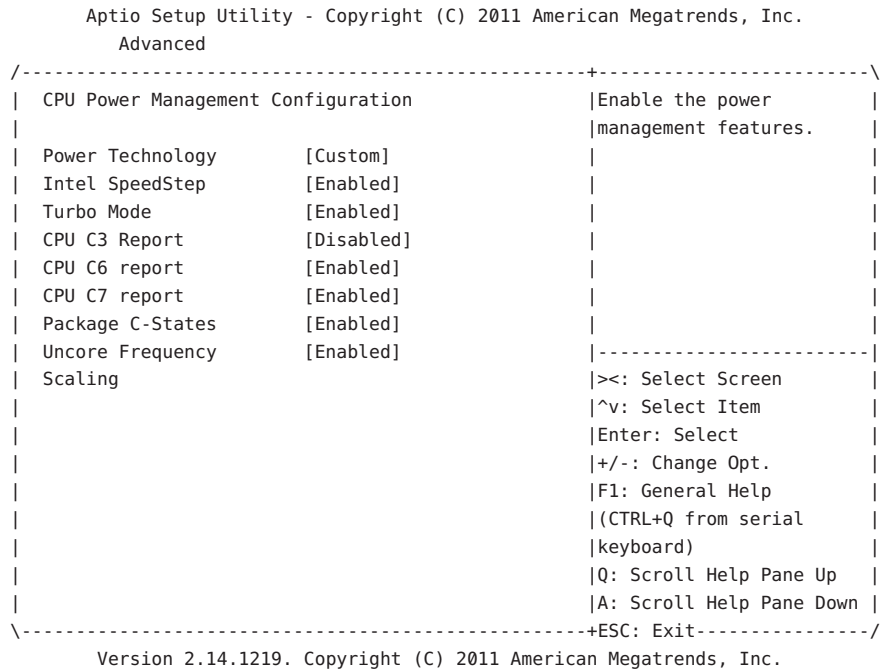

## **Advanced > USB Ports**

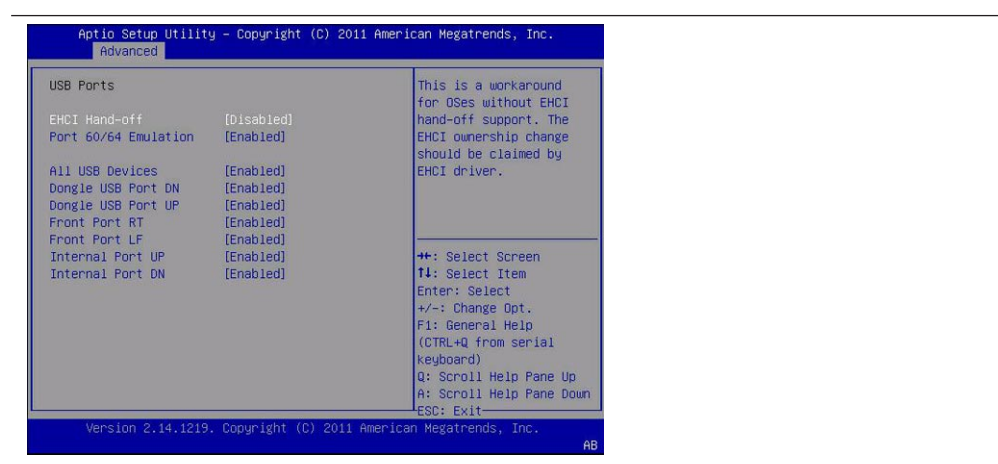

```
Aptio Setup Utility - Copyright (C) 2011 American Megatrends, Inc.
       Advanced
/----------------------------------------------------+-------------------------\
| USB Ports |This is a workaround |
| |for OSes without EHCI |
| EHCI Hand-off | [Disabled] | |hand-off support. The |
| Port 60/64 Emulation [Enabled] |EHCI ownership change |
                                         | should be claimed by
| All USB Devices [Enabled] |EHCI driver. |
| Dongle USB Port DN [Enabled] | |
| Dongle USB Port UP [Enabled] | |
| Front Port RT [Enabled] | |
| Front Port LF [Enabled] |-------------------------|
| Internal Port UP [Enabled] |><: Select Screen
| Internal Port DN [Enabled] | | ^v: Select Item
                                         | |Enter: Select |
                                         | |+/-: Change Opt. |
                                         | |F1: General Help |
                                         | |(CTRL+Q from serial |
                                         | |keyboard) |
                                         | |Q: Scroll Help Pane Up |
                                         | |A: Scroll Help Pane Down |
  \----------------------------------------------------+ESC: Exit----------------/
      Version 2.14.1219. Copyright (C) 2011 American Megatrends, Inc.
```
### **Advanced > Serial Port Console Redirection**

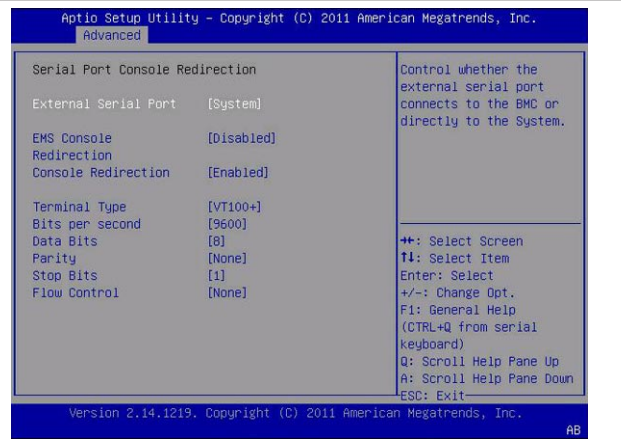

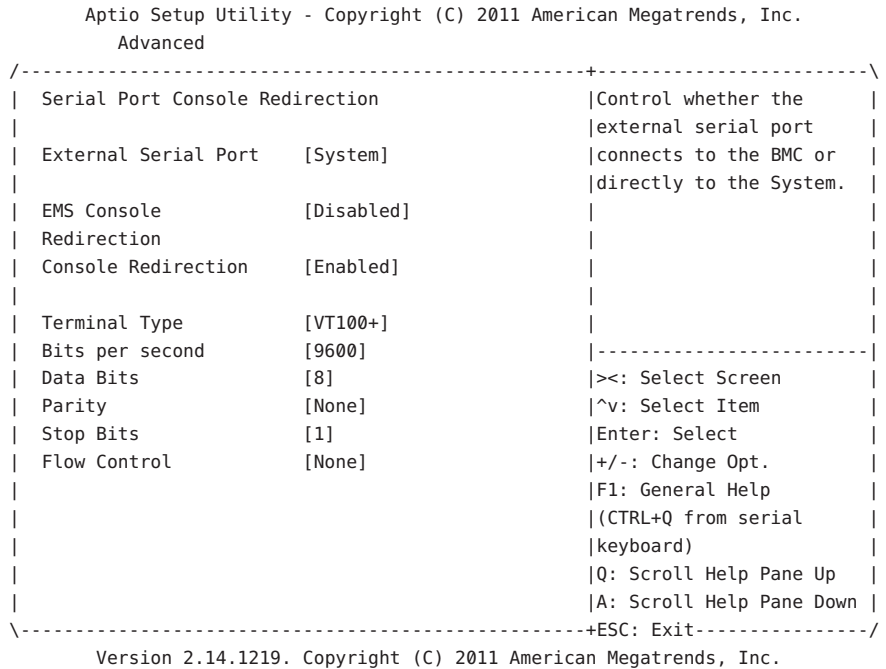

## **Advanced > Network Stack**

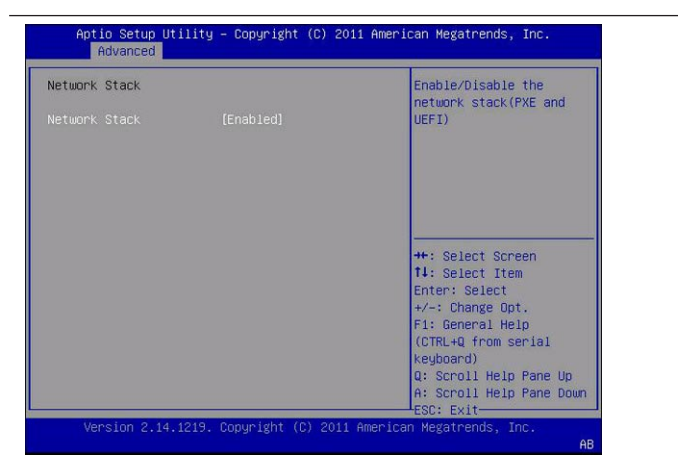

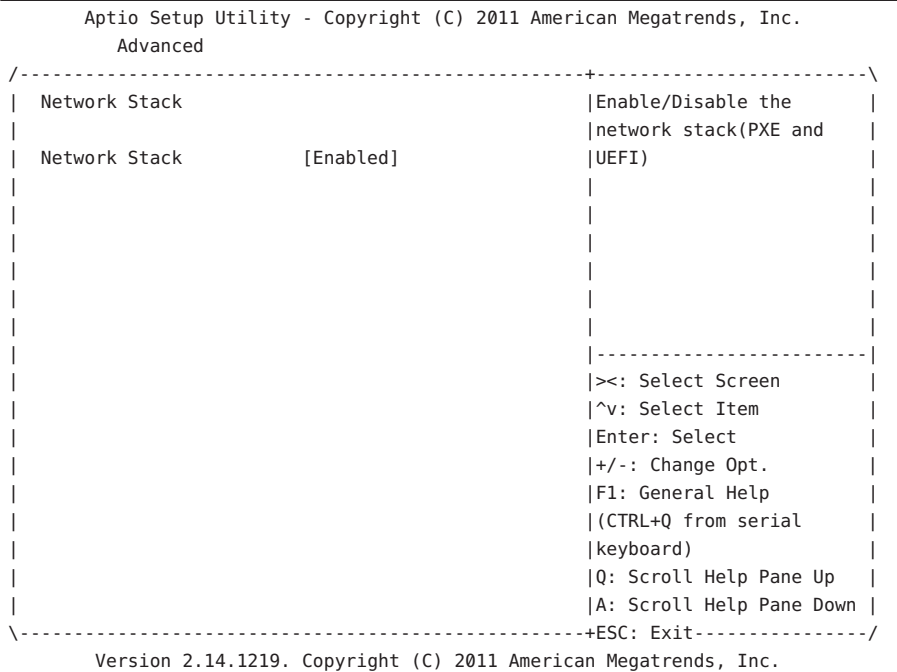

## **Advanced >TPM Configuration**

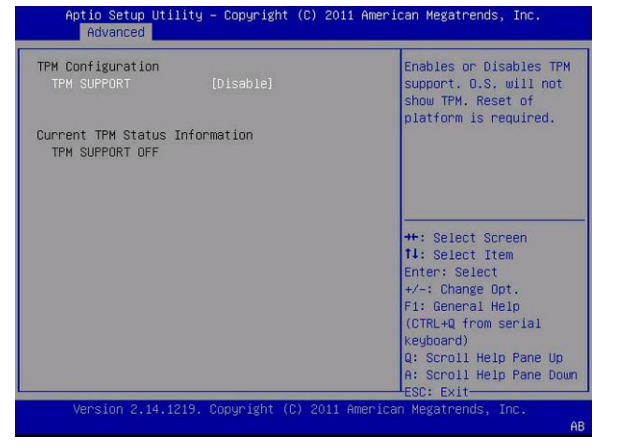

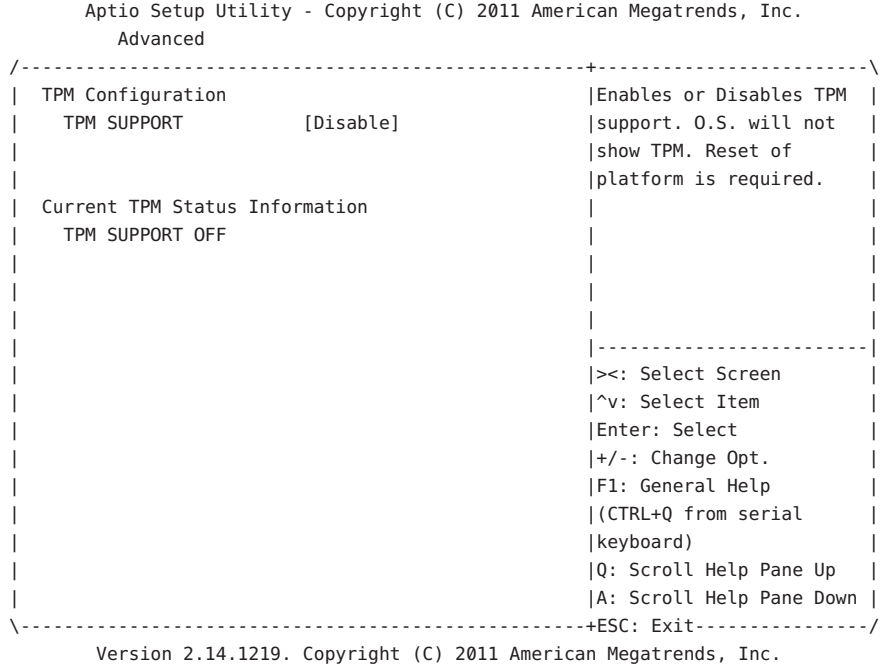

## **Advanced > BMC Network**

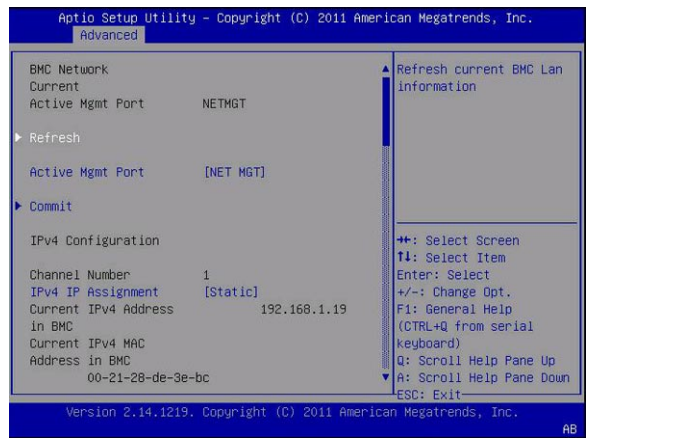

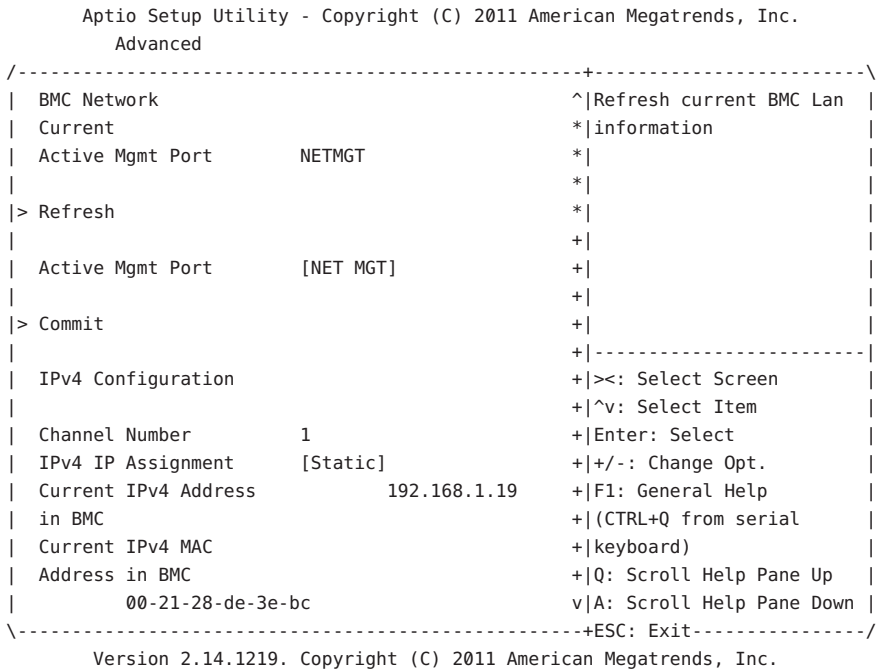

# **Advanced > BMC Network(계속)**

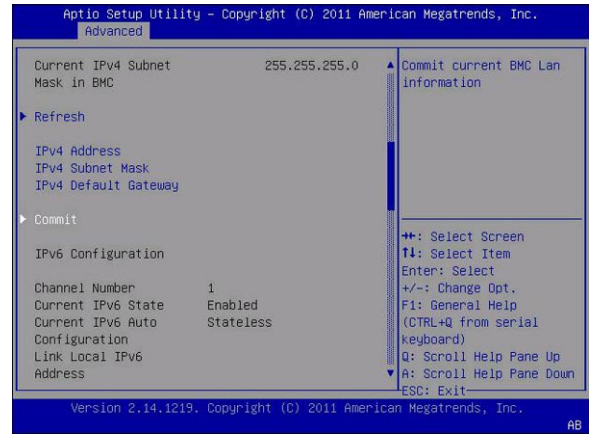

Aptio Setup Utility - Copyright (C) 2011 American Megatrends, Inc. Advanced /----------------------------------------------------+-------------------------\ | Current IPv4 Subnet 255.255.255.0 ^|Commit current BMC Lan |  $\blacksquare$  Mask in BMC +|information | | +| |  $|>$  Refresh  $+|$ | +| | | IPv4 Address \*| | | IPv4 Subnet Mask \*| | | IPv4 Default Gateway \*| | | \*| | |> Commit +|-------------------------| | +|><: Select Screen | | IPv6 Configuration +|^v: Select Item | +|Enter: Select |  $|\quad$  Channel Number 1 +|+/-: Change Opt. | Current IPv6 State Enabled +|F1: General Help | | Current IPv6 Auto Stateless +|(CTRL+Q from serial | | Configuration +|keyboard) | | Link Local IPv6 +|Q: Scroll Help Pane Up | | Address v|A: Scroll Help Pane Down | \----------------------------------------------------+ESC: Exit----------------/ Version 2.14.1219. Copyright (C) 2011 American Megatrends, Inc.

AB

### **Advanced > BMC Network(계속)**

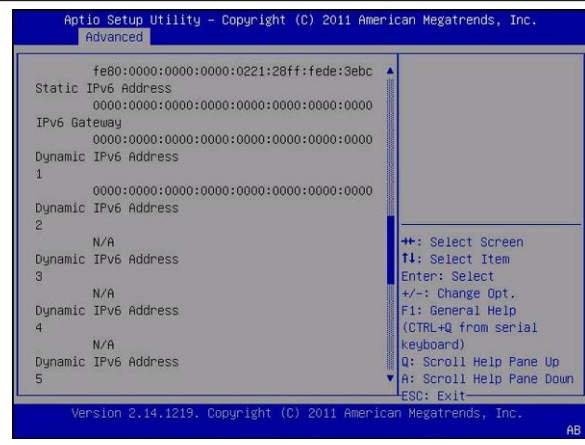

Aptio Setup Utility - Copyright (C) 2011 American Megatrends, Inc. Advanced /----------------------------------------------------+-------------------------\ | fe80:0000:0000:0000:0221:28ff:fef0:a878 ^| | | Static IPv6 Address +| | | 0000:0000:0000:0000:0000:0000:0000:0000 +| | | IPv6 Gateway +| |  $|$  0000:0000:0000:0000:0000:0000:0000 + | Dynamic IPv6 Address +| | | 1 +| |  $|$  0000:0000:0000:0000:0000:0000:0000 + | Dynamic IPv6 Address +| | | 2 \*|-------------------------| | N/A \*|><: Select Screen | | Dynamic IPv6 Address \*|^v: Select Item | | 3 \*|Enter: Select | | N/A +|+/-: Change Opt. | | Dynamic IPv6 Address +|F1: General Help | 4 +|(CTRL+Q from serial | | N/A +|keyboard) | | Dynamic IPv6 Address +|Q: Scroll Help Pane Up | | 5 v|A: Scroll Help Pane Down | \----------------------------------------------------+ESC: Exit----------------/ Version 2.14.1219. Copyright (C) 2011 American Megatrends, Inc. AB

### **Advanced > BMC Network(계속)**

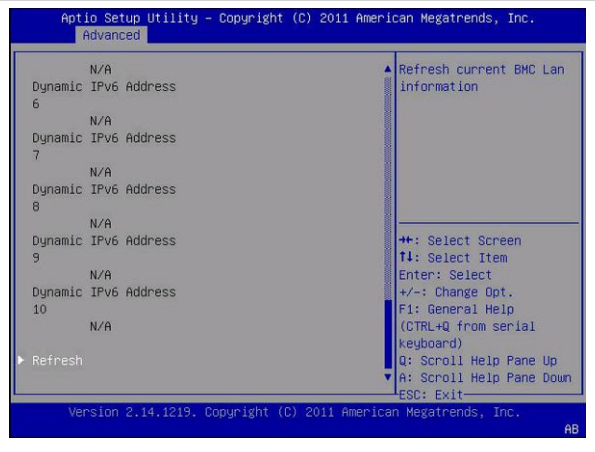

Aptio Setup Utility - Copyright (C) 2011 American Megatrends, Inc. Advanced /----------------------------------------------------+-------------------------\ | N/A  $\sim$  |Refresh current BMC Lan | | Dynamic IPv6 Address +|information | | 6 +| | | N/A +| | | Dynamic IPv6 Address +| | | 7 +| | | N/A +| | | Dynamic IPv6 Address +| | 8 +| | | N/A +|-------------------------| | Dynamic IPv6 Address +|><: Select Screen  $| 9$  + |^v: Select Item N/A + | Enter: Select | Dynamic IPv6 Address +|+/-: Change Opt. | 10  $*$ |F1: General Help N/A  $*|$  (CTRL+Q from serial | \*|keyboard) | |> Refresh \*|Q: Scroll Help Pane Up | | v|A: Scroll Help Pane Down | \----------------------------------------------------+ESC: Exit----------------/ Version 2.14.1219. Copyright (C) 2011 American Megatrends, Inc. AB

# **BIOS IO메뉴선택항목**

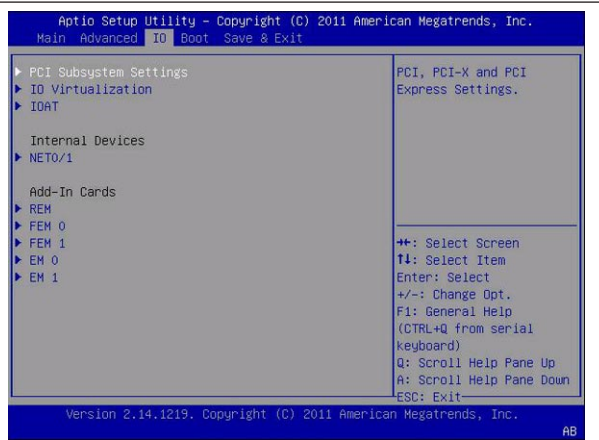

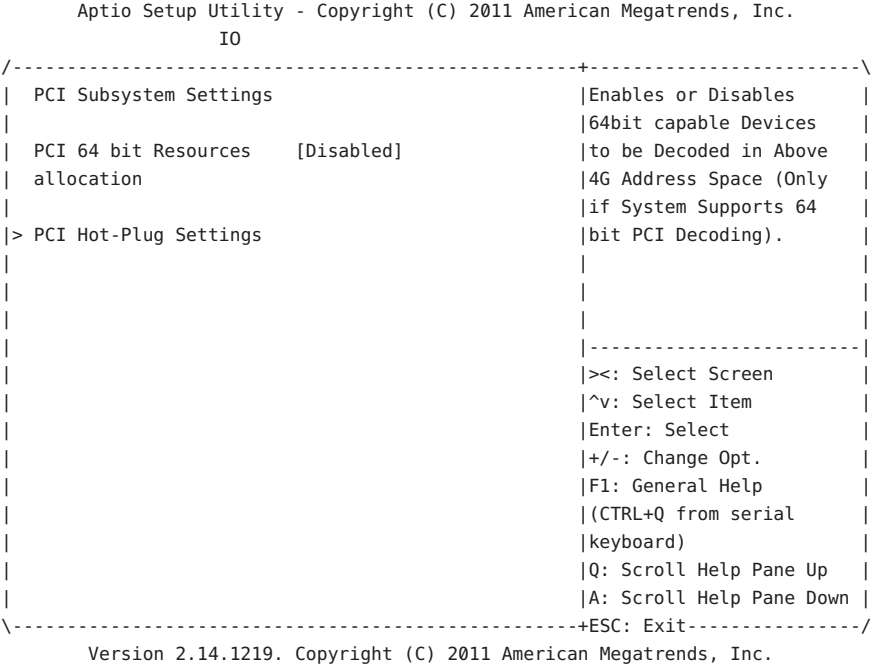

이 절에는 BIOS IO 메뉴 선택 항목의 검색 가능한 텍스트 기반 표현이 포함되어 있습니다.

### **IO메뉴화면**

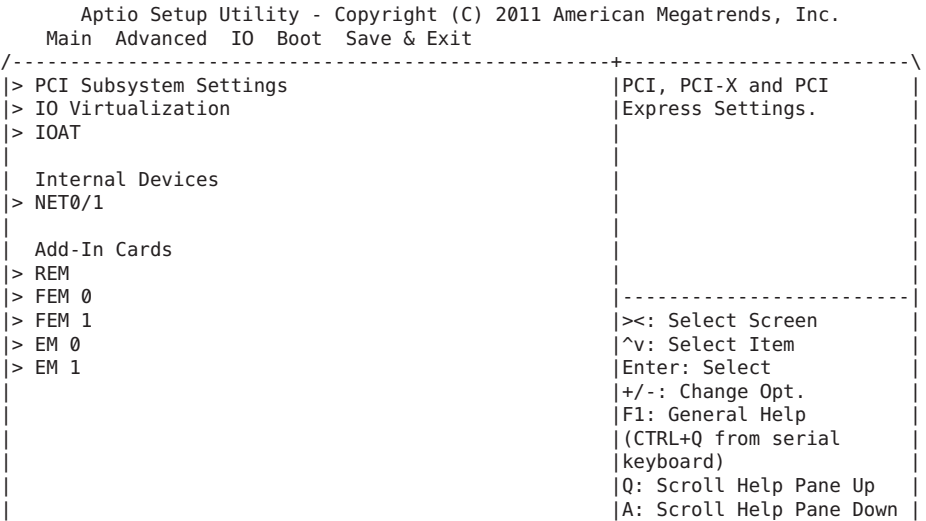

158 Sun Blade X3-2B(**이전**Sun Blade X6270 M3)**관리설명서** • 2012**년**7**월**

\----------------------------------------------------+ESC: Exit----------------/ Version 2.14.1219. Copyright (C) 2011 American Megatrends, Inc.

### **IO > PCI Subsystem Settings**

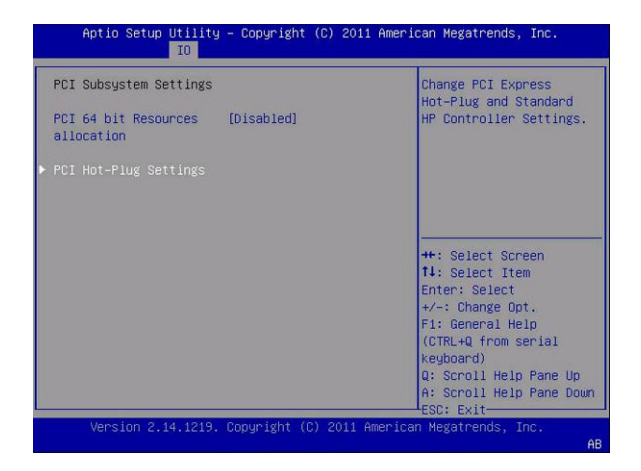

# **IO > PCI Hot-Plug Settings**

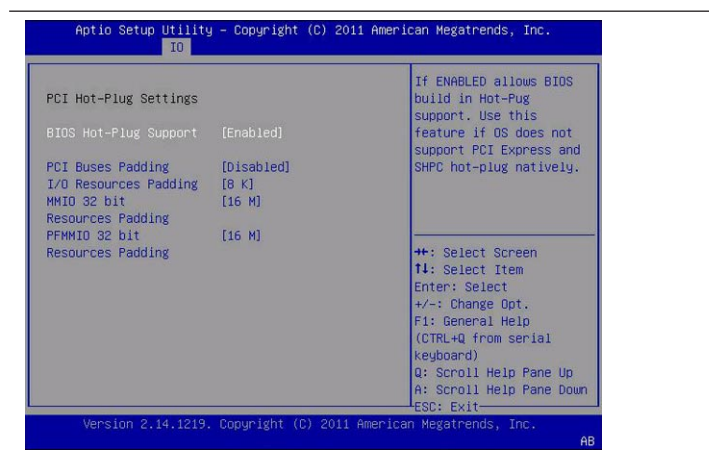

IO /----------------------------------------------------+-------------------------\ | If ENABLED allows BIOS | | PCI Hot-Plug Settings |build in Hot-Pug | | |support. Use this | | BIOS Hot-Plug Support [Enabled] |feature if OS does not | | |support PCI Express and | | PCI Buses Padding [Disabled] | SHPC hot-plug natively. | | I/O Resources Padding [8 K] | | | MMIO 32 bit [16 M] | | | Resources Padding | | | PFMMIO 32 bit [16 M] |-------------------------| | Resources Padding |><: Select Screen | | |^v: Select Item | | |Enter: Select | | |+/-: Change Opt. | | |F1: General Help | | |(CTRL+Q from serial | | |keyboard) | | |Q: Scroll Help Pane Up | | |A: Scroll Help Pane Down | \----------------------------------------------------+ESC: Exit----------------/ Version 2.14.1219. Copyright (C) 2011 American Megatrends, Inc.

Aptio Setup Utility - Copyright (C) 2011 American Megatrends, Inc.

### **IO > IO Virtualization**

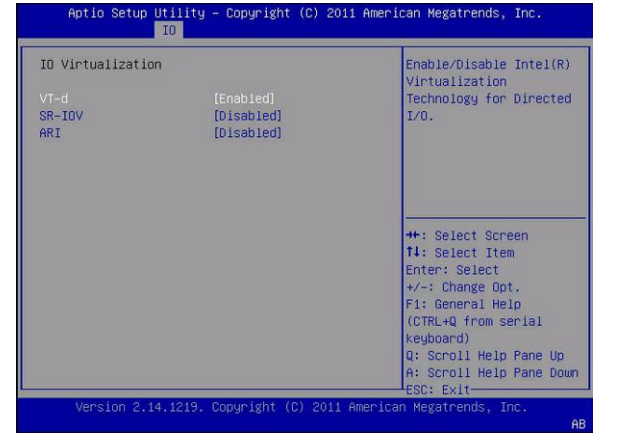

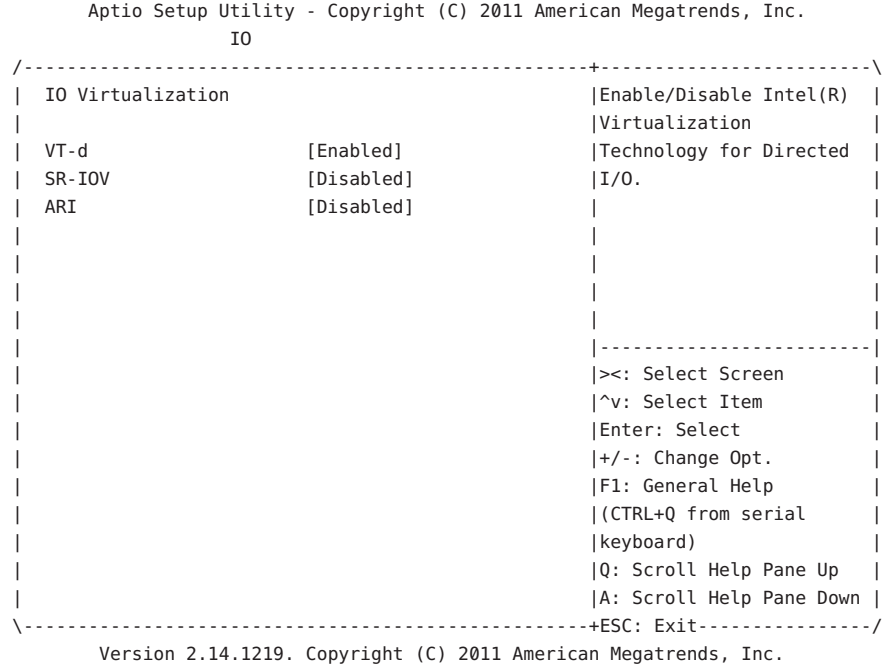

**IO > IOAT**

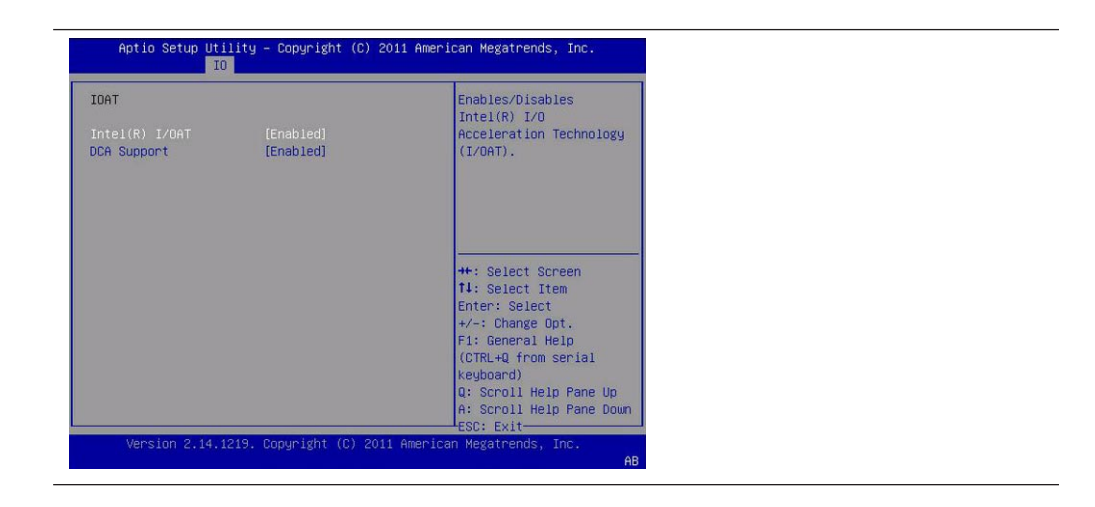

161

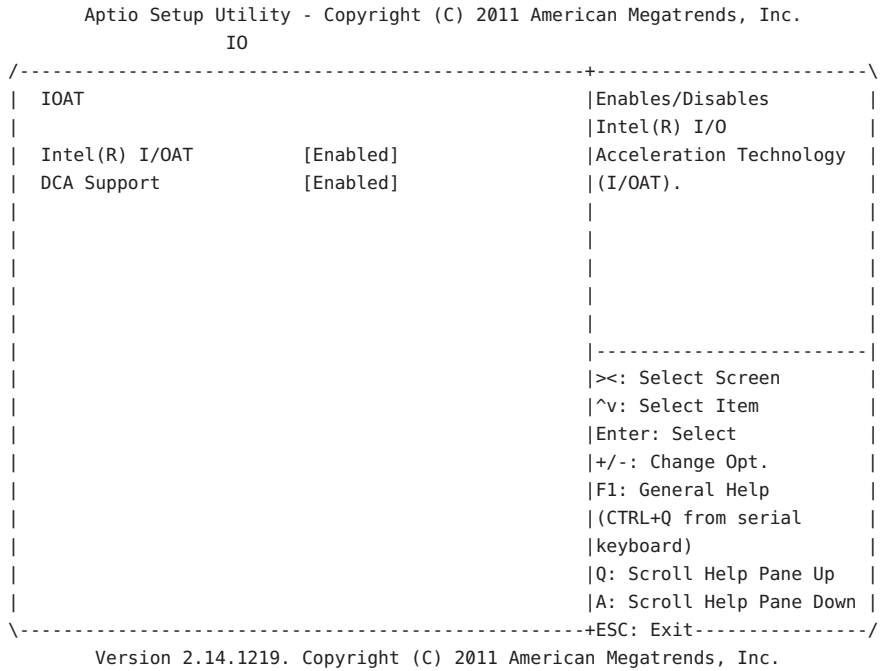

### **IO > NET0/1**

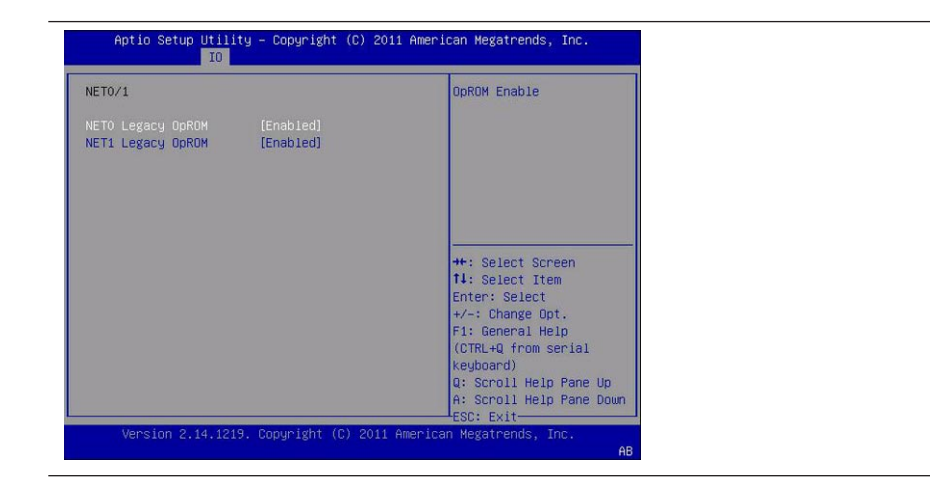

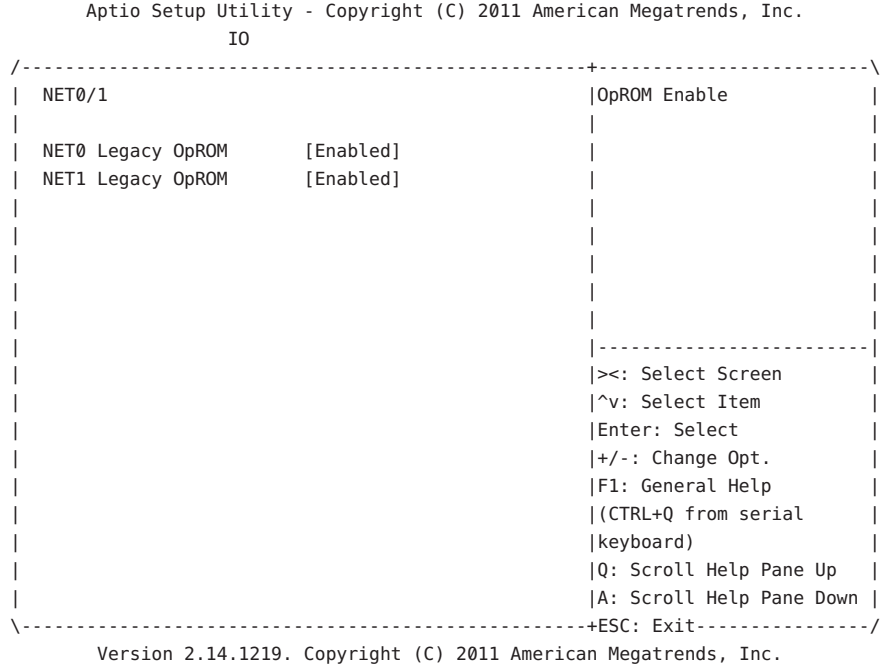

## **IO > REM**

REM 화면은 샘플 추가 장착 카드로 나타납니다. REM, FEM 및 EM은 유사합니다.

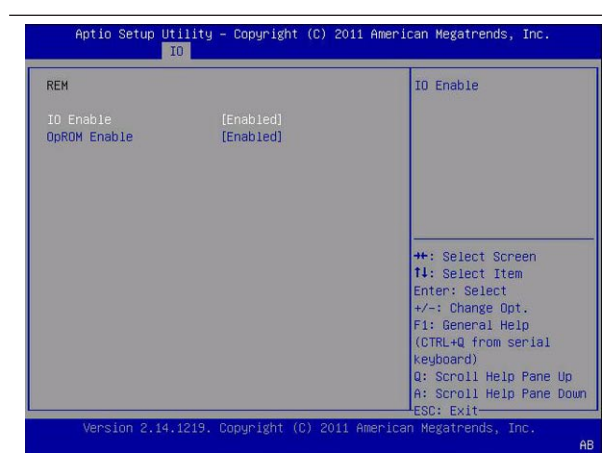

Aptio Setup Utility - Copyright (C) 2011 American Megatrends, Inc. IO /----------------------------------------------------+-------------------------\ | REM | IO Enable | || | IO Enable [Enabled] | | | OpROM Enable [Enabled] | | | | || | || | || | || | || | |-------------------------| | |><: Select Screen | | |^v: Select Item | | |Enter: Select | | |+/-: Change Opt. | | |F1: General Help | | |(CTRL+Q from serial | | |keyboard) | | |Q: Scroll Help Pane Up | | |A: Scroll Help Pane Down | \----------------------------------------------------+ESC: Exit----------------/ Version 2.14.1219. Copyright (C) 2011 American Megatrends, Inc.

# **BIOS Boot메뉴선택항목**

이 절에는 BIOS Boot 메뉴 선택 항목의 검색 가능한 텍스트 기반 표현이 포함되어 있습니다.

### **UEFI/BIOS Boot Mode**

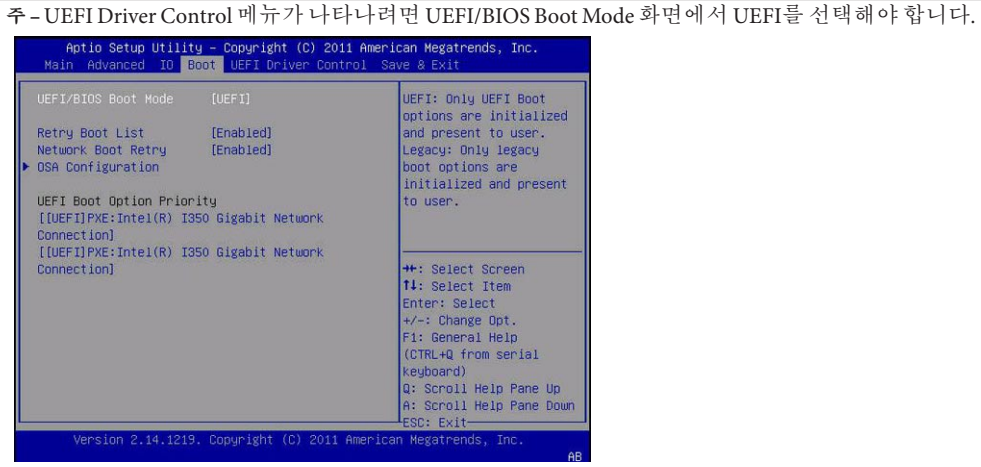

Aptio Setup Utility - Copyright (C) 2011 American Megatrends, Inc.

Main Advanced IO Boot UEFI Driver Control Save & Exit

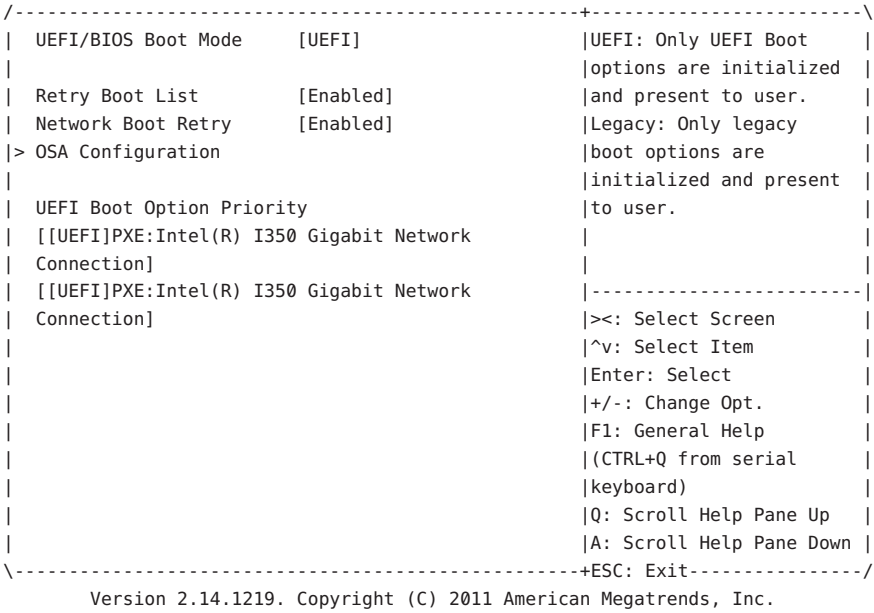

### **Boot > OSA Configuration**

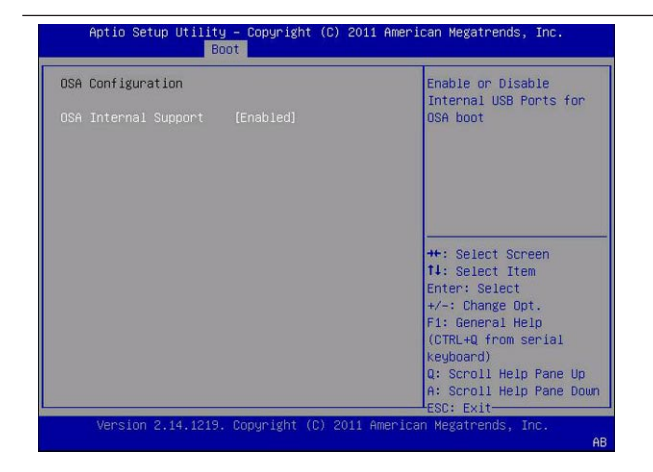

Boot

Aptio Setup Utility - Copyright (C) 2011 American Megatrends, Inc.

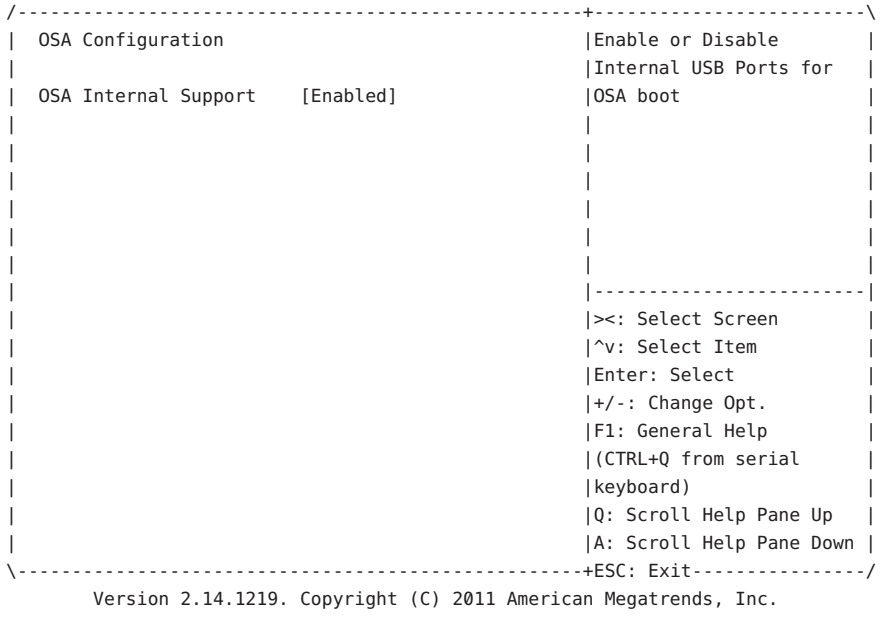

# <span id="page-166-0"></span>**BIOS UEFI Driver Control메뉴선택항목**

이 절에는 UEFI Driver Control 메뉴 선택 항목의 검색 가능한 텍스트 기반 표현이 포함되어 있습니다.

**주 –** UEFI Driver Control 메뉴가 나타나려면 UEFI/BIOS Boot Mode에서 UEFI를 선택해야 합니다.

## **UEFI Driver Control**

UEFI Driver Control 메뉴가 나타나려면 UEFI/BIOS Boot Mode에서 UEFI를 선택해야 합니다.

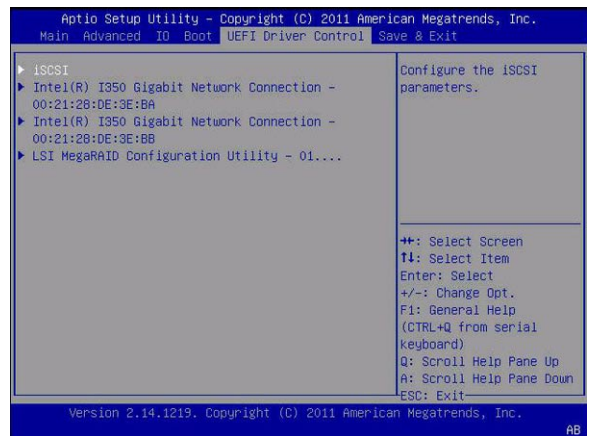

Aptio Setup Utility - Copyright (C) 2011 American Megatrends, Inc. Main Advanced IO Boot UEFI Driver Control Save & Exit /----------------------------------------------------+-------------------------\ |> iSCSI |Configure the iSCSI | |> Intel(R) I350 Gigabit Network Connection - | parameters. | | | 00:21:28:DE:3E:BA | | |> Intel(R) I350 Gigabit Network Connection - | | 00:21:28:DE:3E:BB | | |> LSI MegaRAID Configuration Utility - 01.... | | || | || | || | |-------------------------| | |><: Select Screen | | |^v: Select Item | | |Enter: Select | | |+/-: Change Opt. | | |F1: General Help | | |(CTRL+Q from serial | | |keyboard) | | |Q: Scroll Help Pane Up | | |A: Scroll Help Pane Down | \----------------------------------------------------+ESC: Exit----------------/ Version 2.14.1219. Copyright (C) 2011 American Megatrends, Inc.

### **UEFI Driver Control > iSCSI**

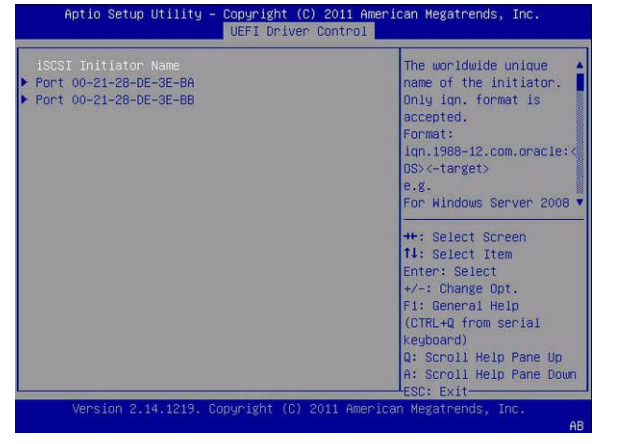

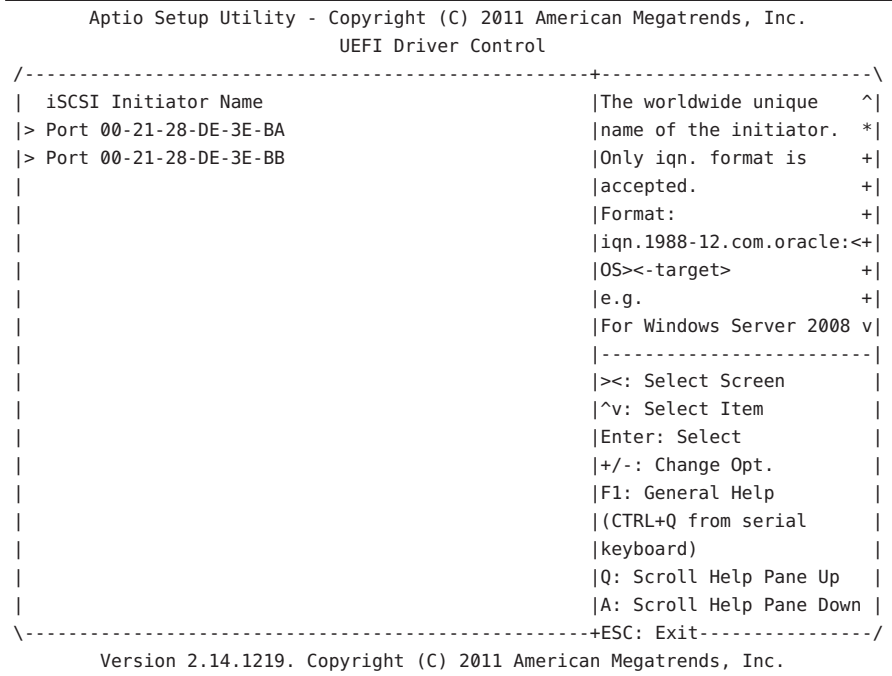

# **UEFI Driver Control > iSCSI > Gigabit Network Connection > PORT CONFIGURATION MENU**

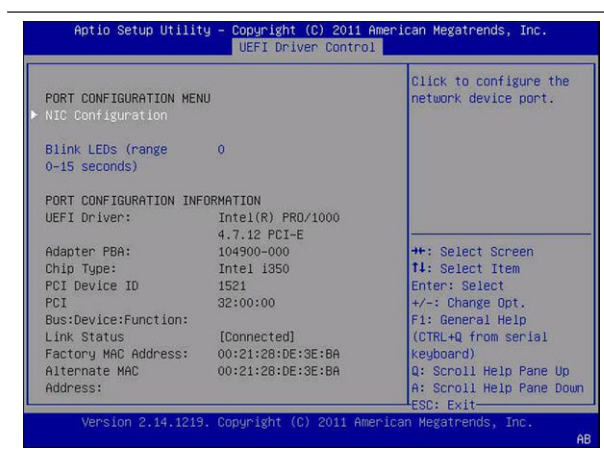

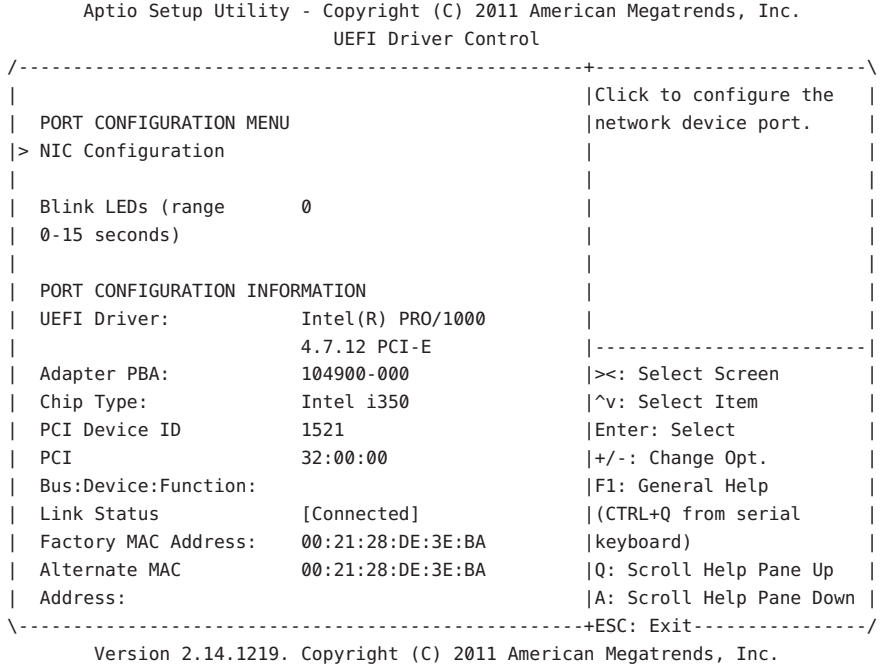

## **UEFI Driver Control > Gigabit Network Connection > NIC Configuration**

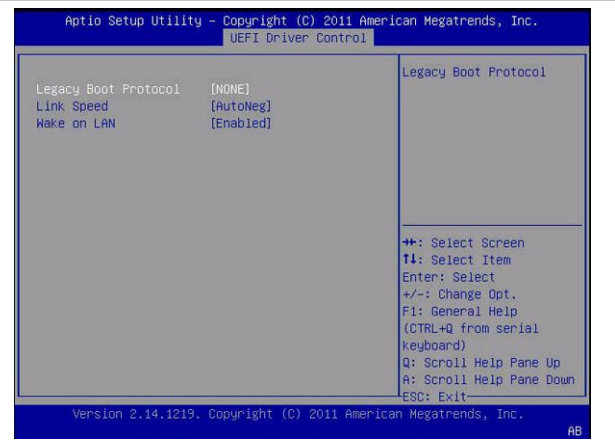

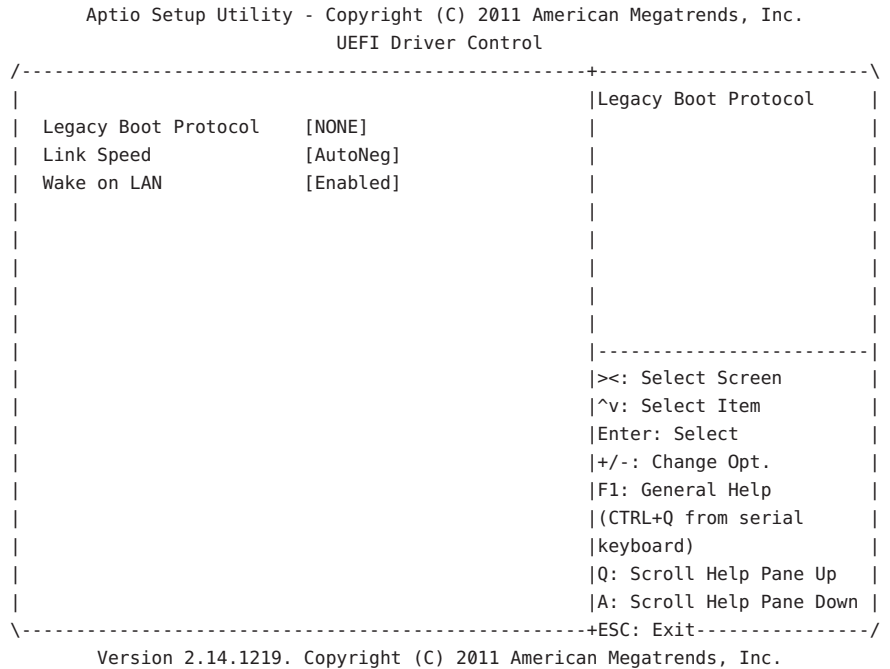

**UEFI Driver Control > LSI MegaRAID Configuration Utility**

추가 화면은 177 페이지 ["BIOS LSI MegaRAID Configuration Utility](#page-176-0) 화면 참조"를 참조하십시오.

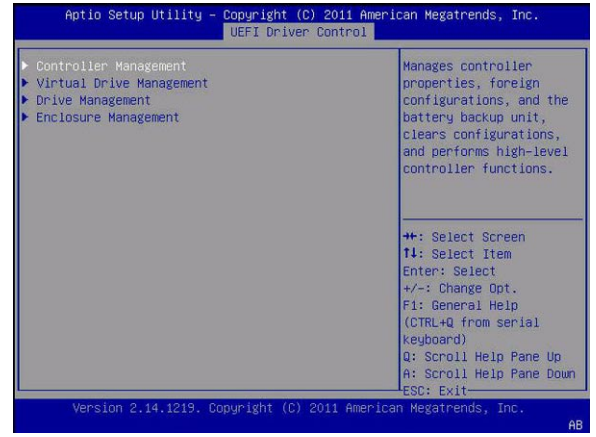

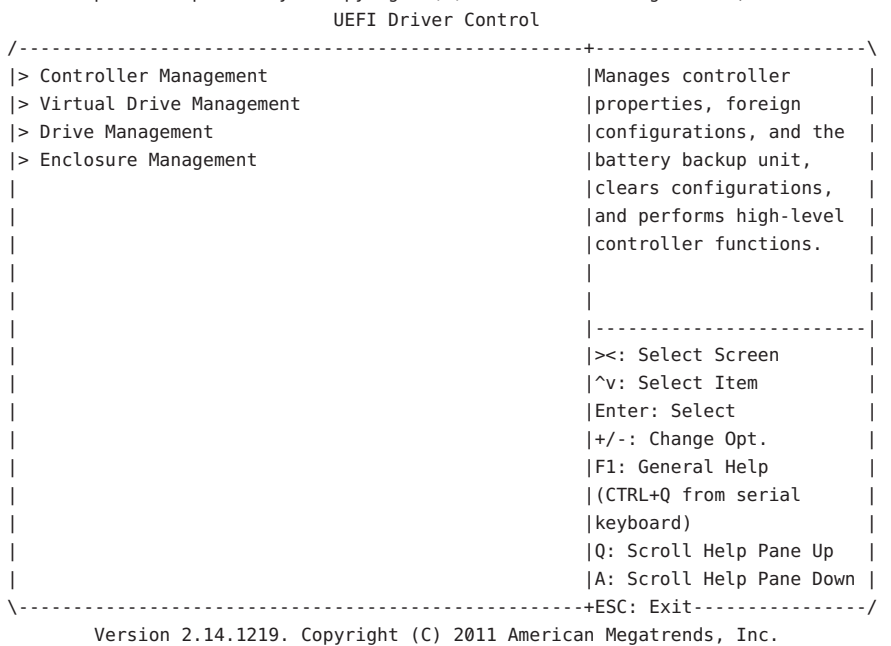

Aptio Setup Utility - Copyright (C) 2011 American Megatrends, Inc.

# **BIOS Save & Exit메뉴선택항목**

이 절에는 BIOS Exit 메뉴 선택 항목의 검색 가능한 텍스트 기반 표현이 포함되어 있습니다.

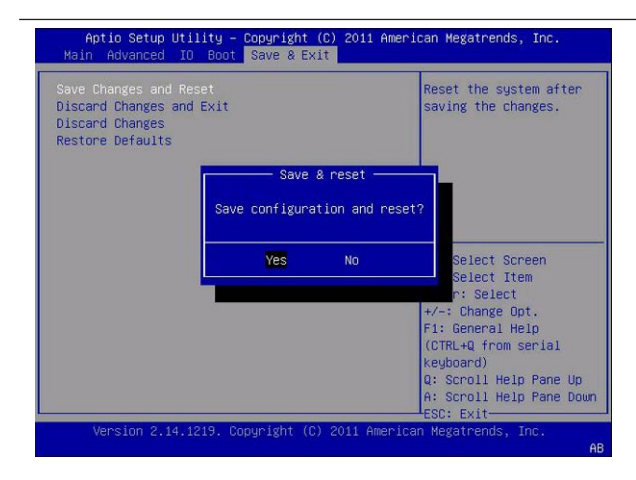

### **Save & Exit > Save Changes and Reset**

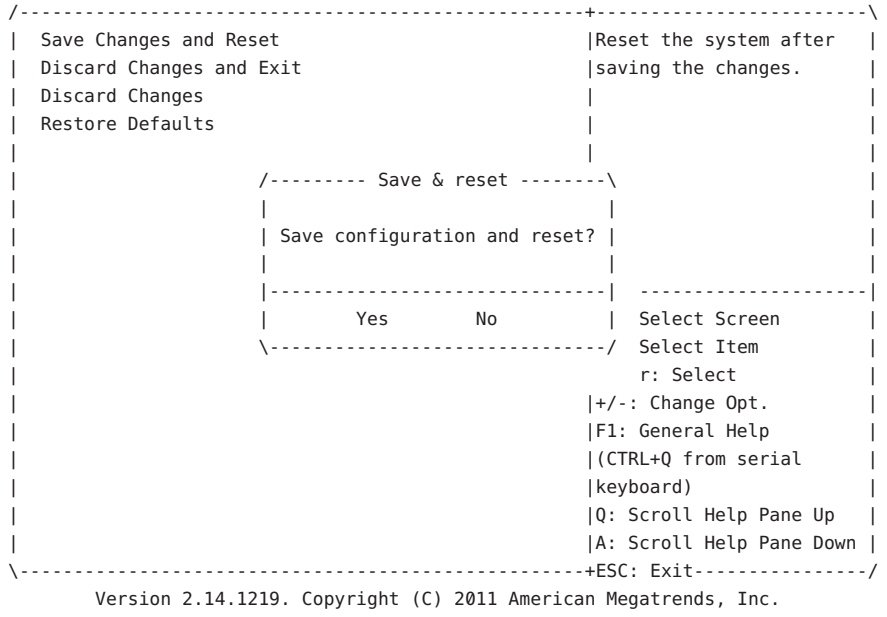

### **Save & Exit > Discard Changes and Exit**

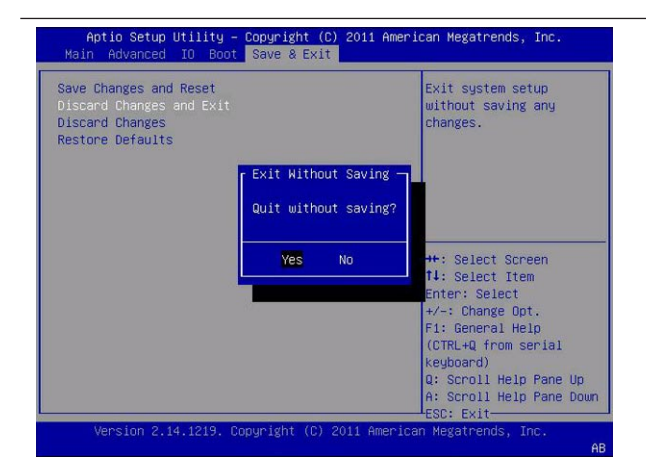

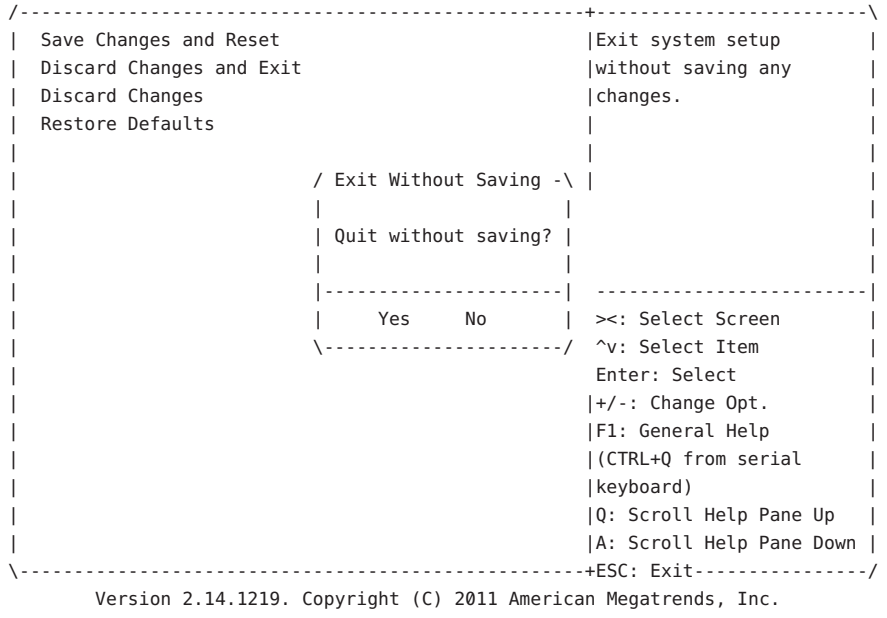

### **Save & Exit > Discard Changes**

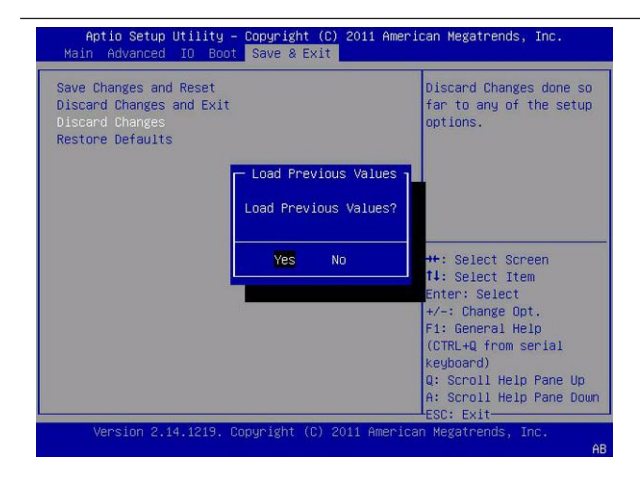

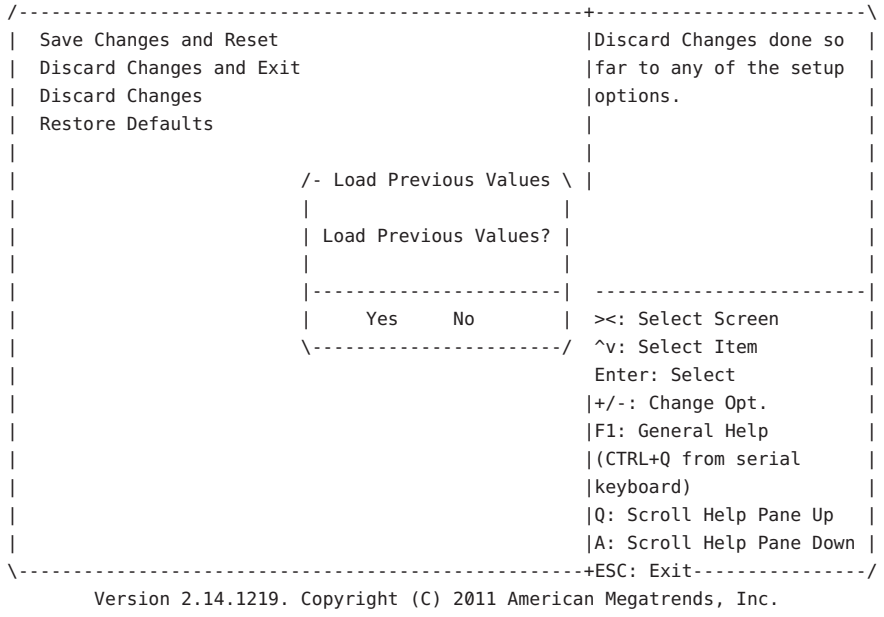

### **Save & Exit > Restore Defaults**

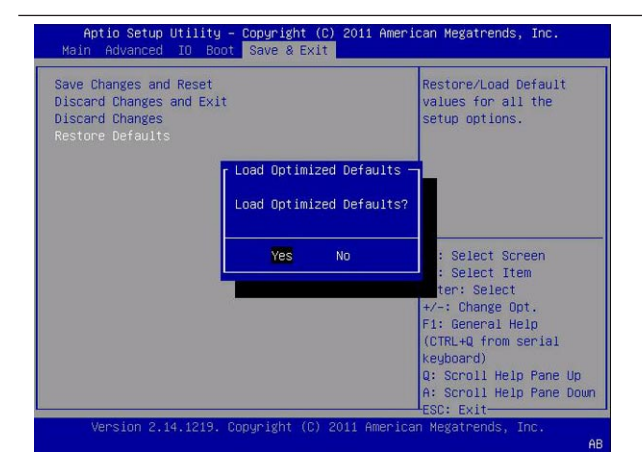

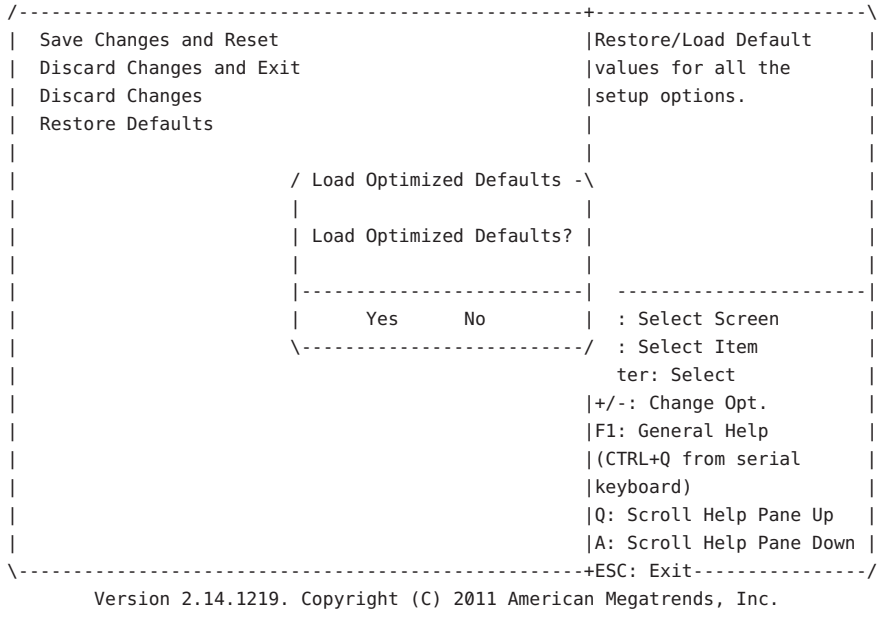

# <span id="page-176-0"></span>BIOS LSI MegaRAID Configuration Utility**화면 참조**

이 절에는 BIOS Setup Utility, LSI MegaRAID Configuration Utility 메뉴 내 모든 화면의 표현이 포함되어 있습니다.

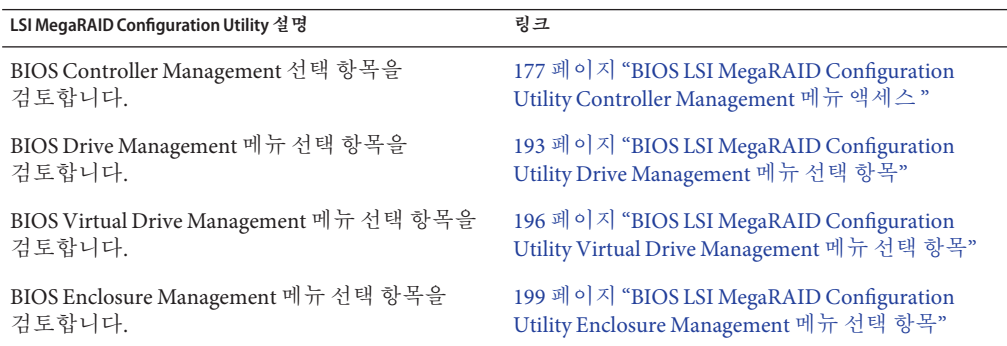

# **BIOS LSI MegaRAID Configuration Utility Controller Management메뉴액세스**

BIOS LSI MegaRAID Configuration Utility는 UEFI Driver Control 메뉴에서 액세스합니다. UEFI Driver Control 메뉴는 시스템이 UEFI 부트 모드인 동안에만 BIOS 메뉴에 나타납니다.

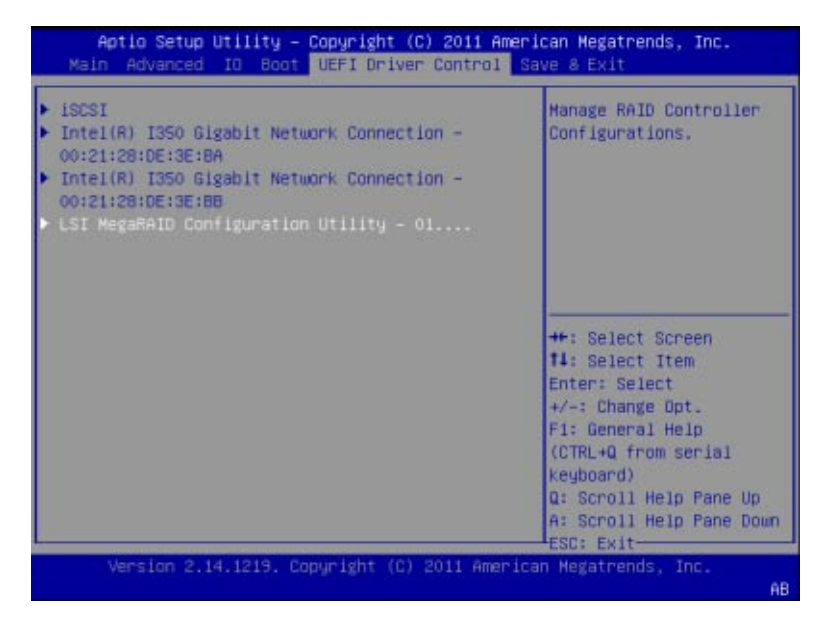

LSI MegaRAID Configuration Utility에 액세스하려면 UEFI Driver Control > LSI MegaRAID Configuration Utility로 이동한 후 다음 옵션 중 하나를 선택합니다.

- 177 페이지 ["BIOS LSI MegaRAID Configuration Utility Controller Management](#page-176-0) 메뉴 [액세스](#page-176-0) "
- 193 페이지 ["BIOS LSI MegaRAID Configuration Utility Drive Management](#page-192-0) 메뉴 선택 [항목](#page-192-0)"
- 196 페이지 ["BIOS LSI MegaRAID Configuration Utility Virtual Drive Management](#page-195-0) 메뉴 [선택 항목](#page-195-0)"
- 199 페이지 ["BIOS LSI MegaRAID Configuration Utility Enclosure Management](#page-198-0) 메뉴 선택 [항목](#page-198-0)"

### **관련정보**

자세한 내용은 LSI MegaRAID Configuration Utility 설명서를 참조하십시오.

167 페이지 ["BIOS UEFI Driver Control](#page-166-0) 메뉴 선택 항목"을 참조하십시오.

# **BIOS LSI MegaRAID Configuration Utility Controller Management선택항목**

이 절에는 BIOS LSI MegaRAID Configuration Utility Controller Management 메뉴 선택 항목의 표현이 포함되어 있습니다.

BIOS LSI MegaRAID Configuration Utility에 액세스하려면 UEFI Driver Control > LSI MegaRAID Configuration Utility > Controller Management로 이동한 후 다음 항목 중 하나를 선택합니다.

- Controller Management
- Drive Management
- Virtual Drive Management
- Enclosure Management

### **Controller Management메뉴**

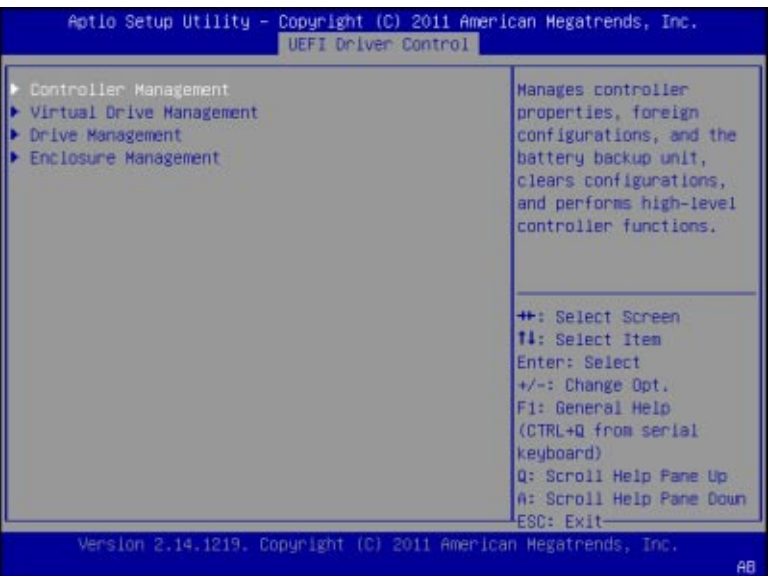

BIOS LSI MegaRAID Configuration Utility에 액세스하려면 UEFI Driver Control 메뉴 > LSI MegaRAID Configuration Utility > Controller Management로 이동한 후 다음 항목 중 하나를 선택합니다.

- View Controller Information
- Change Controller Properties
- Battery Management
- Schedule Consistency Check
- Clear Configuration
- Manage Foreign Configuration(표시되지 않음)
- Save Controller Events
- Clear Controller Events
- Save TTY Log

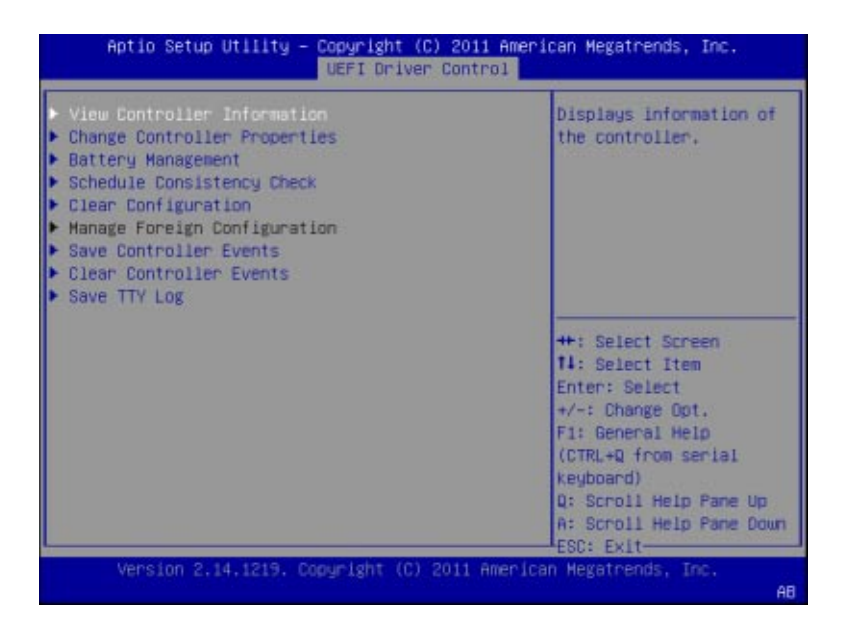

**View Controller Information**

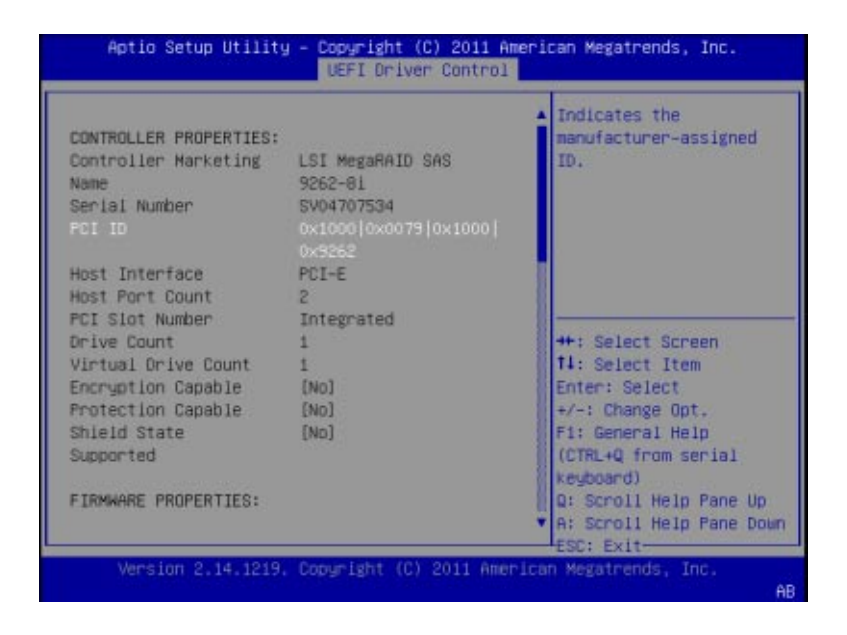
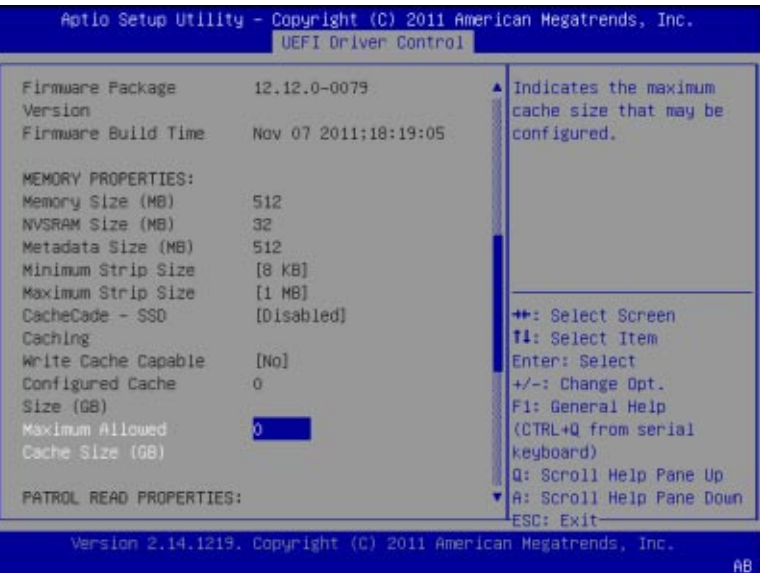

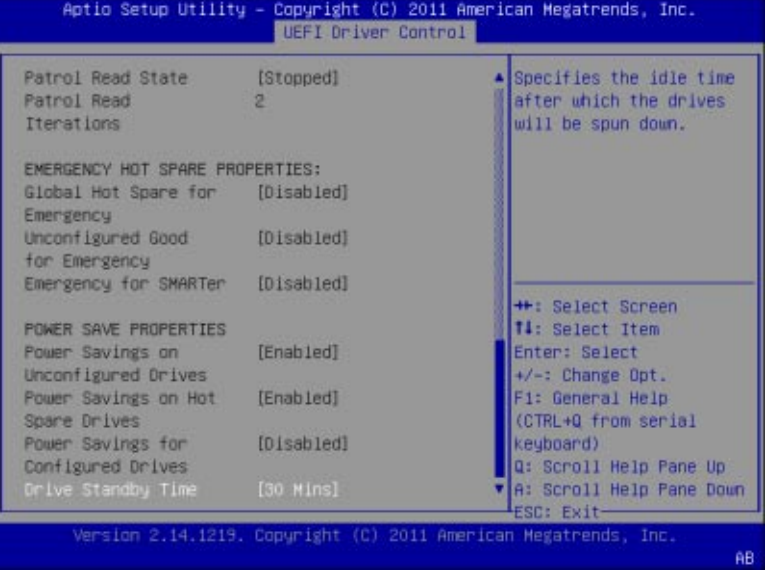

### **Change Controller Properties**

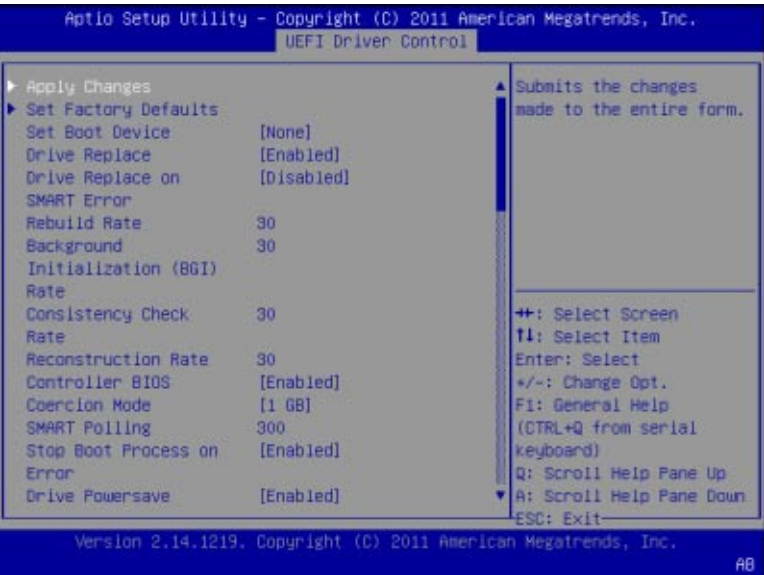

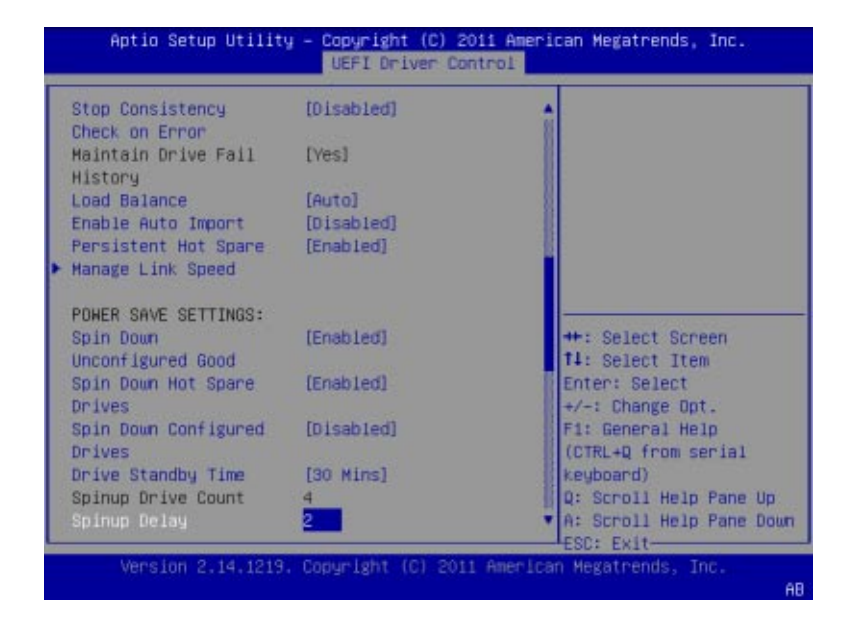

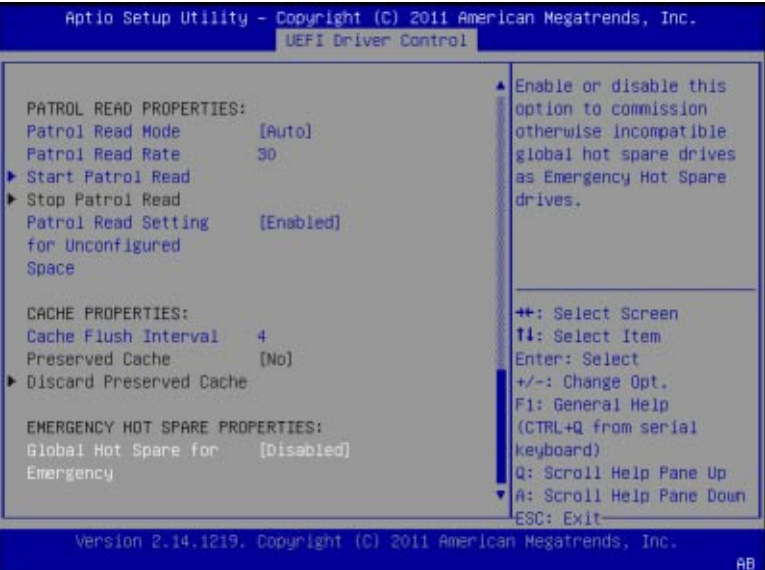

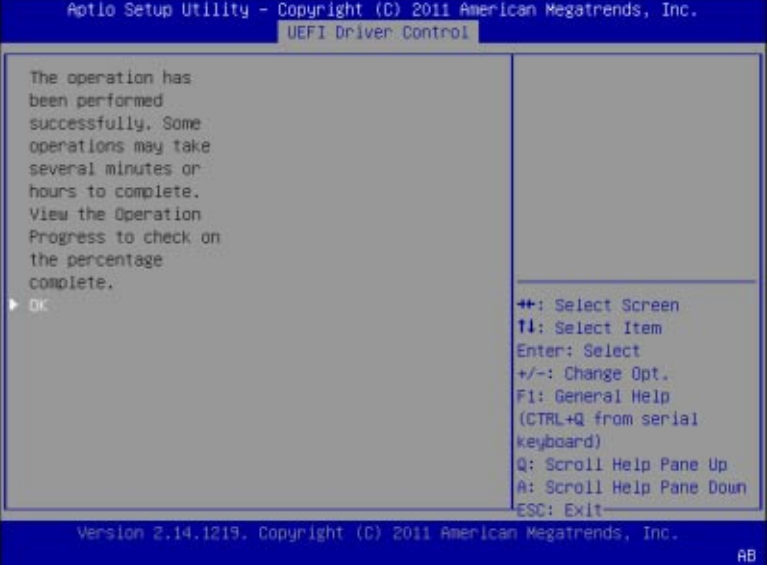

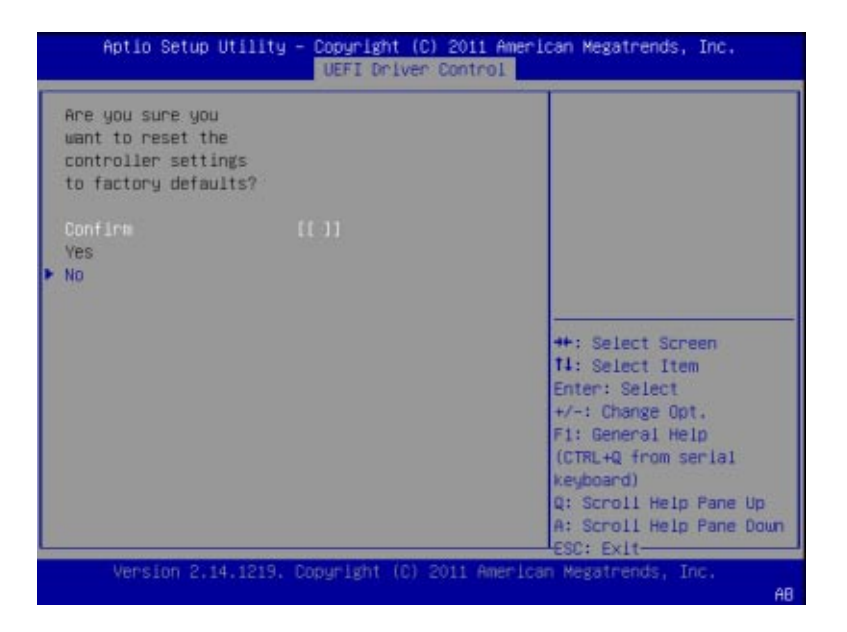

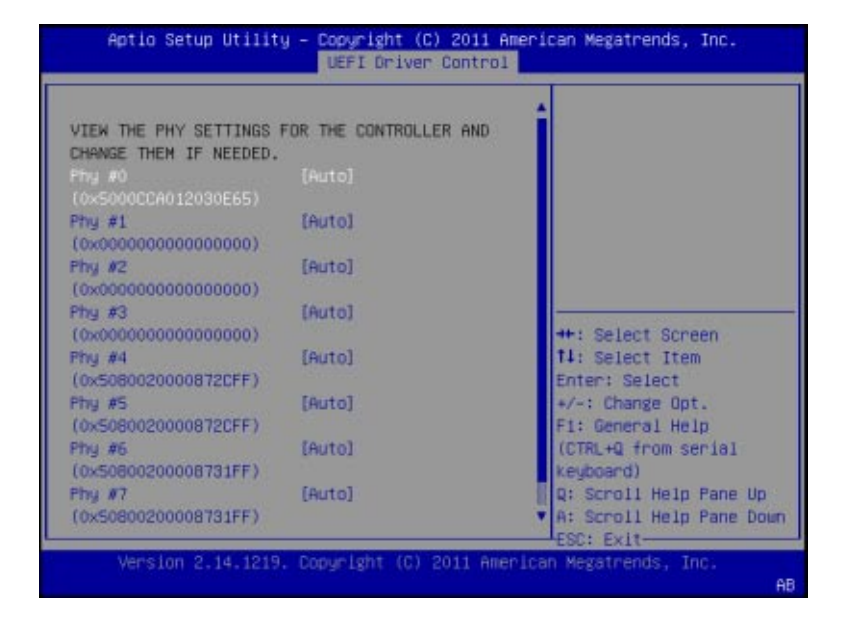

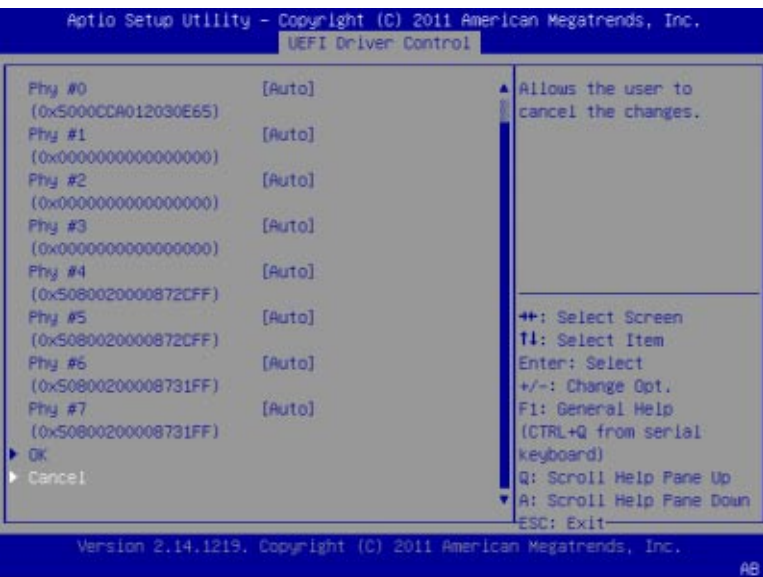

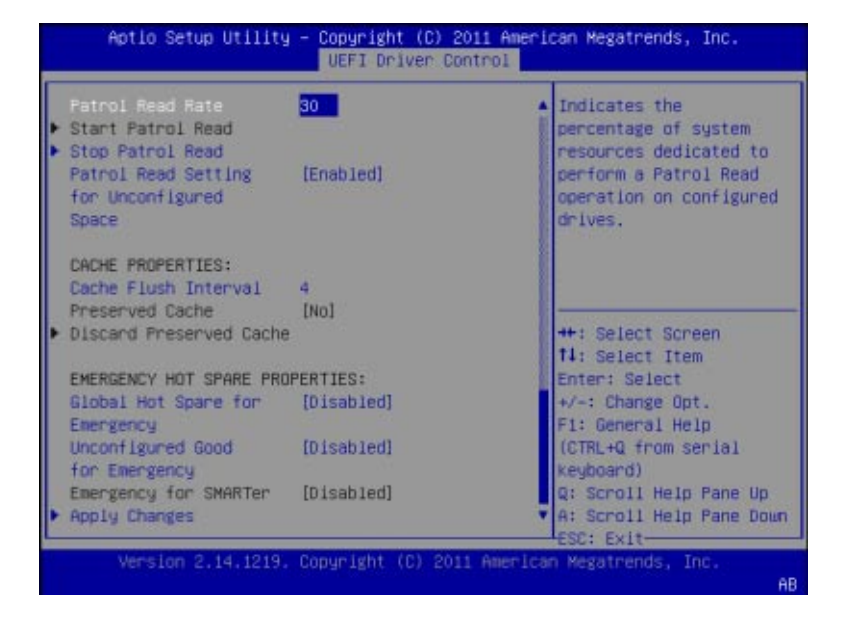

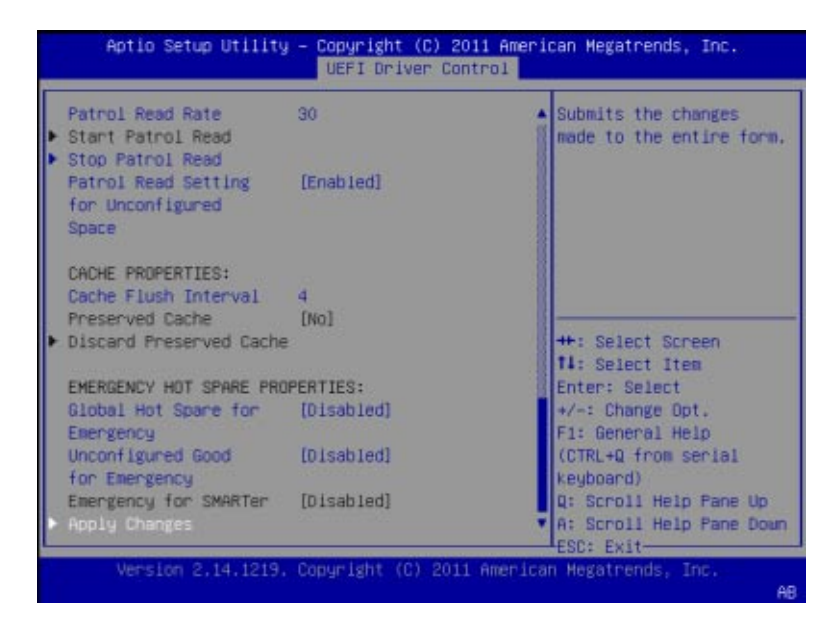

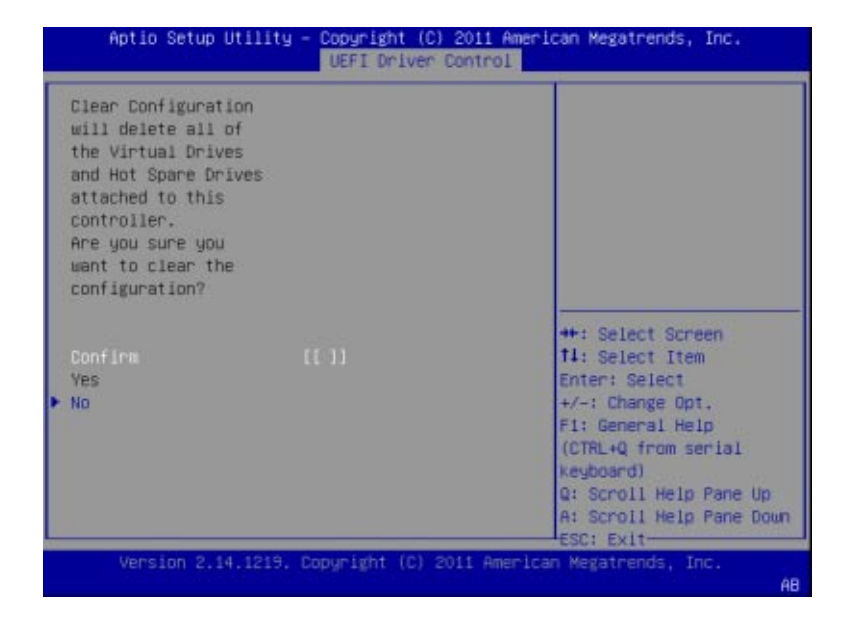

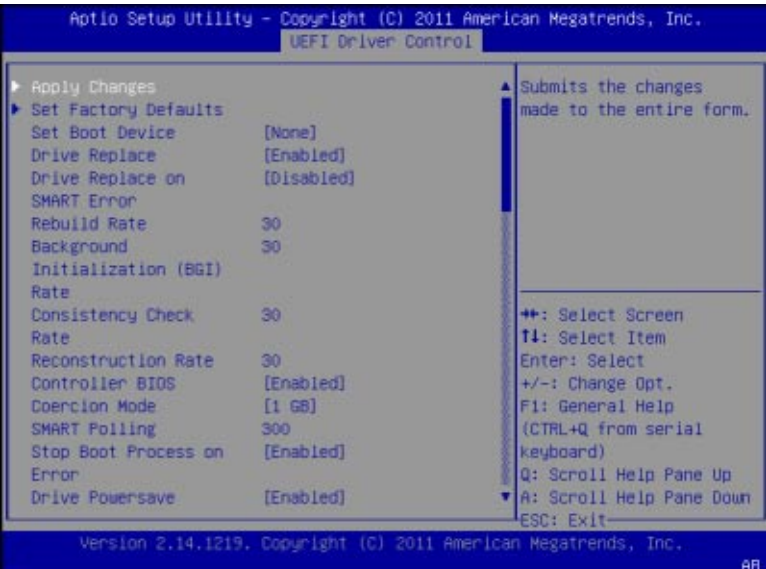

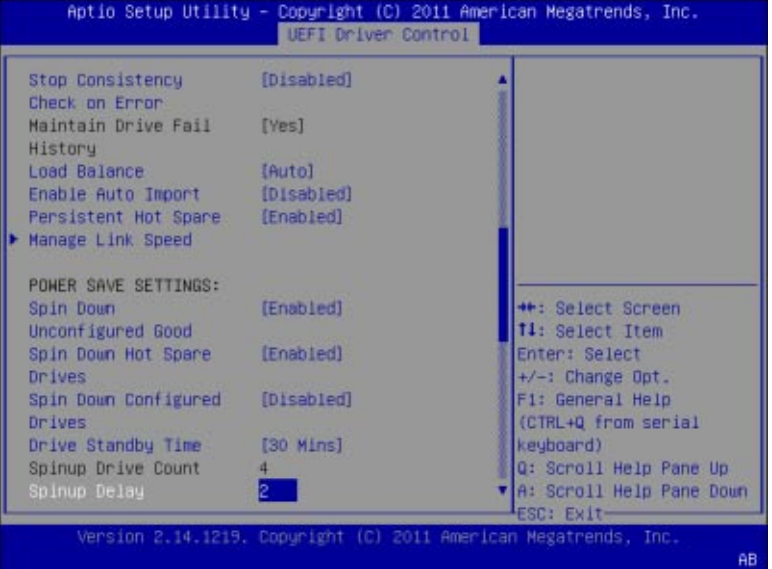

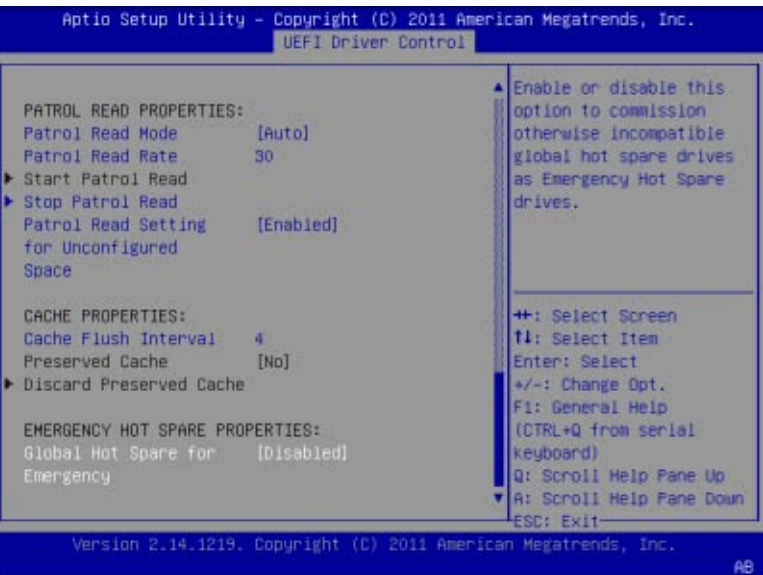

### **Battery Management**

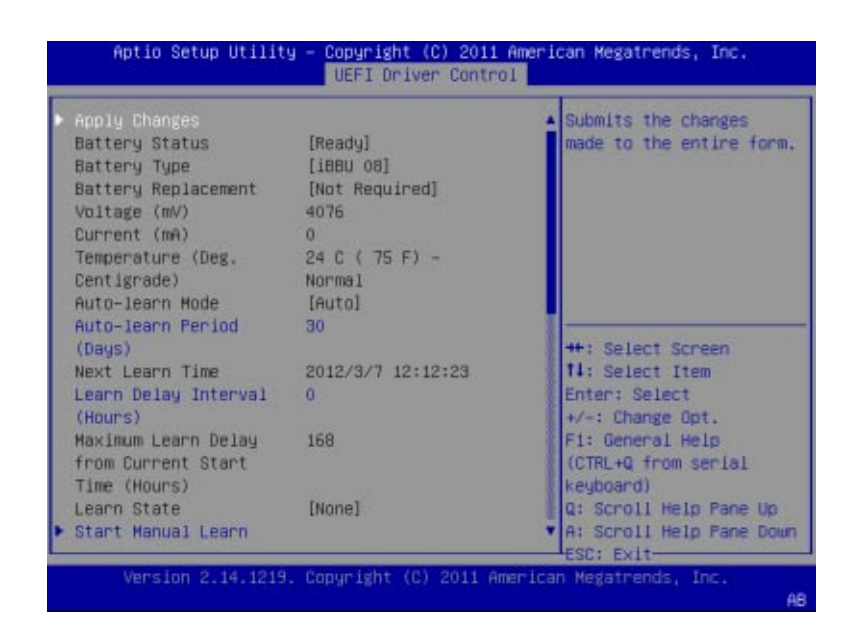

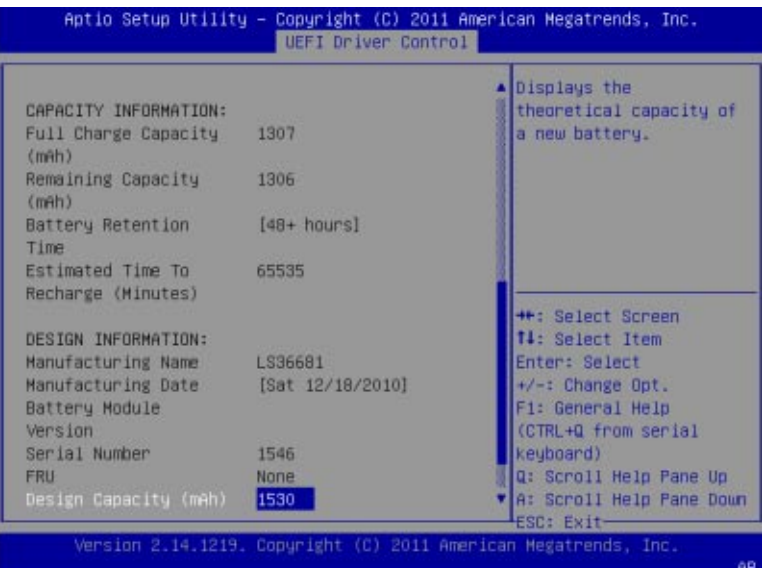

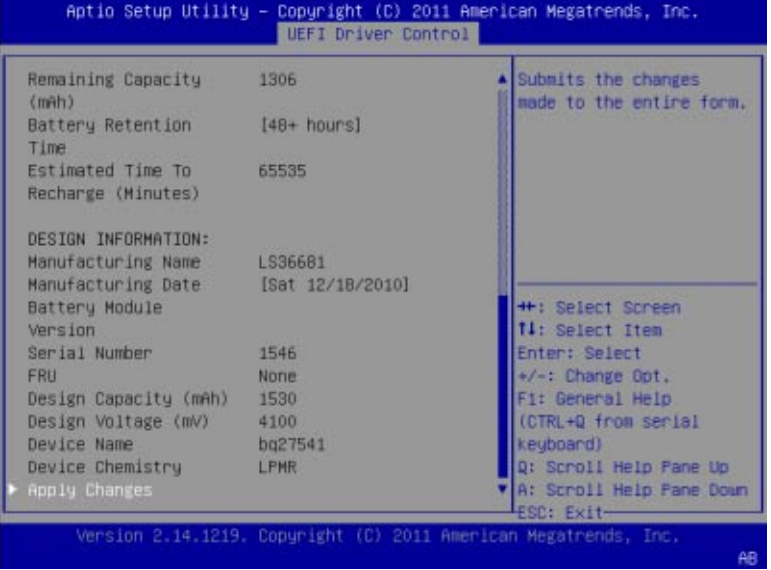

### **Schedule Consistency Check**

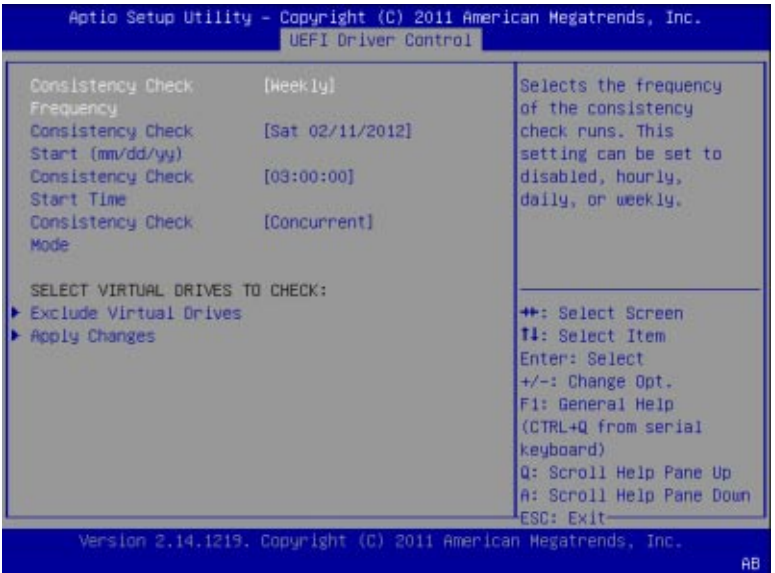

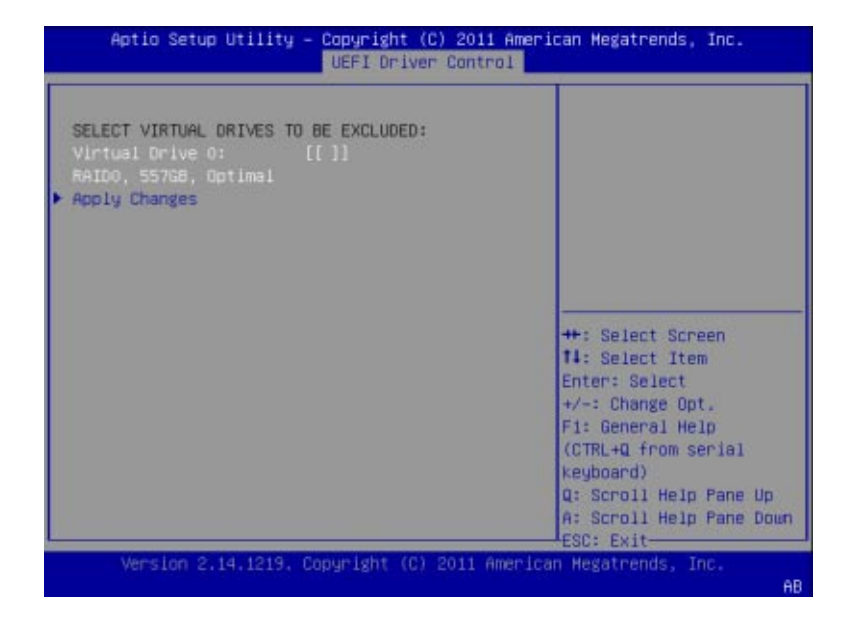

### **Clear Configuration**

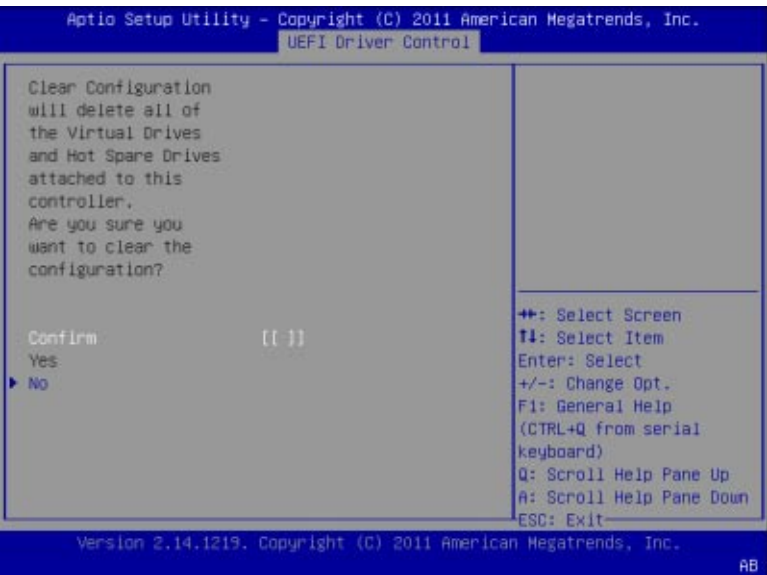

### **Save Controller Events**

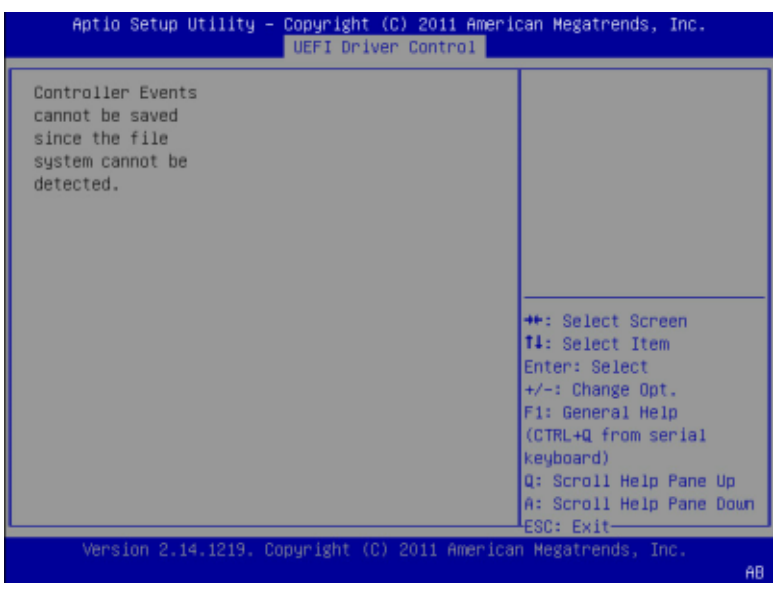

### **Clear Controller Events**

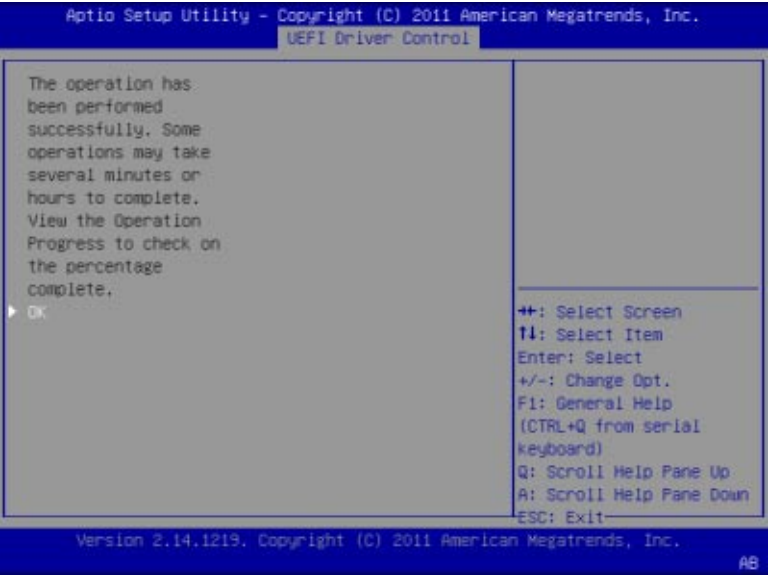

### **SaveTTY Log**

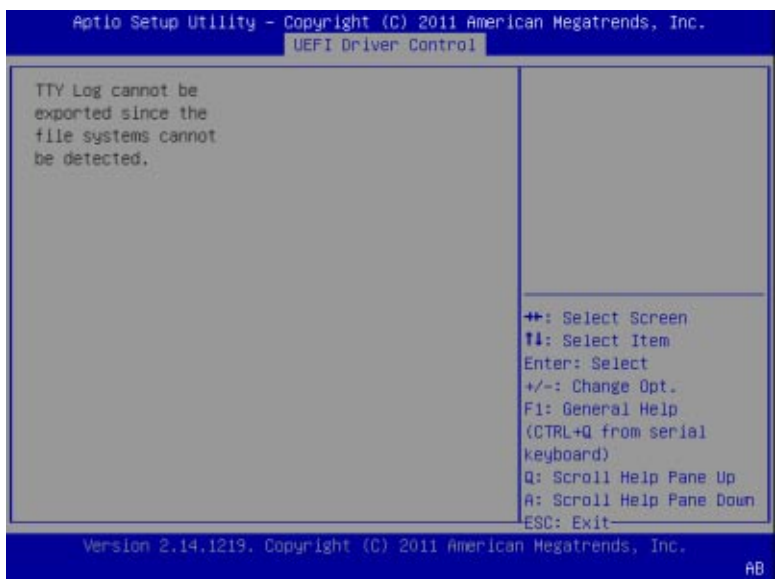

## **BIOS LSI MegaRAID Configuration Utility Drive Management 메뉴선택항목**

이 절에는 BIOS LSI MegaRAID Configuration Utility Drive Management 메뉴 선택 항목의 표현이 포함되어 있습니다.

BIOS LSI MegaRAID Configuration Utility에 액세스하려면 UEFI Driver Control > LSI MegaRAID Configuration Utility > Drive Management로 이동한 후 다음 항목 중 하나를 선택합니다.

■ View Associated Drives

### **Drive Management메뉴**

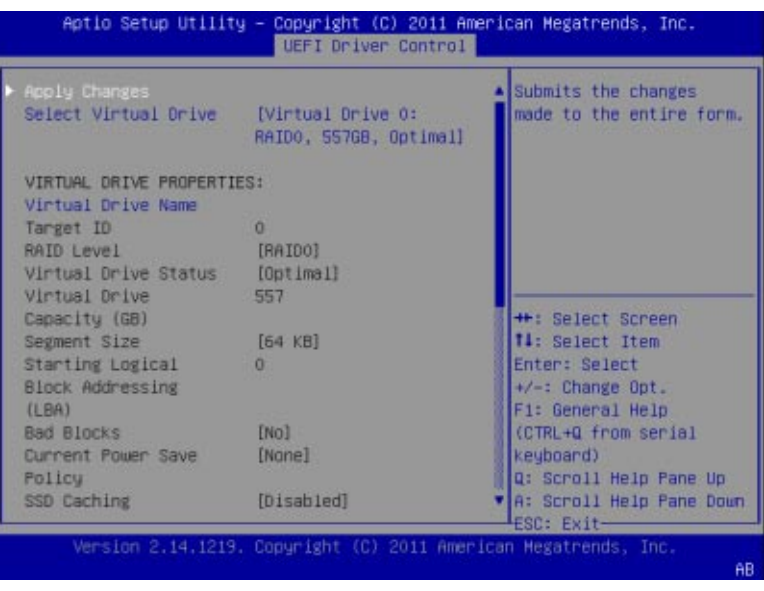

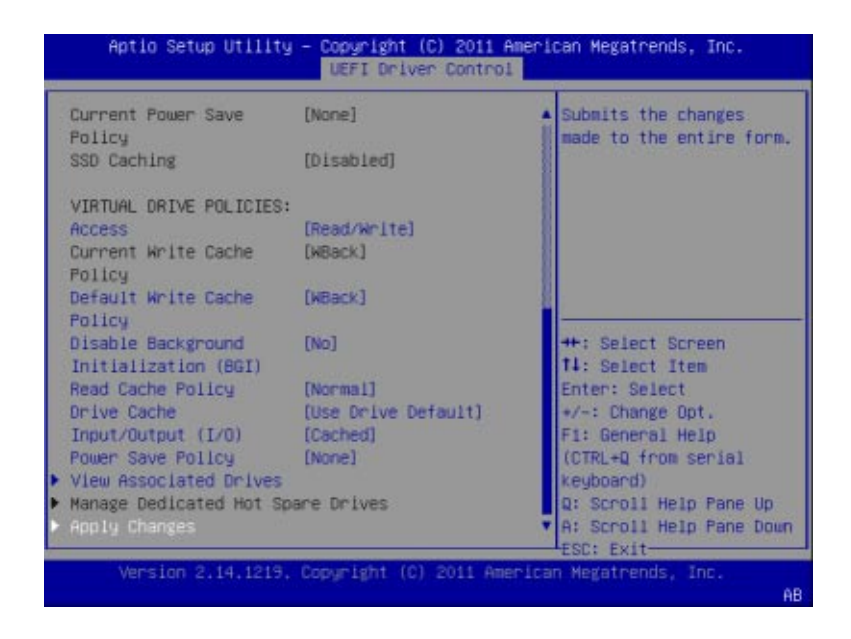

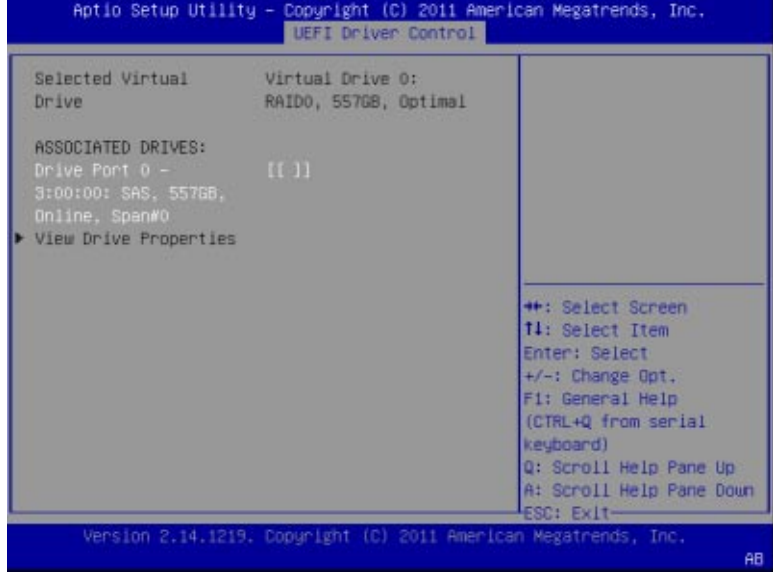

### **View Associated Drives**

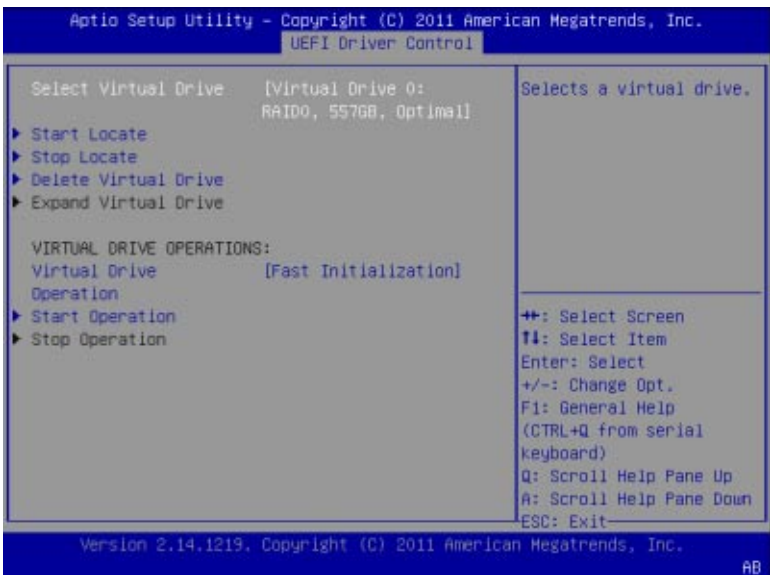

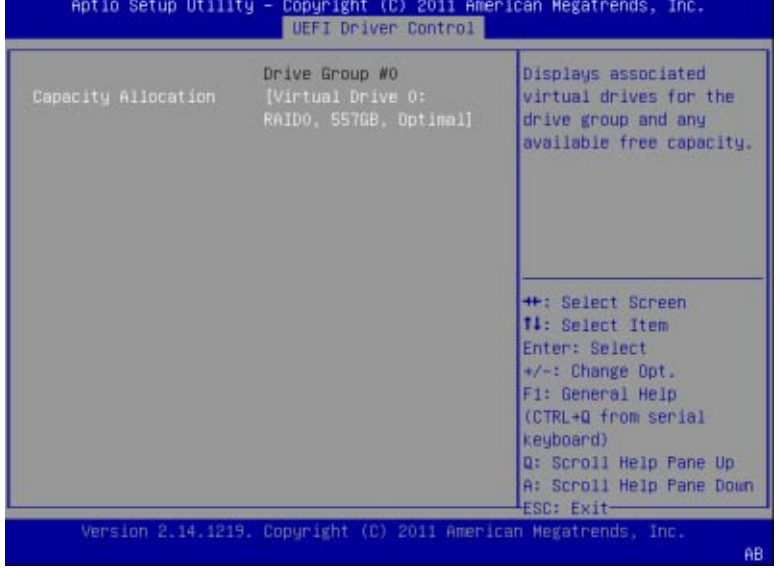

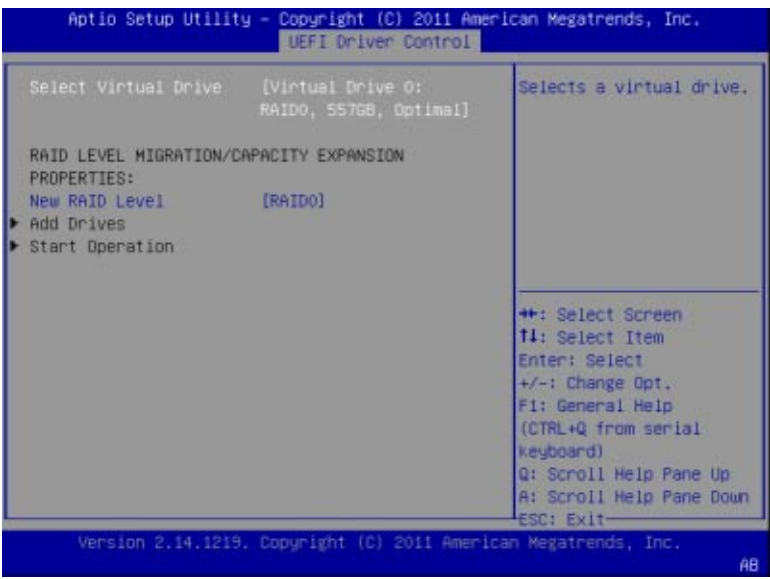

## **BIOS LSI MegaRAID Configuration Utility Virtual Drive Management메뉴선택항목**

이 절에는 BIOS LSI MegaRAID Configuration Utility Virtual Drive Management 메뉴 선택 항목의 표현이 포함되어 있습니다.

BIOS LSI MegaRAID Configuration Utility에 액세스하려면 Virtual Drive Management: UEFI Driver Control > LSI MegaRAID Configuration Utility > Virtual Drive Management로 이동한 후 필요에 따라 다음 항목 중 하나를 선택합니다.

- Create Configuration
- Manage Virtual Drive Properties
- Select Virtual Drive Operations
- View Drive Group Properties
- Reconfigure Virtual Drives

#### **Virtual Drive Management**

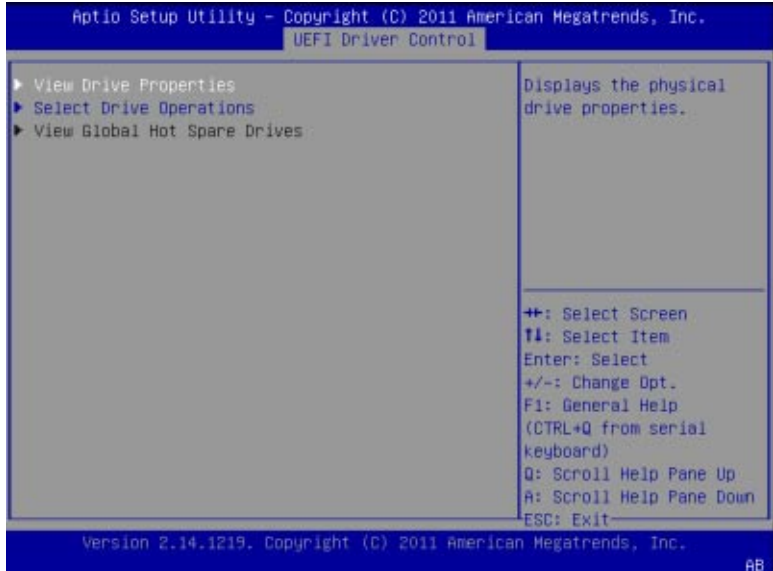

### **View Drive Properties**

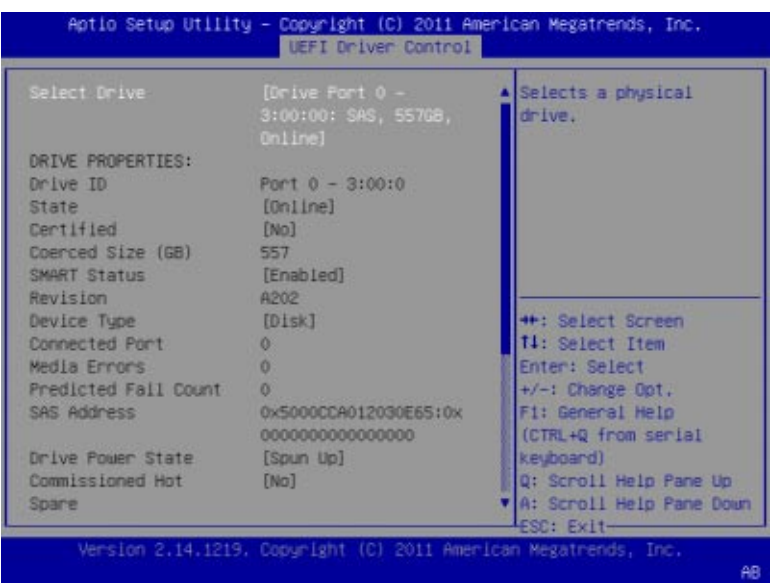

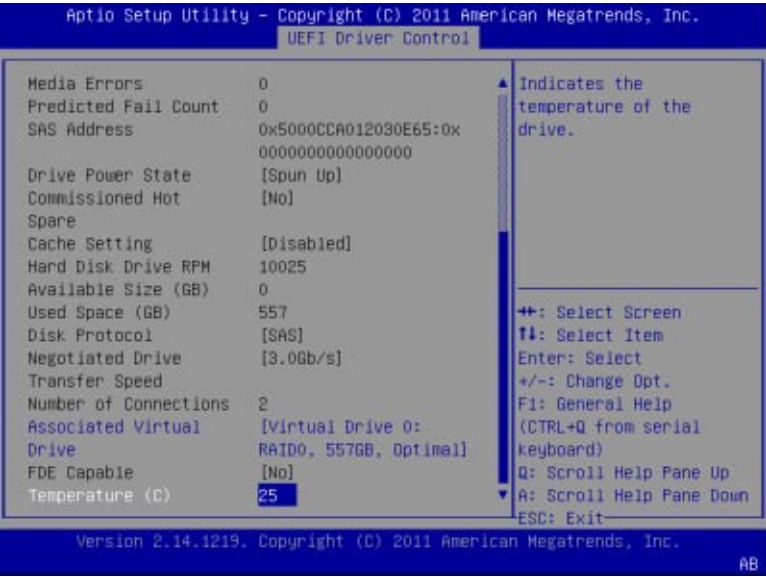

### **Select Drive Operations**

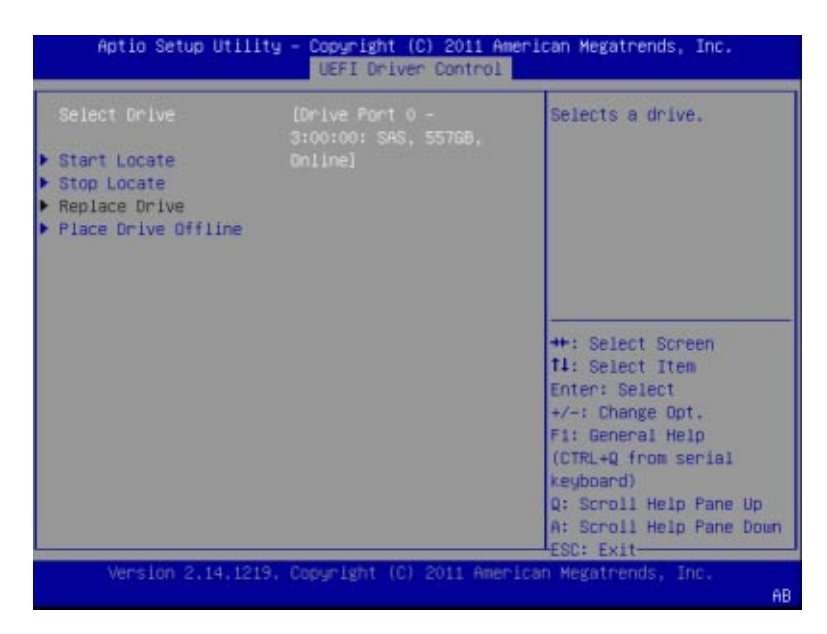

### **View Global Hot Spare Drives**

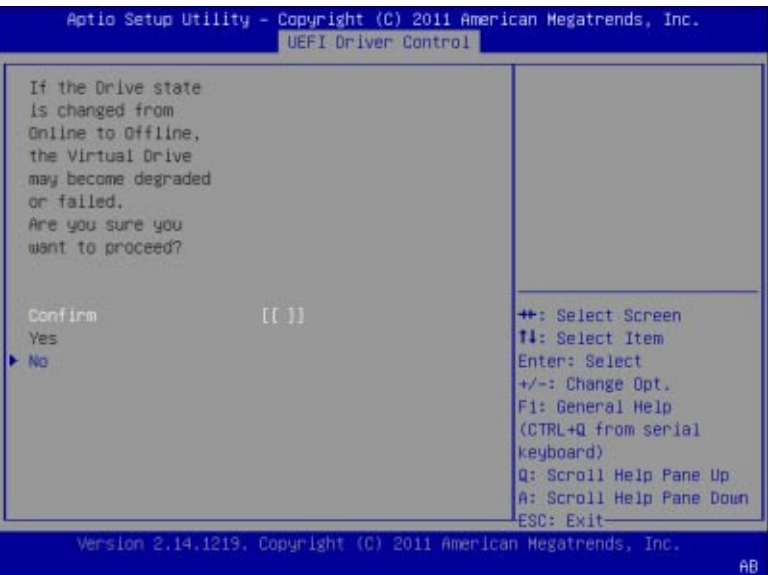

# **BIOS LSI MegaRAID Configuration Utility Enclosure Management메뉴선택항목**

이 절에는 BIOS LSI MegaRAID Configuration Utility Enclosure Management 메뉴 선택 항목의 표현이 포함되어 있습니다.

BIOS LSI MegaRAID Configuration Utility에 액세스하려면 Enclosure Management: UEFI Driver Control > LSI MegaRAID Configuration Utility > Enclosure Management로 이동한 후 필요에 따라 항목을 선택합니다.

**Enclosure Management**

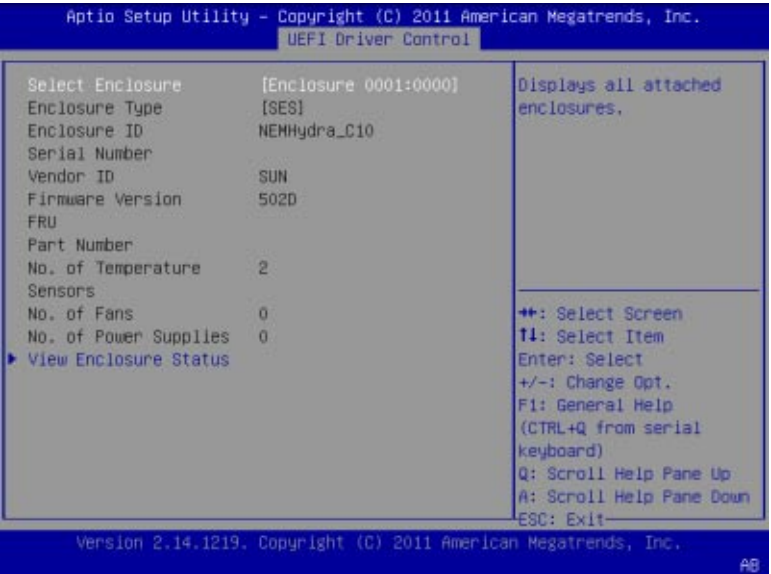

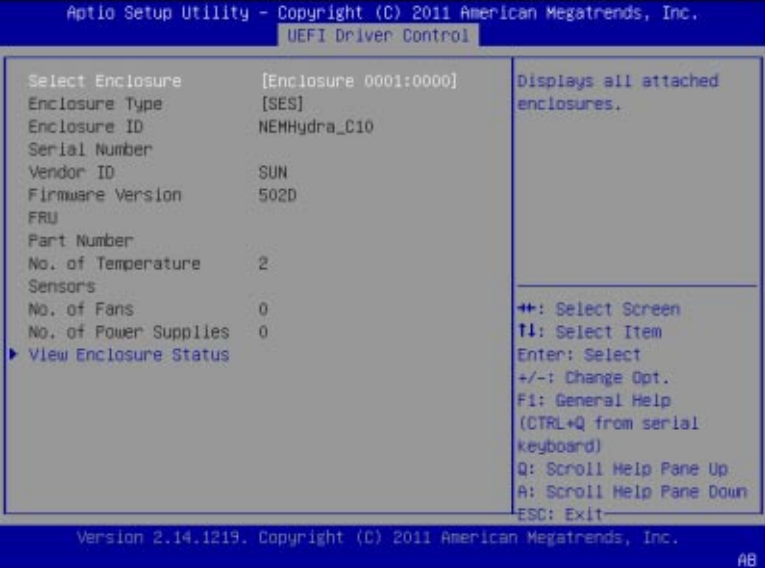

# <span id="page-200-0"></span>**하드웨어구성요소식별및**SNMP**메시지**

이 절에는 Sun Blade X3-2B에 대한 구성 요소 이름 및 SNMP 메시지에 대한 정보가 포함되어 있습니다.

| 설명                                         | 링크                          |
|--------------------------------------------|-----------------------------|
| 시스템 구성 요소 및 명명법에 대한 정보를<br>검토합니다.          | 201 페이지 "시스템 하드웨어 구성 요소 식별" |
| 표에 나열된 주요 항목에 대한 설명을 검토합니다. 202 페이지 "표 범례" |                             |
| 센서 정보를 참조합니다.                              | 202 페이지 "시스템 보드 구성 요소(센서)"  |
| FRU 정보를 참조합니다.                             | 206 페이지 "FRU(현장 교체 가능 장치)"  |
| 서버에서 생성되는 SNMP 트랩을 검토합니다.                  | 206 페이지 "SNMP 트랩 및 PET 트랩"  |

#### **관련 정보**

■ [Oracle ILOM 3.1 Documentation Collection](http://www.oracle.com/topic/pls/lookup?ctx=ilom31)

## **시스템하드웨어구성요소식별**

이 절의 표에서는 Sun Blade X3-2B의 구성 요소에 적용되는 NAC(Nomenclature Architecture Council) 이름 지정 규칙을 설명합니다. 각 절은 다음 IPMI 엔티티 ID와 일치하고 센서, 표시기 및 FRU를 나열합니다.

- 202 페이지 "[표 범례](#page-201-0)"
- 202 페이지 "[시스템 보드 구성 요소](#page-201-0)(센서)"
- 203 [페이지](#page-202-0) "세서"
- 206 페이지 "FRU([현장 교체 가능 장치](#page-205-0))"
- 206 페이지 "SNMP [트랩 및](#page-205-0) PET 트랩"

## <span id="page-201-0"></span>**표범례**

다음 목록에서는 하위 절에 있는 표에 나열된 필드를 설명합니다.

- 구**성 요소 이름**: 특정 센서, 표시기 또는 FRU를 가리키는 관리 인터페이스에서 사용되고 사용자가 볼 수 있는 NAC 이름입니다. IPMI 이름은 짧은 형식의 NAC 이름이며 NAC 이름의 **굵은체** 부분으로 표시됩니다.
- **IPMI 유형**: 표시된 센서, 표시기 또는 FRU의 유형을 나타냅니다.
- **설명**: 이 특정 NAC 참조에 대한 텍스트 설명입니다.
- **값**: 센서, 표시기 또는 FRU 엔티티의 상태 및 장치를 읽을 때 필요한 특정 단위 또는 값(해당하는 경우)을 정의합니다.

**주 –** 일부 NAC 이름(및 IPMI 이름)은 Oracle ILOM 사용자 인터페이스에서 숨겨집니다. 이러한 이름은 표에 숨겨짐으로 표시되어 있습니다.

## **시스템보드구성요소(센서)**

다음 표는 시스템 보드 구성 요소 이름, IPMI 이름, 유형, 설명 및 이벤트를 나타냅니다.

**주 –** 구성 요소 이름 앞에는 /SYS/가 나타날 수 있습니다. 읽기 편의상 /SYS/는 생략되었습니다.

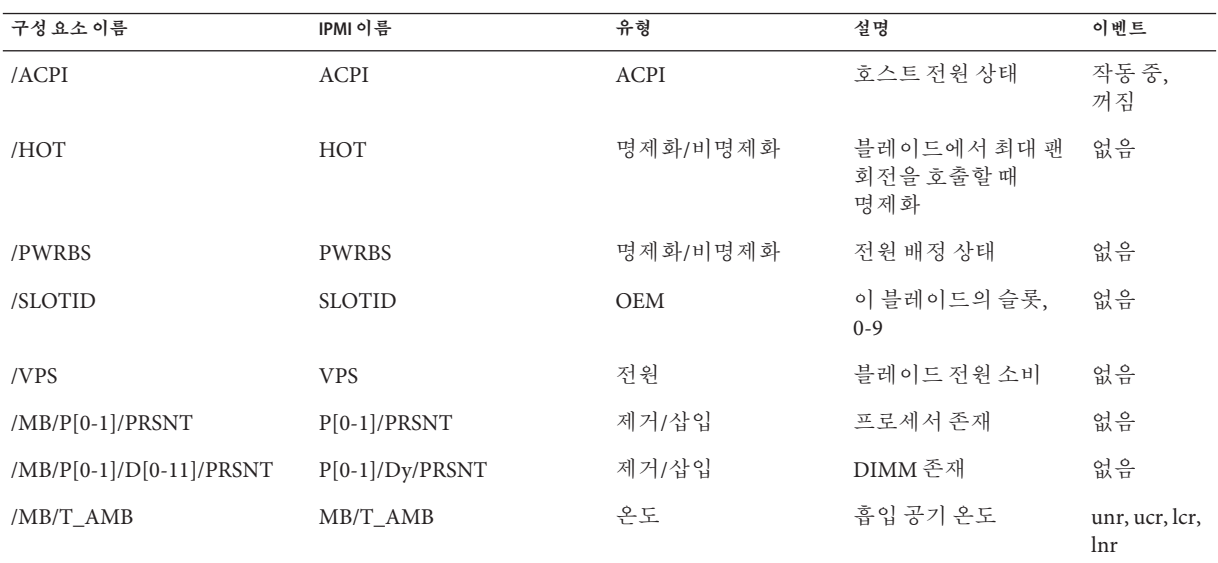

<span id="page-202-0"></span>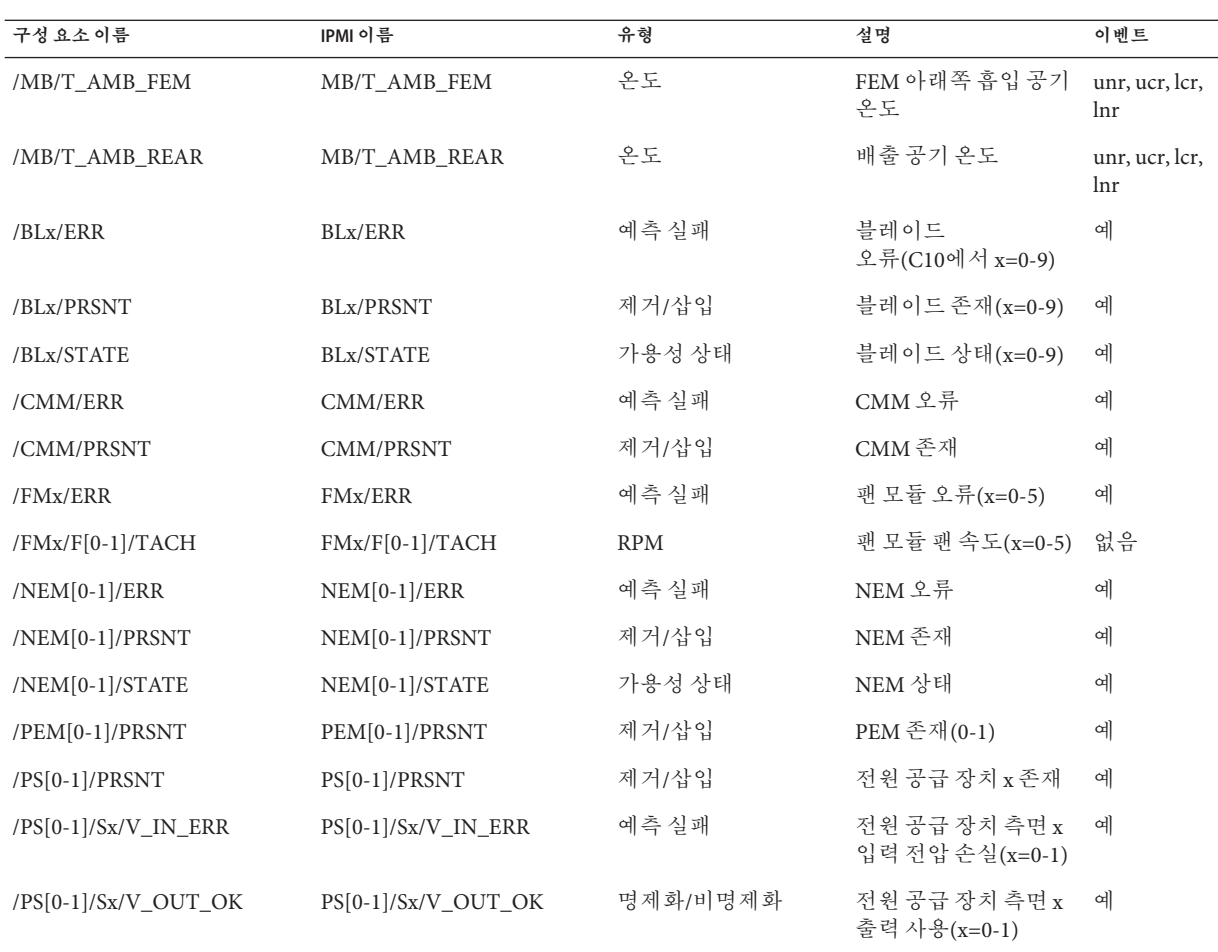

# **센서**

센서는 전압, 온도, 팬 속도 및 구성 요소의 설치와 제거를 포함한 서버에 대한 물리적 정보를 보고합니다.

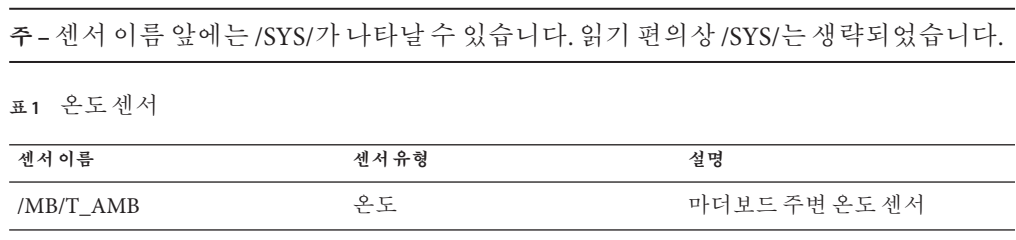

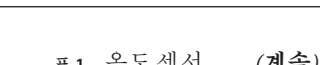

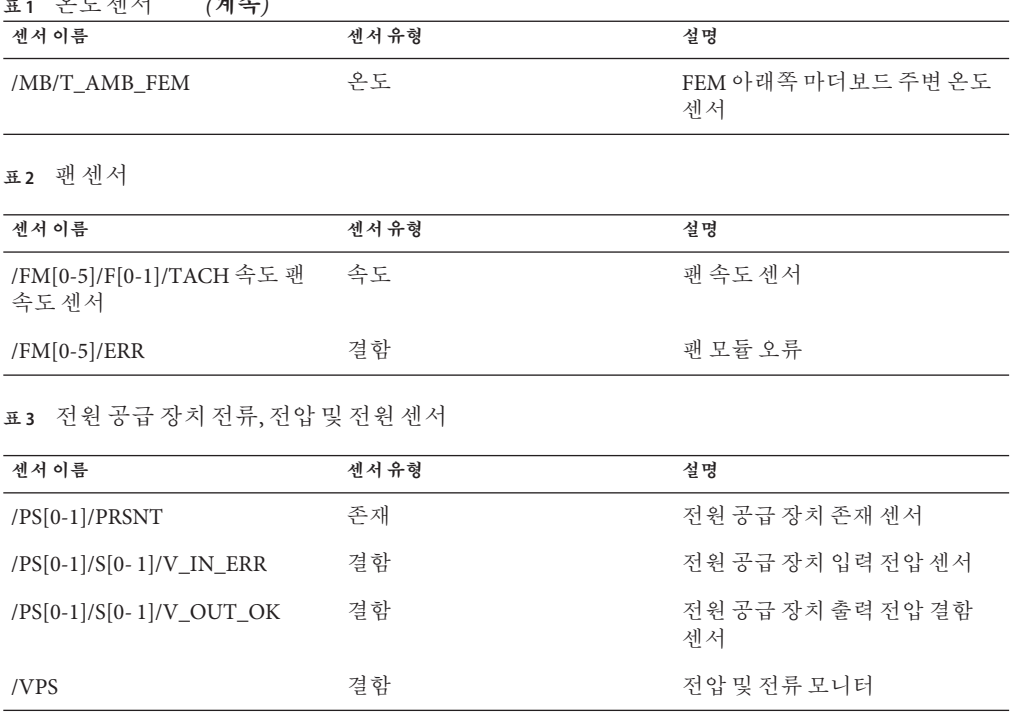

**표 4** 존재센서

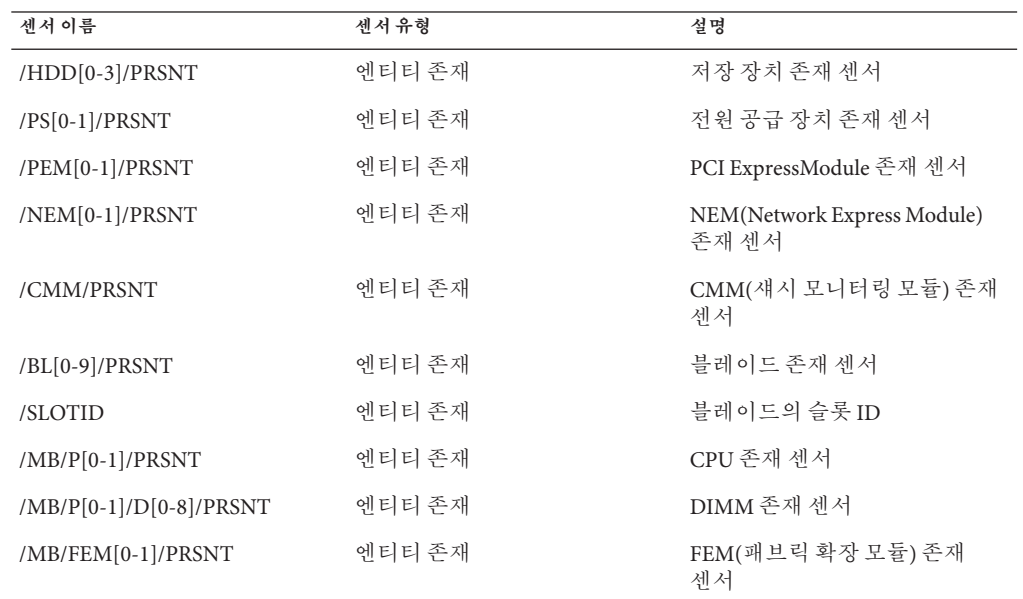

**표 4** 존재센서 *(***계속***)*

| -----<br>$\cdots$<br>센서이름 | 센서유형   | 설명                    |
|---------------------------|--------|-----------------------|
| /MB/REM/PRSNT             | 에티티 존재 | REM(RAID 확장 모듈) 존재 센서 |

**표 5** 시스템표시기

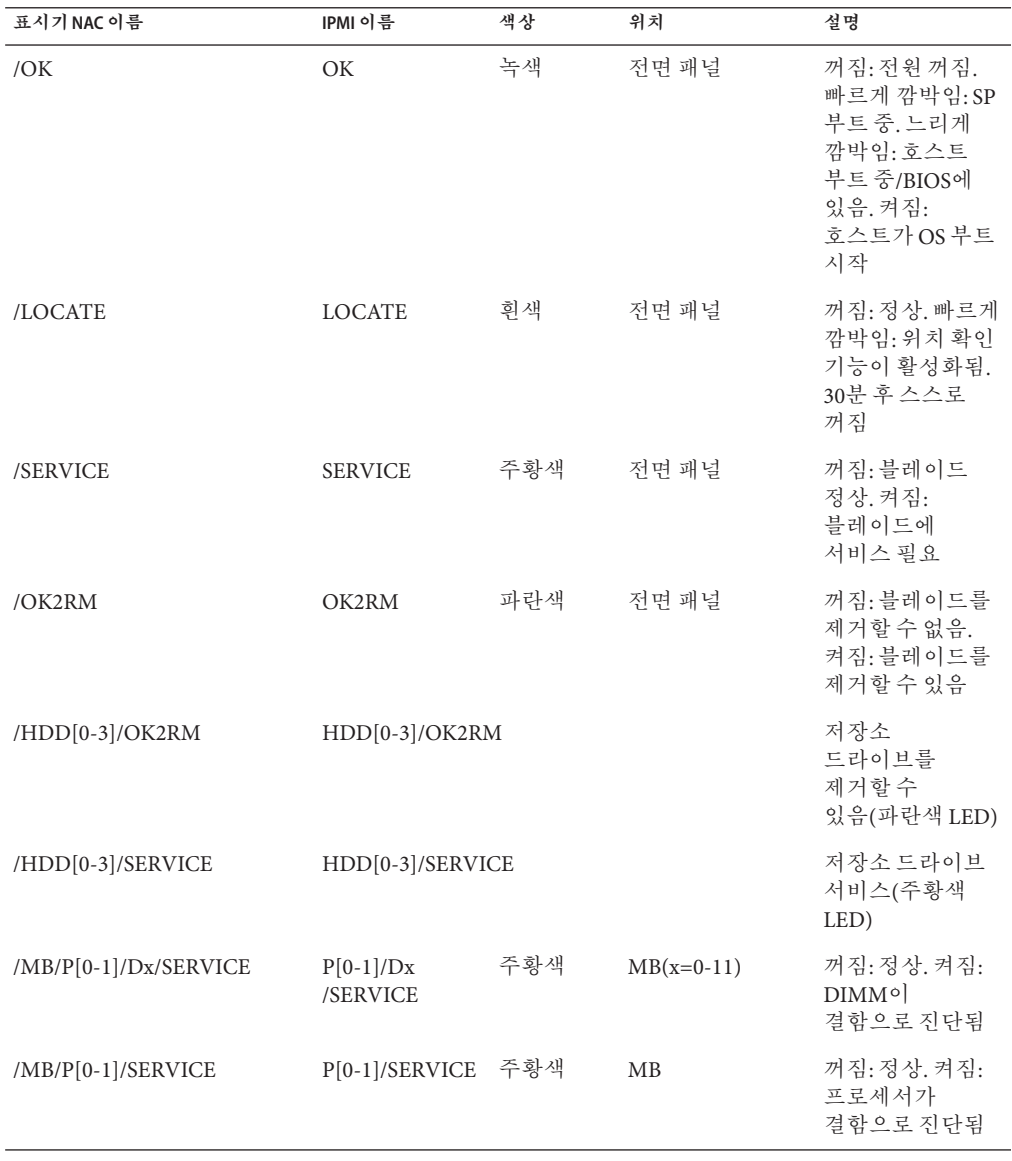

# <span id="page-205-0"></span>**FRU(현장교체가능장치)**

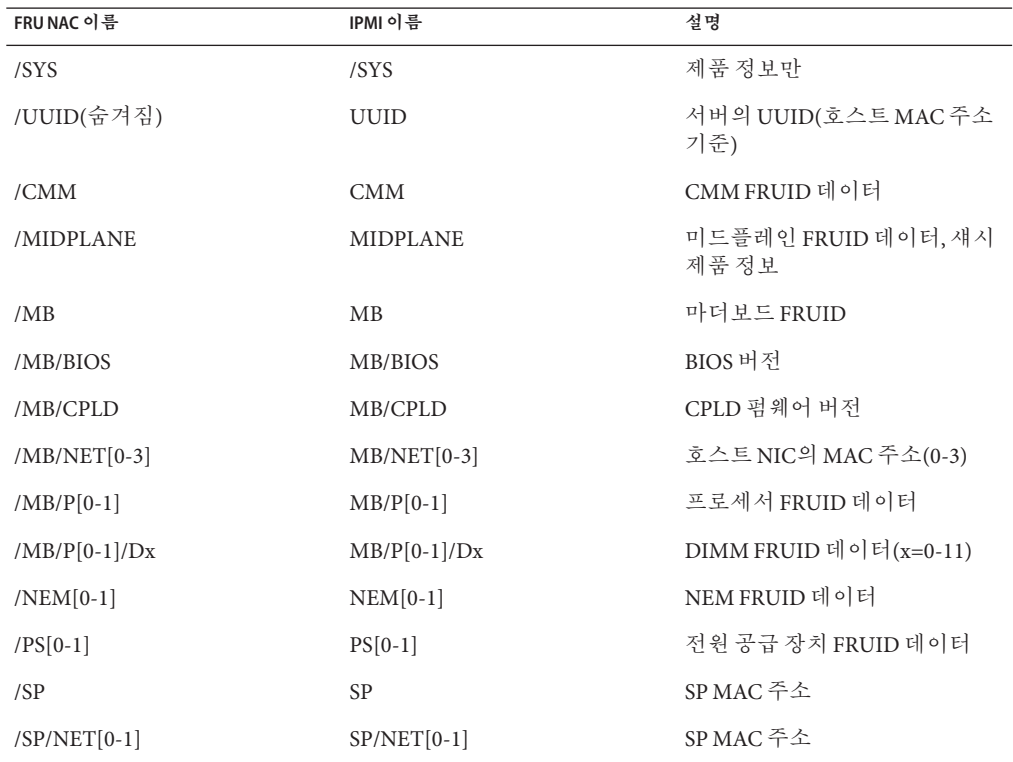

다음 표는 FRU(현장 교체 가능 장치)를 나타냅니다.

# **SNMP트랩및PET트랩**

이 절에서는 Oracle ILOM에서 모니터링하는 장치에서 생성하는 SNMP(Simple Network Management Protocol) 및 PET(Platform Event Trap) 메시지를 설명합니다.

SNMP 트랩은 Oracle ILOM에서 관리하는 SNMP 장치에서 사용으로 설정된 SNMP 에이전트에 의해 생성됩니다. Oracle ILOM에서는 SNMP 트랩을 받아서 이벤트 로그에 표시되는 SNMP 이벤트 메시지로 변환합니다.

#### **표 6** 메모리SNMP이벤트

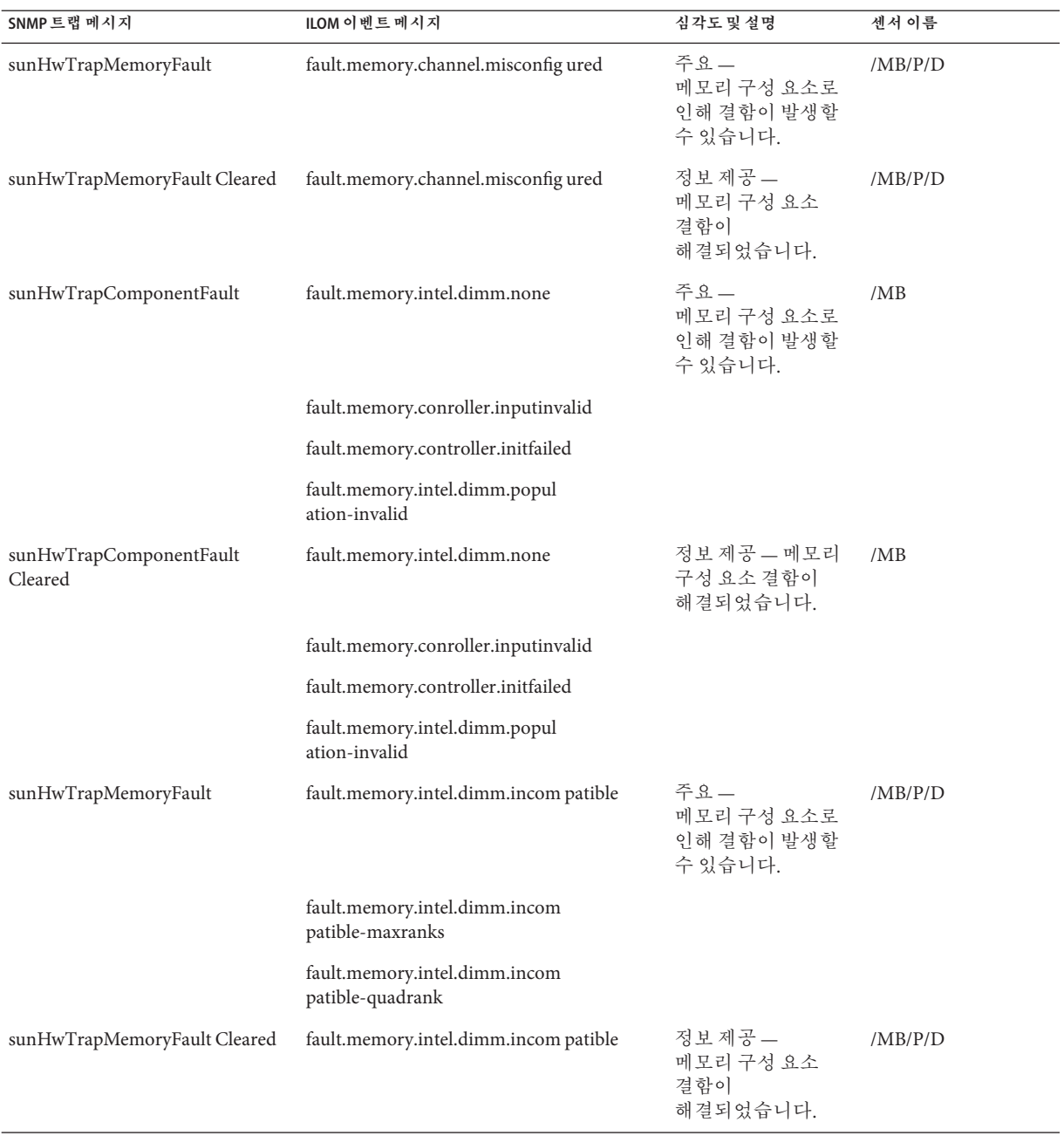

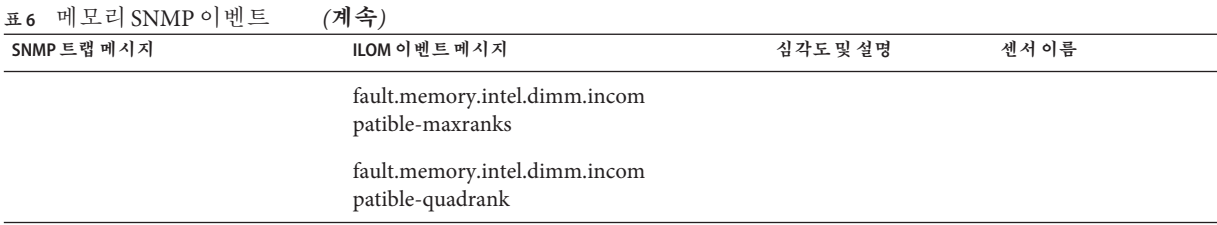

 $\overline{\phantom{0}}$  $\overline{\phantom{0}}$ 

#### **표 7** 환경SNMP이벤트

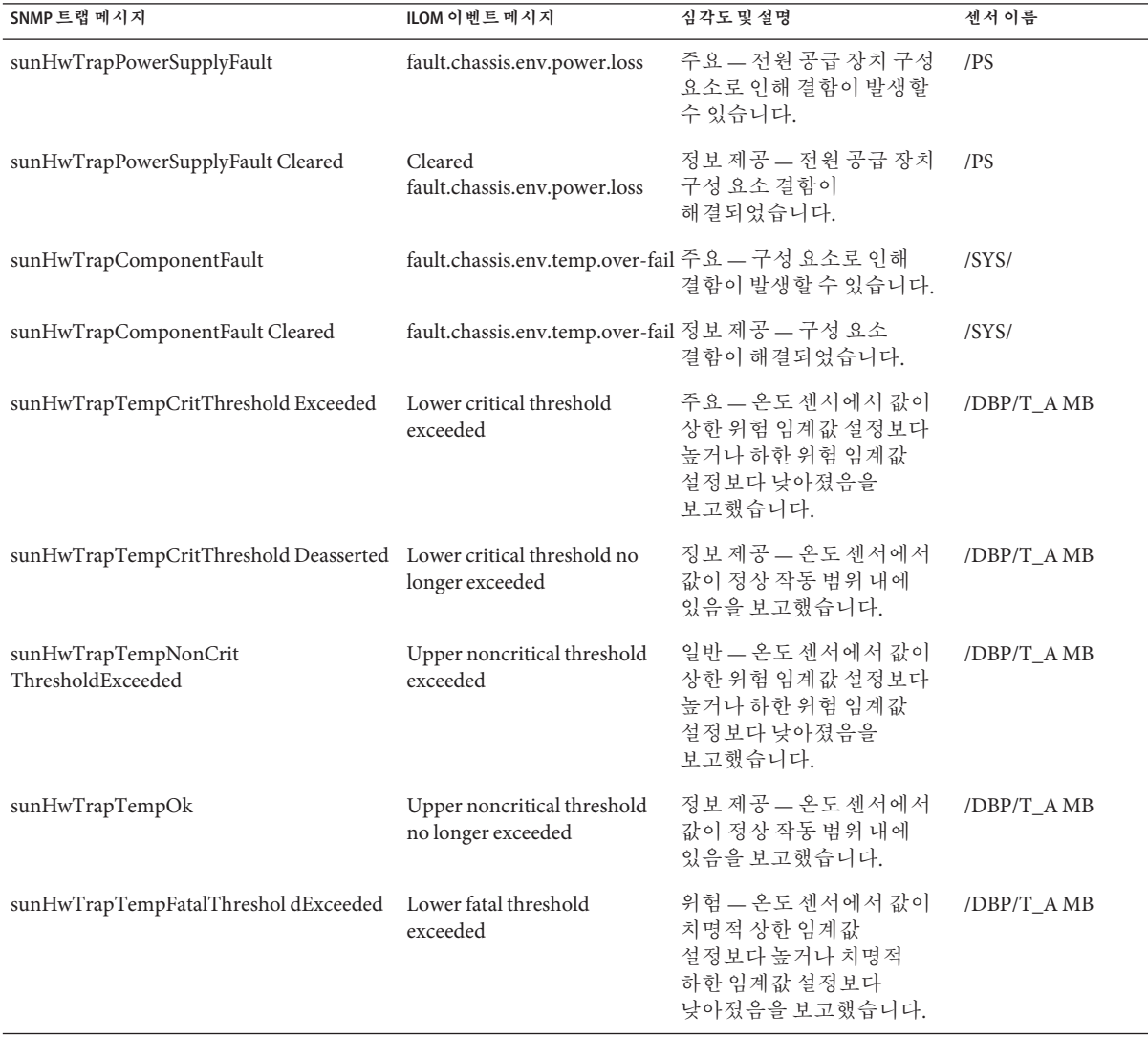

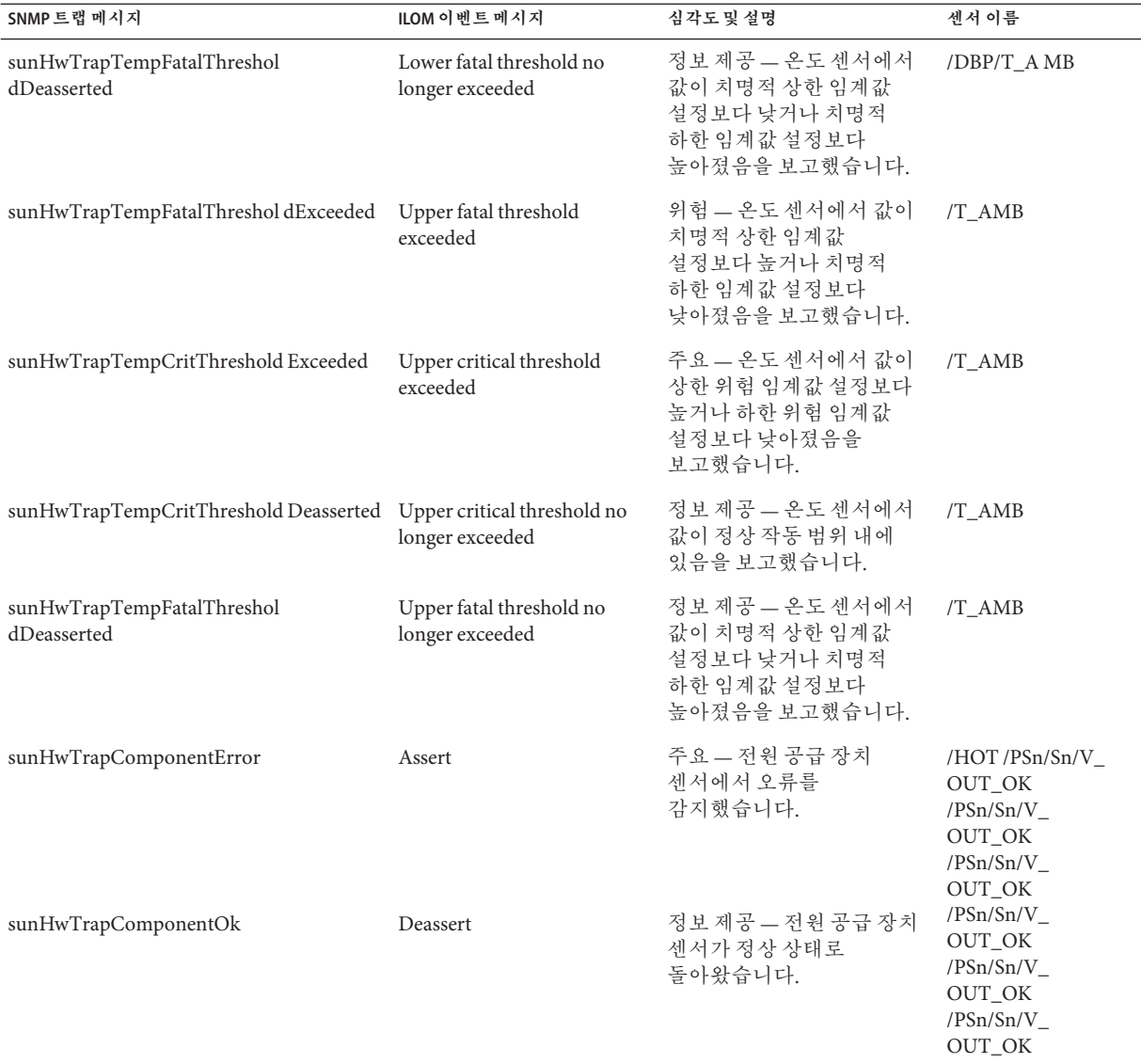

### **표 7** 환경SNMP이벤트 *(***계속***)*

#### **표 8** 장치SNMP이벤트

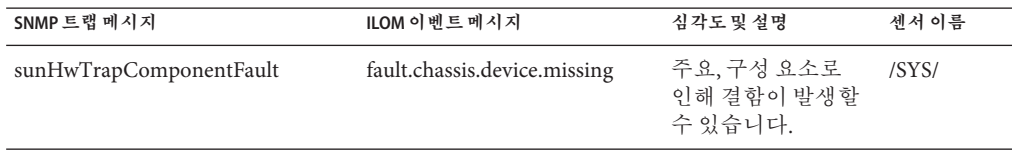

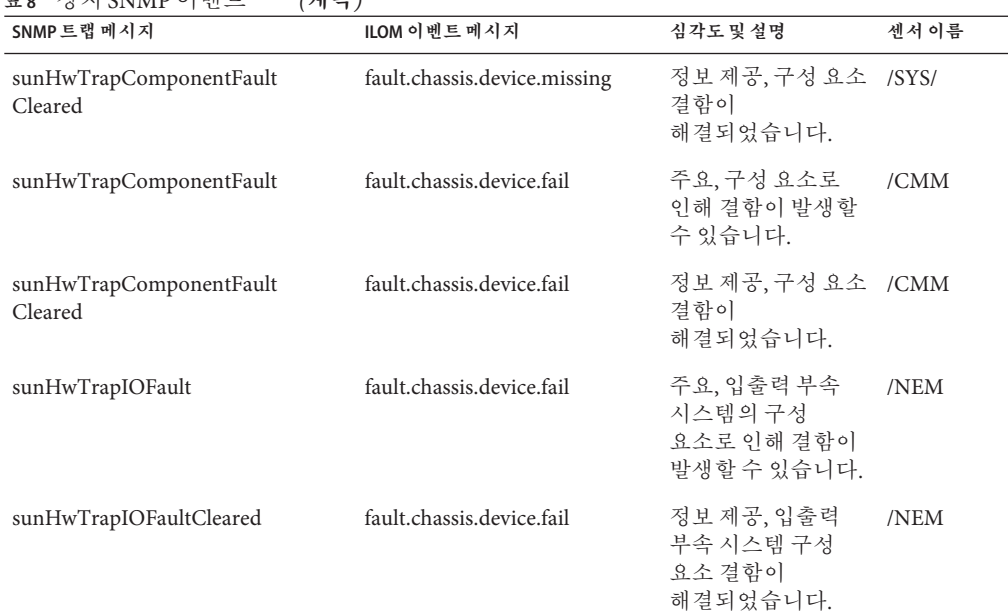

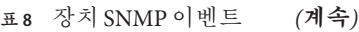

#### **표 9** 전원공급장치SNMP이벤트

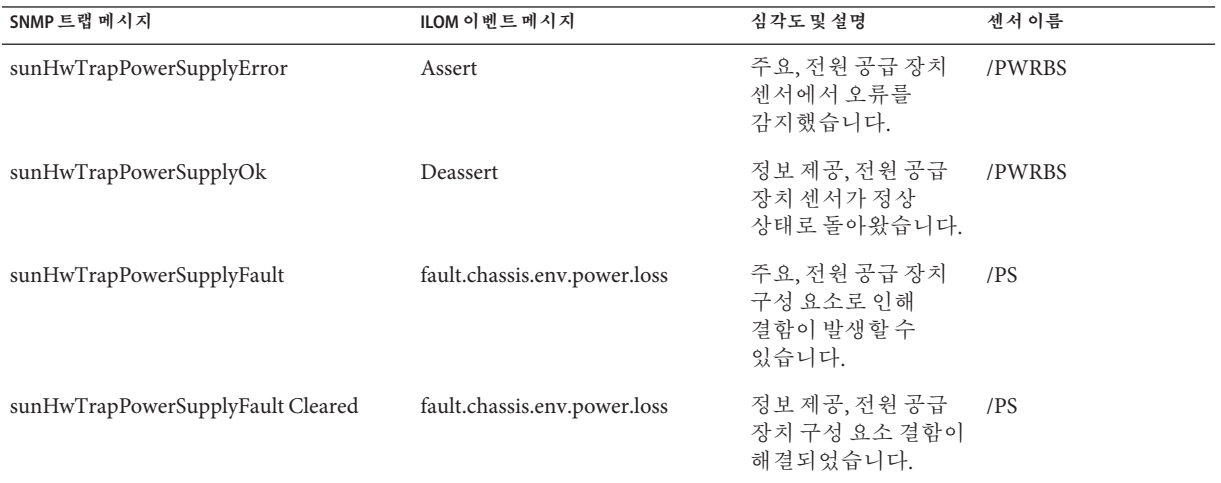

ASF(경고 표준 형식) 또는 IPMI 베이스보드 관리 제어기가 있는 시스템에서 PET(Platform Event Trap) 이벤트를 생성합니다. PET 이벤트는 가능한 시스템 오류에 대한 고급 경고를 제공합니다.

#### **표 10** 시스템전원이벤트

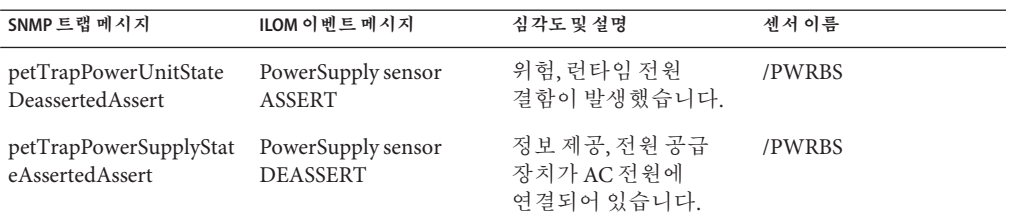

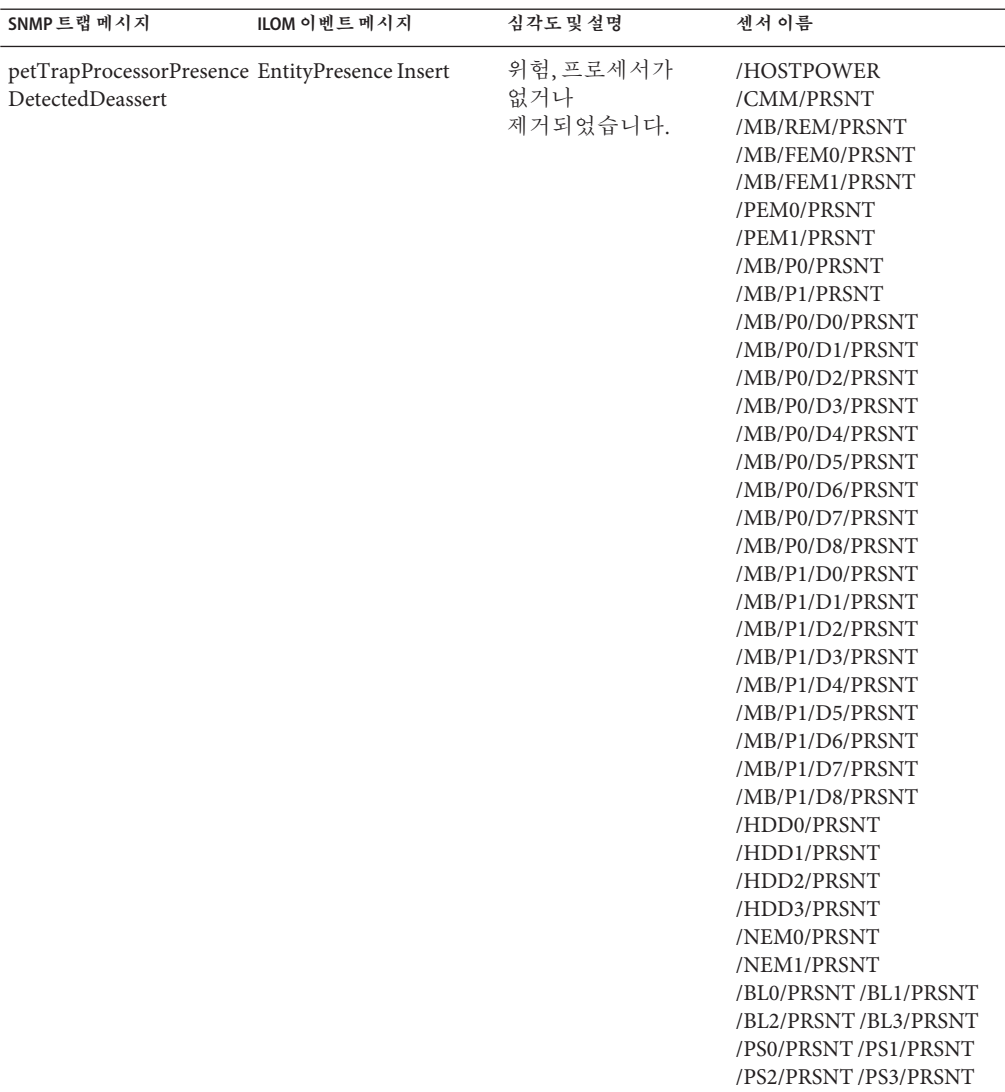

**표 11** 엔티티존재이벤트

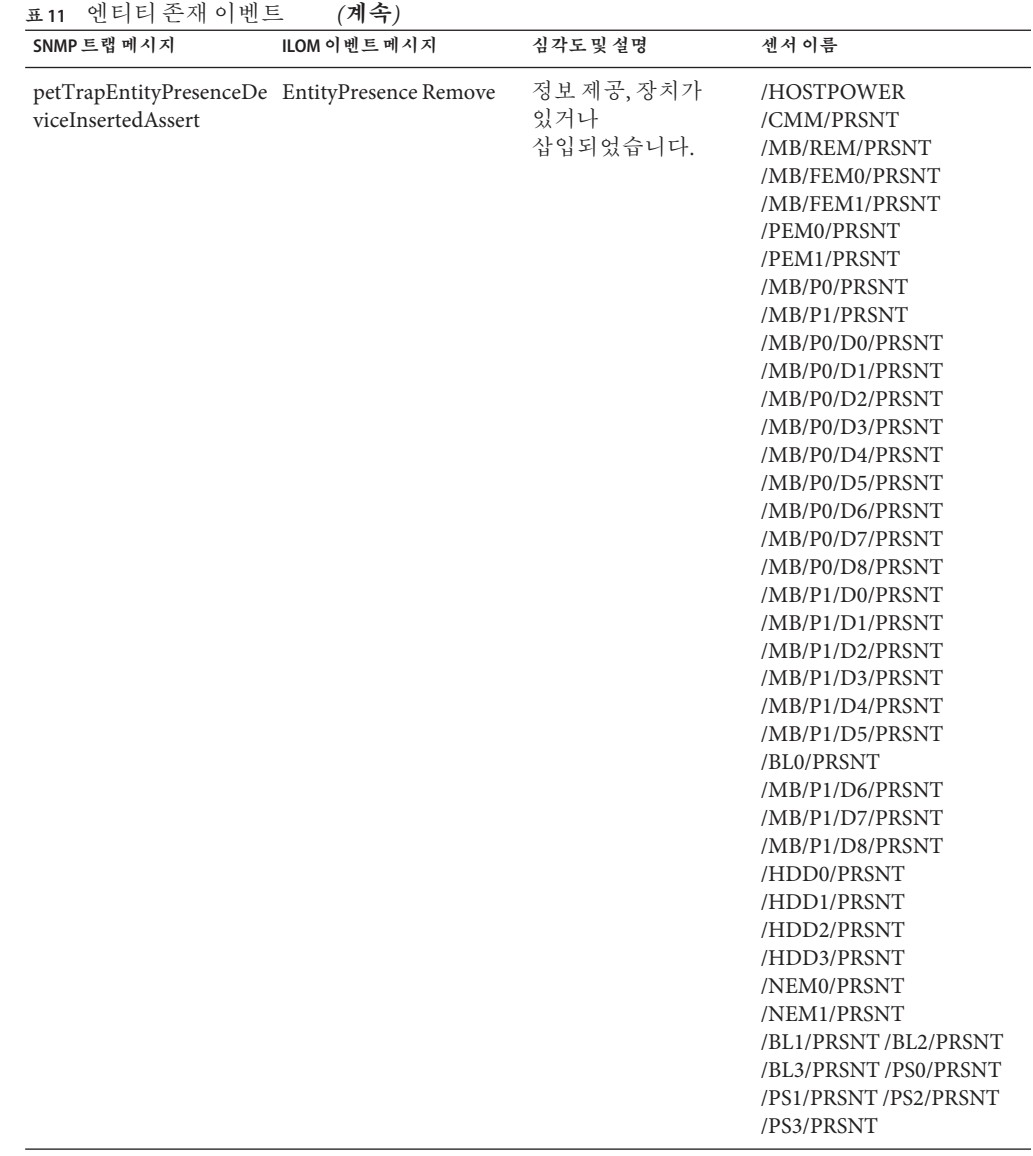

#### **표 12** 환경이벤트

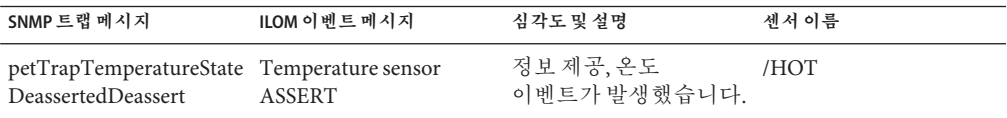

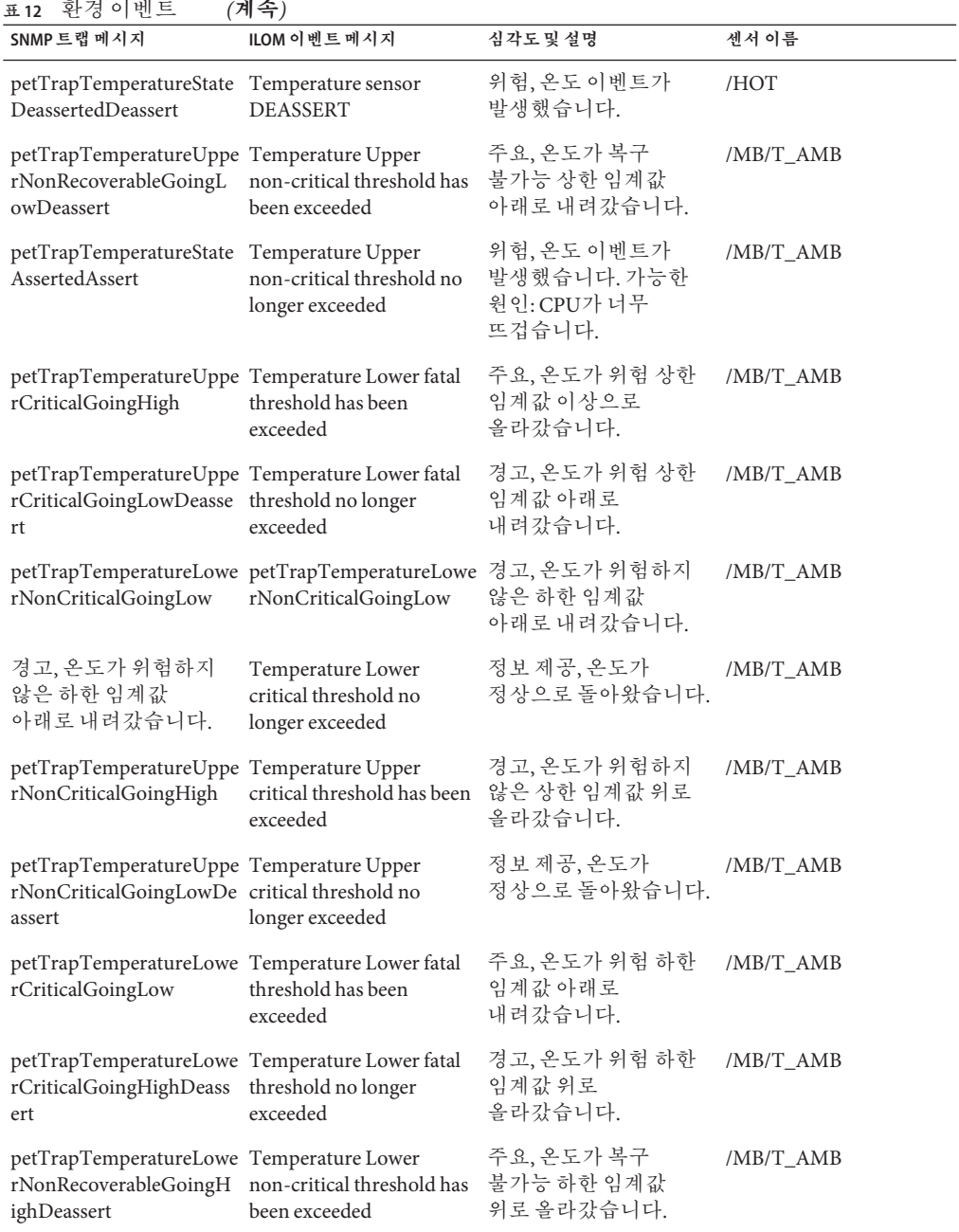

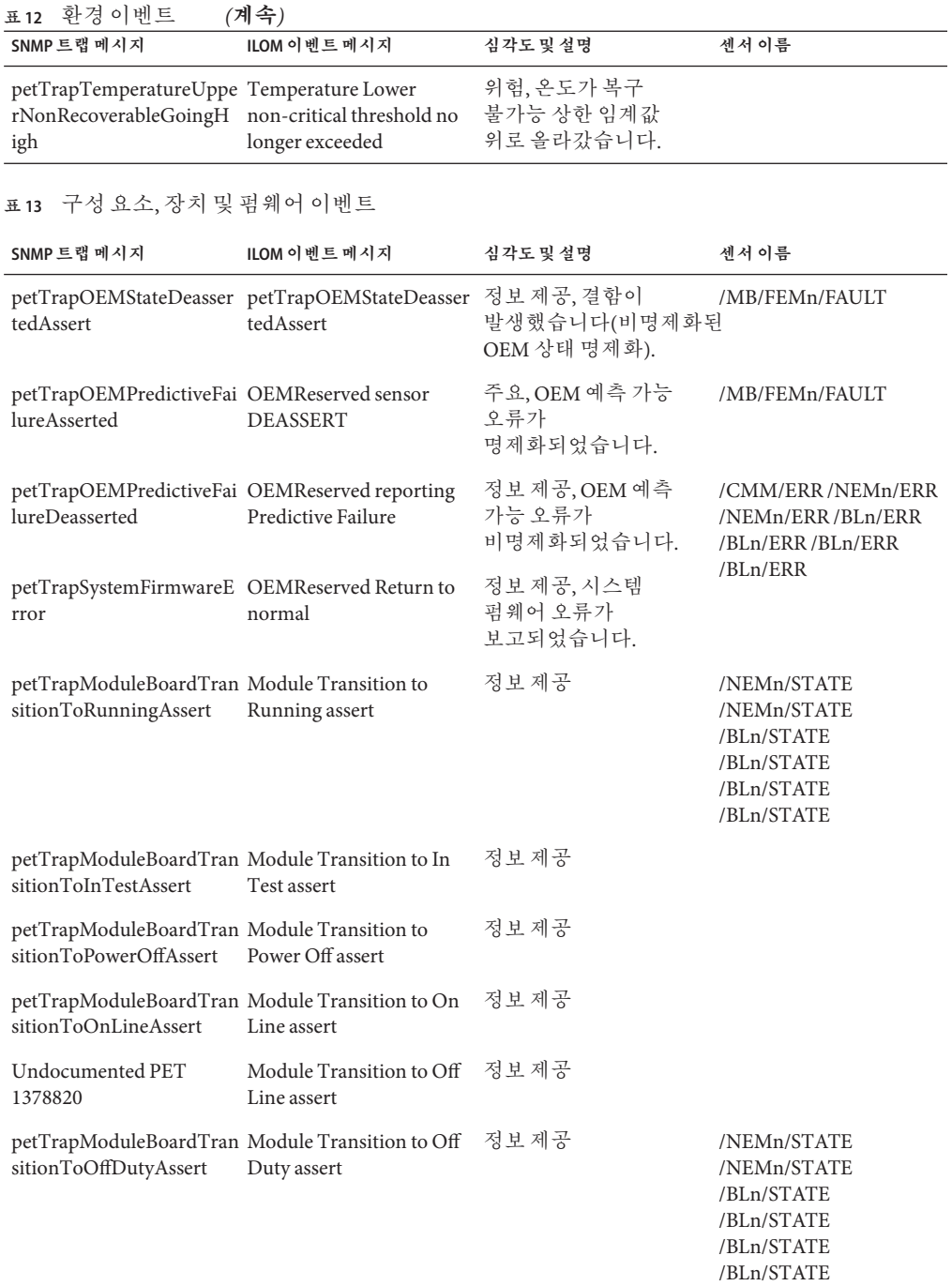

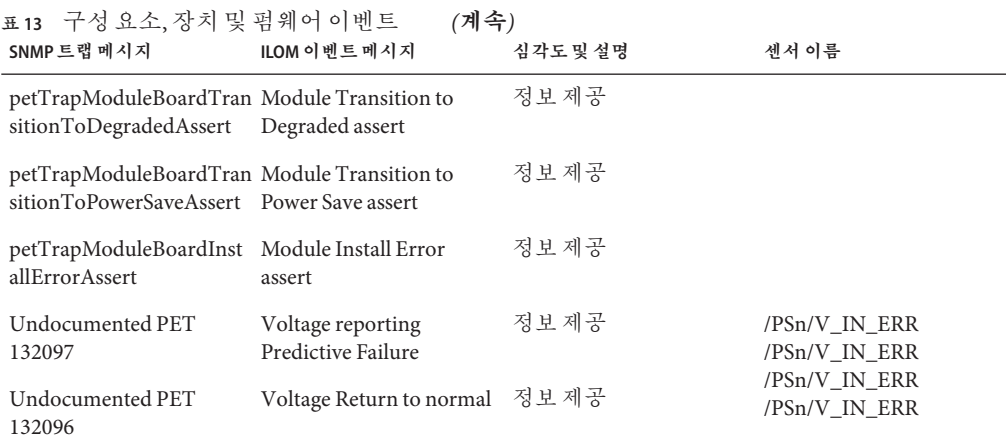

**표 14** 전원공급장치이벤트

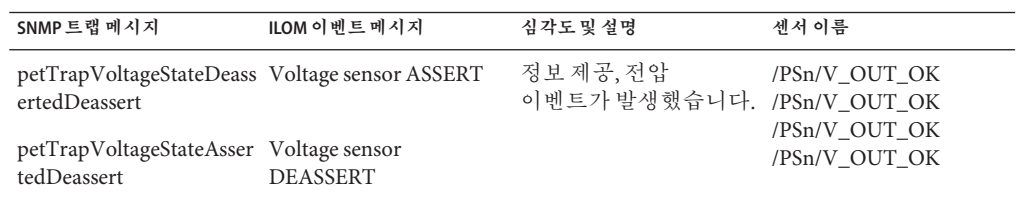

#### **표 15** 팬이벤트

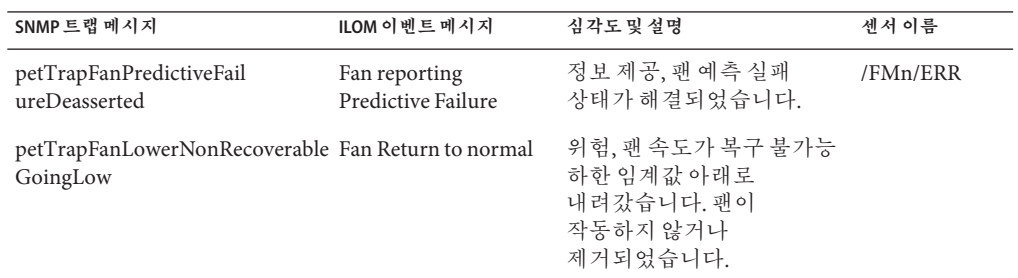

#### **관련 정보**

- 201 페이지 "[시스템 하드웨어 구성 요소 식별](#page-200-0)"
- 202 페이지 "[표 범례](#page-201-0)"
- 202 페이지 "[시스템 보드 구성 요소](#page-201-0)(센서)"
- 203 [페이지](#page-202-0) "센서"
- 206 페이지 "FRU([현장 교체 가능 장치](#page-205-0))"
- 206 페이지 "SNMP [트랩 및](#page-205-0) PET 트랩"
# **서버펌웨어및소프트웨어다운로드**

이 절에서는 서버 펌웨어 및 소프트웨어 액세스 옵션에 대해 설명합니다.

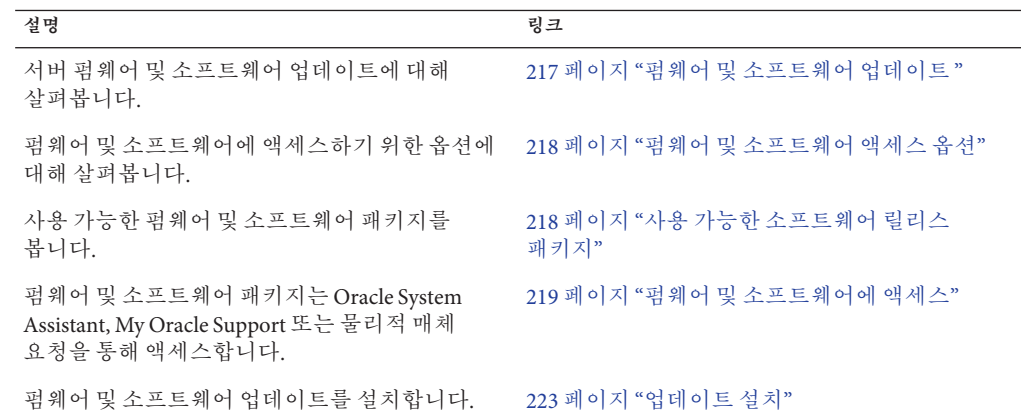

## **펌웨어및소프트웨어업데이트**

펌웨어 및 소프트웨어(예: 서버용 하드웨어 드라이버 및 도구)는 주기적으로 업데이트됩니다. 업데이트는 소프트웨어 릴리스로 제공됩니다. 소프트웨어 릴리스는 서버에 사용 가능한 모든 펌웨어, 하드웨어 드라이버 및 유틸리티가 포함된 일련의 다운로드(패치)입니다. 이러한 다운로드는 모두 함께 테스트되었습니다. 다운로드에 포함된 Read Me 문서에서는 이전 소프트웨어 릴리스에서 변경된 사항과 변경되지 않은 사항을 설명합니다.

소프트웨어 릴리스가 제공되면 최대한 빨리 서버 펌웨어 및 소프트웨어를 업데이트해야 합니다. 소프트웨어 릴리스에는 대개 버그 수정이 포함되며, 업데이트는 서버 모듈 소프트웨어가 최신 섀시 펌웨어, 기타 섀시 구성 요소 펌웨어 및 소프트웨어와 호환되도록 합니다.

다운로드 패키지의 Read Me 파일 및 **Sun Blade X3-2B(이전 Sun Blade X6270 M3) 제품 정보**에는 다운로드 패키지에서 업데이트된 파일 및 현재 릴리스에서 수정된 버그에 대한 정보가 포함되어 있습니다. 또한 제품 정보에서는 최신 섀시 펌웨어에서 지원되는 서버 모듈 소프트웨어 버전에 대한 정보도 제공합니다.

## <span id="page-217-0"></span>**펌웨어및소프트웨어액세스옵션**

다음 옵션 중 하나를 사용하여 서버의 최신 펌웨어 및 소프트웨어를 얻을 수 있습니다.

■ Oracle System Assistant – Oracle System Assistant는 서버 펌웨어 및 소프트웨어를 쉽게 다운로드하고 설치할 수 있도록 출하 시 설치된 새로운 Oracle 서버용 옵션입니다.

Oracle System Assistant 사용에 대한 자세한 내용은 30 페이지 ["Oracle ILOM](#page-29-0) 웹 인터페이스에서 [Oracle System Assistant](#page-29-0) 액세스"를 참조하십시오.

■ My Oracle Support – My Oracle Support(<http://support.oracle.com>)에서 모든 시스템 펌웨어 및 소프트웨어를 사용할 수 있습니다.

My Oracle Support에서 사용 가능한 다운로드에 대한 자세한 내용은 218 페이지 "사용 가능한 소프트웨어 릴리스 패키지"를 참조하십시오.

My Oracle Support에서 소프트웨어 릴리스를 다운로드하는 방법은 220 [페이지](#page-219-0) "My Oracle Support[를 사용하여 펌웨어 및 소프트웨어 다운로드](#page-219-0)"를 참조하십시오.

■ **물리적 매체 요청(PMR)** – My Oracle Support에서 사용 가능한 다운로드(패치)가 모두 포함된 DVD를 요청할 수 있습니다.

자세한 내용은 221 페이지 "[물리적 매체 요청](#page-220-0)(온라인)"을 참조하십시오.

## **사용가능한소프트웨어릴리스패키지**

My Oracle Support의 다운로드는 제품군, 제품, 버전순으로 그룹화되어 있습니다. 버전에는 하나 이상의 다운로드(패치)가 포함되어 있습니다.

서버 및 블레이드의 경우 패턴이 유사합니다. 제품은 서버입니다. 각 서버에는 일련의 릴리스가 포함되어 있습니다. 이러한 릴리스는 정식 소프트웨어 제품 릴리스가 아니며 서버에 대한 업데이트 릴리스입니다. 이러한 업데이트를 소프트웨어 릴리스라고 하며, 이러한 업데이트는 모두 함께 테스트된 여러 다운로드로 구성됩니다. 각 다운로드에는 펌웨어, 드라이버 또는 유틸리티가 포함되어 있습니다.

My Oracle Support에서는 다음 표와 같이 이 서버 제품군에 대해 동일한 다운로드 유형을 사용합니다. PMR(물리적 매체 요청)을 통해 이러한 다운로드를 요청할 수도 있습니다. 또한 Oracle System Assistant를 사용하여 동일한 펌웨어 및 소프트웨어를 다운로드할 수 있습니다.

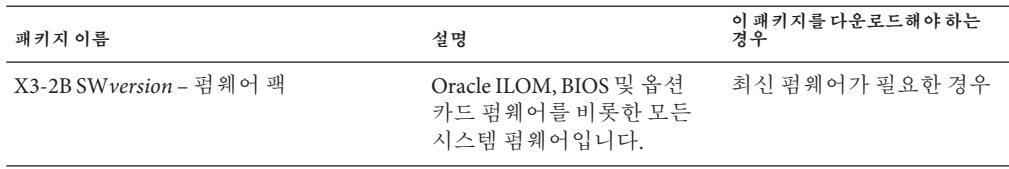

<span id="page-218-0"></span>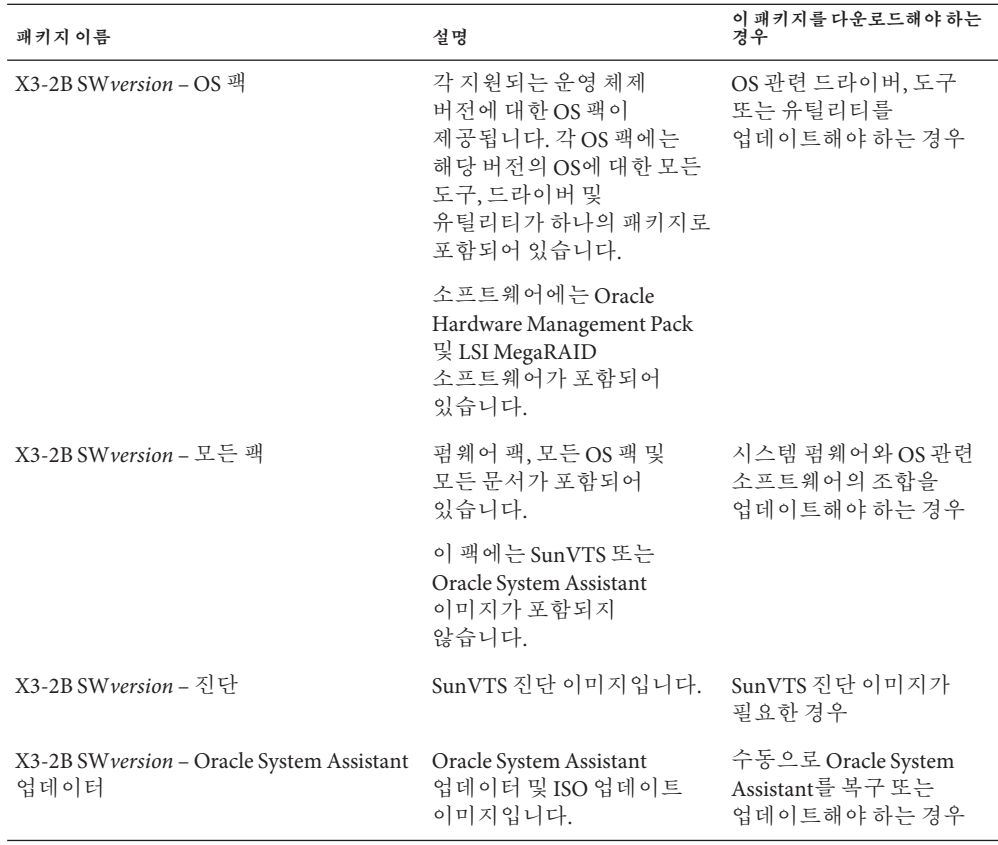

각 다운로드는 Read Me 파일과 함께 펌웨어 또는 소프트웨어 파일을 포함하는 일련의 하위 디렉토리가 들어 있는 zip 파일입니다. Read Me 파일에는 이전 소프트웨어 릴리스 이후 변경된 구성 요소 및 수정된 버그에 대한 세부 사항이 포함되어 있습니다. 이러한 다운로드의 디렉토리 구조에 대한 자세한 내용은 **Sun Blade X3-2B(이전 Sun Blade X6270 M3) 관리 설명서**를 참조하십시오.

# **펌웨어및소프트웨어에액세스**

이 절에서는 소프트웨어 릴리스 파일 다운로드 또는 요청 지침에 대해 다룹니다.

**주 –** 또한 Oracle System Assistant를 사용하여 최신 소프트웨어 릴리스를 쉽게 다운로드하고 사용할 수도 있습니다. 자세한 내용은 **Sun Blade X3-2B(이전 Sun Blade X6270 M3) 관리 설명서**를 참조하십시오.

<span id="page-219-0"></span>업데이트된 펌웨어 및 소프트웨어를 얻을 수 있는 두 가지 다른 방법이 있습니다.

- 220 페이지 "My Oracle Support를 사용하여 펌웨어 및 소프트웨어 다운로드"
- 221 페이지 "[물리적 매체 요청](#page-220-0)"

## ▼ My Oracle Support를 사용하여 펌웨어 및 **소프트웨어다운로드**

- **<http://support.oracle.com>으로이동합니다. 1**
- **My Oracle Support에로그인합니다. 2**
- **페이지상단에서Patches and Updates(패치및업데이트)탭을누릅니다. 3** Patches and Updates(패치 및 업데이트) 화면이 나타납니다.
- **Search(검색)화면에서Advanced Search(고급검색)의Product(제품)또는Family(제품군)를 4 누릅니다.**

검색 필드가 포함된 화면이 나타납니다.

- **Product(제품)필드의드롭다운목록에서제품을선택합니다. 5** 또는 일치 항목이 나타날 때까지 전체 또는 일부 제품 이름(예: Sun Blade X3-2B)을 입력합니다.
- **Release(릴리스)필드의드롭다운목록에서소프트웨어릴리스를선택합니다. 6** 폴더를 확장하여 사용 가능한 모든 소프트웨어 릴리스를 표시합니다.
- **Search(검색)를누릅니다. 7** 소프트웨어 릴리스는 여러 개의 다운로드(패치)로 이루어져 있습니다. 사용 가능한 다운로드에 대한 설명은 218 페이지 "[사용 가능한 소프트웨어 릴리스](#page-217-0) [패키지](#page-217-0)"를 참조하십시오.
- **패치를선택하려면,패치이름옆에있는확인란을누릅니다(여러개선택가능). 8** 팝업 작업 패널이 나타납니다. 이 패널에는 여러 개의 작업 옵션이 들어 있습니다.
- **업데이트를다운로드하려면,팝업패널에서Download(다운로드)를누릅니다. 9** 자동으로 다운로드가 시작됩니다.

## <span id="page-220-0"></span>**물리적매체요청**

프로세스가 Oracle 웹 사이트에서 다운로드를 허용하지 않을 경우 물리적 매체 요청(PMR)을 통해 최신 소프트웨어 릴리스에 액세스할 수 있습니다.

다음 표에서는 물리적 매체 요청을 위한 높은 레벨 작업을 설명하고 추가 정보에 대한 링크를 제공합니다.

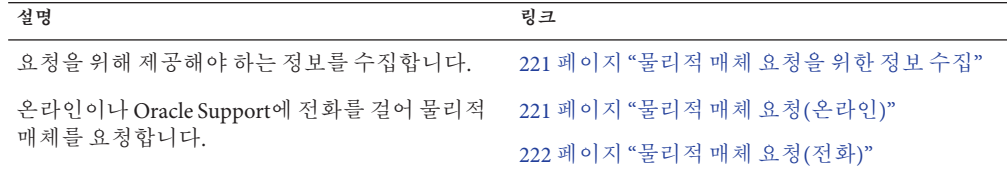

### **물리적매체요청을위한정보수집**

PMR(물리적 매체 요청)을 제출하려면 서버에 대한 보증 또는 지원 계약이 있어야 합니다.

PMR을 제출하기 전에 다음 정보를 수집하십시오.

- 제품 **이름, 소프트웨어 릴리스 버전 및 필요한 패치를 얻습니다**. 요청 중인 최신 소프트웨어 릴리스 및 다운로드 패키지(패치)의 이름을 알고 있을 경우보다 간편하게 요청을 제출할 수 있습니다.
	- *Mv Oracle Support*에 액세스할 수 있는 경우 220 페이지 ["My Oracle Support](#page-219-0)를 [사용하여 펌웨어 및 소프트웨어 다운로드](#page-219-0)"의 지침에 따라 최신 소프트웨어 릴리스를 확인하고 사용 가능한 다운로드(패치)를 봅니다. 패치 목록을 확인한 후 다운로드 단계를 계속하지 않으려는 경우 Patch Search Results(패치 검색 결과) 페이지를 종료할 수 있습니다.
	- *My Oracle Support***에 액세스할 수 없는 경우** 218 페이지 "[사용 가능한 소프트웨어](#page-217-0) [릴리스 패키지](#page-217-0)"의 정보를 사용하여 원하는 패키지를 확인한 다음 최신 소프트웨어 릴리스에 대한 해당 패키지를 요청합니다.
- **배송 정보를 준비해 둡니다**. 요청에 대한 담당자, 전화 번호, 전자 메일 주소, 회사 이름 및 배송 주소를 제공해야 합니다.

## ▼ **물리적매체요청(온라인)**

- 요청을 하기 전에 221 페이지 "물리적 매체 요청을 위한 정보 수집"에 설명된 정보를 수집하십시오. **시작하기전에**
	- **<http://support.oracle.com>으로이동하고로그인합니다. 1**
	- **페이지의오른쪽상단에있는Contact Us(연락처)링크를누릅니다. 2**
- <span id="page-221-0"></span>**Request Description(요청설명)섹션에서다음을입력합니다. 3**
	- a. Request Category(요청범주) 드롭다운 목록에서 다음을 선택합니다. 물리적 매체 요청(레거시 Oracle 제품, Primavera, BEA, Sun 제품)
	- **b. Request Summary(요청요약)필드에서다음을입력합니다.**

**PMR for latest software release for Sun Blade Sun Blade X3-2B**

**Request Details(요청세부정보)섹션에서다음표에표시된질문에답변합니다. 4**

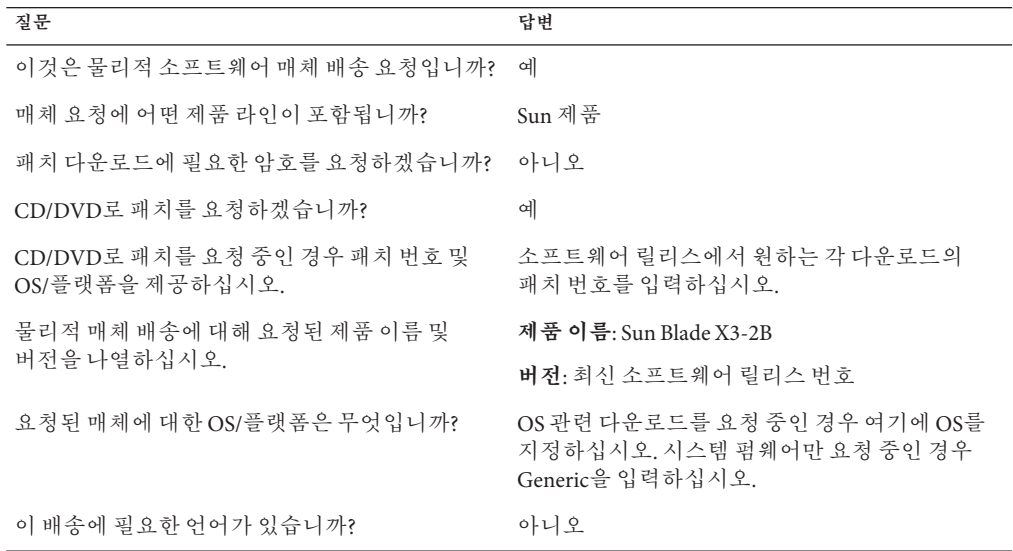

- **배송처담당자,전화번호,전자메일주소,회사이름및배송주소정보를입력합니다. 5**
- **Next(다음)를누릅니다. 6**
- **Relevant Files(관련 파일)에서 Knowledge Article 1361144.1을 입력합니다. 7**
- **Submit(제출)을누릅니다. 8**

# ▼ **물리적매체요청(전화)**

<mark>시작하기전에</mark> \_ 요청을 하기 전에 221 페이지 "[물리적 매체 요청을 위한 정보 수집](#page-220-0)"에 설명된 정보를 수집하십시오.

<span id="page-222-0"></span>**다음웹사이트의Oracle Global Customer Support Contacts Directory에서적합한번호를 1 찾아오라클고객지원센터에연락합니다.**

<http://www.oracle.com/us/support/contact-068555.html>

- **Sun Blade X3-2B에대한PMR(물리적매체요청)을제출하고싶다고Oracle Support에 2 말합니다.**
	- **My Oracle Support에서특정소프트웨어릴리스및패치번호정보에액세스할수있을 경우지원담당자에게이정보를제공합니다.**
	- **소프트웨어릴리스정보에액세스할수없는경우Sun Blade X3-2B의최신소프트웨어 릴리스를요청합니다.**

# **업데이트설치**

다음 항목에서는 펌웨어 및 소프트웨어 업데이트 설치에 대한 정보를 제공합니다.

- 223 페이지 "펌웨어 설치"
- 224 페이지 "[하드웨어 드라이버 및](#page-223-0) OS 도구 설치"

# **펌웨어설치**

업데이트된 펌웨어는 다음 중 하나의 방법으로 설치할 수 있습니다.

■ **Oracle Enterprise Manager Ops Center** – Ops Center Enterprise Controller는 Oracle에서 최신 펌웨어를 자동으로 다운로드하거나 Enterprise Controller에 수동으로 펌웨어를 로드할 수 있습니다. 어떠한 경우든지 Ops Center는 하나 이상의 서버, 블레이드 또는 블레이드 섀시에 펌웨어를 설치할 수 있습니다.

자세한 내용은 다음을 참조하십시오.

<http://www.oracle.com/us/products/enterprise-manager/opscenter/index.html>

■ **Oracle System Assistant** – Oracle System Assistant가 오라클에서 최신 펌웨어를 다운로드하여 설치할 수 있습니다.

자세한 내용은 41 페이지 "서버 구성을 위해 [Oracle System Assistant](#page-40-0) 사용"을 참조하십시오.

■ **Oracle Hardware Management Pack** – Oracle Hardware Management Pack의 fwupdate CLI 도구를 사용하여 시스템 내에서 펌웨어를 업데이트할 수 있습니다.

자세한 내용은 <http://www.oracle.com/pls/topic/lookup?ctx=ohmp>를 참조하십시오.

■ **Oracle ILOM** – Oracle ILOM 및 BIOS 펌웨어는 Oracle ILOM 웹 인터페이스 및 Oracle ILOM CLI를 사용하여 업데이트할 수 있는 유일한 펌웨어입니다.

자세한 내용은 <http://www.oracle.com/pls/topic/lookup?ctx=ilom31>를 참조하십시오.

# <span id="page-223-0"></span>**하드웨어드라이버및OS도구설치**

다음 방법 중 하나로 업데이트된 하드웨어 드라이버 및 OS(운영 체제) 관련 도구(예: Oracle Hardware Management Pack)를 설치할 수 있습니다.

- **Oracle Enterprise Manager Ops Center** 자세한 내용은 다음을 참조하십시오. <http://www.oracle.com/us/products/enterprise-manager/opscenter/index.html>
- **Oracle System Assistant** 자세한 내용은 37 페이지 ["Oracle System Assistant](#page-36-0)를 [사용하여 서버 설정](#page-36-0)"를 참조하십시오.
- 기타 배포 방식(예: JumpStart, Kickstart 또는 타사 도구). 자세한 내용은 해당 OS 설명서를 참조하십시오.

## **B**

BIOS Advanced 메뉴, [146](#page-145-0) boot 메뉴, [164](#page-163-0) I/O 리소스 할당 사용/사용 안함으로 설정, [131](#page-130-0) IO 리소스 할당, [130](#page-129-0) IO 메뉴, [157](#page-156-0) iSCSI 구성, [131–137](#page-130-0) iSCSI 화면, [167](#page-166-0) main 메뉴, [140](#page-139-0) MegaRAID controller management, [178](#page-177-0) MegaRAID enclosure 메뉴, [199](#page-198-0) MegaRAID virtual drive 메뉴, [196](#page-195-0) MegaRAID 관리 메뉴, [193](#page-192-0) MegaRAID 유틸리티 액세스, [177](#page-176-0) Oracle ILOM을 사용하여 구성 백업, [97](#page-96-0) Oracle ILOM을 사용하여 구성 복원, [97](#page-96-0) Oracle System Assistant를 사용/사용 안함으로 설정, [76–78](#page-75-0) Oracle System Assistant를 통해 업데이트, [48–51](#page-47-0) save and exit 메뉴, [172](#page-171-0) setup utility 기능 키 및 Ctrl 키, [108](#page-107-0) setup utility 메뉴 개요, [110](#page-109-0) setup utility 액세스, [105–107](#page-104-0) SP LAN 설정, [124–126](#page-123-0) TPM 지원, 구성, [122–124](#page-121-0) UEFI BIOS 이점, [115](#page-114-0) UEFI driver control 메뉴, [167](#page-166-0) UEFI 장치 구성, [128–129](#page-127-0) 레거시 BIOS 및 UEFI BIOS 모드 중에서 선택, [114](#page-113-0) 레거시 또는 UEFI BIOS 모드 선택, [116–117](#page-115-0) 부트 장치 선택, [121](#page-120-0)

BIOS *(***계속***)* 설정 화면 요약, [119–138](#page-118-0) 옵션 ROM 구성, [128](#page-127-0) 옵션 ROM 할당, [126](#page-125-0) 종료, [137–138](#page-136-0) 추가 장착 카드에 대한 구성 유틸리티, [115](#page-114-0) 출하 시 기본값 확인, [119–120](#page-118-0) 화면 참조, [139–176](#page-138-0) BIOS Setup Utility, **참조** BIOS

## **C**

CLI, Oracle Hardware Management Pack 도구, [17](#page-16-0)

#### **D**

DNS 설정, Oracle System Assistant를 사용하여 Oracle ILOM 설정 구성, [54–59](#page-53-0)

## **F**

**I**

FRU IPMI 이름, [206](#page-205-0) Oracle ILOM에서 TLI 자동 업데이트, [96](#page-95-0)

IO BIOS에서 리소스 할당, [130](#page-129-0) IO *(***계속***)* BIOS에서 리소스 할당 사용/사용 안함으로 설정, [131](#page-130-0) IP 주소, 설정, [124–126](#page-123-0) IPMI, 유형, [202](#page-201-0) iSCSI BIOS 화면, [167](#page-166-0) BIOS에서 가상 드라이브 구성, [131–137](#page-130-0)

## **L**

Linux Oracle System Assistant를 사용하여 설치, [59–62](#page-58-0) OS에서 Oracle System Assistant 매체 마운트, [79](#page-78-0)

### **M**

MegaRAID BIOS를 통해 액세스, [177](#page-176-0) BIOS의 관리 메뉴, [193](#page-192-0) controller management, [178](#page-177-0) enclosure management 메뉴, [199](#page-198-0) virtual drive 메뉴, [196](#page-195-0)

## **N**

NAC Nomenclature Architecture Council, [201](#page-200-0) 출하 시 지정되는 구성 요소 이름, [202](#page-201-0)

### **O**

Oracle Enterprise Manager Ops Center, 개요, [14](#page-13-0) Oracle Hardware Management Pack Oracle System Assistant를 통해 액세스, [34–35](#page-33-0) 개요, [17](#page-16-0) 관리 작업, [18,](#page-17-0) [19](#page-18-0) 다운로드, [35](#page-34-0) 펌웨어 관리, [88–89](#page-87-0) Oracle ILOM BIOS 구성 백업 및 복원, [97](#page-96-0)

Oracle ILOM *(***계속***)* CLI를 사용하여 전력 정책 구성, [99–100](#page-98-0) CLI에서 Oracle System Assistant 시작, [31](#page-30-0) CLI에서 시작, [33–34](#page-32-0) DNS 설정, [54–59](#page-53-0) FRU TLI 자동 업데이트, [96](#page-95-0) Oracle System Assistant를 사용하여 구성, [54–59](#page-53-0) Oracle System Assistant를 통해 업데이트, [48–51](#page-47-0) x86 서버 기능, [92](#page-91-0) 개요, [16](#page-15-0) 결함 해결, [97](#page-96-0) 관리 작업, [18,](#page-17-0) [19](#page-18-0) 네트워크 구성, [54–59](#page-53-0) 다음 부트 장치 설정, [96](#page-95-0) 문제 해결, [97](#page-96-0) 블레이드 시스템 관리, [24](#page-23-0) 사용자 계정, [54–59](#page-53-0) 시계 설정, [54–59](#page-53-0) 식별, [54–59](#page-53-0) 웹 인터페이스 시작, [32–33](#page-31-0) 웹 인터페이스를 사용하여 전력 정책 구성, [99](#page-98-0) 웹 인터페이스에서 Oracle System Assistant 시작, [30–31](#page-29-0) 전원 켜기 정책 개요, [94](#page-93-0) 지원되는 전원 켜기 정책, [94](#page-93-0) 직렬 포트 관리, [96](#page-95-0) 진단, [95](#page-94-0) 측면 밴드 관리, [93](#page-92-0) 펌웨어 관리, [86–87](#page-85-0) 표시기 센서, [205–206](#page-204-0) Oracle Integrated Lights Out Manager(ILOM), **참조** Oracle ILOM Oracle Solaris, OS에서 Oracle System Assistant 매체 마운트, [79](#page-78-0) Oracle System Assistant BIOS에서 사용/사용 안함으로 설정, [76–78](#page-75-0) CLI 셸 실행, [65–66](#page-64-0) F9 기능 키, [28–30](#page-27-0) Oracle Hardware Management Pack 액세스, [34–35](#page-33-0) Oracle ILOM CLI에서 시작, [31](#page-30-0) Oracle ILOM SP 구성, [54–59](#page-53-0) Oracle ILOM 웹 인터페이스에서 시작, [30–31](#page-29-0) OS 설치, [59–62](#page-58-0) OS에서 매체 마운트, [79](#page-78-0)

Oracle System Assistant *(***계속***)* RAID 구성, [51–53](#page-50-0) 개요, [15](#page-14-0) 고급 작업, [65–66](#page-64-0) 관리 작업, [18,](#page-17-0) [19](#page-18-0) 네트워크 설정 구성, [44–46](#page-43-0) 도움말, [39](#page-38-0) 릴리스 노트 보기, [39–40](#page-38-0) 매체 무결성 검사, [66–67](#page-65-0) 문제 해결, [69](#page-68-0) 사용 안함으로 설정, [62–63](#page-61-0) 서버 구성, [41–67](#page-40-0) 서버 설정, [37–40](#page-36-0) 설치 확인, [70–71](#page-69-0) 손상되거나 지워진 이미지 복원, [72–76](#page-71-0) 시스템 인벤토리 보기, [43–44](#page-42-0) 시스템 정보 보기, [42–43](#page-41-0) 시작, [28–30](#page-27-0) 업데이트 다운로드, [46–47](#page-45-0) 작업 및 기능, [37](#page-36-0) 제품 설명서 보기, [78–79](#page-77-0) 종료, [40](#page-39-0) 최신 펌웨어 받기, [85–86](#page-84-0) 키보드 언어 설정, [64](#page-63-0) 파일 시스템 액세스, [78](#page-77-0) 펌웨어 업데이트, [48–51](#page-47-0) Oracle System Assistant를 사용 안함으로 설정, [62–63](#page-61-0) Oracle System Assistant에 대한 F9 기능 키, [28–30](#page-27-0) Oracle System Assistant에 대한 릴리스 노트, [39–40](#page-38-0) Oracle System Assistant에서 키보드 언어 설정, [64](#page-63-0) Oracle VM Oracle System Assistant를 사용하여 설치, [59–62](#page-58-0) OS에서 Oracle System Assistant 매체 마운트, [79](#page-78-0)

### **P**

PC-Check 진단, Oracle ILOM에서 실행, [95](#page-94-0) PET, 메시지, [206](#page-205-0)

## **R**

RAID Oracle System Assistant를 통해 구성, [51–53](#page-50-0) 구성, [101–103](#page-100-0) 볼륨 만들기, [102](#page-101-0) 지원되는 REM(raid 확장 모듈), [101](#page-100-0) REM, 지원, [101](#page-100-0)

## **S**

SNMP 메시지, [206](#page-205-0) 이벤트 명명법, [202](#page-201-0)

## **T**

TLI, Oracle ILOM에서 FRU의 자동 업데이트, [96](#page-95-0) TPM 지원, BIOS에서 구성, [122–124](#page-121-0)

#### **U**

UEFI 장치, BIOS에서 구성, [128–129](#page-127-0)

#### **W**

Windows, Oracle System Assistant를 사용하여 설치, [59–62](#page-58-0)

## **결**

결함, Oracle ILOM에서 해결, [97](#page-96-0)

## **관**

관리 도구 Oracle Hardware Management Pack, [17](#page-16-0) Oracle ILOM, [16](#page-15-0) Oracle ILOM CLI에서 Oracle System Assistant 시작, [31](#page-30-0)

관리 도구 *(***계속***)* Oracle ILOM 웹 인터페이스에서 Oracle System Assistant 시작, [30–31](#page-29-0) Oracle System Assistant, [15](#page-14-0) Oracle System Assistant를 통해 Oracle Hardware Management Pack 액세스, [34–35](#page-33-0) x86 서버 기능, [92](#page-91-0) 단일 시스템, [13](#page-12-0) 도구 선택, [21](#page-20-0) 모니터링, [22](#page-21-0) 사용할 도구 계획, [13–25](#page-12-0) 설명서, [24](#page-23-0) 설치, [24](#page-23-0) 액세스, [27–35](#page-26-0) 업데이트, [22](#page-21-0) 여러 시스템, [14](#page-13-0) 전력 관리 정책 Oracle ILOM, [94](#page-93-0) 관리 소프트웨어, 작업, [18](#page-17-0) 관리 작업, [19](#page-18-0)

**구** 구성, Oracle System Assistant를 사용하여 서버, [41–67](#page-40-0)

**기** 기본값, 출하 시 BIOS 기본값 확인, [119–120](#page-118-0)

**네** 네트워크 BIOS에서 서비스 프로세서 네트워크 설정 구성, [124–126](#page-123-0) Oracle System Assistant를 사용하여 Oracle ILOM 설정 구성, [54–59](#page-53-0) Oracle System Assistant에 대해 구성, [44–46](#page-43-0)

#### **다**

다운로드, Oracle Hardware Management Pack, [35](#page-34-0)

#### **매**

매체, Oracle System Assistant 무결성 검사, [66–67](#page-65-0)

## **문**

문제 해결 Oracle ILOM에 기록된 문제 해결, [97](#page-96-0) Oracle System Assistant 매체 무결성 검사, [66–67](#page-65-0) Oracle System Assistant 문제, [69](#page-68-0)

#### **복**

복원, Oracle System Assistant 매체 이미지, [72–76](#page-71-0)

#### **부**

부트, Oracle ILOM에서 다음 부트 장치 설정, [96](#page-95-0) 부트 장치, BIOS에서 부트 장치 선택, [121](#page-120-0)

### **블**

블레이드 시스템, 관리, [24](#page-23-0)

## **사**

사용자 계정, Oracle System Assistant를 사용하여 Oracle ILOM 설정 구성, [54–59](#page-53-0)

#### **서**

서버 관리 소프트웨어, [13–25](#page-12-0) 서버 구성 요소, 업데이트, [22](#page-21-0) 서버 구성 요소 모니터링, [22](#page-21-0) 서버 구성 요소 업데이트, [22](#page-21-0)

서버 설정, Oracle System Assistant, [37–40](#page-36-0)

#### **설**

설명서 Oracle System Assistant에서 보기, [78–79](#page-77-0) 시스템 관리 도구, [24](#page-23-0) 설치 Oracle System Assistant를 사용하여 운영 체제 설치, [59–62](#page-58-0) 서버 작업 개요, [11–12](#page-10-0) 운영 체제 및 도구, [22](#page-21-0)

## **센**

센서 FRU, [206](#page-205-0) 시스템 보드 구성 요소, [202](#page-201-0) 온도, [203](#page-202-0) 전원 공급 장치 및 전압, [204](#page-203-0) 존재, [204–205](#page-203-0) 팬, [204](#page-203-0) 표시기, [205–206](#page-204-0)

### **소**

소프트웨어

Oracle Hardware Management Pack 다운로드, [35](#page-34-0) Oracle System Assistant 이미지 복원, [72–76](#page-71-0) Oracle System Assistant에 대한 업데이트 다운로드, [46–47](#page-45-0) 다운로드 및 업데이트, [23](#page-22-0)

## **시**

시계, Oracle System Assistant를 사용하여 Oracle ILOM 설정, [54–59](#page-53-0) 시스템 관리 도구, 액세스, [27–35](#page-26-0)

시스템 인벤토리, Oracle System Assistant를 사용하여 보기, [43–44](#page-42-0)

시스템 정보, 보기, [42–43](#page-41-0)

## **옵**

옵션 ROM BIOS에서 구성, [128](#page-127-0) 주소 공간 할당, [126](#page-125-0)

## **운**

운영 체제 Oracle System Assistant를 사용하여 설치, [59–62](#page-58-0) 설치를 위한 도구, [22](#page-21-0)

## **이**

이벤트, SNMP 및 PET 트랩, [206](#page-205-0)

### **저**

저장소 Oracle System Assistant 매체 무결성 검사, [66–67](#page-65-0) Sun Blade Storage Module M2 사용 시 고려 사항, [102](#page-101-0) 볼륨 만들기, [102](#page-101-0)

## **전**

전력 관리 정책 Oracle ILOM, [94](#page-93-0) Oracle ILOM CLI를 사용하여 정책 구성, [99–100](#page-98-0) Oracle ILOM 웹 인터페이스를 사용하여 정책 구성, [99](#page-98-0)

### **직**

직렬 포트, SER MGT 포트 관리, [96](#page-95-0)

## **진**

진단, Oracle ILOM, [95](#page-94-0)

## **추**

추가 장착 카드, 추가 장착 카드에 대한 레거시 또는 UEFI 부트 모드의 구성 유틸리티, [115](#page-114-0)

## **측**

측면 밴드 관리, Oracle ILOM, [93](#page-92-0)

## **파**

파일 시스템, Oracle System Assistant 액세스, [78](#page-77-0)

## **펌**

펌웨어 Oracle System Assistant를 통해 업데이트, [48–51](#page-47-0) Oracle System Assistant에 대한 업데이트 다운로드, [46–47](#page-45-0) 다운로드 및 업데이트, [23](#page-22-0)

## **표**

표시기, IPMI, [205–206](#page-204-0)